**Compilager.de**

# **EXPRESSKasse Gastro Version 25 / 50 / 75 Bedienungsanleitung**

 $1 \quad$ 

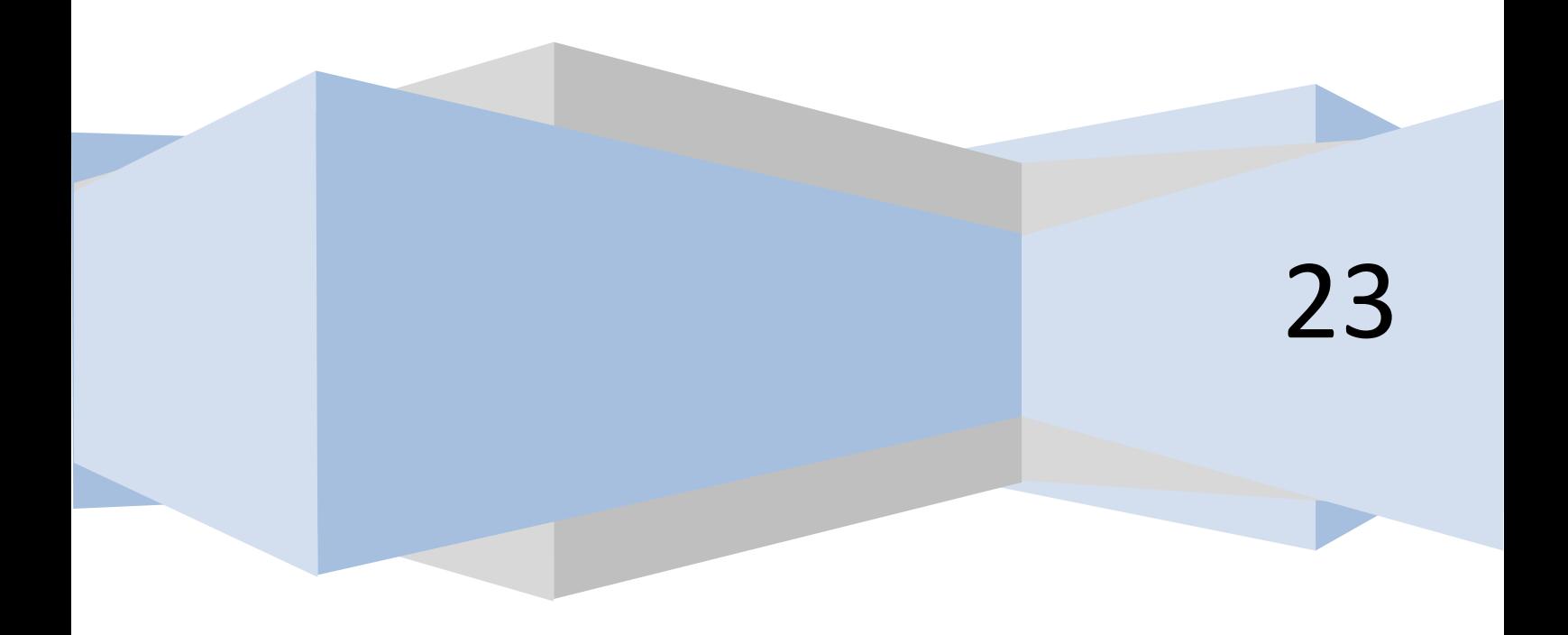

# **Table of Contents**

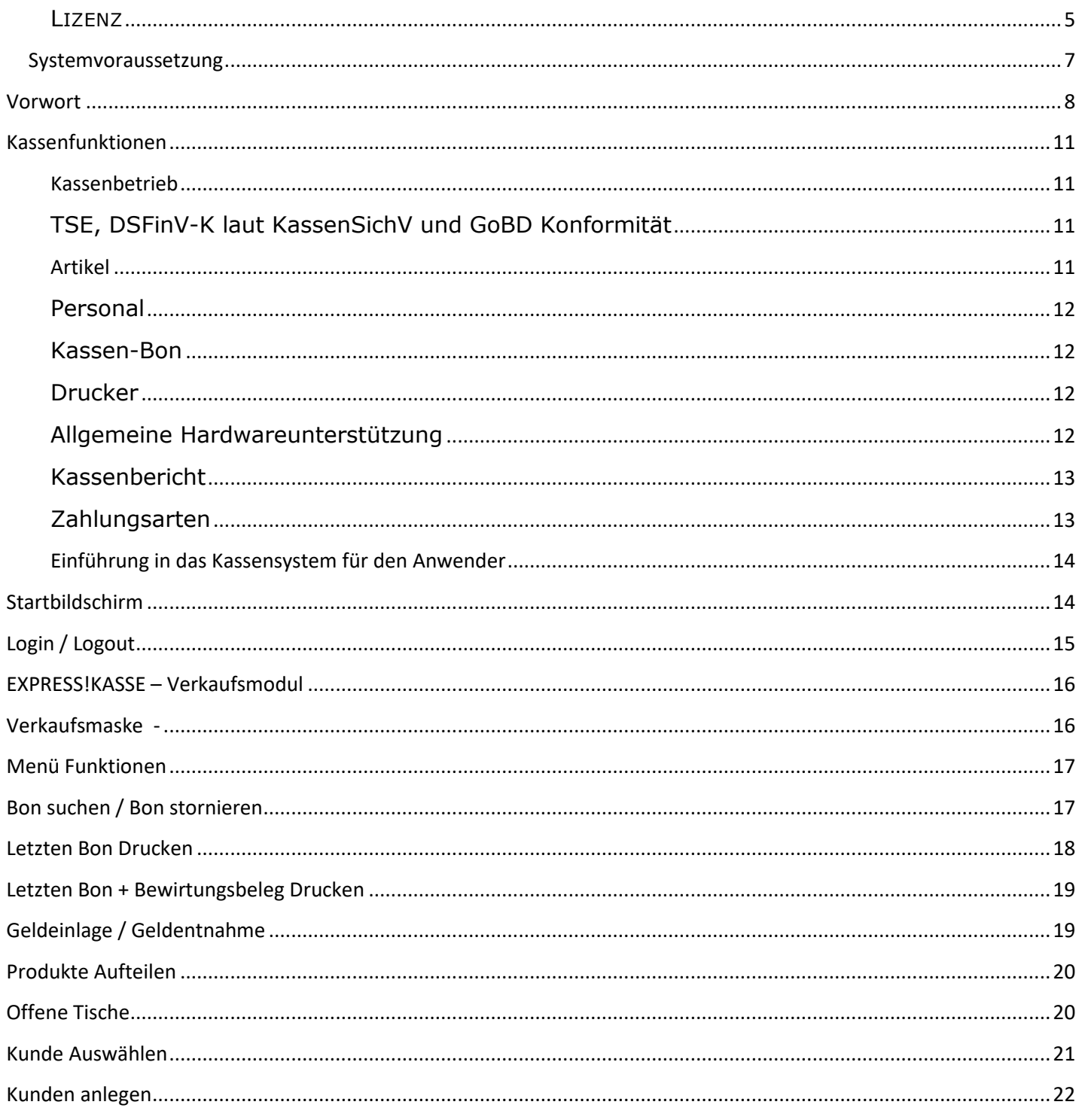

 $\begin{array}{|c|c|c|c|}\hline \rule{0pt}{1ex}\rule{0pt}{2ex}\hspace{-2ex} & \multicolumn{3}{|c|}{2} & \multicolumn{3}{|c|}{3} & \multicolumn{3}{|c|}{4} & \multicolumn{3}{|c|}{5} & \multicolumn{3}{|c|}{5} & \multicolumn{3}{|c|}{5} & \multicolumn{3}{|c|}{5} & \multicolumn{3}{|c|}{5} & \multicolumn{3}{|c|}{5} & \multicolumn{3}{|c|}{5} & \multicolumn{3}{|c|}{5} & \multicolumn{3}{|c|}{5} & \multicolumn{3}{|c|}{$ 

# $\begin{array}{|c|c|c|c|}\hline \hspace{1.5cm}&3&\end{array}$

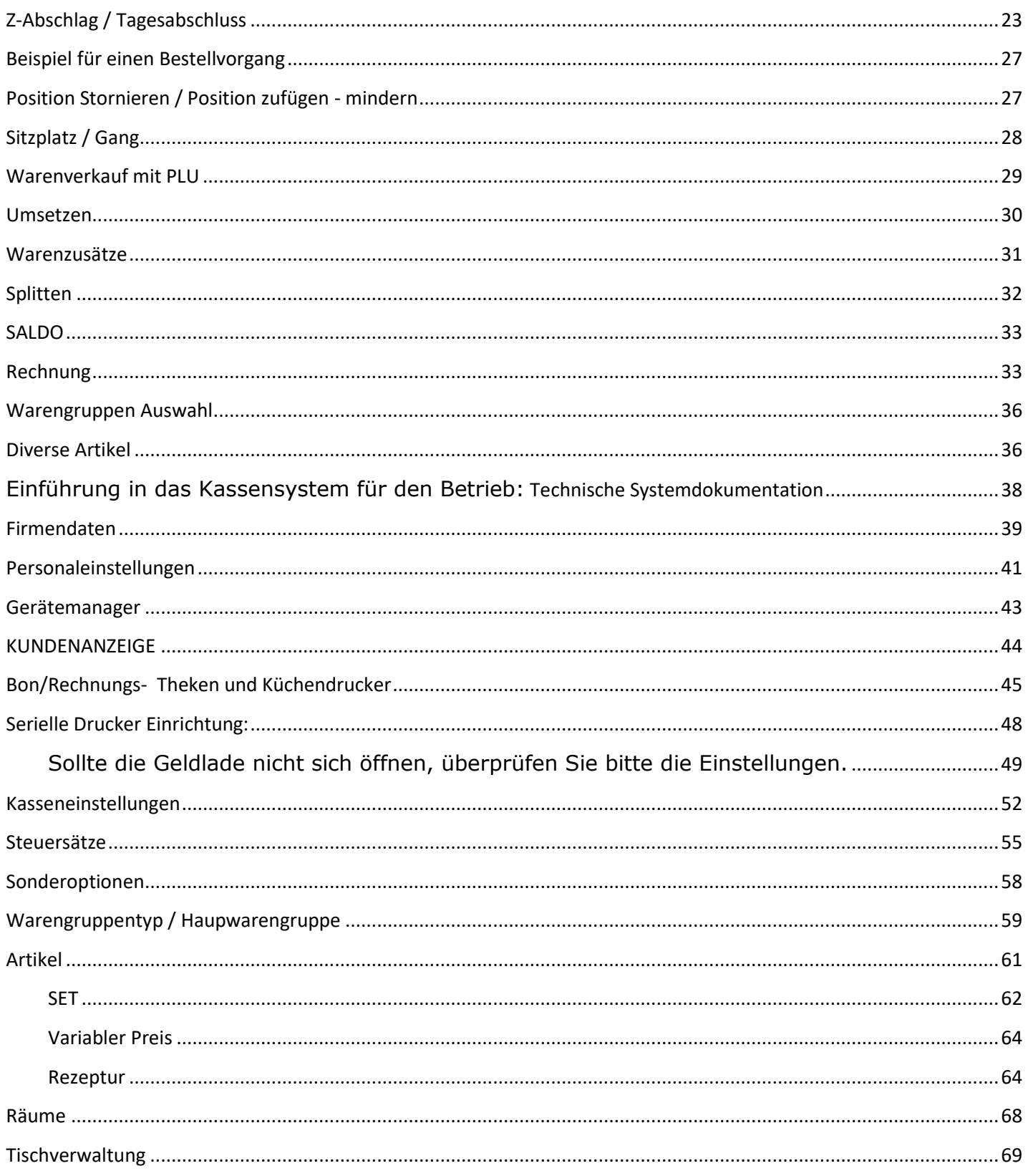

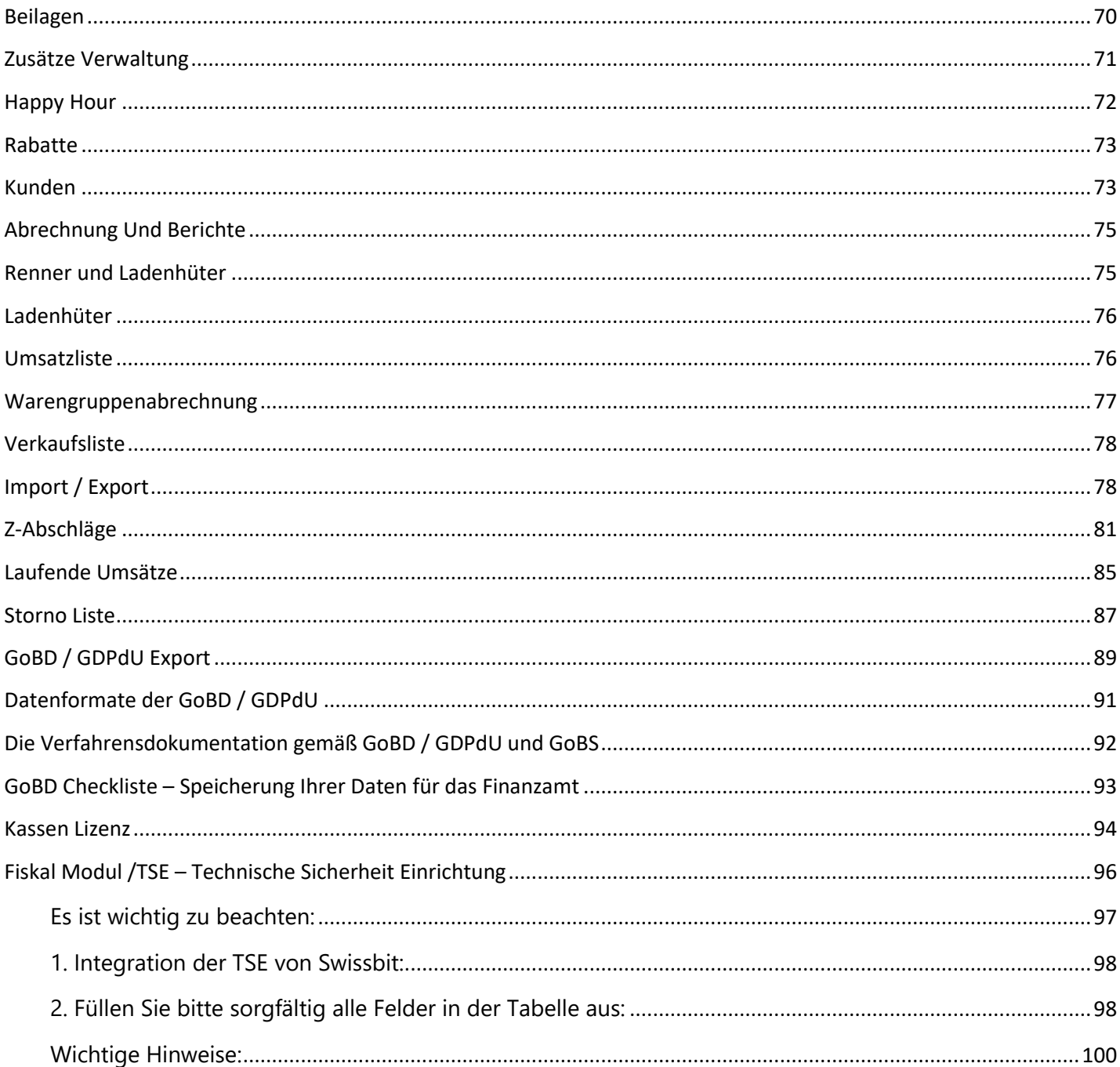

Sobald Sie die IP-Adresse hinzugefügt haben, erscheint diese in der Liste und Sie können sich 

 $\Delta$ 

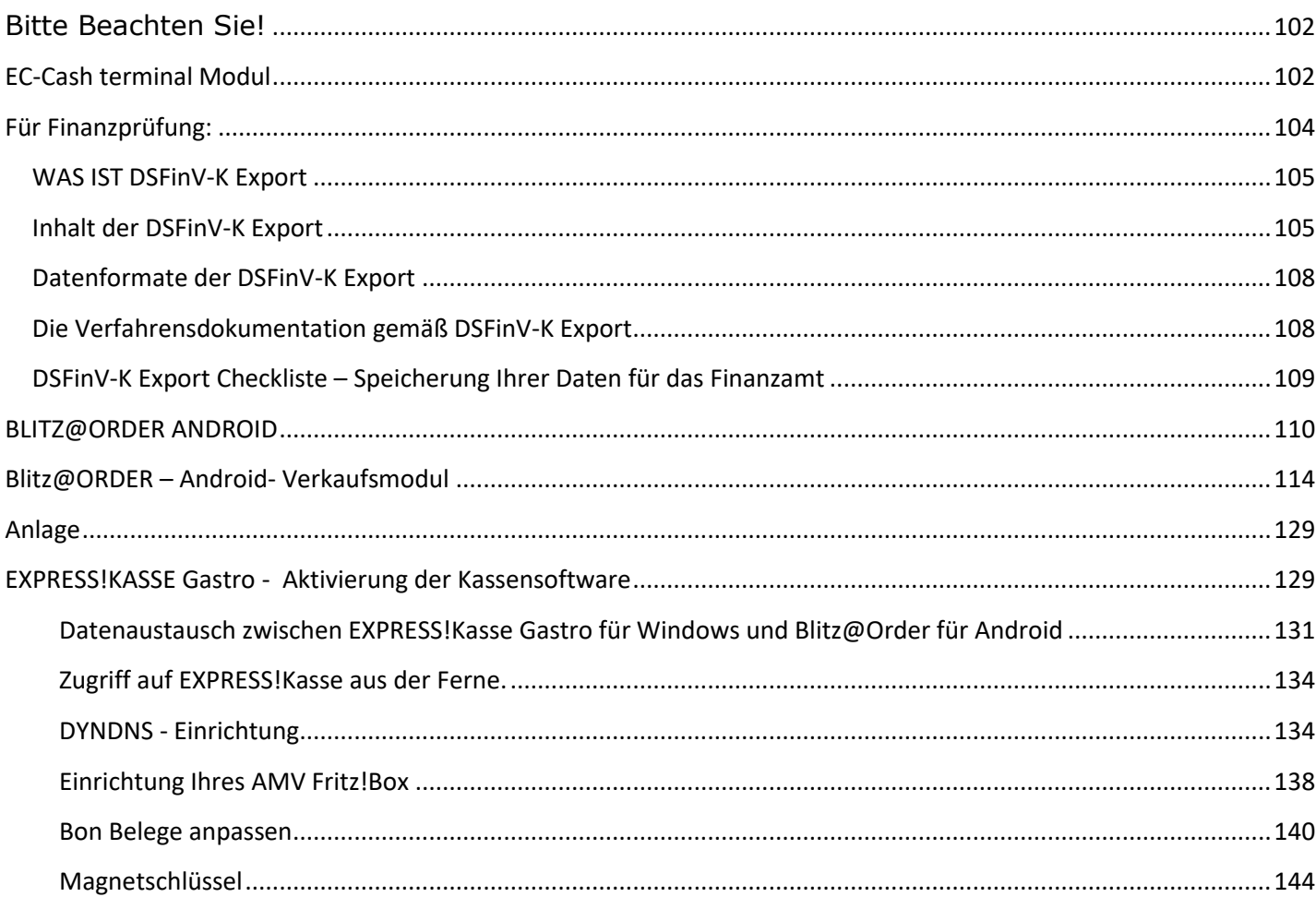

5

## <span id="page-4-0"></span>**LIZENZ**

### COPYRIGHT / URHEBERRECHT

DIESES PROGRAMM UND DIE ZUGEHÖRIGEN UNTERLAGEN UNTERLIEGEN DEM URHEBERRECHT. KEIN TEIL DES PROGRAMMS UND/ODER DES HANDBUCHS DÜRFEN KOPIERT, VERVIELFÄLTIGT ODER AUF IRGENDEINE ANDERE ART UND WEISE WEITERGEGEBEN WERDEN, OHNE DAS HIERZU DIE SCHRIFTLICHE GENEHMIGUNG DES COPYRIGHT-INHABERS GENNADIY MINDEL, BAUVEREINSTR 39A. 90489 NÜRNBERG VORLIEGT.

SIE HABEN MIT DIESEM PROGRAMM DAS EINFACHE RECHT ERWORBEN, ES NUR AUF EINEM EINZELNEN RECHNER ZU VERWENDEN. DAS PROGRAMM DARF MATERIELL VON EINEM COMPUTER AUF EINEN ANDEREN ÜBERTRAGEN WERDEN, VORAUSGESETZT, DASS DAS PROGRAMM JEWEILS NUR AUF EINEM RECHNER VERWENDET WIRD. DAS PROGRAMM DARF NICHT ELEKTRONISCH ÜBER EIN NETZ VON EINEM COMPUTER AUF EINEN ANDEREN

ÜBERTRAGEN WERDEN. HABEN SIE EINE NETZWERKLIZENZ ERWORBEN, DÜRFEN SIE DAS PROGRAMM AUF ALLEN COMPUTERN IHRES LOKALEN NETZWERKES NUTZEN. ES IST NICHT GESTATTET, KOPIEN DIESES PROGRAMMS BZW. SEINES HANDBUCHS

DRITTEN ZUGÄNGLICH ZU MACHEN. DIESE LIZENZ IST NICHT ÜBERTRAGBAR.

### **SICHERHEITSKOPIE**

SIE DÜRFEN LEDIGLICH EINE (1) SICHERHEITSKOPIE VON DIESEM PROGRAMM ERSTELLEN. DIE COPYRIGHT-ANZEIGE MUSS REPRODUZIERT UND DER SICHERHEITSKOPIE BEIGELEGT WERDEN.

### HAFTUNGSAUSSCHLUSS UND GARANTIF

PROGRAMM UND HANDBUCH WURDEN MIT GRÖßTER SORGFALT ERARBEITET. WIR KÖNNEN JEDOCH FÜR EVENTUELL VERBLIEBENE FALSCHE ANGABEN SOWIE PROGRAMMFEHLER UND DEREN FOLGEN WEDER EINE JURISTISCHE VERANTWORTUNG NOCH IRGENDEINE HAFTUNG ÜBERNEHMEN. DAS RISIKO BEZÜGLICH DER ERGEBNISSE UND LEISTUNGEN DES PROGRAMMS WIRD VON IHNEN GETRAGEN. WIR GARANTIEREN DEM RECHTMÄßIGEN KÄUFER DER SOFTWARE, DASS DIE ZUM LIEFERUMFANG GEHÖRENDEN DISKETTEN FREI VON MATERIAL- UND VERARBEITUNGSFEHLERN SIND. SOLLTE EINE DISKETTE WIDER ERWARTEN DOCH EINEN MANGEL AUFWEISEN, WERDEN WIR DIESE KOSTENLOS ERSETZTEN, WENN SIE INNERHALB VON SECHS MONATEN NACH KAUFDATUM AN UNS ZURÜCKGESANDT WURDE. DIESE GARANTIE ERSTRECKT SICH WEDER AUF DIE SOFTWAREPROGRAMME SELBST, WELCHE IN DER UNSACHGEMÄßE BEHANDLUNG NOCH AUF DIE BESCHÄDIGUNG DER GELIEFERTEN WARE SEITENS DES KUNDEN.

### **LIZENZDAUER**

DIESE LIZENZ IST BIS ZU IHRER BEENDIGUNG WIRKSAM. SIE KÖNNEN DIESE BEENDEN, INDEM SIE DAS PROGRAMM INKLUSIVE DAS HANDBUCH, DIE RECHNUNG UND KOPIEN VERNICHTEN. DIE LIZENZ ENDET EBENFALLS, WENN SIE EINE DER GENANNTEN BESTANDTEILE DIESES VERTRAGS NICHT VORLEGEN KÖNNEN. SIE ERKLÄREN SICH EINVERSTANDEN, BEI EINER SOLCHEN BEENDIGUNG DAS PROGRAMM INKLUSIVE HANDBUCH UND KOPIEN ZU **VERNICHTEN.** 

EINE EVENTUELLE UNWIRKSAMKEIT EINZELNER BEDINGUNGEN UND KONDITIONEN DIESES VERTRAGS BERÜHRT NICHT DIE GÜLTIGKEIT DER ÜBRIGEN BEDINGUNGEN UND KONDITIONEN

COPYRIGHT © FA. COMPILAGER.DE INH. GENNADIY MINDEL, BAUVEREINSTR 39A. 90489 NÜRNBERG

# <span id="page-6-0"></span>*Systemvoraussetzung*

- Prozessor ab Core2Duo und Höher
- RAM 2 GB
- HDD 500 Mb freies Platz, SSD Empfohlen
- Windows 10 / Windows 11 als Betriebssystem
- 1 freies USB port für TSE
- Bildschirm mit Auflösung min. 800 x 600 Punkte, 1024 x 768 empfohlen

7

Touchscreen empfohlen

Sehr geehrte Damen und Herren,

wir danken Ihnen herzlich dafür, dass Sie sich für unsere Kassensoftware entschieden haben. Die Kassensoftware EXPRESSKasse GASTo in allen Versionen basiert auf blitzkasse Core und verwendet eine SQL-Datenbank, um die langfristige Sicherheit Ihrer Daten zu gewährleisten.

Bitte beachten Sie, dass Sie gemäß den gesetzlichen Vorschriften dazu verpflichtet sind, Ihre Vorratsdaten für einen Zeitraum von 10 Jahren aufzubewahren.

Wir stehen Ihnen gerne zur Verfügung, falls Sie weitere Fragen haben. Vielen Dank für Ihr Vertrauen.

# **EXPRESS!KASSE OFFICE**

# Einführung in das Kassensystem für den Anwender:

# <span id="page-7-0"></span>**Vorwort**

Vielen Dank, dass Sie sich für EXPRESS!KASSE Gastro entschieden haben.

Die Besonderheiten des EXPRESS!KASSE Systems sind zum einen seine Modularität und der Maßstab, die eine Möglichkeit einer individuellen Lösung für jeden einzelnen Kunden darstellt und auf die Bedürfnisse des jeweiligen Kunden eingeht. Ob es sich um ein konzeptionelles Restaurant mit gehobenem Service handelt oder ein Schnellrestaurant (Fast Food), kleines Cafe oder ein japanisches All-you-yan-eat Restaurant, ein Bistro mit Gerichten zum Mitnehmen oder ein Lieferservice, eine Bar in einem Kino oder einem Food-Court in dem Einkaufszentrum. Sie haben die große Auswahl der Einsatzmöglichkeiten des Systems, die sich Ihren Wünschen anpasst.

Mit unserer technischen Lösung bieten wir allen Restaurantbetreibern die Möglichkeit, die Effizienz des Personals zu erhöhen, eine zuverlässige Steuerung aller

Geschäftsprozesse in Ihrem Lokal zu gewährleisten, sowie die Loyalität der Gäste zu verbessern.

Aus diesem Grund ist unser System in zwei einzelne Bereiche untergliedert und soll somit die Arbeit mit dem Kassensystem den Kunden erleichtern. Auch dient es zur Sicherstellung des Geldflusses und der Kontrolle der täglichen Einnahmen in Ihrem Geschäft.

Um die Sicherheit Ihrer Daten zu gewährleisten und die Bedienung zu erleichtern, besteht die EXPRESS!KASSE aus zwei separaten Modulen: den Verkaufsmodul sowie den Front Office.

In der Verkaufsmaske haben die Kellner die Möglichkeit, die Ware zu verkaufen und zu buchen. Sie haben jedoch kein Recht oder Zugang zu dem Menü OFFICE (Office). Diese Einschränkung und Einstellung des Systems dient der Sicherheit, da somit weniger Fehler und Probleme mit der Änderung der Daten durch unqualifizierte und ungeschulte Personal passieren können.

Der Administrator oder eine Person mit den benötigten Zugangsrechten hat jedoch die Befugnis die Kasseneinstellungen in dem Front Office zu ändern, einzusehen oder zu löschen. Auch hat er das Recht täglich den Z-Abschlag zu betätigen, Rechnungen einzusehen, sowie Einstellungen für Personal sowie Artikel zu definieren.

Der Export der Finanzunterlagen bzw. der Datenbank auf einen separaten Datenträger (GoBD / GDPdU Export) sowie das Einsehen und speichern diese Tätigkeit muss separat von einer Person mit den benötigten Rechten ausgeführt werden.

Bei EXPRESS!KASSE Gastrohaben Sie die Auswahl aus 4 Versionen:

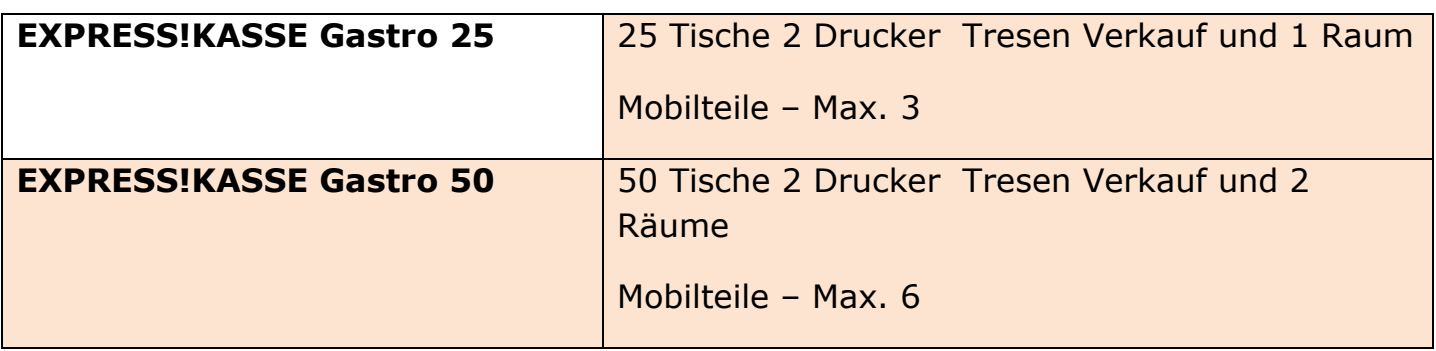

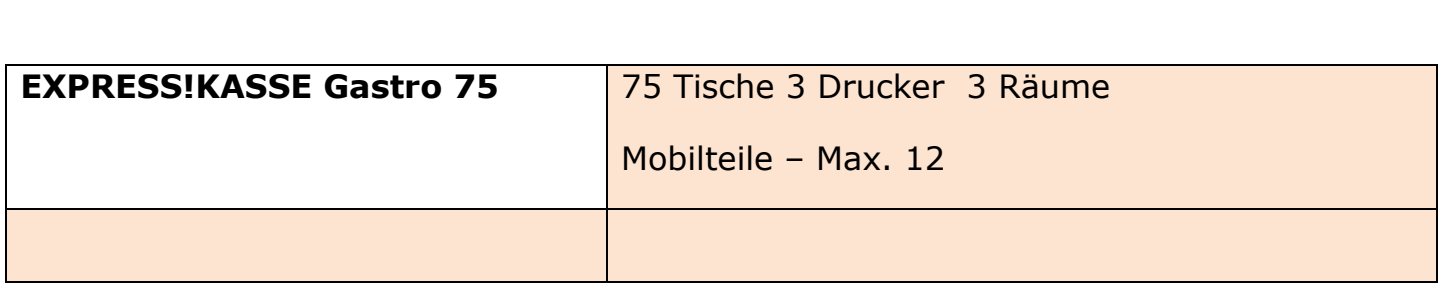

 $\begin{array}{|c|c|c|}\hline \hspace{1.5cm} & \hspace{1.5cm} 10 & \end{array}$ 

11

# <span id="page-10-0"></span>**Kassenfunktionen**

Einsatzgebiete: Deutschland und Schweiz, Österreich mit RKSV nach Anfrage

Mit EXPRESS!KASSE Gastro Programmoberfläche erhalten Sie eine ergonomische sowie intuitive Oberflächengestaltung welche Ihnen die Arbeit in Ihrem Geschäft erleichtert. Dort finden Sie alle benötigten Funktionen wie z.B. Kassen-Sperrfunktion und Suchfunktion. Um das Programm zu personalisieren können Sie ebenfalls die Farbe der Oberfläche sowie der Warengruppen und Artikeltasten ändern.

# <span id="page-10-1"></span>**Kassenbetrieb**

# <span id="page-10-2"></span>TSE, DSFinV-K laut KassenSichV und GoBD Konformität

- Tresenverkauf
- Tischverwaltung: je nach version bis 3 Ebenen (Räume) bis zu 75 Tische
- Schnelle Direkteingabe-Funktionen (z. B. Mengenkorrektur, direkte Preiseingabe, Diverse-Artikel)
- Schnelltasten (unbegrenzt , frei definierbar mit Warengruppen und Artikeln)
- Tastenkürzel für den Kassenbetrieb und leichte Benutzung
- Kassierer wechsel während des Betriebs möglich
- Stornieren und Löschen von (Fehl-) Bestellungen
- Rechnungsbon optional mit Bewirtungsbeleg auf dem Bondrucker
- Einzelbons und Sammelbons, Laufzettel (Talon) möglich
- Abholschein / Lieferschein
- Bewirtungsnachweis erstellen, Im-Haus-Verkauf mit abweichendem Umsatzsteuersatz

# <span id="page-10-3"></span>**Artikel**

- Inkrementelle Artikelsuche über PLU-Nummer
- Divers-Artikel-Daten (Preis, MwSt. Bezeichnung) können direkt im Kassenbetrieb angepasst werden
- Artikel-Schnellwahltasten

Artikel-Umtausch/Rückgabe mit Bonkontrolle

# <span id="page-11-0"></span>**Personal**

- Umfangreiches 9 Stufige Personal-Rechtesystem
- Login-Mechanismus
- Personal-Verwaltung
- Einstellbarer Personalrabatt

# **Kunden**

- Kunden
- Kunden-Verwaltung
- Kundenrabatt
- Kundenumsatz
- Kunden-Notizen

# <span id="page-11-1"></span>**Kassen-Bon**

- Bon-Verwaltung
- Bon Logo-Ausdruck
- Kassen-Journal
- Bon-Darstellung

# <span id="page-11-2"></span>**Drucker**

- Serieller Drucker
- Paralleler Drucker
- USB-Drucker
- Netzwerkdrucker
- <span id="page-11-3"></span>Windows-Standard-Drucker

# **Allgemeine Hardwareunterstützung**

- Touchscreen-Bedienung
- Mehrere Bondrucker, je nach Version
- Kellnerschloss RFID oder Magnetschloss
- Kassenlade
- Kundendisplay **USB, RS232 oder ETHERNET**
- Küchenmonitor für Restaurants und Schnellgastronomie
- Mobile Handheldterminal auf Windows oder Android Basis
- Direkte Unterstützung von POS-Hardware namhafter Hersteller

# <span id="page-12-0"></span>**Kassenbericht**

- Auswertungszeitraum einstellbar
- X-Abschlag
- Z-Abschlag ( Umsatz, Verkaufsanzahl, usw.)
- Tagesbericht
- Wochenbericht
- Jahresbericht
- Stornoberichte
- Detaillierte Übersicht über Umsätze, Zahlarten, Verkaufte Artikel
- Integrierter CSV Export

# <span id="page-12-1"></span>**Zahlungsarten**

- Zahlungsart nach Verkaufsvorgang wählbar
- Barzahlung
- **EC-Karte/EC-Cash mit Externem oder Angeschlossenem Terminal (optional)**

14

# <span id="page-13-0"></span>**Einführung in das Kassensystem für den Anwender**

Dank unserer neusten Technologien ist es Ihnen möglich für jeden einzelnen Mitarbeiter ein persönliches Profil mit den zuvor eingestellten Tasten- sowie Schriftgrößen zu speichern. Jeder Mitarbeiter kann somit für seine eigenen Bedürfnisse das Layout einstellen. Sobald man sich mit dem persönlichen Passwort im System anmeldet, wird die Tastengröße, Schriftgröße sowie weitere Einstellungen wiederherstellt.

# <span id="page-13-1"></span>**Startbildschirm**

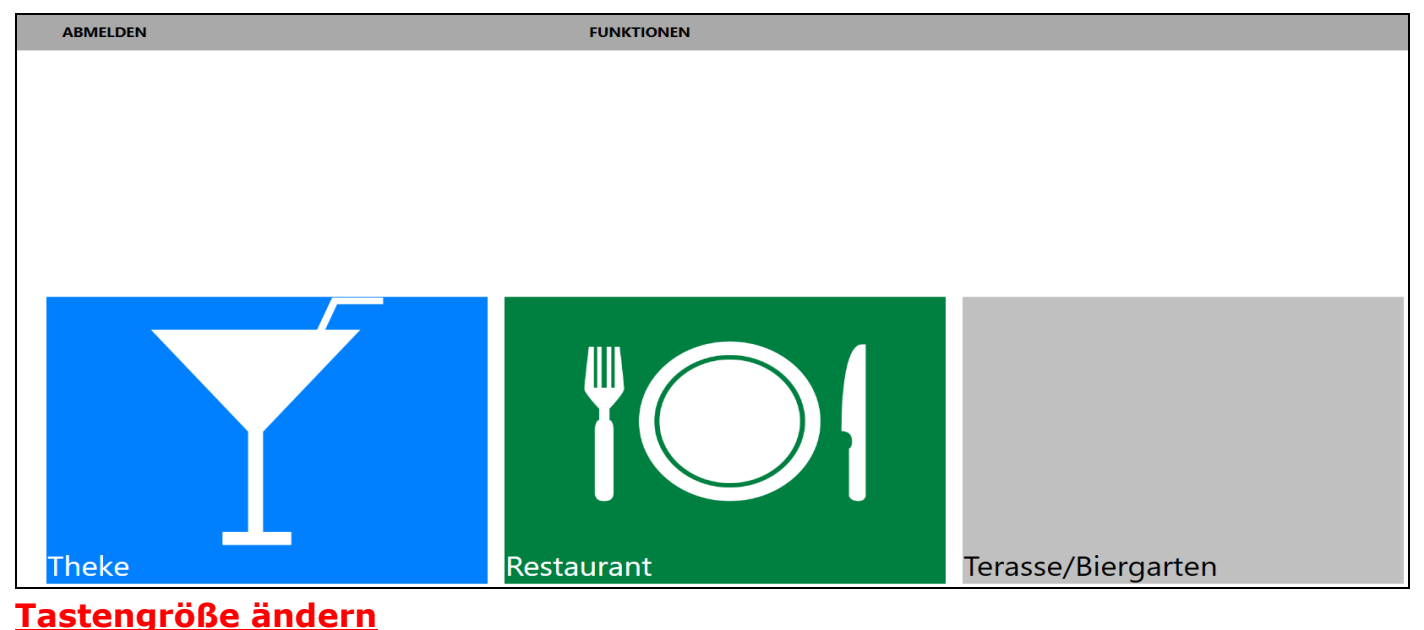

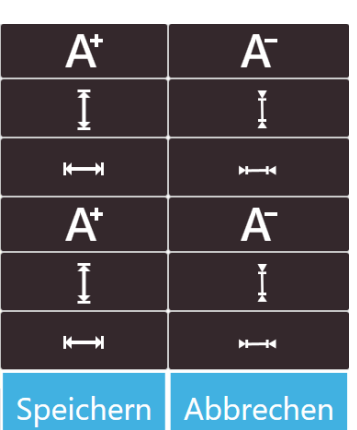

Hier haben Sie die Möglichkeit die Schriftgröße sowie die Tastengröße zu regulieren. Dabei steht Ihnen das Menü zur Verfügung. Wählen Sie einen der Knöpfe und regulieren Sie die Tastenbreite, Tastenhöhe, als auch die Tastenbeschriftung nach Ihren Wünschen.

# <span id="page-14-0"></span>**Login / Logout**

Mit der schnellen Anmeldung und dem Standard-Passwort "0000" kommen Sie mit "**OK**" in das Verkaufsmodul und mit "**ABMELDEN**" zurück in die Windows-Oberfläche.

 $\begin{bmatrix} 15 \end{bmatrix}$ 

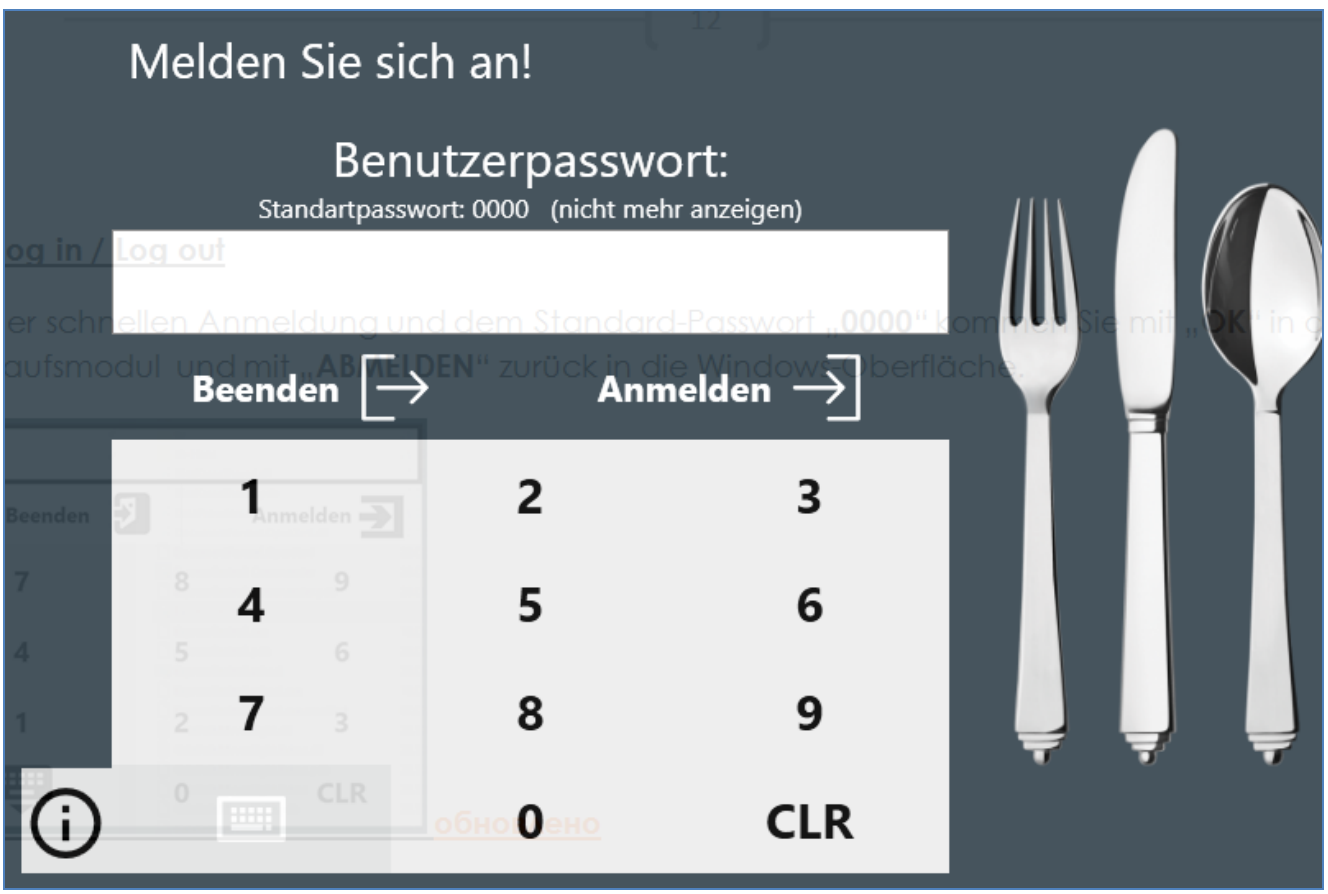

# <span id="page-15-0"></span>**EXPRESS!KASSE – Verkaufsmodul**

Nach der erfolgreichen Anmeldung im System kommen Sie zu dem Fenster, wo Sie aus vorprogrammierten Ebenen auswählen können: Theke, Terrasse und Restaurant mit den benötigten Tischebenen.

Die bereits angelegten Tische, die auf einer Ihrer Ebenen gespeichert sind, können Sie mit einem Klick auf die jeweilige Taste einsehen.

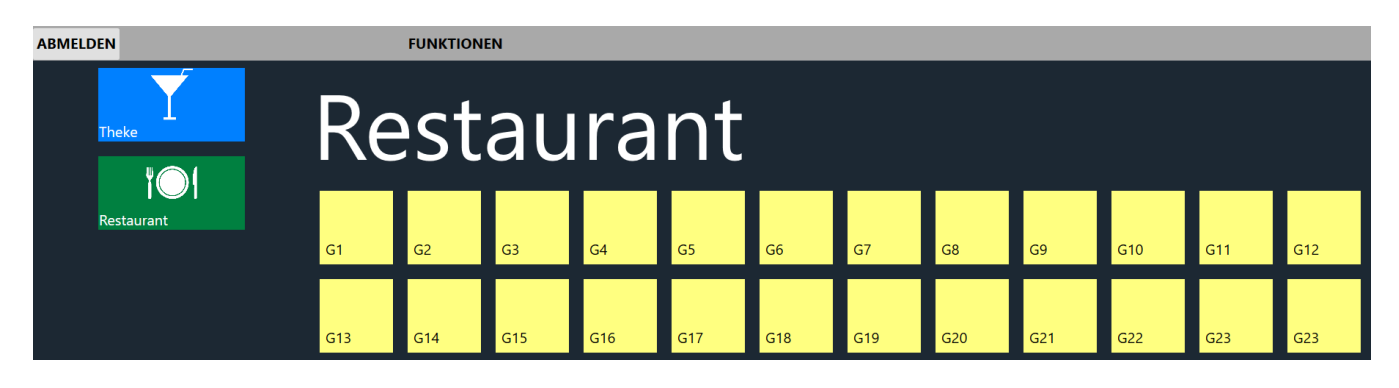

# <span id="page-15-1"></span>**Verkaufsmaske -**

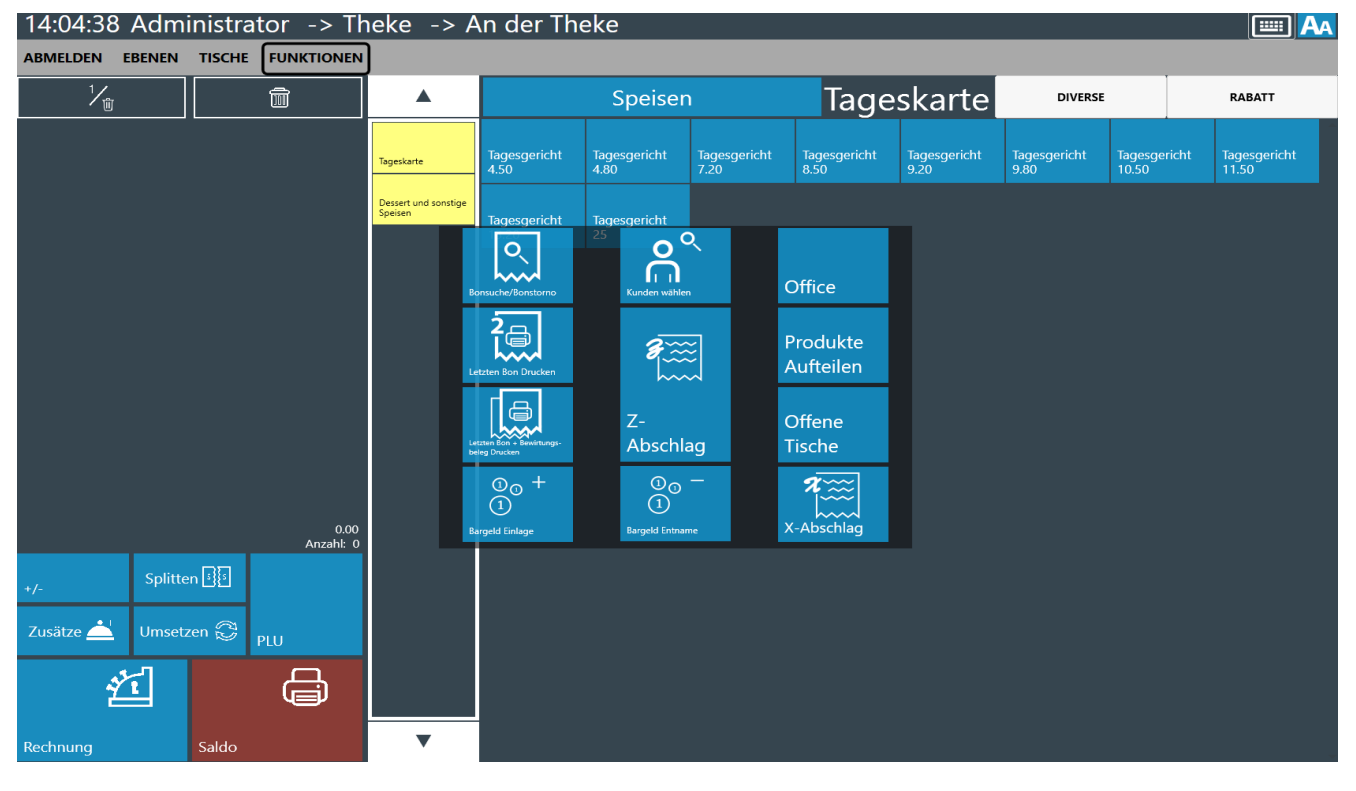

Hier haben Sie die große Auswahl an Funktionen wie Kundenauswahl, Bonsuche, Z-Abschlag etc.

# <span id="page-16-0"></span>**Menü Funktionen**

Bei der Betätigung des Buttons "FUNKTIONEN" öffnet sich ein neues Fenster, wo Sie aus mehreren Funktionen auswählen können.

17

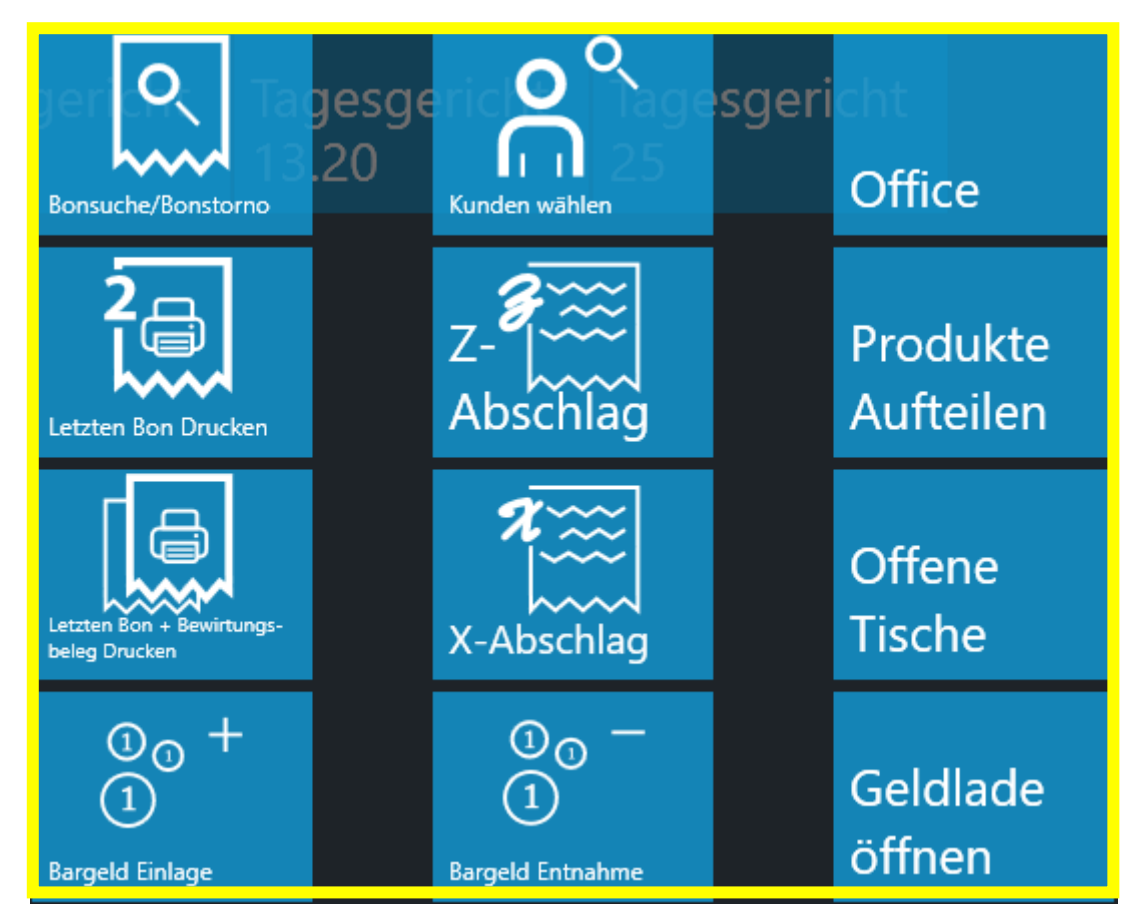

# <span id="page-16-1"></span>**Bon suchen / Bon stornieren**

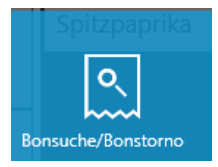

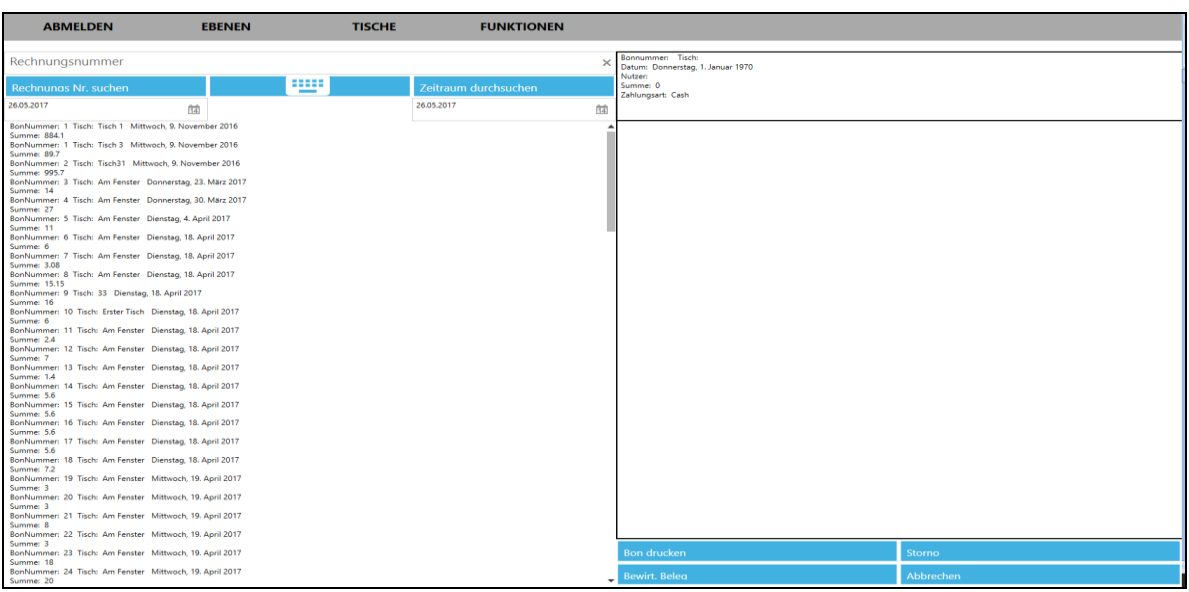

18

Mit dem Button "BON SUCHEN" aus dem Menü "Funktionen" können Sie bereits gebuchte Bons suchen und diese einsehen. Dafür klicken Sie in das vorgesehene Feld "Rechnungsnummer." und geben die zu stornierende Rechnungsnummer sowie das Rechnungsdatum ein. Die gebuchten Artikel dieser Rechnung erscheinen Ihnen rechts auf dem Bildschirm. Mit der Taste "BON STORNO" können Sie jetzt den markierten Bon stornieren. Die verbuchten Daten jedoch bleiben immer im System zur Sicherheit gespeichert. Auch können Sie mit der Taste "BON Drucken" den ausgewählten Bon noch einmal drucken. Außerdem haben Sie die Möglichkeit die Rechnung mit leeren Feldern für Bewirtungsangaben auszudrucken. Diese sind meist notwendig, wenn der Bon später als Bewirtungsaufwand verrechnet werden soll. Beachten Sie, dass das Recht eine Rechnung zu stornieren nicht jedem Mitarbeiter zusteht. Diese und weitere Einstellungen zum Personal können Sie im Hauptmenü "Office" vor dem Einsetzen der Kasse vorherbestimmen. Dies erleichtert Ihnen die Kontrolle Ihres Geschäftes.

# <span id="page-17-0"></span>**Letzten Bon Drucken**

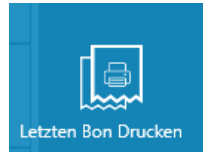

Mit der Funktion "Letzten Bon Drucken" können Sie den letzten gebuchten Bon noch einmal für Ihre Zwecke ausdrucken.

# <span id="page-18-0"></span>**Letzten Bon + Bewirtungsbeleg Drucken**

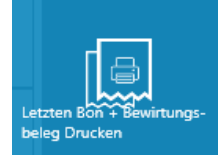

Auch hier gilt die Möglichkeit mit diesem Knopf den letzten Bon als auch den zugehörigen Bewirtungsbeleg auszudrucken.

# <span id="page-18-1"></span>**Geldeinlage / Geldentnahme**

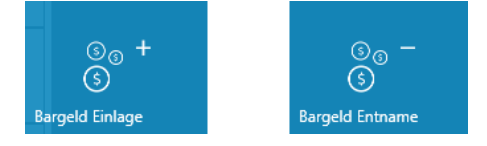

Mit den Ihnen zur Verfügung stehenden Funktionen "Geldeinlage" sowie "Geldentnahme" können Sie jederzeit einen beliebigen Bargeld Betrag in Ihre einlegen oder entnehmen. Dabei öffnen sich ein neues Fenster sowie die Bildschirmtastatur. Sie können dann den Betrag eintippen und er wird sofort in das Kassensystem verbucht.

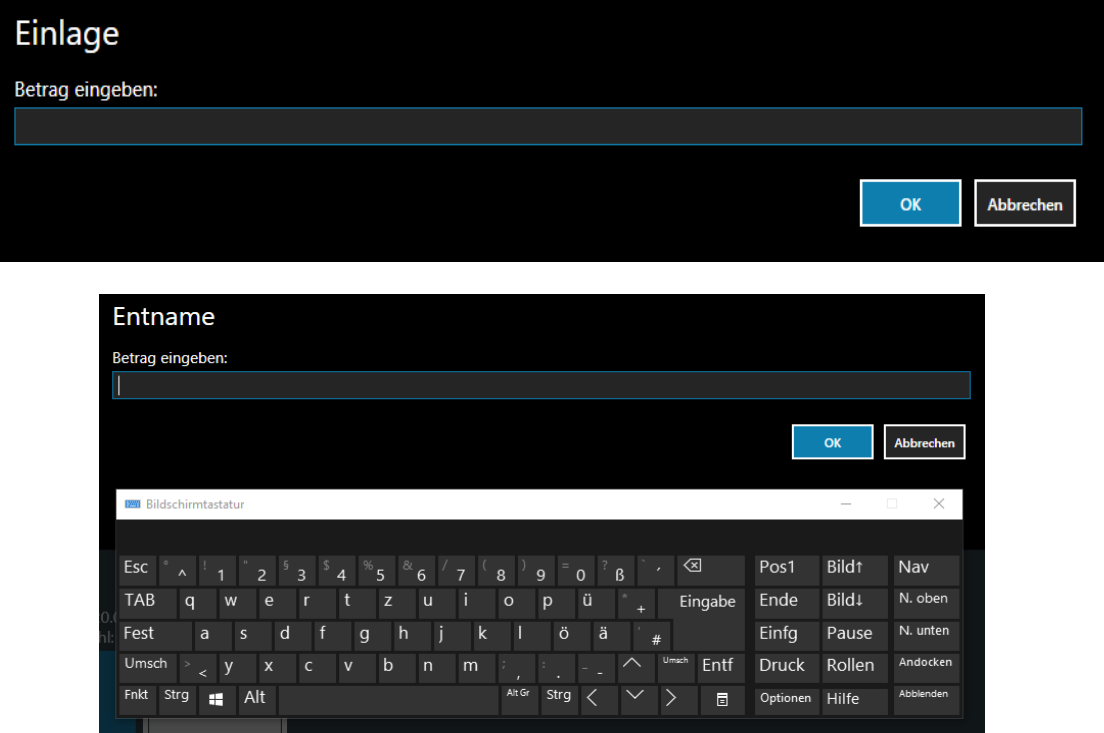

# <span id="page-19-0"></span>**Produkte Aufteilen**

Produkte Aufteilen

Diese Funktion hilft Ihnen dabei eine Summe an bestellten Produkten in jeweils einzelne aufzuteilen. Dies ist für das Splitten der Rechnung auf mehrere Kunden notwendig, wenn Kunden gleiche Artikel bestellt haben. Sie finden den Button in der oberen Leiste unter "Funktionen".

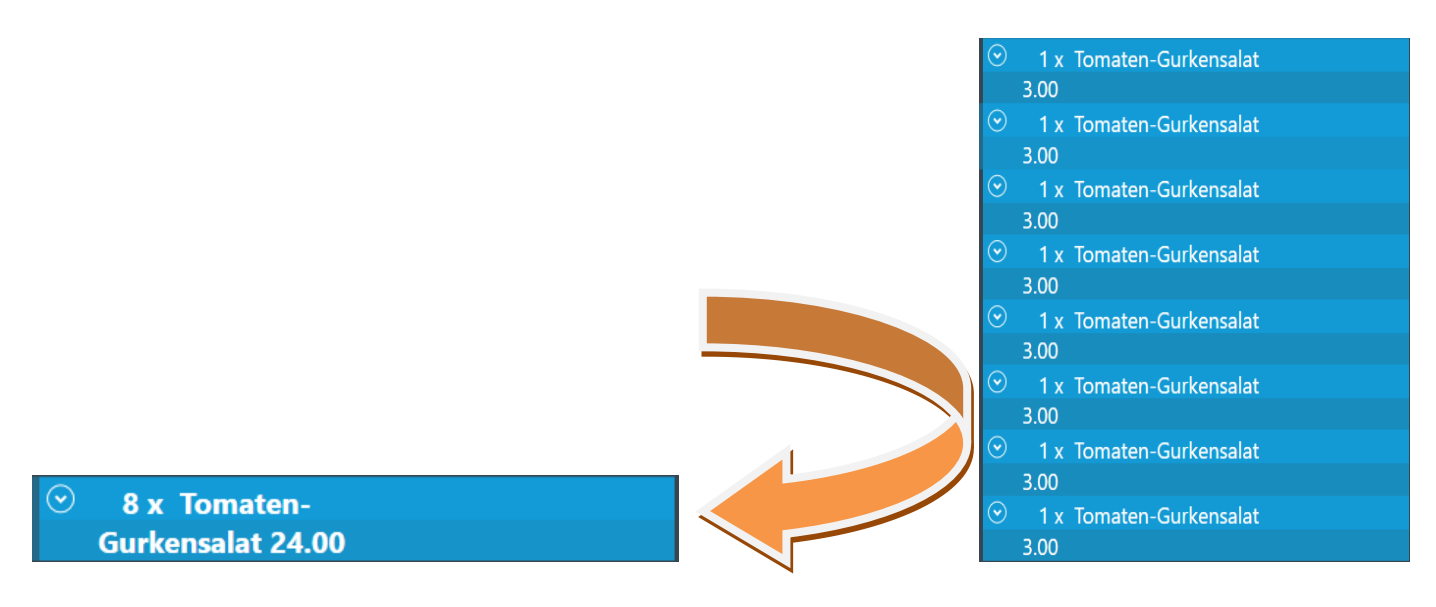

# <span id="page-19-1"></span>**Offene Tische**

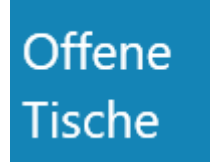

Mit dem Knopf "offene Tische" aus dem Menü Funktionen, haben Sie die Möglichkeit die noch nicht verbuchten und geschlossenen Bestellungen an den jeweiligen Tischen einzusehen. Dabei öffnet sich ein weiteres Fenster, wo alle offenen Tische farbig hinterlegt in einer Reihe angezeigt werden. Sie können den jeweiligen Tisch auswählen und die offene Bestellung zu Ende buchen.

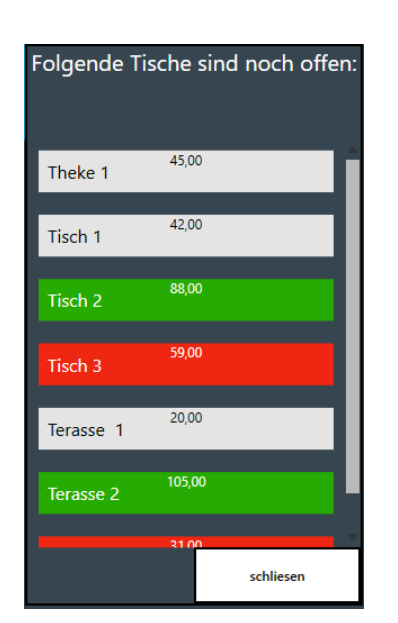

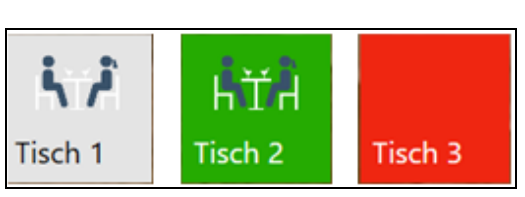

 $\begin{pmatrix} 21 \end{pmatrix}$ 

# <span id="page-20-0"></span>Kunde Auswählen

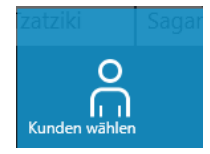

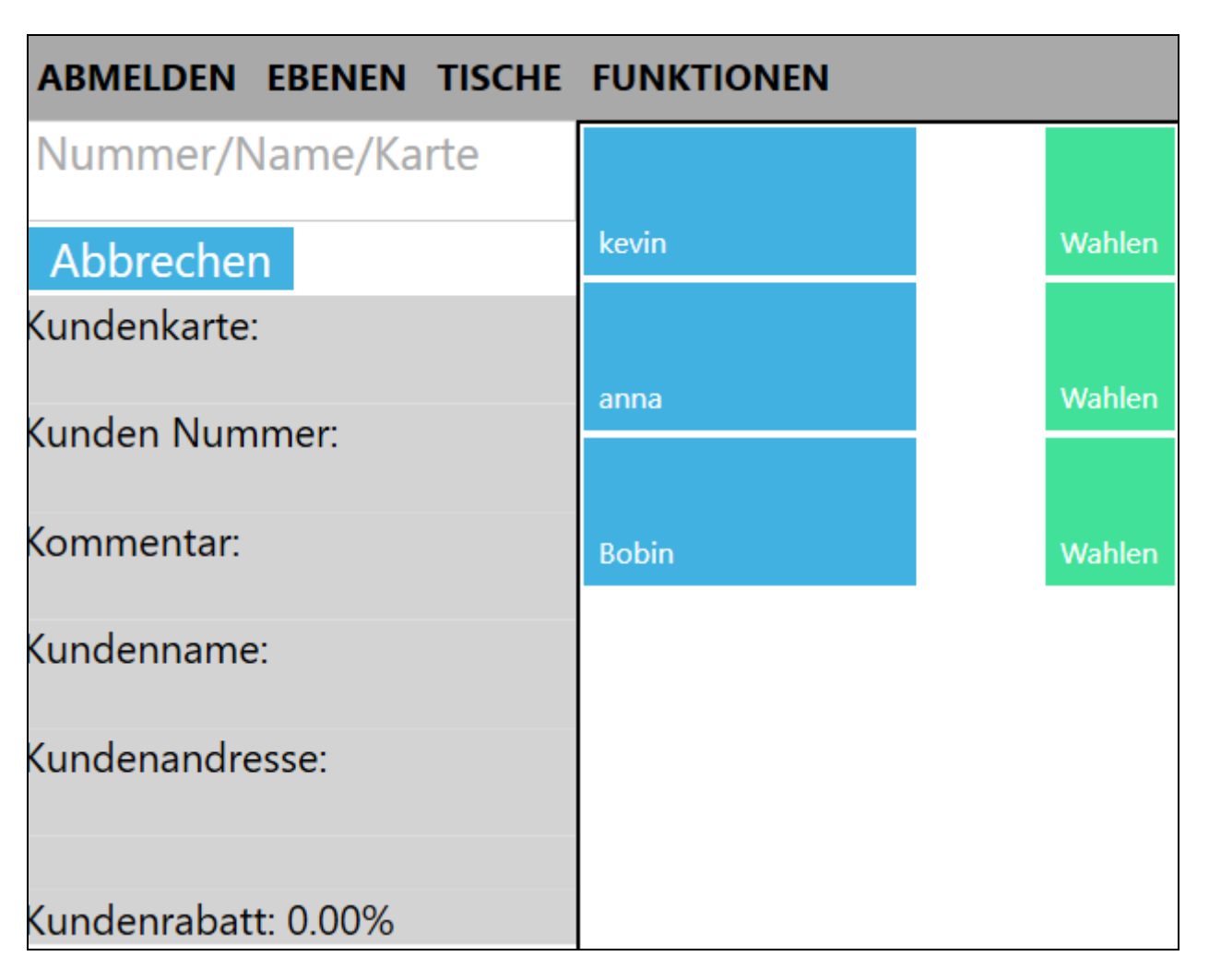

22

Mit der Funktion "KUNDE" öffnet sich ein neues Fenster, wo Sie durch Eingabe des Namens, Karte oder der Kundennummer den benötigten Kunden schnell finden können. Die persönlichen Angaben zum Kunden als auch Adresse werden ebenfalls angezeigt. In diesem Fenster können Sie außerdem Auswählen, ob Sie dem Kunden den Rabatt für die Bestellung gewähren. Dafür betätigen Sie den Schalter auf der linken Seite.

Mit der Taste "Wählen" schließen Sie den Vorgang ab und der Bon wird gedruckt.

# <span id="page-21-0"></span>**Kunden anlegen**

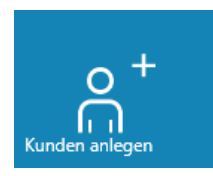

Mit diesem Button können Sie jederzeit einen neuen Kunden schnell anlegen. Es öffnet sich ein zusätzliches Fenster, wo Sie alle persönlichen Angaben Ihres Kunden speichern können. Mit Details wie Name, Adresse, Kundennummer können Sie Ihren Kunden schnell finden.

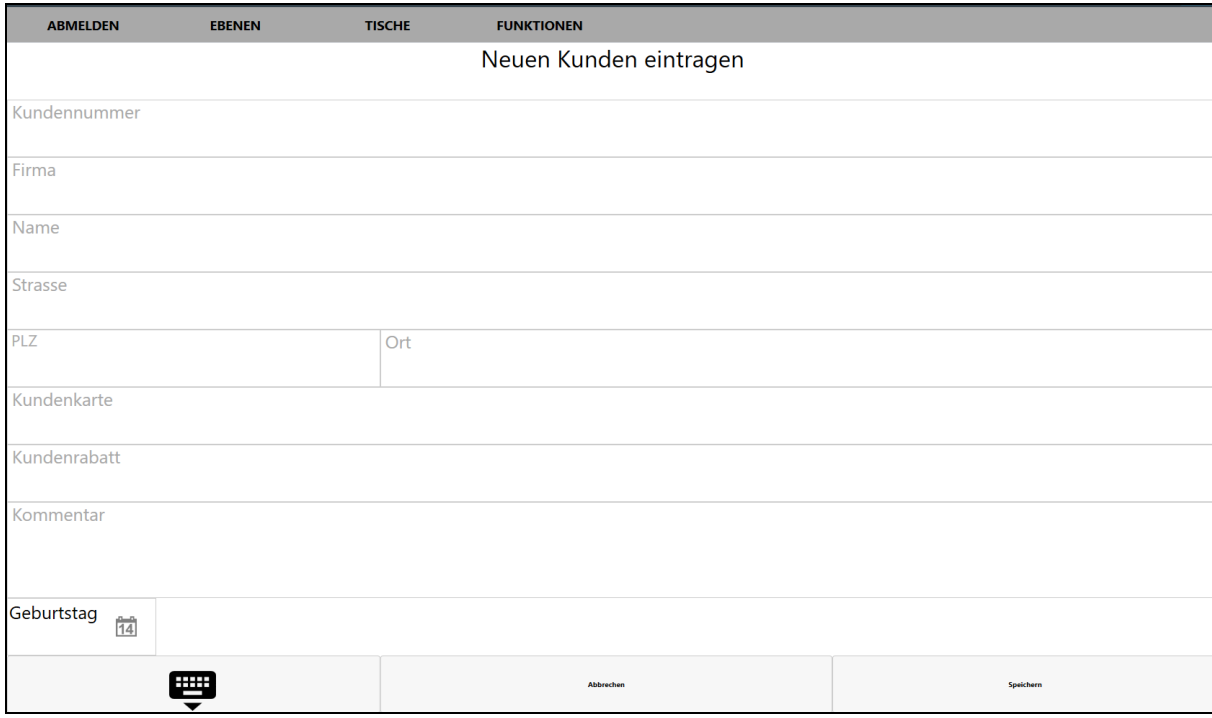

# <span id="page-22-0"></span>**Z-Abschlag / Tagesabschluss**

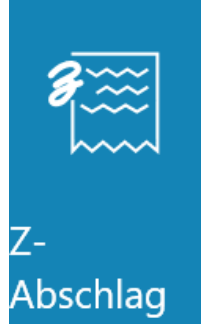

Der Z-Abschlag wird auch Tagesabschluss genannt und ist die letzte Aktion an der Computerkasse.

Mit der Funktion "Z-Abschlag" aus dem Menü "Funktionen" kann der gesamte aktuelle Kassenabschlag von dem jeweiligen Tag ersehen und gedruckt werden.

Dies dient als Hilfe für die Tagesübersicht Ihres Geschäftes. Dabei kann der Gesamtumsatz sowie Steuer und Zahlungsarten (Bar-Zahlung oder EC-Zahlung) abgelesen werden. Außerdem können Angaben wie Anzahl der verkauften Speisen, Geldeinlagen und Entnahmen bestimmt werden.

Da er den Saldo des Tages und die Basis für den folgenden Tag darstellt, ist er nicht beliebig wiederholbar.

# **Bitte verwechseln Sie nicht Z-ABSCHLAG und X-ABSCHLAG**

Der X-Bericht ist ein rein informativer Zwischenbericht über die zum Zeitpunkt des Abrufs getätigten Umsätze. Er dient nicht als Nachweis gegenüber dem Finanzamt.

Der Z-Bericht hingegen druckt die in der Zeit zwischen zwei Z-Berichten getätigten Umsätze und setzt diese Umsätze anschließend auf 0 zurück. Ein Z-Bericht hat eine fortlaufende Nummer, die so genannte Z-Nummer. **Er dient als Nachweis gegenüber dem Finanzamt.**

**Bitte beachten Sie ebenfalls: Es ist möglich die Tagesabschlussfunktion für Ihre Mitarbeiter einzuschränken, z.B. das nur bestimme Kollegen sowie der Admin den Tagesabschluss tätigen können. Dies können Sie unter "Funktionen" Bereich einstellen.** 

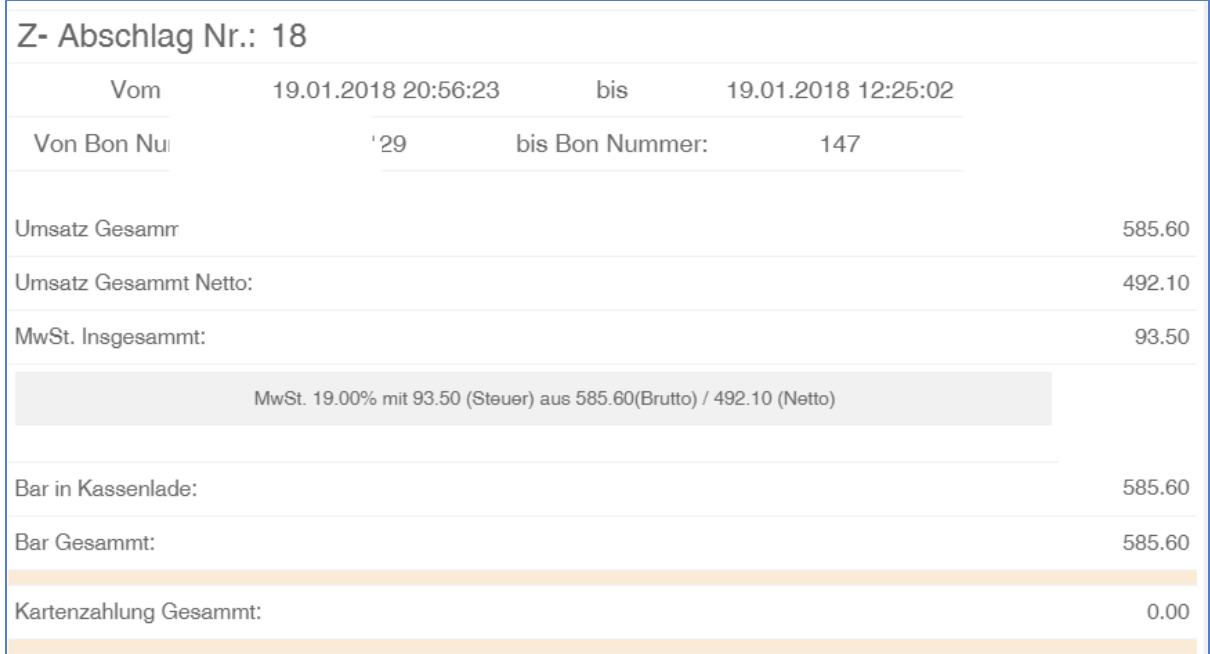

Beispiel Z-Abschlag:

# **Office**

Mit dem Button "Office" haben Sie die Möglichkeit direkt zum Office Menü weitergeleitet zu werden.

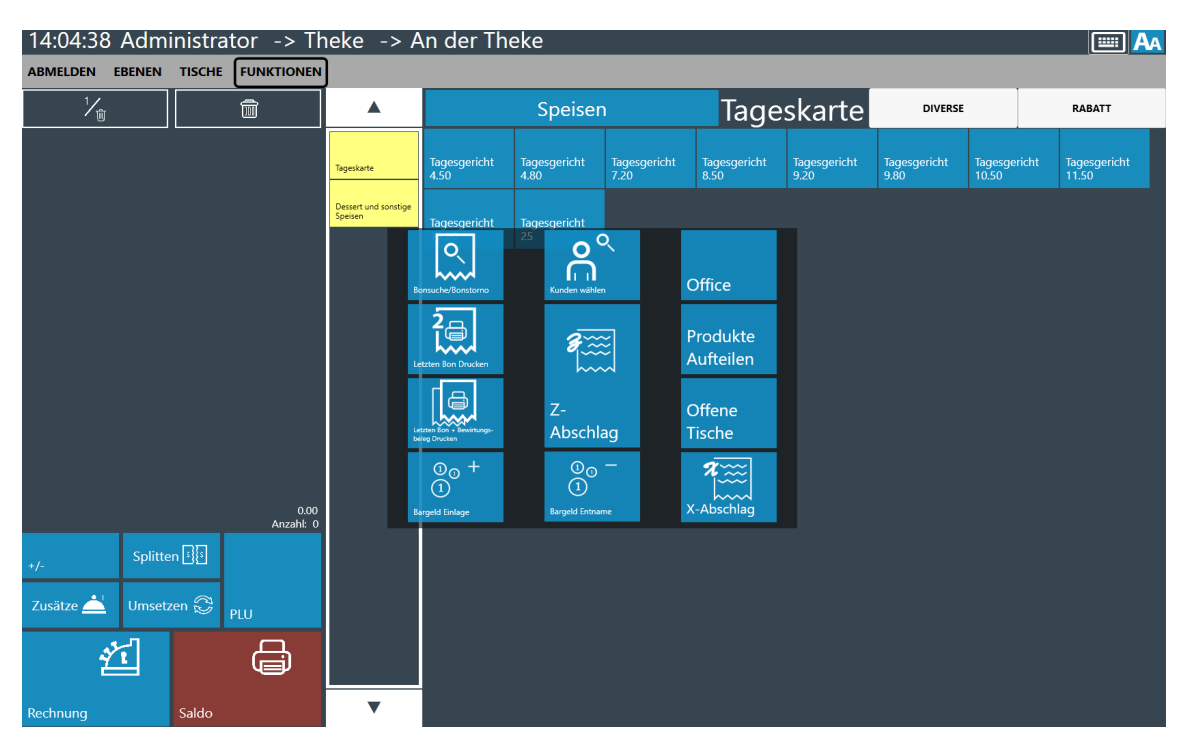

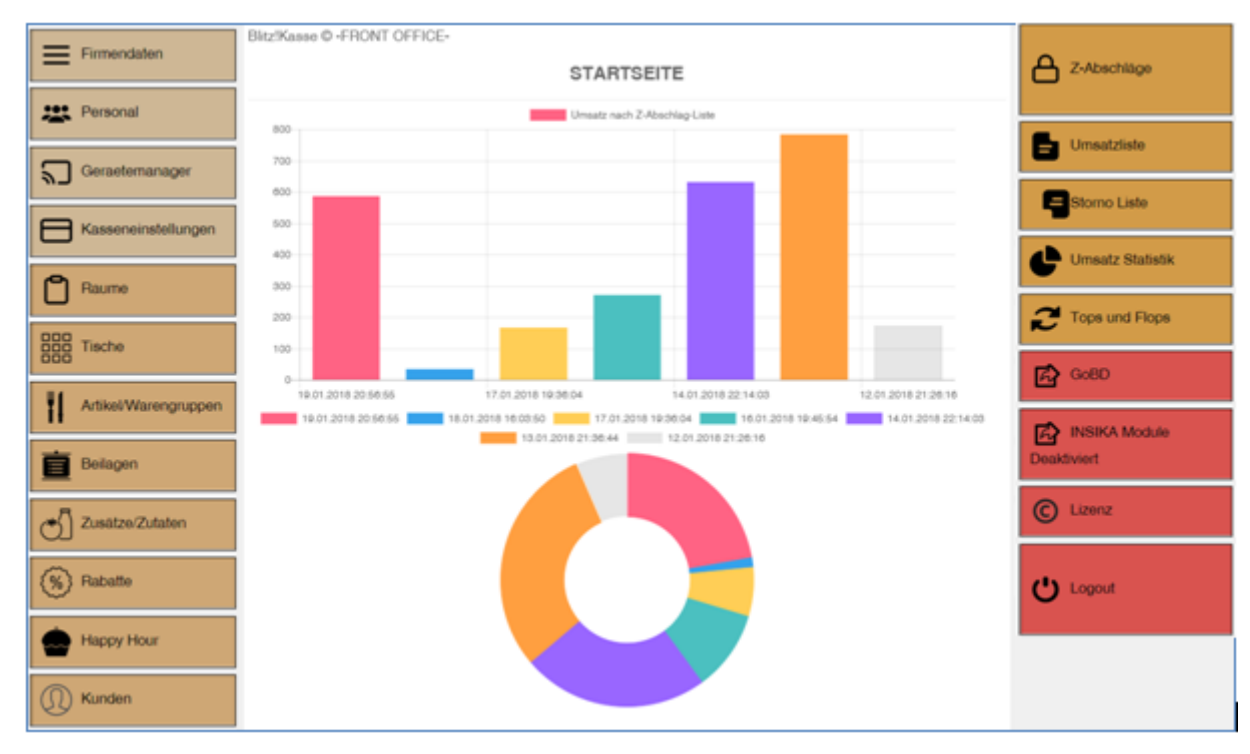

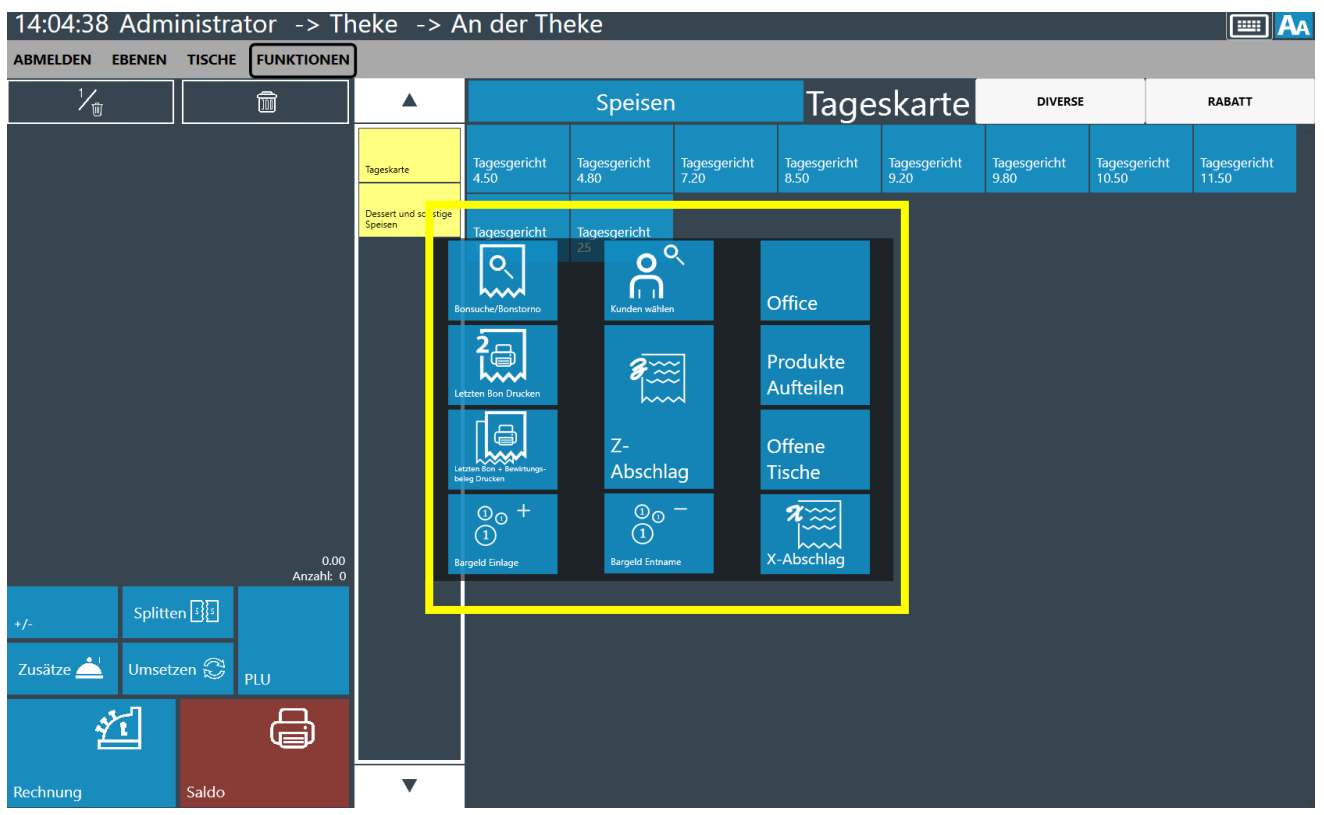

26

Die bereits gespeicherten Muster-Warengruppen können Sie ebenfalls in diesem Fenster einsehen. Mit einem weiteren Klick auf die Warengruppe können Sie sich die gespeicherten Artikel in dieser Warengruppe anzeigen lassen.

Nun können Sie die bestellten Artikel, d.h. Speisen und Getränke aus den eingeblendeten Artikeltasten oder Gruppenknöpfen schnell und komfortabel durch Antippen der entsprechenden Artikeltasten auf den aufgerufenen Tisch buchen.

Durch das Auswählen des Artikels, wird dieser sofort oben in dem Bon-Fenster angezeigt. Dort können Sie alle Informationen wie z.B. Preis, PLU-Nummer, Größe des jeweiligen Artikels einsehen. Falls Beilagen für diesen Artikel vordefiniert worden sind, werden diese ebenfalls angezeigt.

# 27

# <span id="page-26-0"></span>**Beispiel für einen Bestellvorgang**

Das Buchen über die Warengruppen und Artikel Button:

# **Sie wollen nun z.B. folgendes buchen: 1x Helles, 5x Weißbier, 3x Kaffe**

Sie tippen auf den Gruppenknopf Bier, dann auf die Artikeltaste "Helles", dann auf die Nummernblocktaste "5" für die Menge, dann auf die Artikeltaste "Weißbier". Die Artikel werden in die Bestellliste aufgenommen.

Nun fehlt noch ein Artikel, der sich nicht auf den Artikeltasten dieser Warengruppe befindet.

Sie tippen auf die Warengruppe "KAFFE/KUCHEN". Es werden die Artikel dieser Warengruppe angezeigt. Dann klicken Sie auf die Nummernblocktaste "3" für die Menge, dann auf die Artikeltaste. Es wird dieser Artikel mit in die Bestellliste aufgenommen.

# <span id="page-26-1"></span>**Position Stornieren / Position zufügen - mindern**

# **Alle nachfolgenden Einstellungen und Funktionen können nur vor dem**  klicken des Buttons "SALDO" getätigt werden.

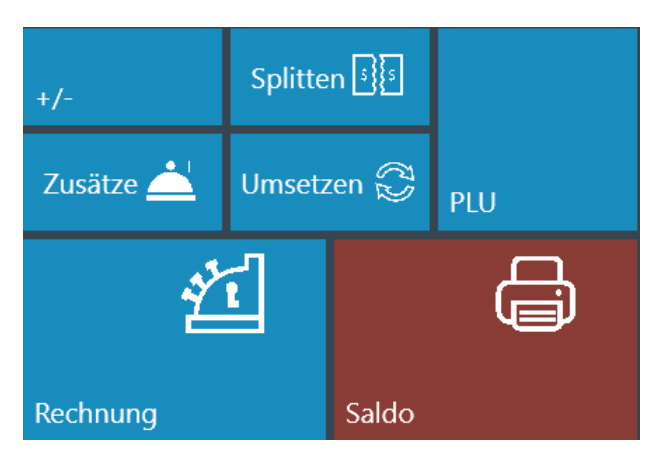

Anzahl: h  $+10$  $+25$  $+50$  $+100$  $\overline{7}$ 8 9  $\left(\bigcup\right)$ 5 4 6  $+$ 1 2 3 Enter 0 **DEL** 

Um den ausgewählten Artikel weiter zu bearbeiten, markieren Sie diesen mit

einem Klick. Mit der Taste Plus (+) / Minus (-) im unterem Bearbeitungsfeld können Sie in dem neu geöffneten Fenster die Anzahl des ausgewählten Produktes auf dem

Kassenbon erhöhen oder verringern. Dies können mit Hilfe von der Zahlentastatur tun. Um den ausgewählten Artikel sofort zu stornieren bzw. aus Bonanzeige zu löschen, klicken Sie auf die Taste

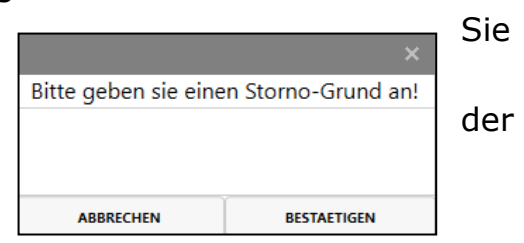

"Storno". Hierbei werden Sie aufgefordert einen Storno Grund anzugeben.

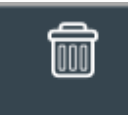

Die Taste Papierkorb in der oberen Leiste löscht sofort alle Artikel aus dem Bon auf der linken Seite.

28

# <span id="page-27-0"></span>**Sitzplatz / Gang**

Falls Sie einem Artikel den Gang zuweisen möchten oder einen Kommentar zu der Bestellung schreiben möchten, können Sie dies jederzeit in dem Verkaufsbereich tun. Hierbei haben Sie zwei Möglichkeiten: entweder mit der rechten Maustaste an dem bestimmten Artikel oder mit Hilfe von dem Touchscreen lange an dem gewünschten Artikel lange gedrückt halten und es öffnet sich ein zusätzliches Fenster.

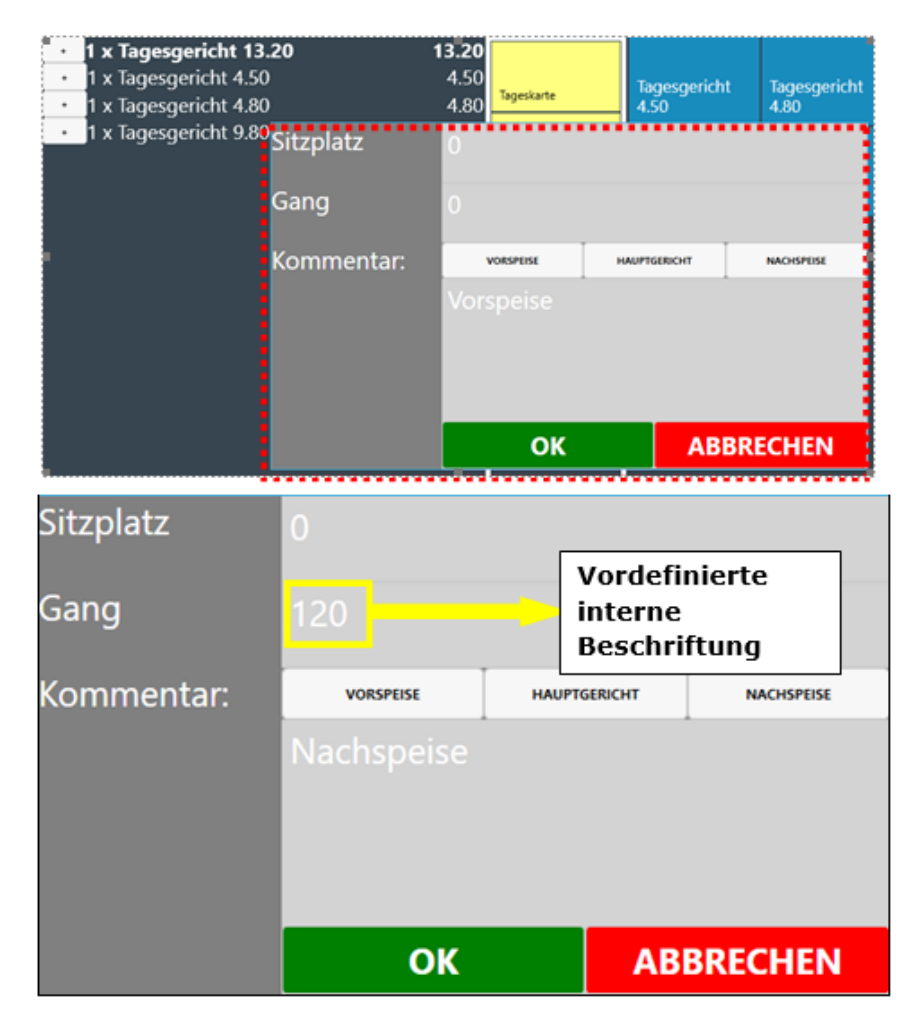

Sie können jedem beliebigen Artikel bei der Bestellung ein Kommentar schreiben in dem dazugehörigen Textbereich.

Auch können Sie jederzeit bestimmen, ob es sich dabei um Vorspeise, Hauptspeise oder Nachspeise handelt. Dabei erscheint im Bereich "Gang" ein vordefinierter interner Kommentar, welcher erlaubt auf dem Bon zu sehen, welche Speisen zuerst an den Tisch gebracht werden soll. Diese Gangnummer können Sie auch persönlich ändern und bestimmen.

# <span id="page-28-0"></span>**Warenverkauf mit PLU**

# PLU

Für einen schnellen Zugriff zur Artikeldatenbank ist die PLU Suchfunktion gedacht. Mit der Taste "PLU" kommen Sie in das Menü für die Eingabe der PLU Nummer. Diese benutzerdefinierten Nummern werden durch persönliche Einstellungen beim Vorprogrammieren der Kasse in dem "OFFICE" bestimmt. Mit der Eingabe der PLU Nummer sowie der Taste "OK" oder mit der Hilfe eines Barcodescanners, können Sie die benötigten Artikel finden und direkt auf den Bon verbuchen. Diese Funktion ist für Mitarbeiter mit einer langjährigen Erfahrung, die gewohnt sind mit den PLU Nummer zu arbeiten, gedacht.

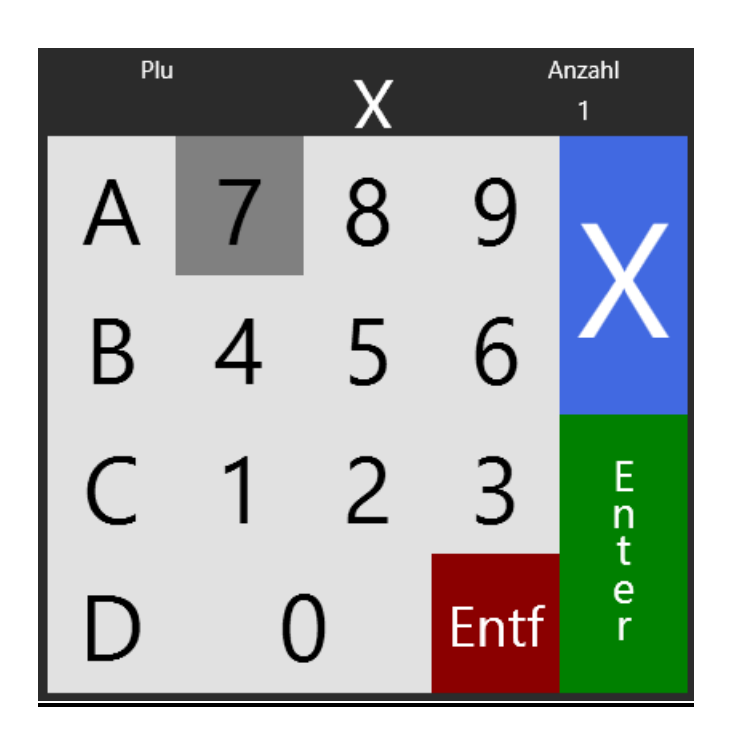

# <span id="page-29-0"></span>**Umsetzen**

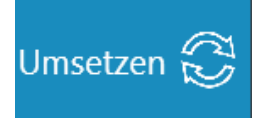

Diese Funktion erlaubt es Ihnen, bestimmte gebuchte Artikel auf einen anderen Platz umzubuchen. Sie können variabele Artikel und Mengen auf einen anderen Sitzplatz am gleichen Tisch umbuchen.

Mit der Funktion "Umsetzen" können Sie die Bestellung, die zuvor in dem Warenkorbfenster markiert und farbig hervorgehoben worden sind, von einem ausgewählten Tisch einem individuellen Sitzplatz zuweisen. Dabei öffnet sich ein zusätzliches Fenster, wo Sie den Sitzplatz sowie Sitzreihe bestimmen können. Somit ist die Vergabe der bestellten Artikel an den Kunden einfacher und der Kellner erkennt leichter welche Produkte von wem bestellt worden sind. Auch ein persönlicher Kommentar oder Zusatzwunsch des Kunden kann zugefügt werden. Mit der Taste "OK" werden alle Angaben gespeichert.

Voraussetzung für die Umbuchung ist:

- 1. Sie sind im Kassensystem angemeldet.
- 2. Sie befinden sich in der Verkaufsmaske mit dem spezifischen Tisch von dem aus umgebucht werden soll.
- 3. Sie haben zuvor für diesen Tisch die Bestellung aufgenommen
- 4. Die vom Gast gewählten Artikel wurden separat ausgewählt und markiert

# <span id="page-30-0"></span>**Warenzusätze**

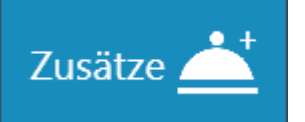

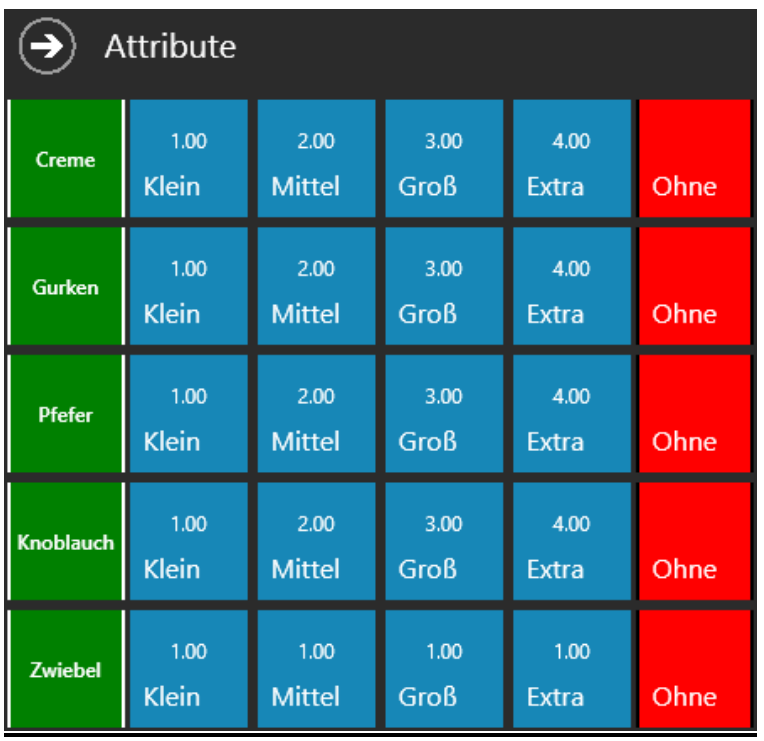

Mit dem weiteren Knopf "ZUSÄTZE" aus dem Bearbeitungsfeld kommen Sie in das Fenster, wo Sie die Zusätze für den jeweiligen ausgewählten Artikel bestimmen und einsehen können. Dabei können Sie mit der Taste "EXTRA" die Wünsche des Kunden als Extras verbuchen oder mit der Auswahl "OHNE" Artikel ohne bestimmte Zusätze speichern. Mit der Taste "OK" beenden und speichern Sie diesen Vorgang.

Außerdem können Sie für jeden Zusatz eine Preisstufe auswählen. Die bereits vorhandenen und vorprogrammierten Preisstufen finden Sie in der unteren Tabelle. Diese werden im Menü "OFFICE" im Voraus gespeichert.

Des Weiteren können Sie die gespeicherten Zusätze gleichzeitig einem Warengruppentyp und einer bestimmte Warengruppe zuordnen. Hierbei kann dieser Zusatz dann nur für diese Warengruppe ausgewählt werden. Falls Sie diese jedoch nicht möchten, können Sie für den Zusatz nur den Warengruppentyp auswählen. Diese Einstellungen können Sie jederzeit im OFFICE einstellen und speichern.

Sobald Sie die gewünschten Attribute ausgewählt haben, betätigen Sie die Pfeiltaste und das Fenster schleißt sich automatisch.

# <span id="page-31-0"></span>**Splitten**

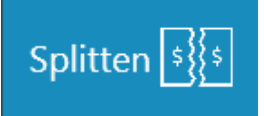

Um eine Bestellung zwischen mehreren Kunden aufzuteilen, benötigen Sie die Taste "SPLITTEN". Diese funktioniert jedoch auch nur, wenn die gesamte Bestellung bereits zum Ausführen verschickt worden ist.

Um die Bestellliste auf zwei oder mehrere Rechnungen aufzuteilen, wählen Sie das benötigte Produkt, das Sie auf die andere Rechnung umbuchen wollen und klicken auf die Pfeiltaste daneben. Somit werden die einzelnen Artikel auf die gegenüber liegende Seite gebucht.

Mit der Taste "RECHNUNG" gelangen Sie in das Zahlungscockpit, wo Sie die Zahlungsart des Kunden auswählen können. Außerdem können Sie die Lieferadresse sowie den Abhol-Lieferschein eingeben. Die Wahl zwischen Warenverkauf im Haus oder außer Haus steht Ihnen auch zur Verfügung. In dem vorgesehen Feld können Sie eingeben, welche Bargeld-Summe der Kunde Ihnen gegeben hat. Das Rückgeld wird unterhalb der Bargeld Summe erscheinen.

Mit der Taste "Rechnung" schließen Sie den Vorgang ab und der Bon wird gedruckt.

*Dies ist jedoch nur dann möglich, wenn die gesamte Bestellung bereits zum Ausführen verschickt worden ist. Dafür klicken Sie einfach auf die dafür vorgesehene Taste "SALDO". Die aufgeführten Artikel werden dabei automatisch bestellt.*

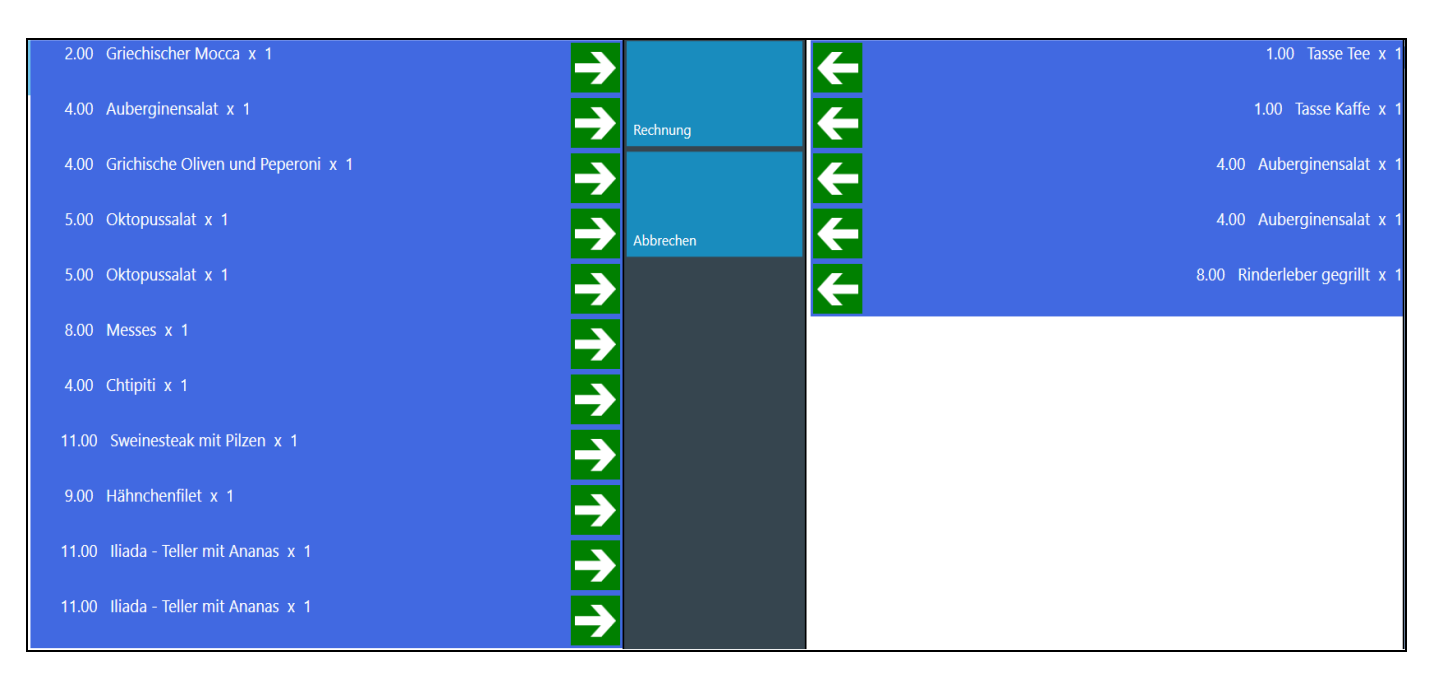

# **Hier können Sie die bestellten Artikel sehen die auf die jeweilige Seite gesplittert worden sind.**

# <span id="page-32-0"></span>**SALDO**

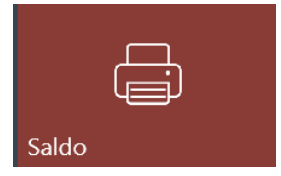

Mit der Taste Saldo können Sie jederzeit die Bestellliste der Kunden drücken. Diese kann dazu verwendet werden, um an das Personal in der Küche, Bar oder Theke die übermittelt zu werden. Es werden alle Artikel, Zusätze sowie Mengen aufgelistet und können nach der Bearbeitung abgehackt werden.

# <span id="page-32-1"></span>**Rechnung**

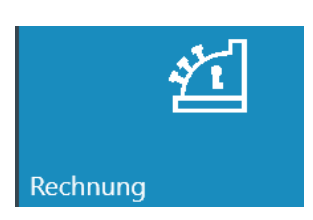

Mit der Taste "RECHNUNG" kommen Sie zum Eingabefenster "Zahlungscockpit", wo Sie den Zahlungsweg des Kunden auswählen können.

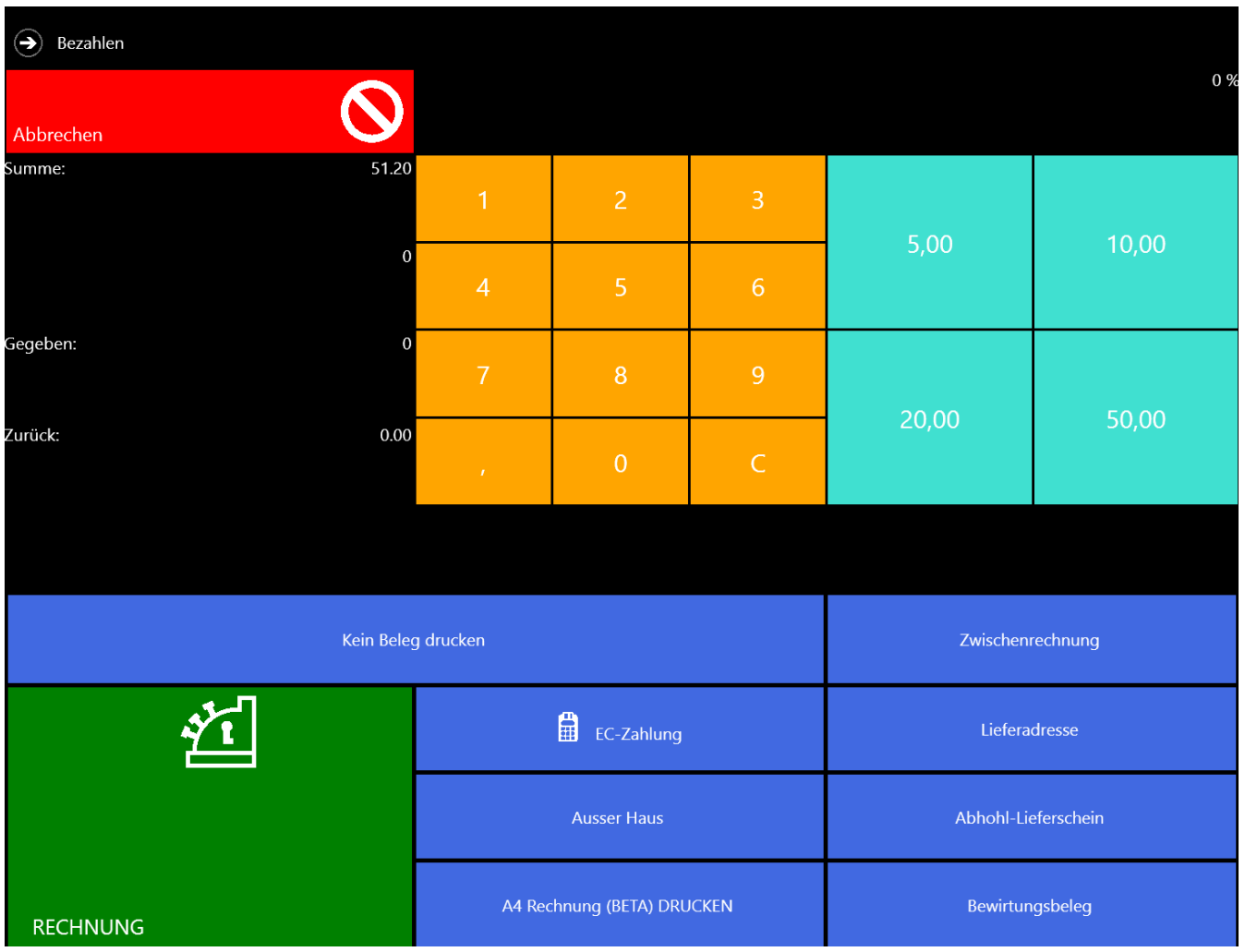

Außerdem können Sie die Lieferadresse sowie Abhol-Lieferschein, Rabatt oder Bewirtungsbeleg eingeben und ausdrucken.

Die Wahl zwischen Warenverkauf im Haus oder außer Haus steht Ihnen auch zur Verfügung. Mit einem Klick, entweder auf die Taste "im Haus" oder "außer Haus" erscheint ein Häkchen in dem ausgewählten Feld.

Weitere Voreinstellungen für diese Funktionen können Sie im Hauptmenü "Funktionen -> Office vornehmen. Falls der Kunde die Rechnung passend ohne Rückgeld zahlt, können Sie mit dem Befehl "Rechnung" den Bon sofort drucken. Falls jedoch der Kunde das Geld nicht passend hat, klicken Sie in das vorgesehene Tastaturfeld und geben die Summe per Hand ein. Sogleich wird das Rückgeld für den Kunden automatisch berechnet. Der Betrag wird unterhalb der Bargeld Summe eingeblendet. Mit der Taste "RECHNUNG" beenden Sie den Vorgang.

## **Beispiel Zahlungsvorgang:**

- 1. Taste Rechnung im unteren linken Bereich anklicken
- 2. Zahlungscockpit öffnet sich
- 3. Klicken Sie auf die Taste "KUNDE" und wählen Sie Ihren Kunden aus
- 4. Falls nötig, können Sie einen Lieferschein / oder eine Lieferadresse mit den jeweiligen Tasten hinzufügen
- 5. Mit Hilfe der Tastatur tippen Sie den Zahlungsbetrag Ihres Kunden ein
- 6. Wählen Sie "Im Haus" / oder "Außer Haus" Zahlung
- 7. Falls gewünscht können Sie dem Kunden mit Hilfe der zugehörigen Taste einen Rabatt geben
- 8. Falls der Bon nicht gedruckt werden soll, wählen Sie die Taste "KEIN BON DUCKEN" und setzen dort ein Häkchen

# **9. Wählen Sie "BAR" oder "EC-KARTEN" Zahlung**

10. Schließen Sie den Vorgang ab mit der Taste "RECHNUNG"

## 11. Ihr Bon wird gedruckt!

**Bitte beachten Sie: bei Anlegen von neuen Artikeln muss immer der gesetzlich vorgeschriebene Mehrwertsteuersatz ausgewählt werden. Das**  Kassensystem erkennt dann automatisch bei Wahl zwischen "Im Haus" / **"außer Haus" Verkauf welcher Steuersatz gewählt werden muss!**

# <span id="page-35-0"></span>**Warengruppen Auswahl**

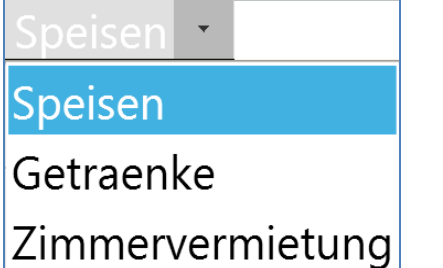

In diesem Fenster können Sie eine Ihrer bereits gespeicherten Warengruppentypen auswählen z.B. Getränke, Speisen, Zimmerbuchungen. Sogleich werden alle zugehörigen Warengruppen aufgelistet. Sobald man auf die Warengruppe klickt, werden alle darin gespeicherten Artikel sichtbar.

# <span id="page-35-1"></span>**Diverse Artikel**

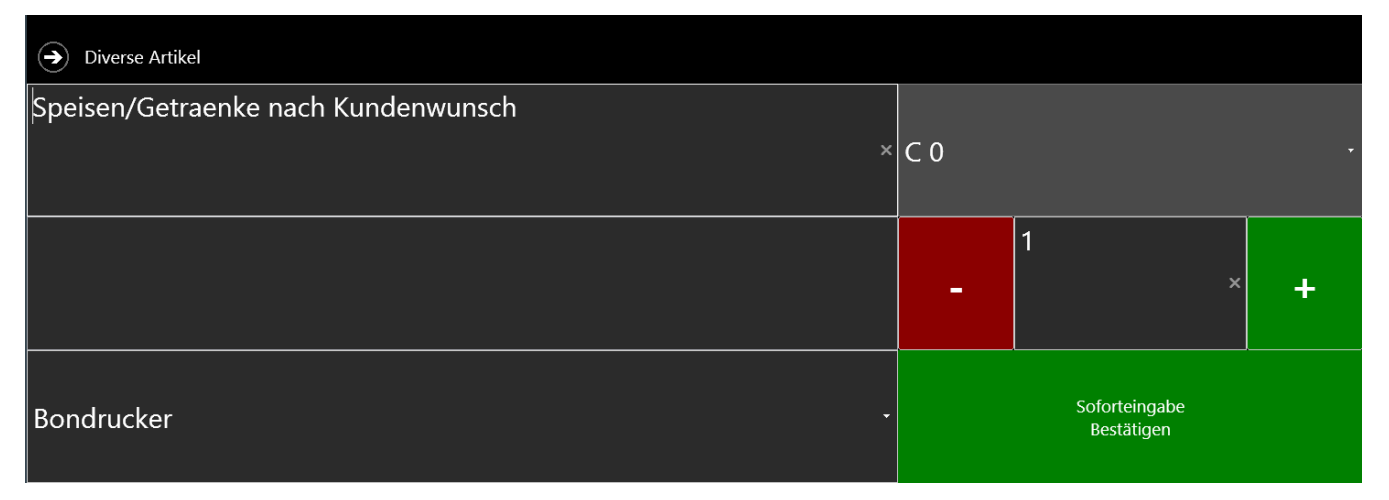

Für den Fall einer Bestellung eines Artikels, der sich nicht auf Ihrer Speisekarte befindet und nicht in dem Kassensystem eingespeichert ist, buchen Sie den Artikel über **Diverse Artikel**.

Mit der Funktion "Diverse Artikel" öffnet sich ein neues Fenster, in dem ein beliebiges Produkt dem Bon zufügen werden kann. Dabei können Sie den Preis, Anzahl sowie die benötigte Mehrwertsteuer beliebig wählen. Eine Bildschirmtastatur kann dabei behilflich sein. Diese öffnen Sie, indem Sie auf den Button "BILDSCHIRM TASTATUR"
drücken. Sobald alle Felder ausgefüllt sind, klicken Sie auf "Soforteingabe Bestätigen". Der Artikel erscheint dann auf der linken Seite auf dem Bon.

Diese Funktion erlaubt es Ihnen, Artikel völlig frei, direkt über ein Eingabefeld zu definieren und mit in die Bestellliste aufzunehmen und ebenso an einem Bondrucker auszudrucken.

Folgende Schritte beim Buchen von Diverse Artikel sind erforderlich:

- 1. Tippen auf Taste "Diverse Artikel" es öffnet sich das Fenster "DIVERSE **ARTIKEL"**
- 2. Gehe Sie auf das Feld "ARTIKELBEZEICHNUNG" in diesem Feld können Sie über die eingeblendete Tastatur eine beliebige Artikelbezeichnung eingeben.
- 3. Speise / Getränkename nach Kundenwunsch eingeben
- 4. Benötigte Menge im Zahlenblock mit Hilfe von dem "+" Button, falls Menge >1
- 5. Tippen Sie auf das Feld Preis In diesem Feld können Sie einen beliebigen Preis für den Artikel eingeben
- 6. Wählen Sie das Feld MwSt. In diesem Feld können Sie den Mehrwertsteuersatz aus einer eingeblendeten Dialogbox auswählen
- 7. Tippen Sie auf die Taste "**Soforteingabe Bestätigen"**
- 8. Der Diverse Artikel wird in die Bestellliste / Warenkorb eingetragen

# **EXPRESS!KASSE OFFICE – Verwaltungsoberfläche**

# Einführung in das Kassensystem für den Betrieb: **Technische Systemdokumentation**

 $\begin{array}{|c|c|c|c|c|c|} \hline & 38 & \hline \end{array}$ 

**EXPRESS!KASSE Restaurant Office** 

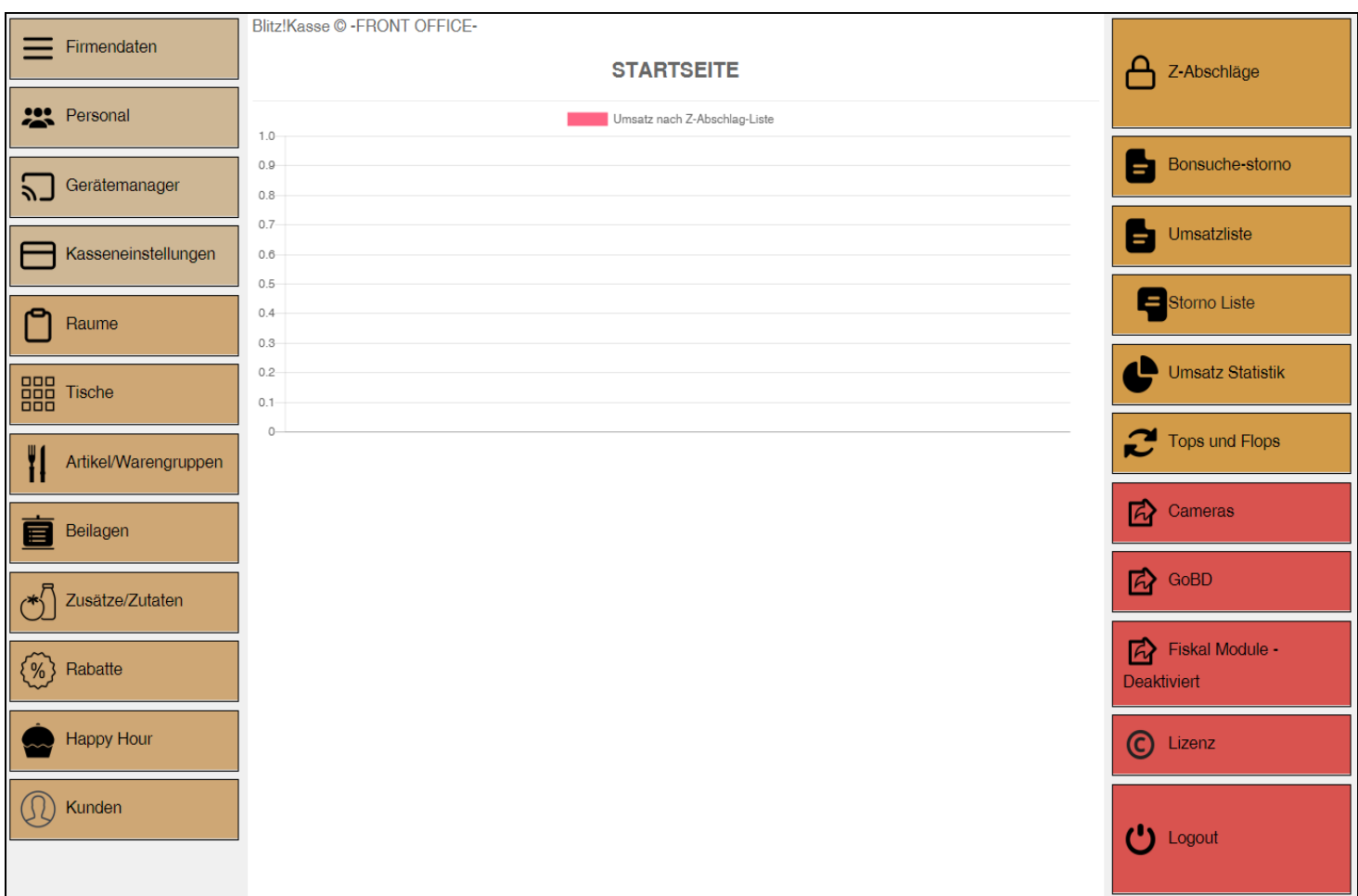

In dem Hauptmenü "OFFICE" können Sie alle Ihre persönlichen Einstellungen vor dem Erstbetrieb einsehen und jederzeit ändern.

### **Grundeinstellungen**

# **Firmendaten**

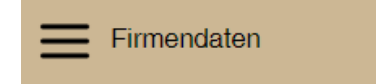

 $\begin{bmatrix} 39 \end{bmatrix}$ 

Mit dieser Funktion öffnet sich ein neues Fenster, wo Sie Ihre persönlichen Firmendaten einstellen und speichern können. Diese werden teilweise für die Anzeige im Hauptbildschirm und im Bon-Layout verwendet sobald man den Schalter betätigt.

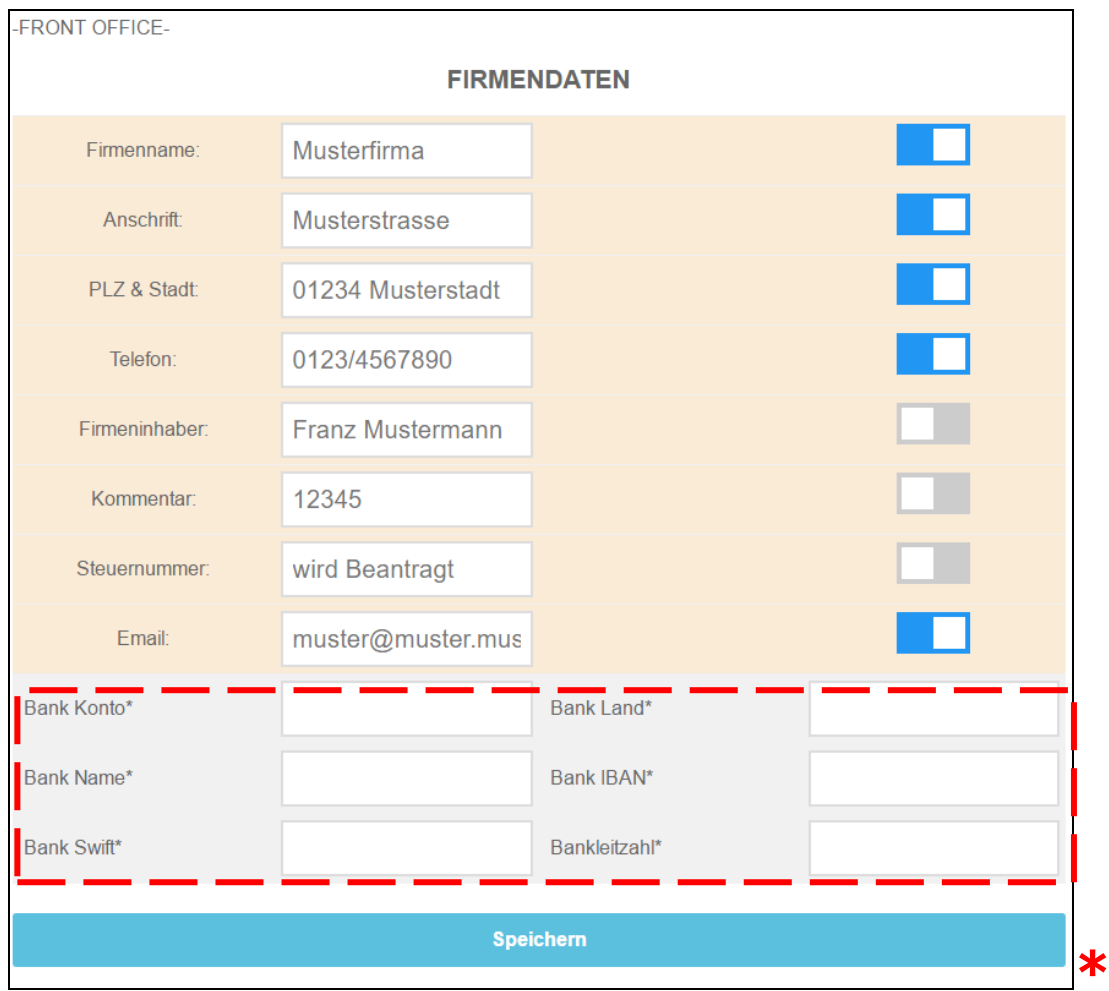

**\***Die benötigten Konto Daten müssen nur angegeben und ausgefüllt werden, wenn Sie die Datev Lizenz besitzen und aktiviert haben. Die Lizenz Aktivierung finden Sie in dem dazugehörigen Bereich im Office. Mit dieser Schnittstelle ist es Ihnen möglich Ihre Daten in dem benötigten Format zu exportieren.

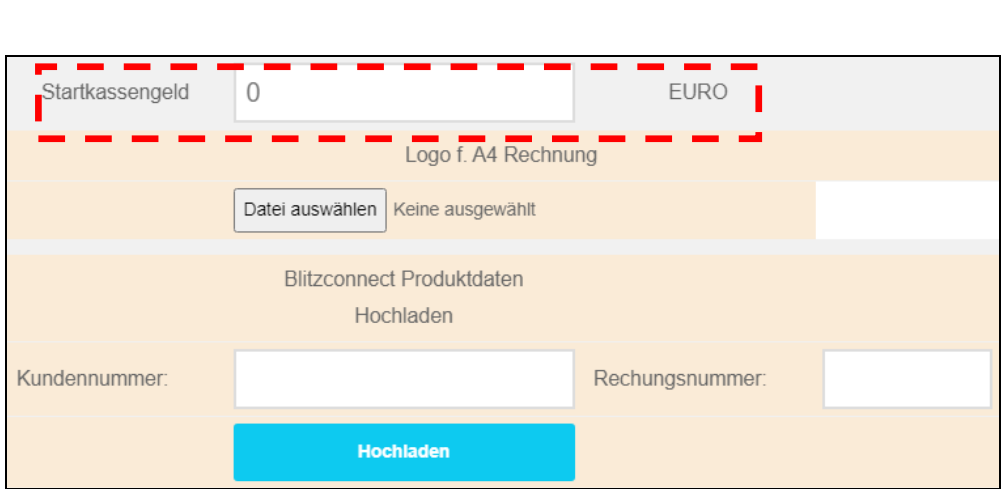

### **Startgeld:**

In dem Feld "Startgeld" können Sie eine beliebige Geldsumme an Geld eingeben, welche am Tagesanfang bei Ihnen in der Geldschublade liegen sollte, noch bevor Ihr Sie waren an Kunden verkauft haben. Beim Startgeld handelt es sich um liquide Mittel (Bargeld) die am Tagesanfang in die Geldschublade eingelegt werden.

41

### **EXPRESS!Kasse CONNECT:**

Falls Sie bereits einen zusätzlichen Vertrag für EXPRESS!Kasse CONNECT mit uns abgeschlossen haben – geben Sie hier Ihre Zugangsdaten ein.

Sollten Sie Interesse an unserem zusätzlichen Modul EXPRESS!CONNECT haben, wenden Sie sich gern an unser Support per Email oder rufen Sie uns an – wir beraten Sie gern.

## **Personaleinstellungen**

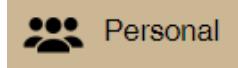

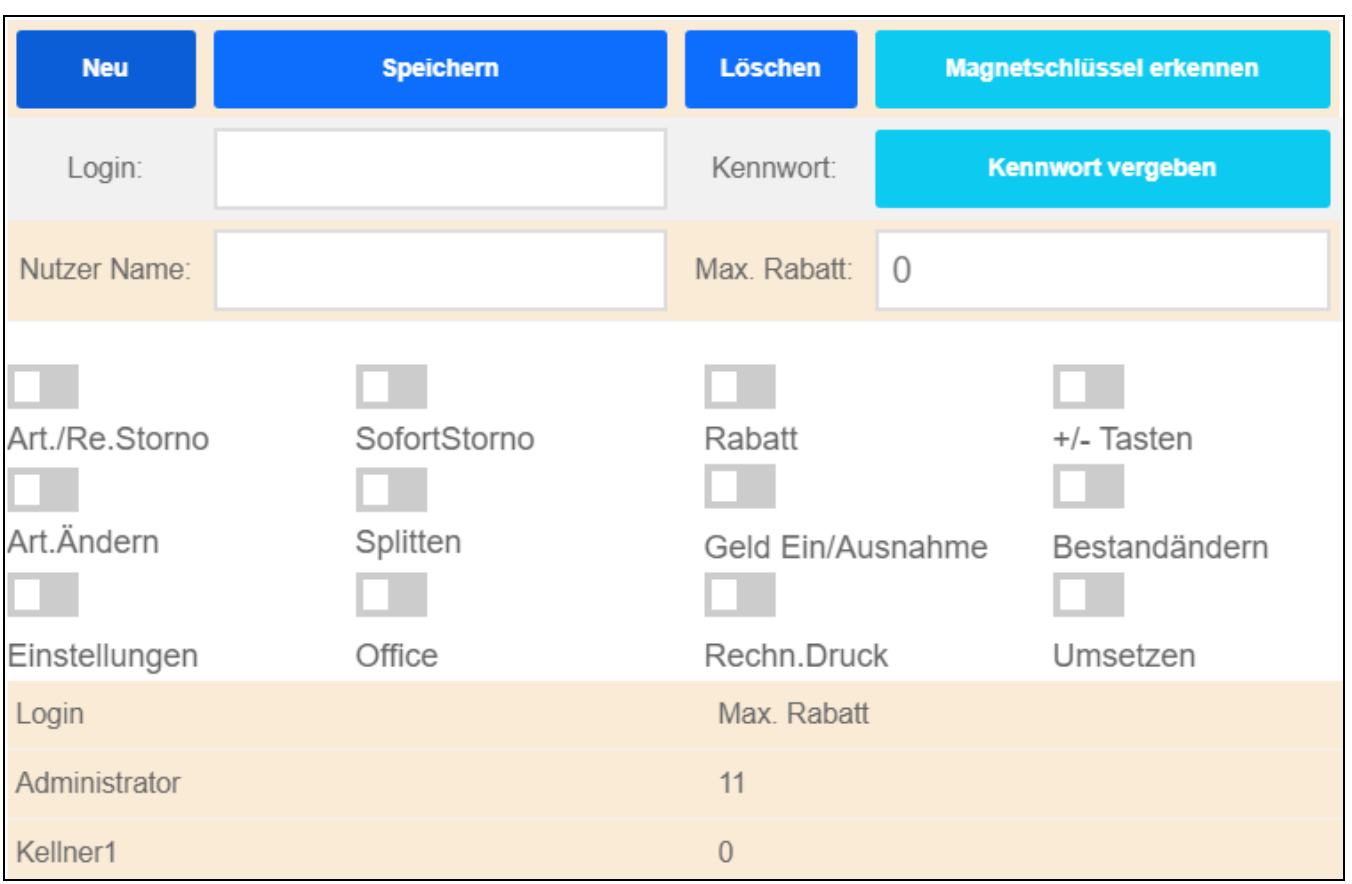

42

In dieser Maske können Benutzer erfasst werden oder Berechtigungen für die Kassierer vergeben werden. Die Anzahl der Kassierer ist nicht limitiert, daher können mehrere Verkäufer die Kasse gleichzeitig benutzen.

In diesem Fenster können folgende Funktionen durchgeführt werden:

- · Kassierer anlegen
- · Passwort wechseln
- · Bearbeiten der bereits existierenden Daten
- · Löschen der Daten
- · Vergeben der Berechtigungen für die Mitarbeiter

Funktionen wie Geldentnahme / Geldeingabe, Artikel Storno, OFFICE Benutzung, Eistellungen ändern usw. können für jeden Mitarbeiter separat ein und ausgeschaltet werden. Hierbei wählen Sie den Mitarbeiter aus der Liste aus und betätigen dann den dazugehörigen Häkchen.

Wenn Sie ein Kellnerschloss für die Passworteingabe nutzen wollen, können Sie hier einen Kellneschlüssel anlegen. Geben Sie hierfür die Schlüsselnummer in Feld

"PASSWORT" ein, die diesem Mitarbeiter zugeordnet werden soll. Nachdem die Mitarbeiter-Passwortänderung abgeschlossen worden ist, vergessen Sie bitte nicht den Angestellten zu informieren, dass sein Passwort geändert wurde. Wird dies nicht gemacht, kann Ihr Mitarbeiter das Programm nicht mehr bedienen.

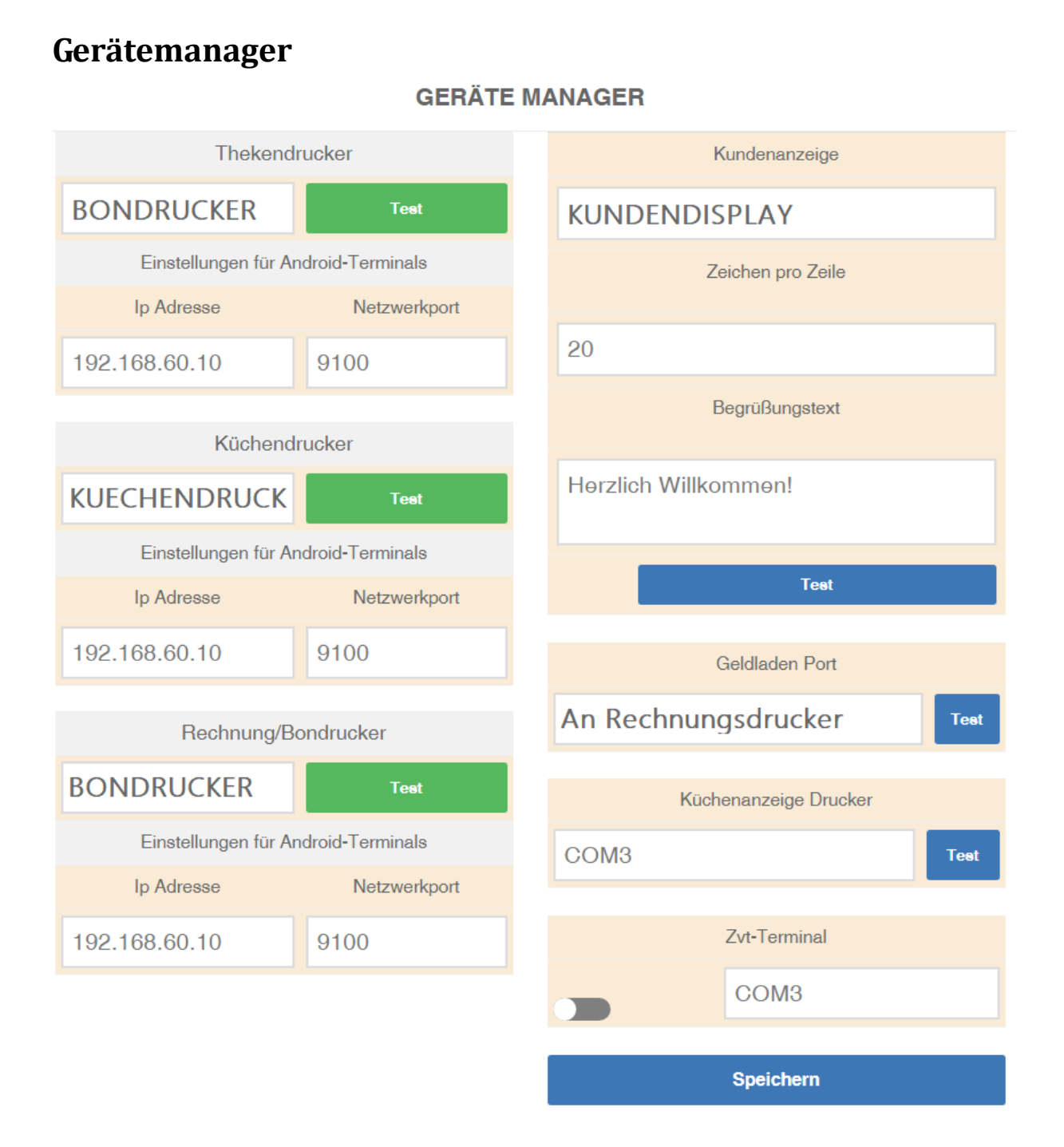

# **KUNDENANZEIGE**

**EXPRESS!KASSE Restaurant** unterstützt Kundendisplays verschiedener Hersteller sowie verschiedene Anschlüsse mit direktem Anschluss an den Kassencomputer wie z.B. RS232 oder USB oder Netzwerkanschluss.

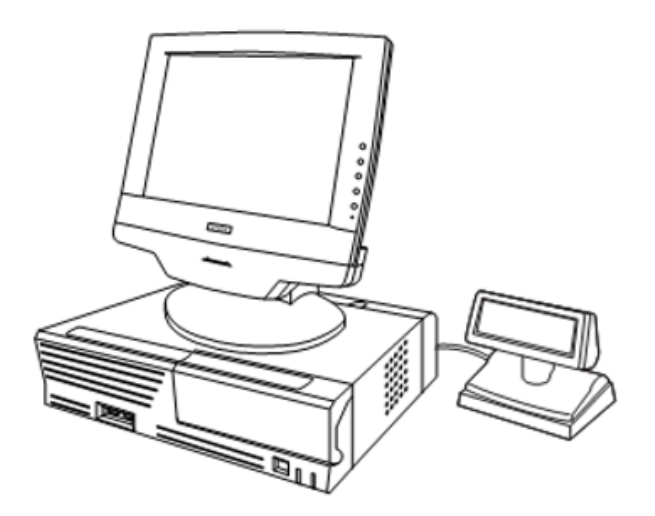

Die Kundenanzeige kann ebenfalls über einen virtuellen COM-Port verbunden werden.

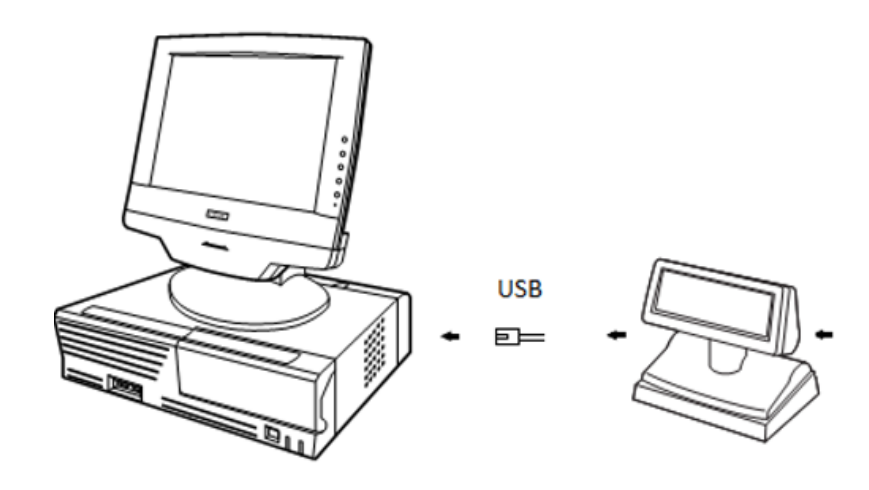

Die Kundenanzeige muss auf dem Computer als Drucker installiert werden. Dies wird über die entsprechenden Treiber gewährleistet. Hierfür muss in der Dropdown-Liste Ihres Kundendisplays der dazugehörige Port ausgewählt und gespeichert werden. Mit der Taste "Testen" können Sie die Verbindung testen.

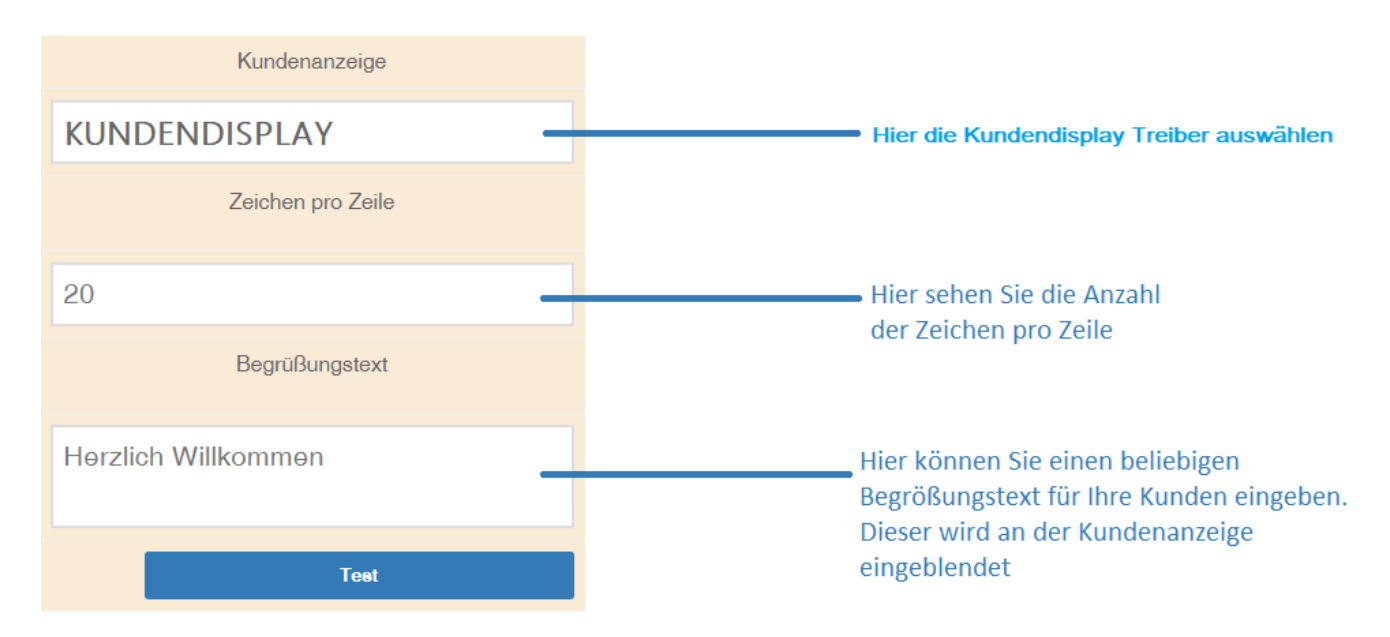

# **Bon/Rechnungs- Theken und Küchendrucker**

**EXPRESS!KASSE GASTRO Restaurant'L** bietet Ihnen die Möglichkeit drei unabhängige Bondrucker gleichzeitig zu verwenden z. B. für Rechnungsdrucker, Thekendrucker und die Küche.

Bitte weisen Sie beide Drucker im System zu, auch wenn nur ein Drucker vorhanden ist.

Der Bondrucker muss auf dem Kassenrechner installiert sein. Wir empfehlen Ihnen den originalen Herstellertreiber zu installieren oder den Universaltreiber mit der Bezeichnung **Generic / Text only.** Selbstverständlich könne Sie auch Druckerhersteller Treiber als Druckertreiber nutzen.

# **ZVT - Terminal**

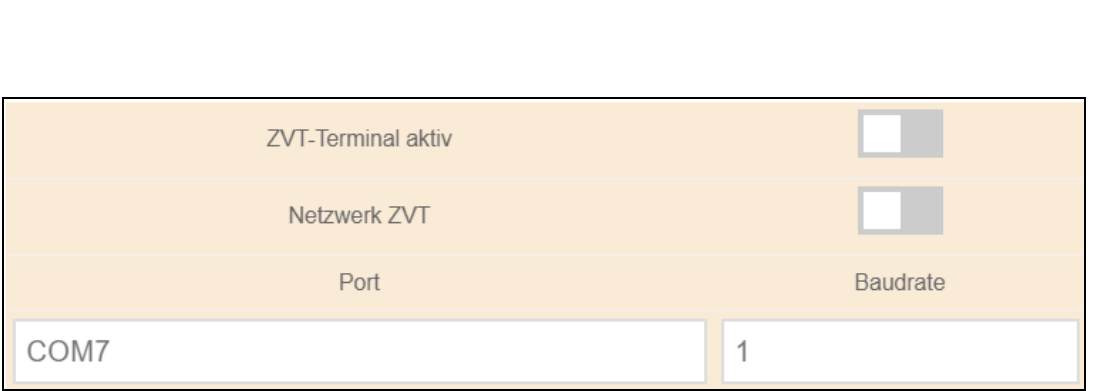

Falls Sie ein Kartelesegerät an Ihr Kassensystem ansgeschlossen haben und bereits die ZVT Schnttstelle bei uns erworben haben, betätigen Sie in diesem Fenster den dazugehörigen Schalter. Wenn Ihr Zusatzmodul aktiv ist können Ihre Kunden Ihre Bestellung bei Ihnen per EC- Karte bezahlen. An Anschlussmöglichkeiten haben Sie zwei Varienen, die zur verfügung stehen: stationär oder mobil.

46

Voraussetzungen:

- Das EC-Gerät mit integrierten Bondrucker
- Das EC-Gerät muss ZVT 700 Protokoll unterstützen
- Das EC-Gerät muss eine Serielle oder Bluetooth (über COM) Schnittstelle besitzen
- oder LAN oder WLAN Schnittstelle

bei Verbindung mit dem PC über ein COM Port / serielles Kassenkabel:

bitte bestellen Sie das serielle Kassenkabel nur beim Lieferanten Ihres EC-Gerätes!) Kassenrechner muss eine serielle / RS232-Port / Schnittstelle haben

## **Drucker:**

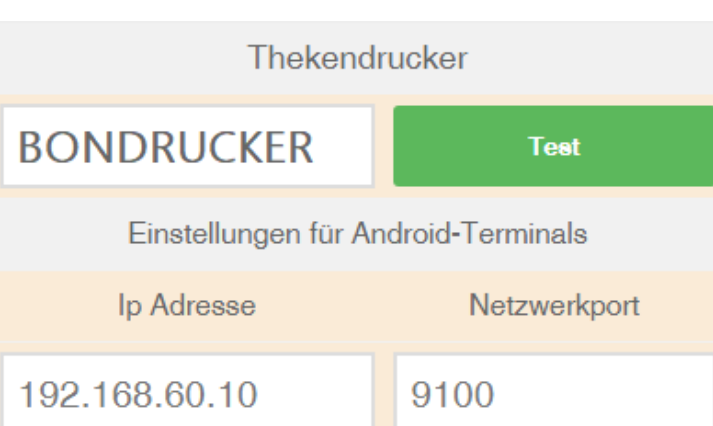

 $\begin{bmatrix} 47 \end{bmatrix}$ 

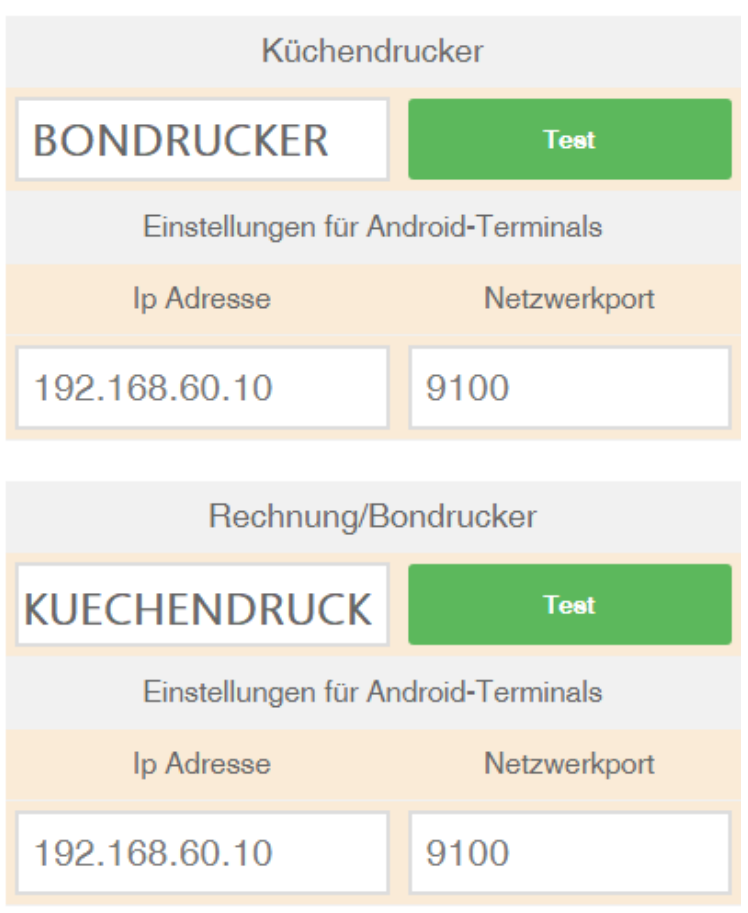

Einstellung des Druckers:

- Wählen Sie den Drucker aus dem Drop-Down-Menü
- Klicken Sie auf "Speichern"
- Klicken Sie auf die Schaltfläche "Testen" um zu prüfen ob der Bondrucker korrekt funktioniert

# **EXPRESS!KASSE Restaurant** unterstützt alle ESC POS- **Wichtig! EXPRESS!KASSE Restaurant unterstütz**<br>(EPSON) kompatiblen Bondrucker Modelle.

Bitte beachten Sie, dass die Installation und die Inbetriebnahme eines Bondruckers Fachkenntnisse erfordern und sollte deswegen nur von einem Fachmann durchgeführt werden.

Falls ein Firmenlogo eingeführt werden und auf dem Bon erscheinen soll, muss dieses separat in den Bondrucker programmiert werden. Dies muss ebenfalls von einem Fachmann erledigt werden.

### **Falls sie Blitzkasse Gastroals ein Server mit Mobilterminalen nutzen ist die IP Adresse in dem Office Bereich unter Geräte manager zu finden:**

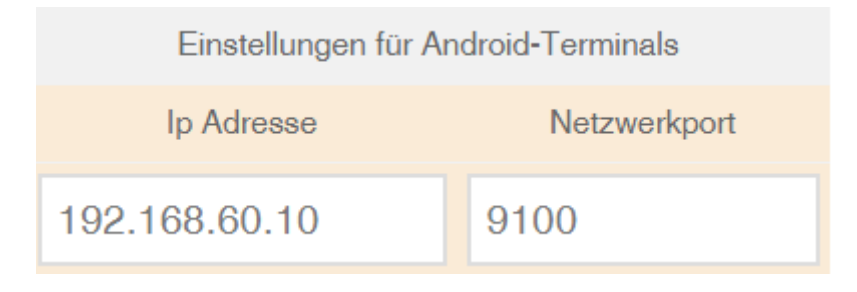

### **Für die Arbeit mit mobilterminale sind Netzwerkdrucker Wichtig! <u>Inotwendig.</u>**

# **Serielle Drucker Einrichtung:**

**EXPRESS!KASSE Restaurant** unterstützt unterschiedliche Modelle von Kassenladen verschiedener Hersteller. Dies schließt sowohl Kassenladen die über den Bondrucker gesteuert werden (RJ11/12 Anschluss) als auch jene, die über einen DK-Port angeschlossen werden. Sofern Ihre Kassenlade über den Bondrucker gesteuert wird(RJ11/12 Anschluss), brauchen Sie keine weiteren Treiber zu installieren.

- Wählen Sie im Drop-Down-Menü den **gleichen Port,** wie der Ihres Bondrucker aus

- Betätigen Sie den Knopf "Speichern"
- Mit der Taste "Testen" überprüfen Sie die Funktionalität Ihrer Geldlade

49

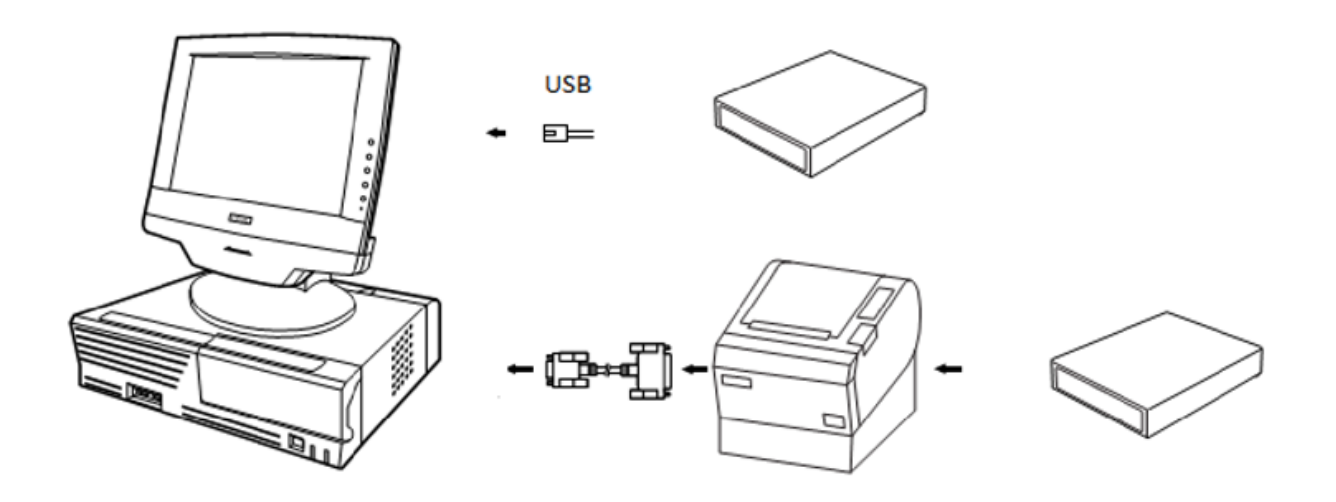

Des Weiteren unterstützt **EXPRESS!KASSE Restaurant** Geldladen mit USB-Anschluss sowie Kassenladen die über einen USB-Öffner gesteuert werden. In diesem Fall ist es notwendig die entsprechenden Treiber des USB-Öffners zu installieren.

Nach erfolgreicher Installation erscheint in **EXPRESS!KASSE Restaurant** ein zusätzlicher COM- Port z. B. COM7. Wählen Sie im Drop-Down-Menü den entsprechenden Port aus.

Sollte die Geldlade nicht sich öffnen, überprüfen Sie bitte die Einstellungen.

In dem oberen Bereich haben Sie die Möglichkeit einen Thekendrucker sowie den Küchendrucker auszuwählen. Ein Rechnungs- bzw. Bondrucker kann auch angeschlossen werden. Dabei können Sie auswählen, welcher der Drucker als Rechnungsdrucker verwendet werden soll. Hierbei setzen Sie ein Häkchen in der Zeile und betätigen Sie Taste "Speichern" um die Änderungen zu speichern. Wählen Sie ebenfalls den dazugehörigen Port Ihres Druckers. Alle Angaben können mit der Taste "Testen" ausprobiert werden.

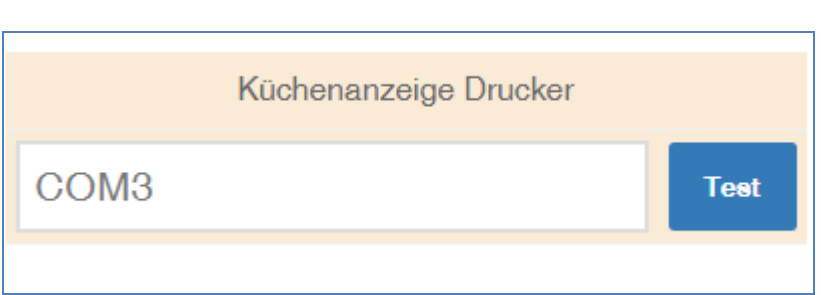

**Falls sie einen Blitzkasse! Küchenmonitor KDS Modul mit Ticketdrucker nutzen sind diese Einstellungen essential wichtig. Auf diesem Drucker werden alle Fertig-Quittungen gedruckt wenn die Produkte in der Küche fertig zubereitet worden sind.**

 $\begin{bmatrix} 50 \end{bmatrix}$ 

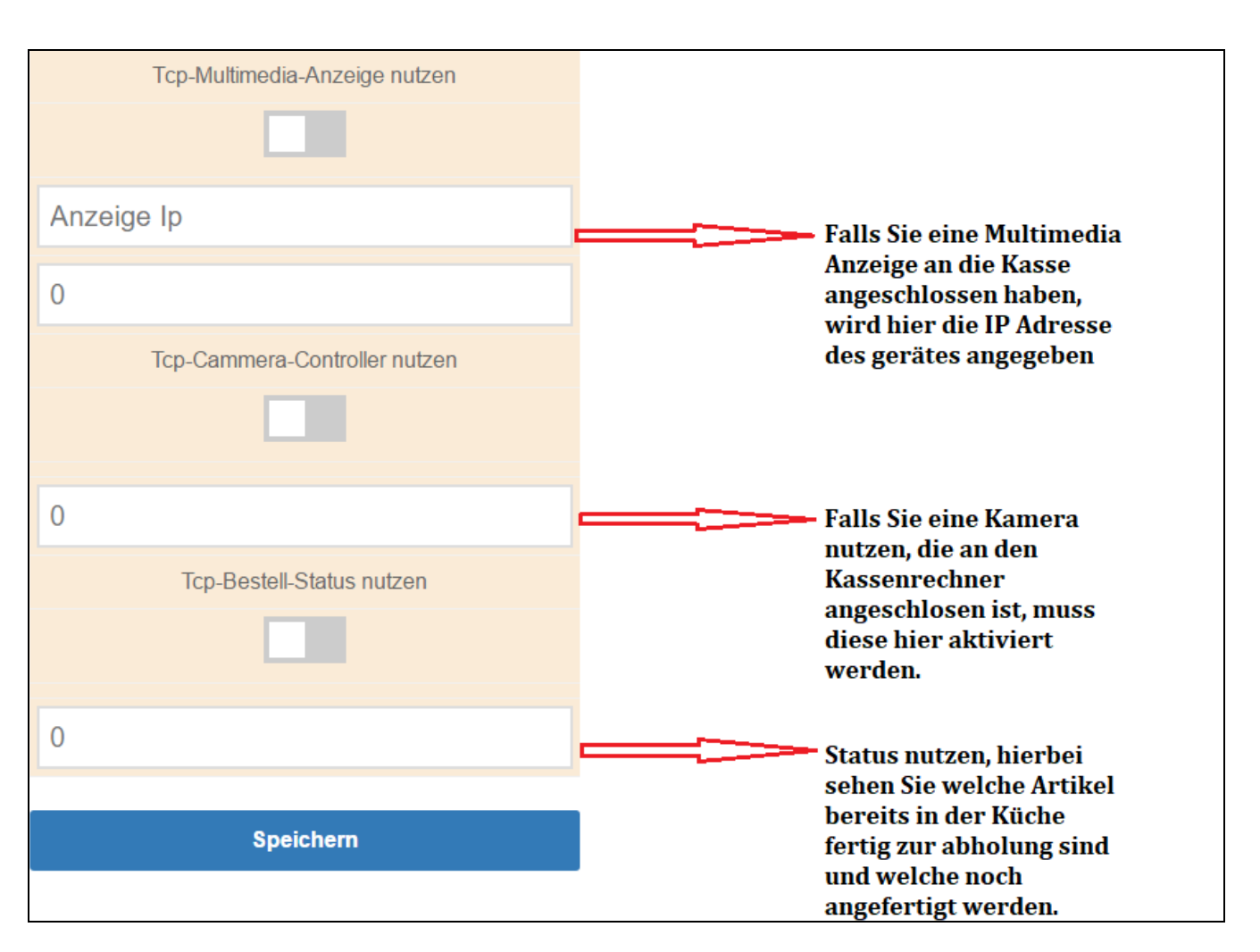

51

Bitte beachten Sie, dass für die drei folgenden Funktionen eine separate einzelne Aktivierung notwendig ist. Diese sind nicht im Preis der Kasse enthalten und können für einen geringen Aufpreis erworben werden.

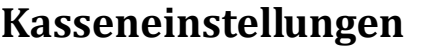

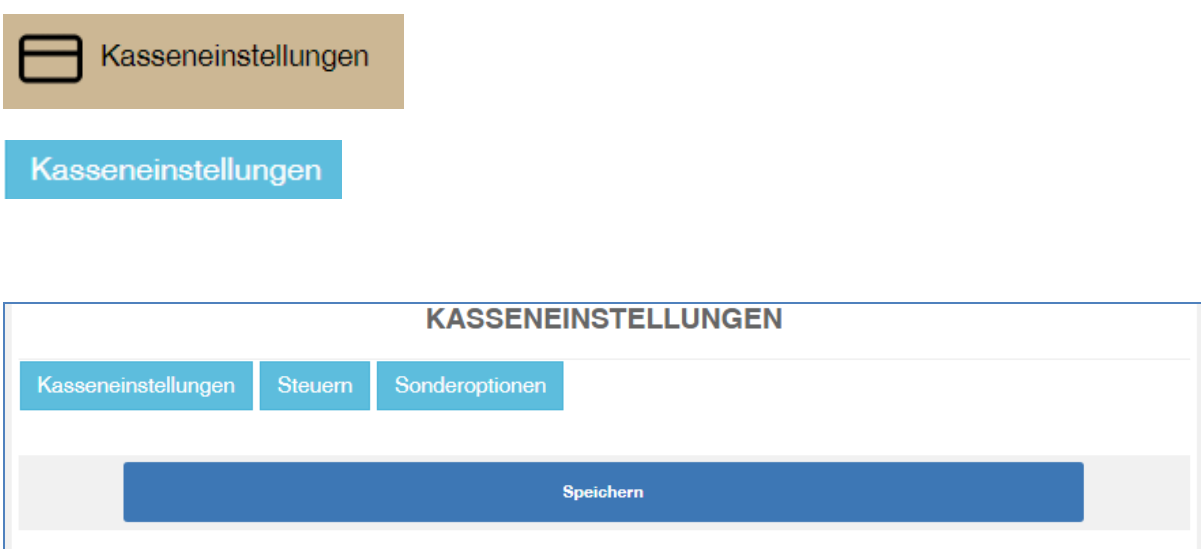

52

In diesem Bereich können Sie einige Funktionen ein- und ausschalten, indem Sie das Häkchen betätigen. Sie können Funktionen wie Trinkgeldfunktion, Warenbestand Prüfung und Warenbestand Anzeige aktivieren. Des Weiteren haben Sie die Möglichkeit auszuwählen ob beim Log in ein Passwort verwendet werden soll. Einen Waren Mindestbestand kann hier ebenfalls ausgewählt werden. Falls der Bestand auf diese Anzahl fällt, wird sofort eine Warnung angezeigt. Eine weitere Funktion, die man betätigen kann ist, dass nach jedem Bondruck man sofort abgemeldet wird oder nur zurück zur Ebene Auswahl kommt. So kann nach jedem Bonausdruck ein anderer Bediener sich einloggen.

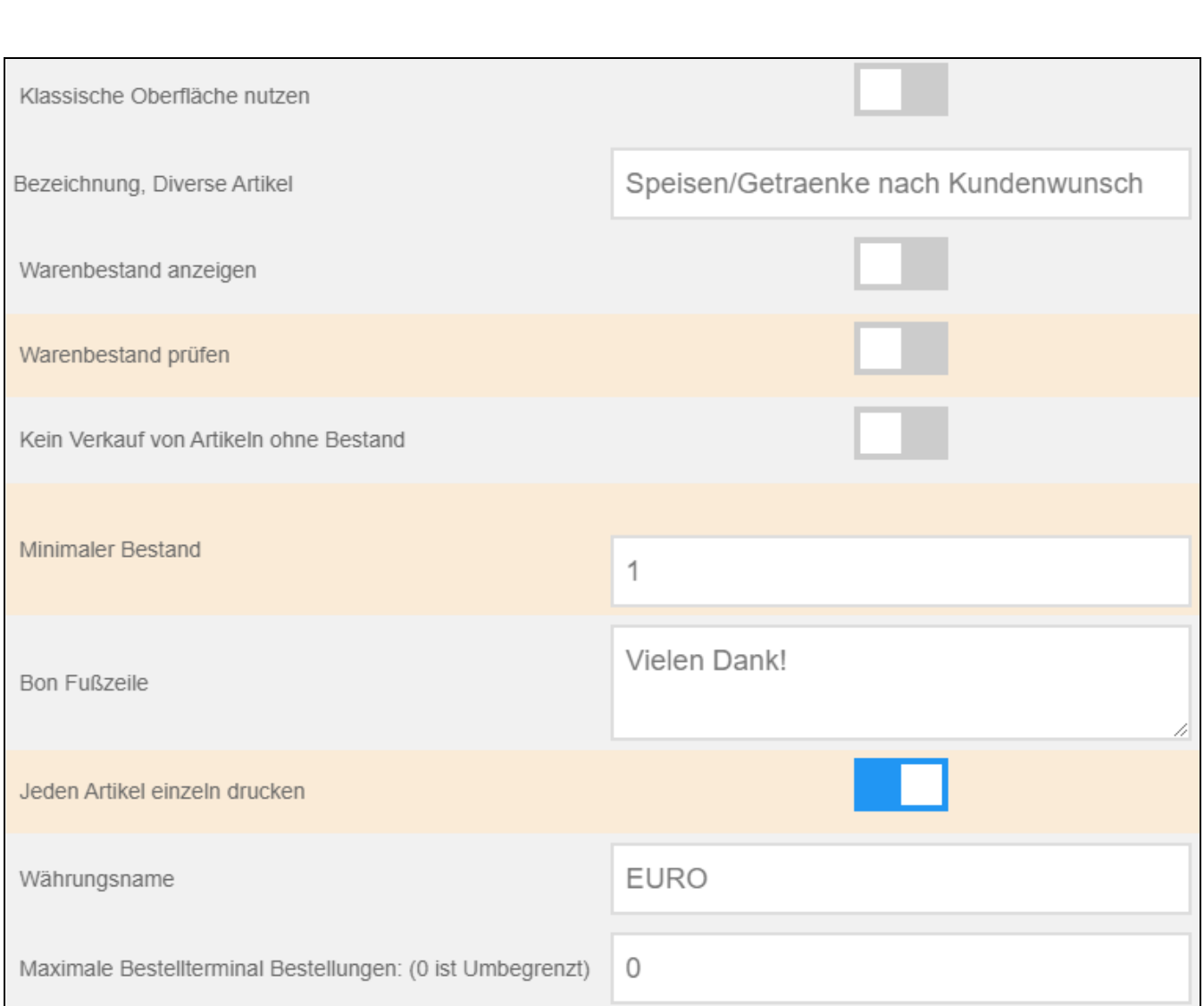

 $\begin{bmatrix} 53 \end{bmatrix}$ 

Damit die Bedienung der Kasse noch mehr erleichtert wird, können Sie hier die einzelnen Funktions- sowie auch Rechnungstasten ein oder ausblenden.

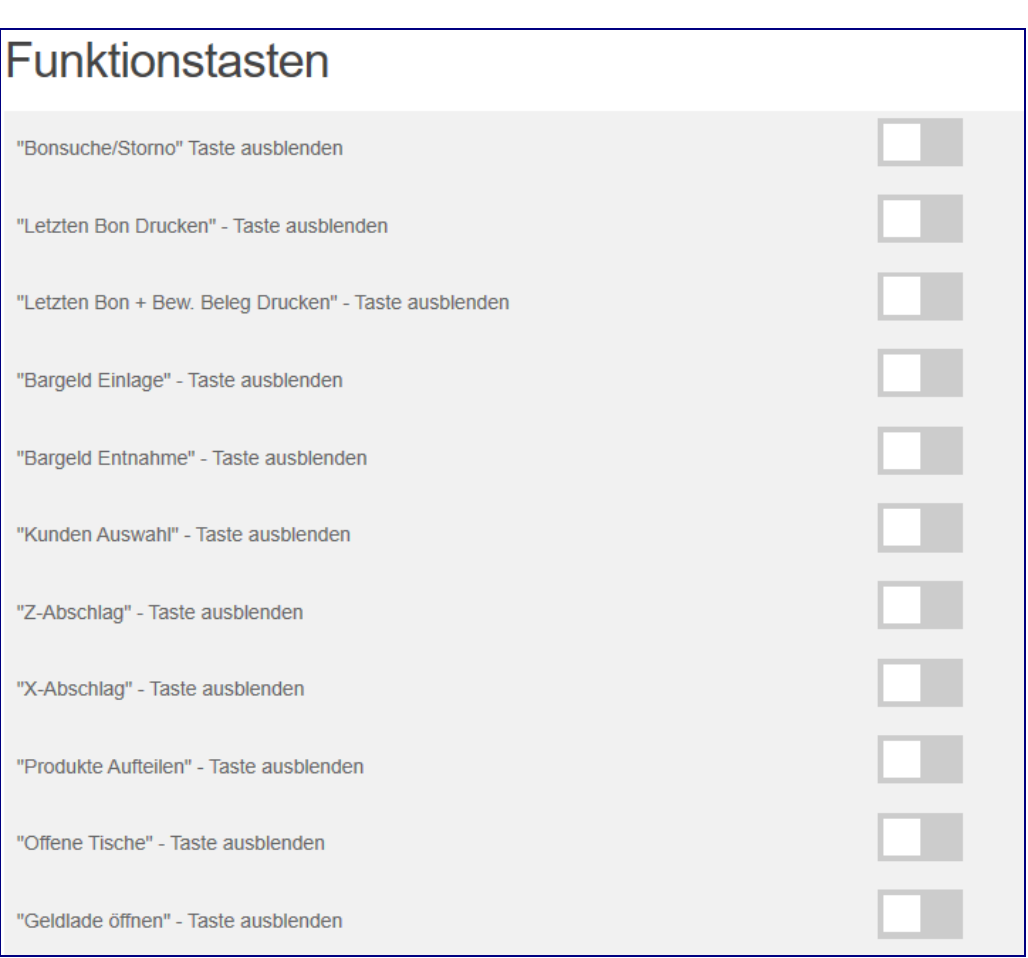

Falls Sie diese Funktionstasten betätigen ändert sich nach dem Speichern auch der Verkaufsbereich, es werden dabei Tasten ein / oder ausgeschaltet und nicht mehr sichtbar für die Mitarbeiter gemacht.

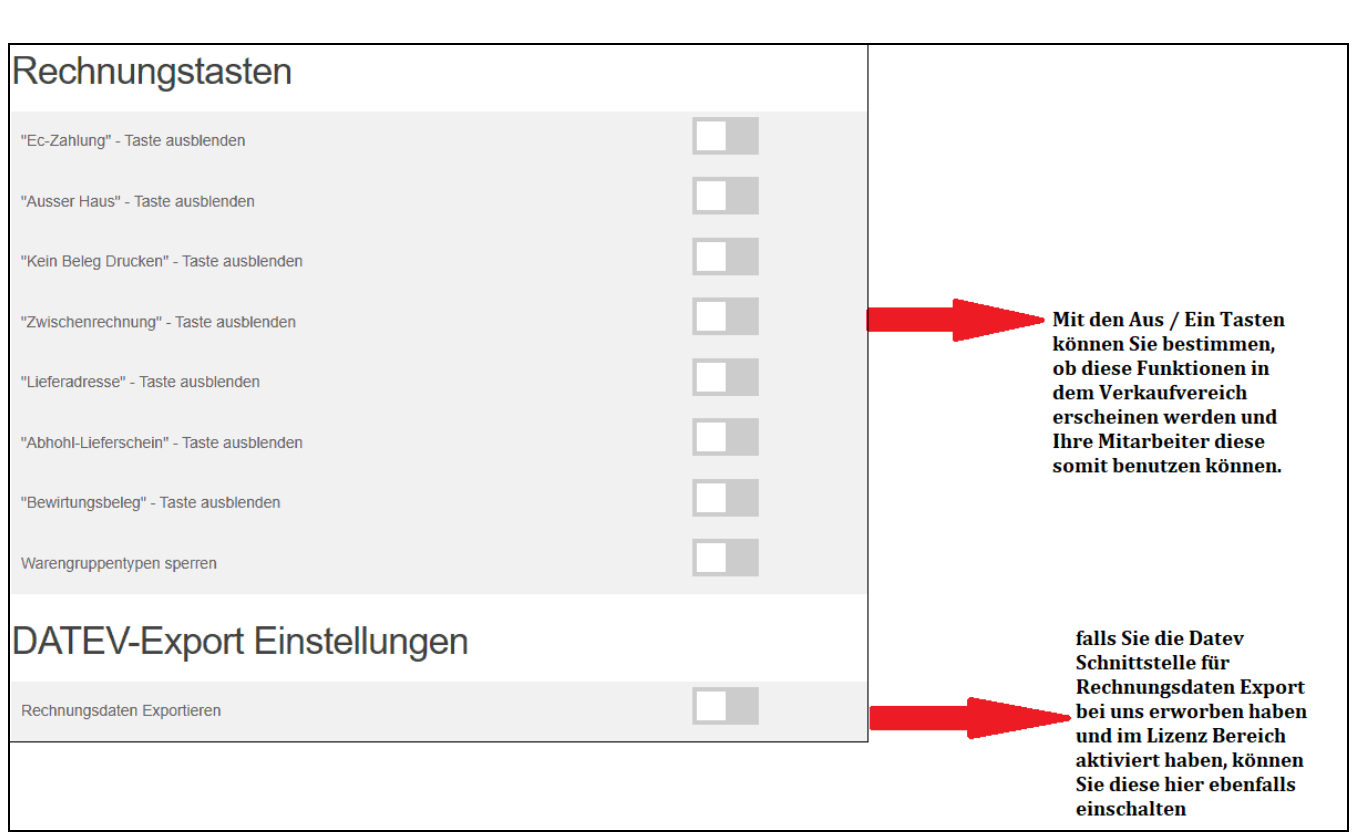

55

## **Steuersätze**

### Steuern

## **Bitte Beachten Sie:**

*Bitte ändern Sie nicht die Reihenfolge oder die Werte der Steuersätze in den Einstellungen. Diese Funktion besteht nur für Kunden außerhalb Deutschlands, wo andere Steuersätze bestehen. Bitte löschen Sie keine Steuersätze in diesem Bereich.* 

*Alle Änderungen werden von dem Kassensystem protokolliert.* 

In dem Menü "STEUERSÄTZE" kann die Höhe der notwendigen Steuer für Ihre Produkte definiert und geändert werden. Zur Auswahl stehen Ihnen z.B. die in Deutschland gesetzlichen Steuersätze in Höhe von 7% oder 19%. Auch können Sie einen Steuersatz als Standard speichern, indem Sie ein Häkchen im zugehörigen Feld setzen.

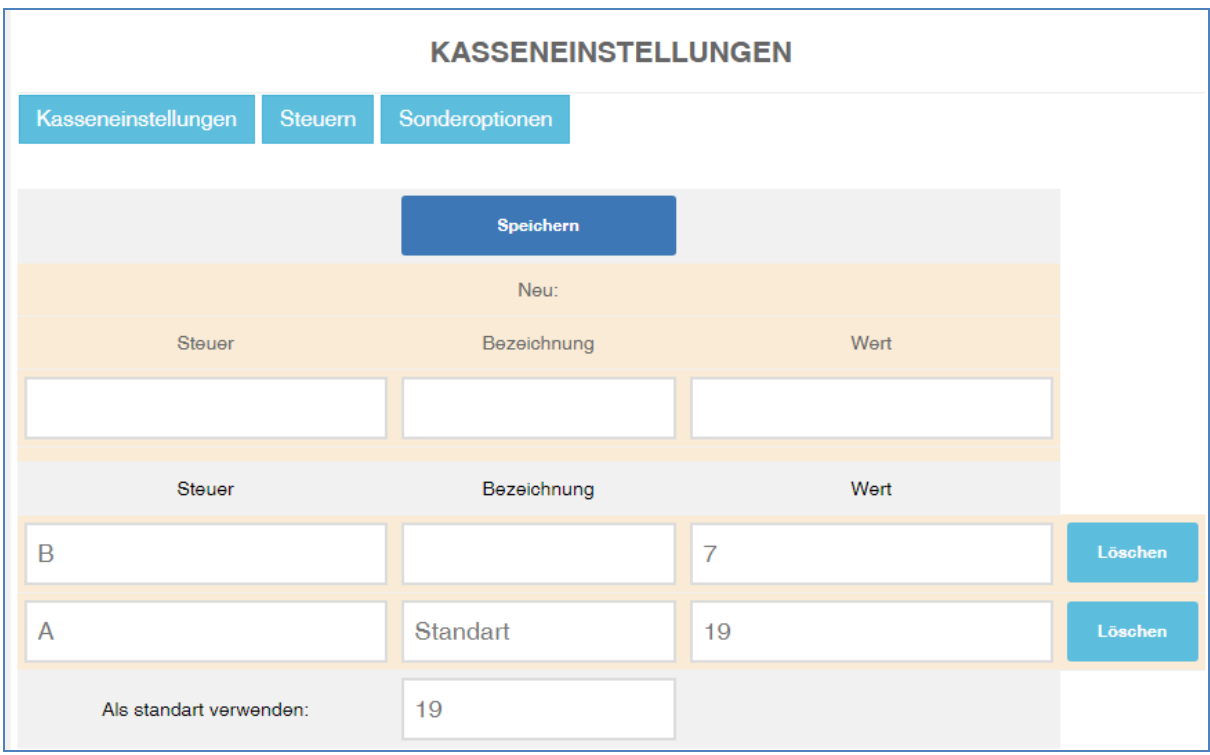

**WICHTIG!** : Beim Anlegen von neuen Artikeln muss für jedes einzelne Produkt der dazugehörige, gesetzlich angeordnete Mehrwertsteuersatz bestimmt und gespeichert werden. Falls Ihre Produkte im Haus und gleichzeitig auch außer Haus verkauft werden, erkennt das System automatisch welcher Steuersatz für das Produkt der richtige ist. Dafür müssen Sie lediglich im Menü "Office" den dazugehörigen Knopf auswählen.

Bestimmte Lieferungen und Leistungen werden mit einem ermäßigten Steuersatz belegt. Gemäß § 12 Abs.2 UStG ist dieser zurzeit 7%. Lieferungen und Leistungen, die dem ermäßigten Steuersatz unterliegen sind unter anderem:

- Lebensmittel
- Bücher und Zeitungen
- Kunstgegenstände

 $57$ 

- Hotelübernachtungen (neu seit 01.01.2010)

Dabei unterscheidet man zwischen Getränken die generell mit 19% besteuert werden. Ausnahmen dafür sind Mineralwasser und Milch. In der Gastronomie jedoch unterliegt das Essen zum Mitnehmen und auch neu ab dem 01.01.2010 die Übernachtungen in einem Hotel dem ermäßigten Steuersatz von 7%. Darüber hinaus werden Speisen, die im Lokal gegessen werden, mit dem allgemeinen Steuersatz von 19% besteuert.

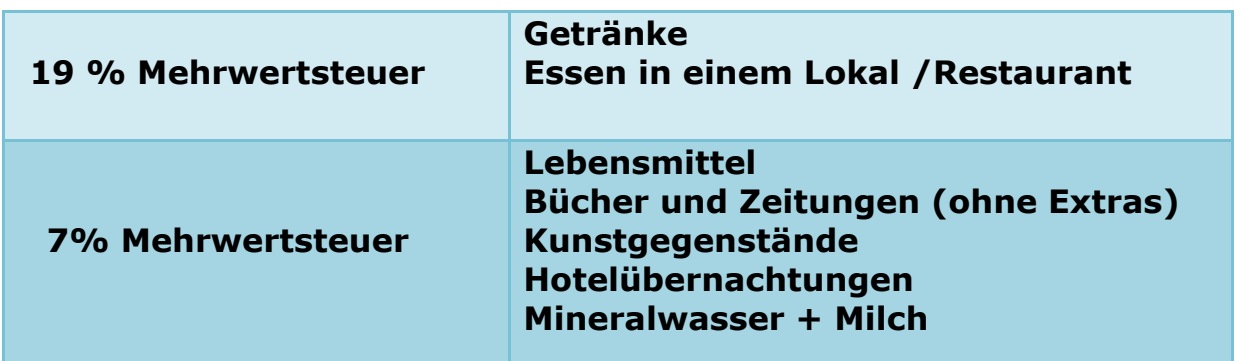

**Steuerberater kontaktieren!**

**Falls Sie sich mit dem Steuersatz nicht ganz sicher sind, setzen Sie sich am besten direkt mit Ihrem Finanzamt oder Steuerberater in Verbindung. Dort können Sie alle Informationen zu der Umsatzsteuer für Ihr Geschäft erfahren.**

# **Sonderoptionen**

Sonderoptionen

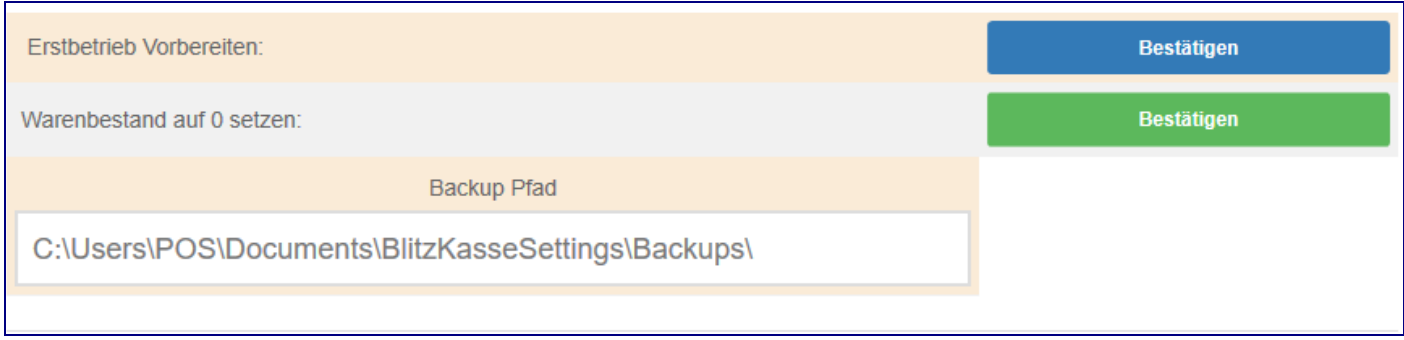

Sollten Sie die Datenbank mit allen Bons und Buchungen wieder auf "0" setzen wollen, so können Sie dies im Menüfenster "OFFICE Einstellungen" unter dem Punkt "**Datenbank für den Erstbetrieb vorbereiten**" machen.

Hierbei werden alle Ihre bisherigen Umsätze gelöscht und die Kasse für den Betrieb vorbereitet. Die angelegten Artikel, Warengruppen, Personal sowie persönliche Daten bleiben im System erhalten. Diese Funktion ist notwendig, falls Sie mit die Waren rein für die Übung verkauft haben und es keine richtigen Umsätze, sondern nur Übungsrechnungen gab.

Aus Sicherheitsgründen, damit Sie nicht unabsichtlich alle benötigten Daten löschen, werden Sie noch ein Mal aufgefordert die Taste "Bestätigen" und danach diese nochmals "Bestätigen" zu drucken.

Die Funktion "Warenbestand auf 0 setzen" steht Ihnen zur Verfügung, falls Sie die gesamten Warengruppen inklusive der Waren sowie die komplette Speisekarte unwiderruflich und vollständig löschen wollen. Des Weiteren können Sie mit dem Button "Artikelstamm leeren" alle Ihre Artikel auf einmal unwiderruflich löschen.

# **Warengruppentyp / Haupwarengruppe**

In diesem Menü können Sie alle Ihre Warengruppentypen sehen. Hierbei können neue Warengruppentypen gespeichert, bearbeitet oder gelöscht werden.

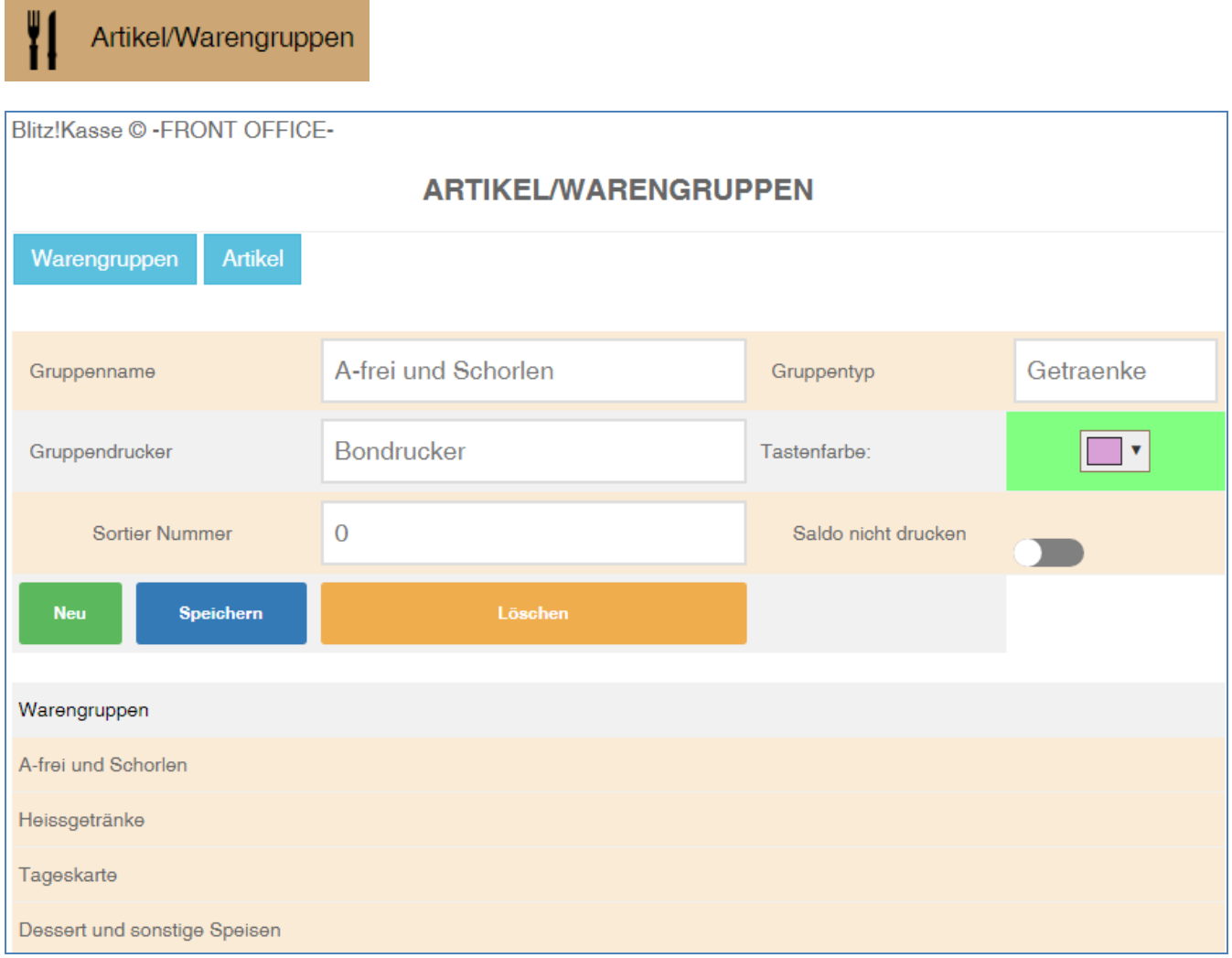

Mit der Taste "Warengruppen" aus dem Hauptmenü "OFFICE" kommen Sie in das Fenster für die Verwaltung Ihrer Warengruppen. Auf dem Bildschirm werden bereits gespeicherte Warengruppen angezeigt.

 $\left\lceil \begin{array}{c} 59 \end{array} \right\rceil$ 

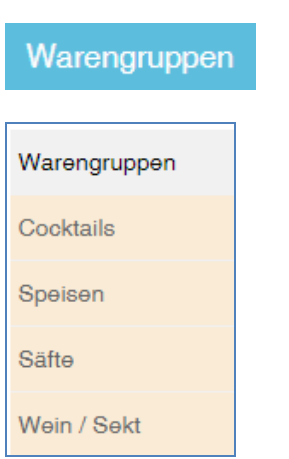

In diesem Menü werden die benötigten Warengruppen angelegt. Eine Warengruppe besteht aus einer Gruppen- ID (Gruppen-PLU Nummer) und der Bezeichnung ( bis zu 20 Zeichen ). Diese Information muss in die Eingabefelder eingetragen werden.

60

Jeder Artikel (Speise) muss einer Artikelgruppe zugeordnet werden. Die Erfassung eines neuen Artikels (Speise) beginnt deshalb mit der Auswahl einer Artikelgruppe. Die Artikelnummer (PLU) wird automatisch vom System generiert.

Ebenso können Sie für jede Warengruppe eine individuelle Hintergrundfarbe zuordnen.

Um eine neue Warengruppe anzulegen, klicken Sie auf den Knopf "NEUE WARENGRUPPE". Mit dieser Funktion öffnet sich ein neues Fenster, wo Sie den Namen, Reihenfolge sowie die Farbe der Warengruppe bestimmen und speichern können. Um eine bereits vorhandene Warengruppe zu bearbeiten und die Daten zu ändern, klicken Sie auf die gewünschte Gruppe. Diese wird jetzt farblich vorgehoben.

Mit der Taste "WARENGRUPPE ÄNDERN" gelangen Sie in das neue Fenster, wo alle Informationen der jeweiligen Warengruppe angezeigt und verändert werden können. Wichtig, beim Löschen der Waregruppe werden alle sich darin enthaltenen Artikel unwiderruflich gelöscht.

**Artikel**

**Artikel** 

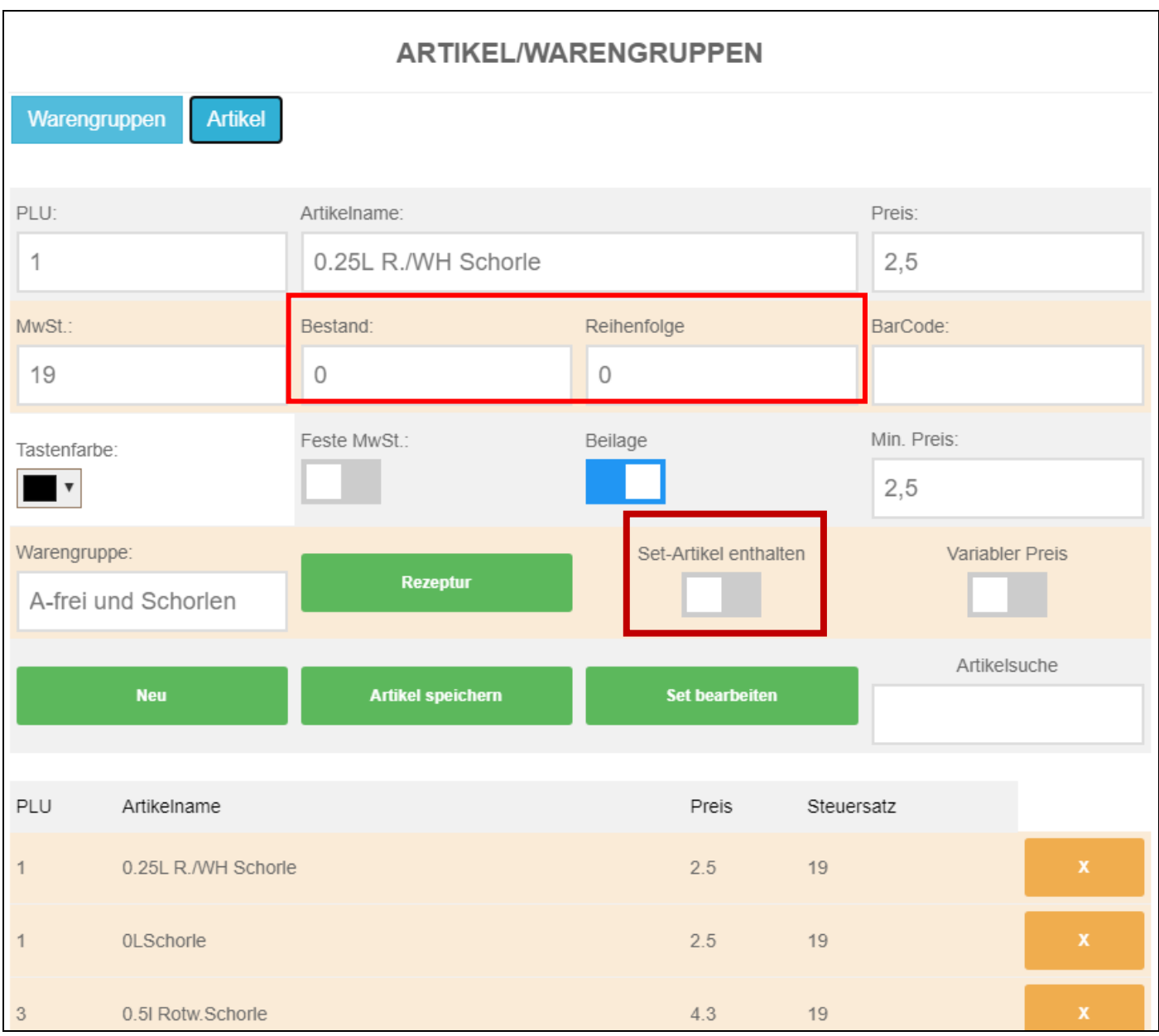

Mit der Funktion "Artikel" Aus dem Menü "OFFICE" haben Sie die Möglichkeit alle Ihre gespeicherten Warengruppen mit den jeweiligen Artikel einzusehen und zu verändern. Dafür wählen Sie die benötigte Warengruppe aus der links stehenden

Liste. Sogleich werden Ihnen alle Artikel dieser Warengruppe auf der rechten Seite angezeigt.

Um die Informationen der Artikel zu bearbeiten, wählen Sie die Taste "ARTIKEL ÄNDERN". Mit dieser Funktion öffnet sich ein zusätzliches Fenster, wo Sie alle Angaben wie z.B. Name, Beschreibung, Lagerraum und Platz sowie Artikelpreis, Rabatt und Bestand zu dem Artikel einsehen oder verändern können. Mit der Taste "SPEICHERN" werden alle Ihre Änderungen im System gespeichert.

Um einen Artikel aus der Warengruppe zu löschen, klicken Sie auf die benötigte Warengruppe und den jeweiligen Artikel. Dieser wird jetzt farbig vorgehoben. Mit dem Knopf "ARTIKEL LÖSCHEN" können sie sogleich den gewünschten Artikel endgültig entfernen.

Für das Anlegen eines neuen Artikels für eine bestimmte Warengruppe, markieren Sie diese und führen die Funktion "NEUEN ARTIKEL" aus. Ihnen erscheint ein neues, leeres Formular, wo Sie die Artikelbeschreibung zufügen können. Angaben über Lagerraum, und Lagerplatz, sowie Preis und Bestand können bestimmt werden. Die dazugehörige PLU Nummer wird automatisch dem jeweiligen Artikel zugeordnet und im System gespeichert.

Im Bereich "Artikel Happy Hour Preis" (Minimaler Preis) können Sie den Mindestpreis Ihrer Artikel festlegen. Keiner Ihrer Waren kann danach, billiger als dieser Preis verkauft werden. Falls Sie den Happy Hour Preis niedriger als den "Mindestpreis" ansetzen, wird trotzdem mit dem Mindestpreis gerechnet. Für jeden Artikel kann ein eigener Preis angelegt werden.

### **SET**

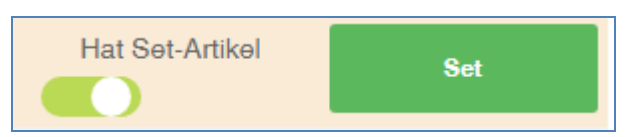

Die Funktion Set erlaubt Ihnen beliebige Artikel aus verschiedenen Warengruppen zusammen als Set zu verkaufen. Sie können bei jedem Artikel den "HAT SET ARTIKEL" Schalter umlegen und dieser wird dann bei Auswahl des SET in der Liste angezeigt. Hierbei betätigen Sie die Taste "SET" und es öffnet sich ein neues Fenster. Hier können Sie einzelne Artikel mit der Pfeiltaste nach recht verschieben die zu einem SET gehören sollen. Es können beliebige Anzahl an Artikeln aus verschiedenen

Warengruppen zusammengefügt werden. Falls Sie ein Artikel aus dem SET löschen möchten, klicken Sie auf den roten X Button neben jedem Artikel.

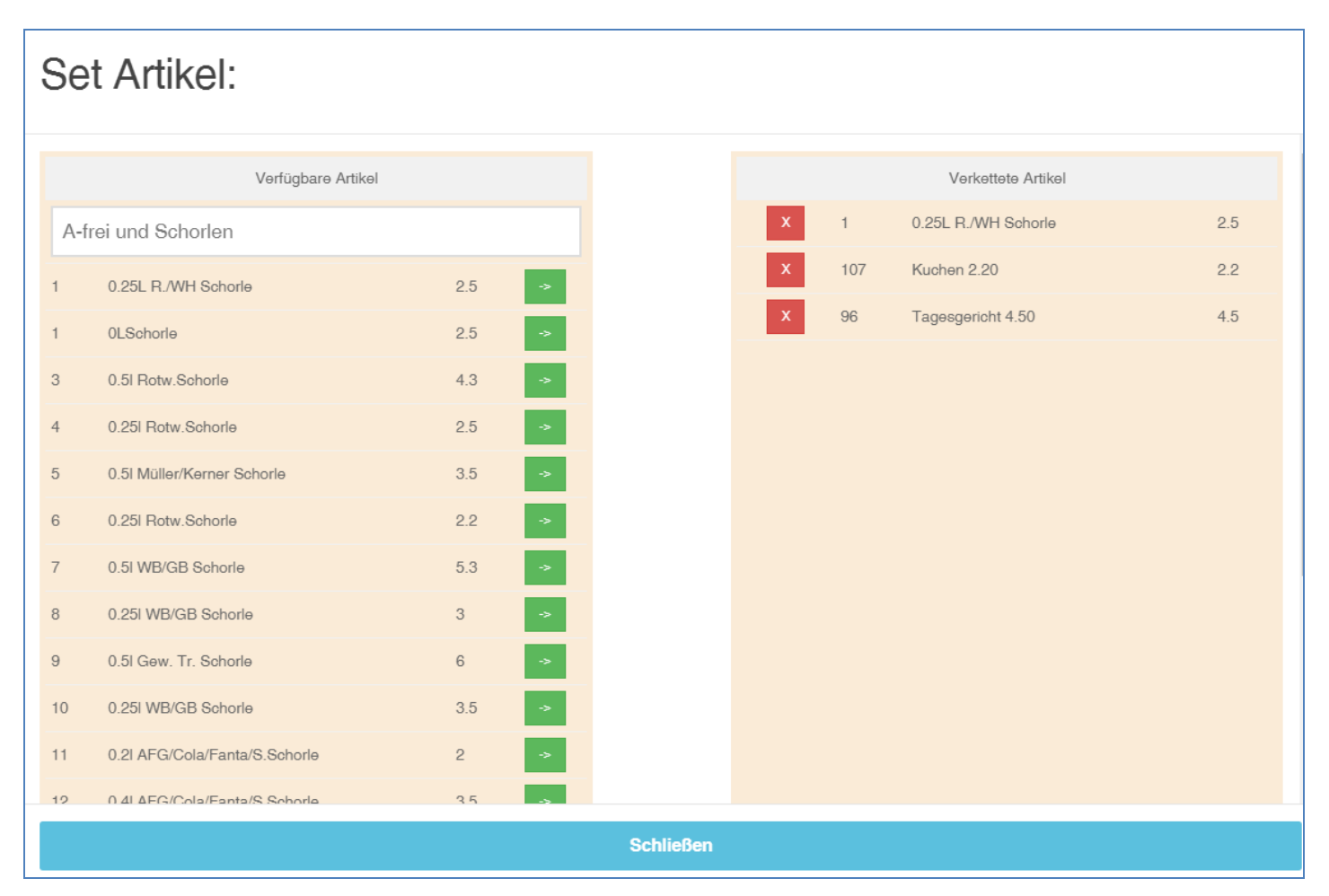

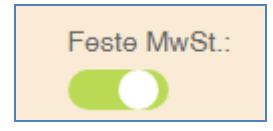

Mit dem Schalter "Feste Mehrwertsteuer" können Sie bei jedem Artikel einen festen Mehrwertsteuersatz festlegen. Diese Funktion dient meist für Artikel wie "Hotelzimmer" oder "Gasthaus Zimmerbuchung", da hierbei ein fester Steuersatz von 7 genutzt wird und hierbei nicht wichtig ist ob "im Haus" oder "außer Haus" verkauft wird.

Eine weitere Möglichkeit ist, wenn ein Unternehmen einen zusätzlichen Kiosk führt und dabei nur Artikel außer Haus verkauft. Hier werden auch alle Artikel mit dem festen Steuersatz verkauft.

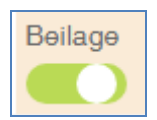

Mit dem Schalter für "Beilage" können Sie jederzeit für jeden einzelnen Artikel entscheiden, ob Ihre bereits vorgespeicherten Beilagen in der Verkaufsmaske angezeigt werden. Sie können sodann für jeden Artikel beim Verkauf eine Beilage nach Kundenwusch dazu buchen.

# **Variabler Preis**

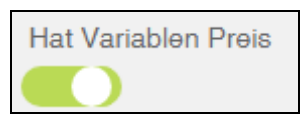

Mit der Funktion "Variabler Preis" können Sie für jeden beliebigen Artikel den Preis im Nachhinein bestimmen. Dabei wird kein fester Preis für den ausgewählten Artikel gespeichert, sondern wird als variabel angesehen. Hierfür markieren Sie das gewünschte Produkt, setzen den Schalter auf Grün und speichern die Änderung. Nach dem Neustart des Kassenprogramms wird die Änderung aktiv.

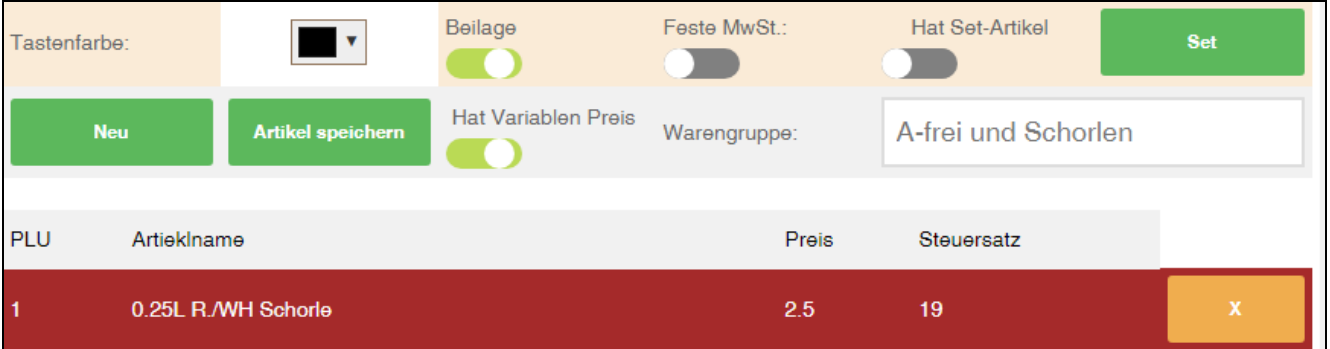

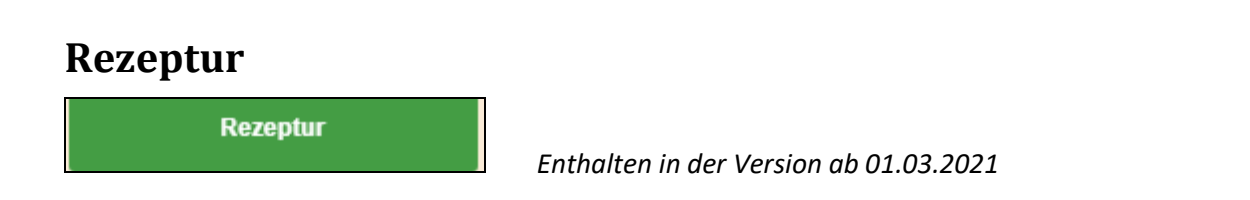

Die Funktion "Rezeptur" erlaubt Ihnen jedem einzelnen Artikel, der in Ihrem Geschäft angeboten wird, eine detaillierte Beschreibung in jeder beliebigen Sprache in Form eines Textes oder eines Bildes zuzuweisen.

 $\begin{array}{|c|c|c|c|c|} \hline \quad \ \, &65&\ \ \end{array}$ 

Dieser Text als auch Bild wird sodann auf Ihrem Saldobon für die Küche geruckt, um die Auftragsabwicklung für Ihr personal zu erleichtern.

Sollte ein Text als Beschreibung für eine Ware verwendet werden, können Sie es in jeder belieben Sprache verzeichnen. Hierbei muss beachtet werden, dass der Bondrucker diese Sprache verwenden kann und ausdrucken kann.

# \* **Nicht jede Schriftart wird von dem Bondrucker erkannt und kann ausgedruckt werden – als Problemlösung hierfür, kann ein Bild als Substitut (für z.B. Hieroglyphen) verwendet werden.**

Falls ein Bild als Beschreibung genutzt werden sollte, muss es in Form eines JPEG Bildes, welches zuvor bei Ihnen auf dem Computer gespeichert worden ist, verwendet werden. (Siehe Bild unten)

Gerne können Sie ein eigenes Bild erstellen, welches z.B. chinesische Schriftzeichen oder arabischen Schriftzeichen beinhaltet, und so es leichter für Ihre internationalen Mitarbeiter macht, die Bestellungen der Kunden zu verstehen und zu bearbeiten.

## **1. Text in der Kassensoftware zuweisen:**

Office -> Artikel / Warengruppen -> Artikel -> Rezeptur Button auswählen -> ein Text in dem dafür vorgesehenen Feld eintippen -> speichern / schließen.

### **2. Bild in der Kassensoftware zuweisen:**

Office -> Artikel / Warengruppen -> Artikel -> ein Artikel auswählen / markieren -> Rezeptur Button auswählen -> Bild Wählen Taste betätigen -> JPEG Bild von dem Computer auswählen -> speichern / schließen.

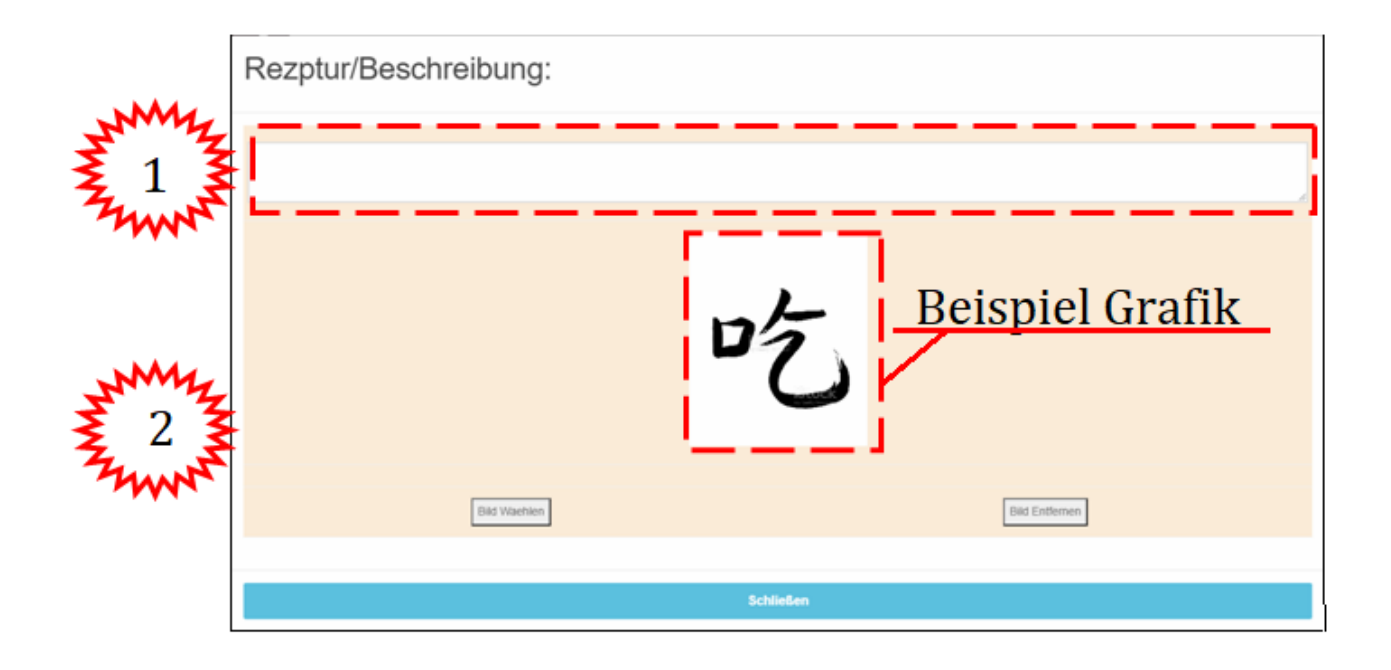

**Bild Waehlen** 

Der Button "Bild wählen" öffnet ein neues Fenster, wo Sie die Möglichkeit haben ein Bild welches die Beschreibung / Rezeptur Ihres Produktes beinhaltet, auswählen können.

**Bild Entfernen** 

Der Button "Bild entfernen" löscht das ausgewählte Bild, welches zuvor einem Artikel zugewiesen wurde.

Die Taste "Schließen" erlaubt Ihnen zurück zu dem Hauptfenster des Bereiches "Artikel / Warengruppen" zurück zu kehren.

Nach vorgenommenen Änderungen / Speicherung neuer Daten empfählen wir Ihnen die Kassensoftware neu zu starten.

**Räume**

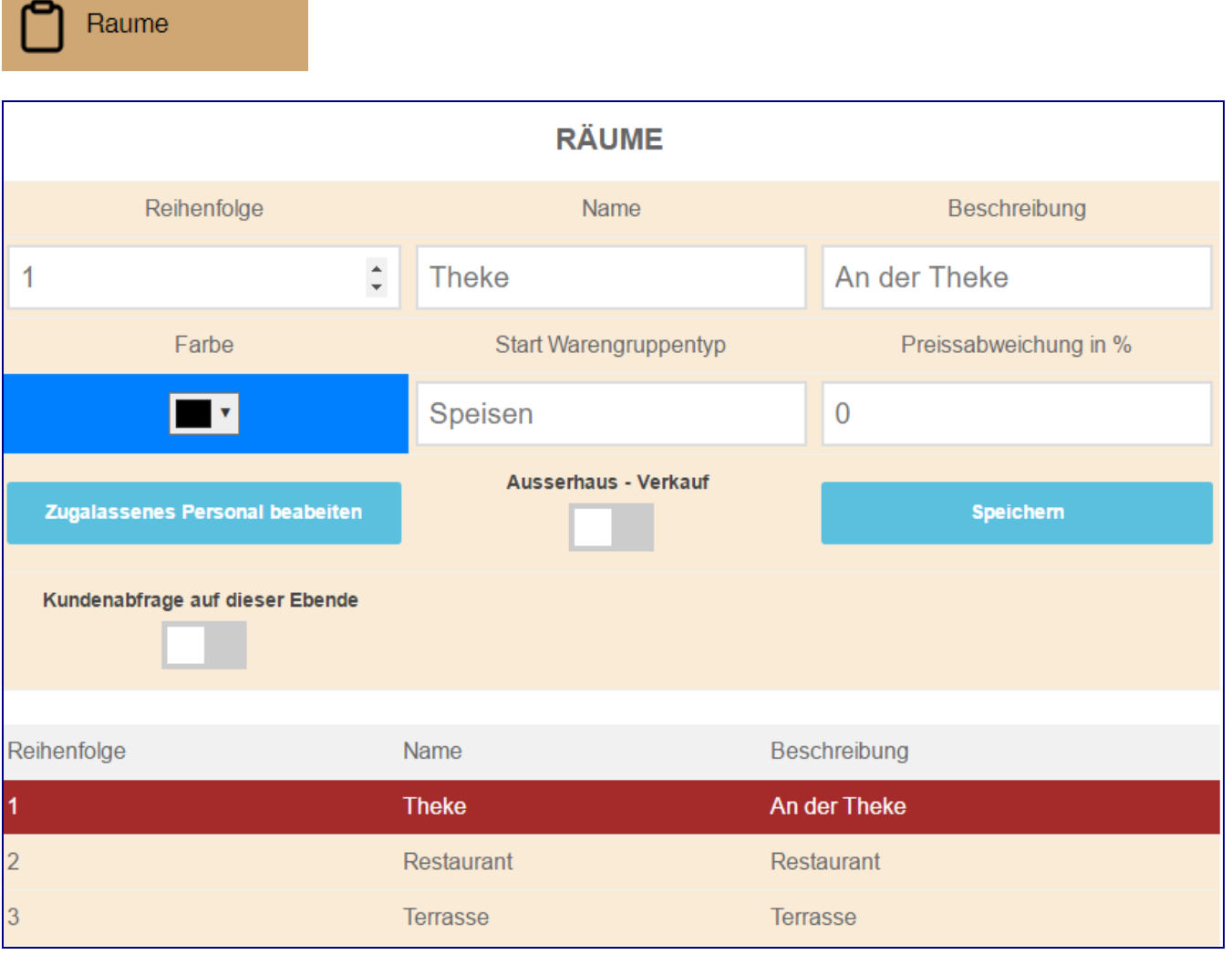

Mit der Taste "Räume" aus dem Hauptmenü "OFFICE" öffnen Sie das Fenster für die Verwaltung Ihrer Ebenen. Auf dem Bildschirm werden bereits gespeicherte Verkaufsebenen angezeigt.

### **In der EXPRESS!KASSE Restaurant Version L sind die VERKAUFSEBENEN auf Gesamt 3 Ebenen beschränkt.**

In dem neuen Fenster haben Sie die Möglichkeit die Reihenfolge, Farbe und Name der Ebene zu bestimmen. Hinzu können Sie bestimmen welche Mitarbeiter auf dieser Verkaufsebene arbeiten können und welche Warengruppe mit den jeweiligen Artikel verkauft werden dürfen.

Mit der Taste "EBENE ÄNDERN" gelangen Sie in das neue Fenster, wo Sie alle Informationen der jeweiligen Ebene angezeigt bekommen. Hier steht Ihnen die Wahl der Informationsänderung und Löschung zu.

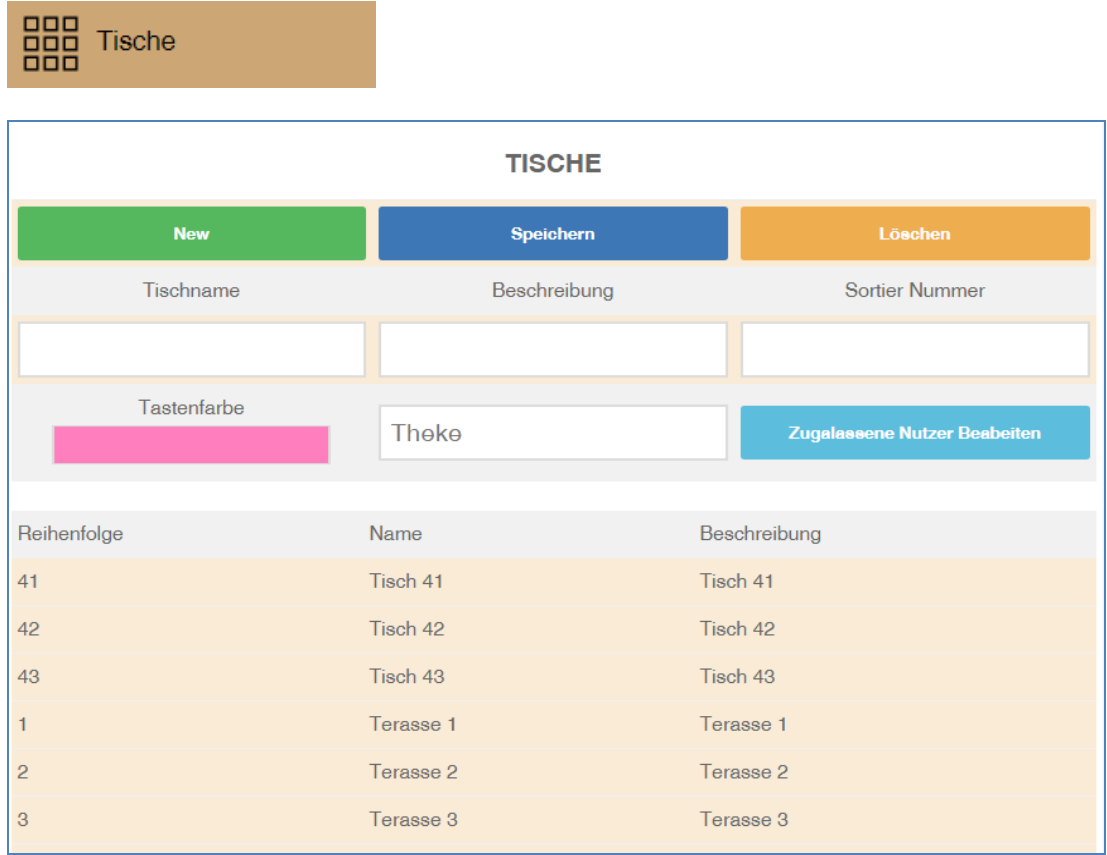

# **Tischverwaltung**

Mit dem Funktion "TISCHE" aus dem Menü "OFFICE" können Ihre Tischplätze definieren, ändern und löschen. Sie können beliebige Bezeichnungen für jeden der Plätze definieren. Um dies machen zu können, markieren Sie den benötigten Tisch und klicken Sie auf den Button "TISCH ÄNDERN". Um die Auswahlmöglichkeiten zu erhöhen und neue Plätze einzurichten, betätigen Sie den dazugehörigen Knopf "NEUER TISCH". Hier können Sie den Namen, Nummer sowie die zugelassenen Mitarbeiter und Reihenfolge des Tisches bestimmen.

Außerdem können Sie jedem Tisch eine beliebige Farbe zuweisen. Dabei tippen Sie auf den Button "Farbe wählen" und es erschein Ihnen ein separates kleines Fenster, wo die zur Verfügung stehenden Farben sichtbar werden. Wählen Sie dann die gewünschte Farbe und klicken Sie "OK".

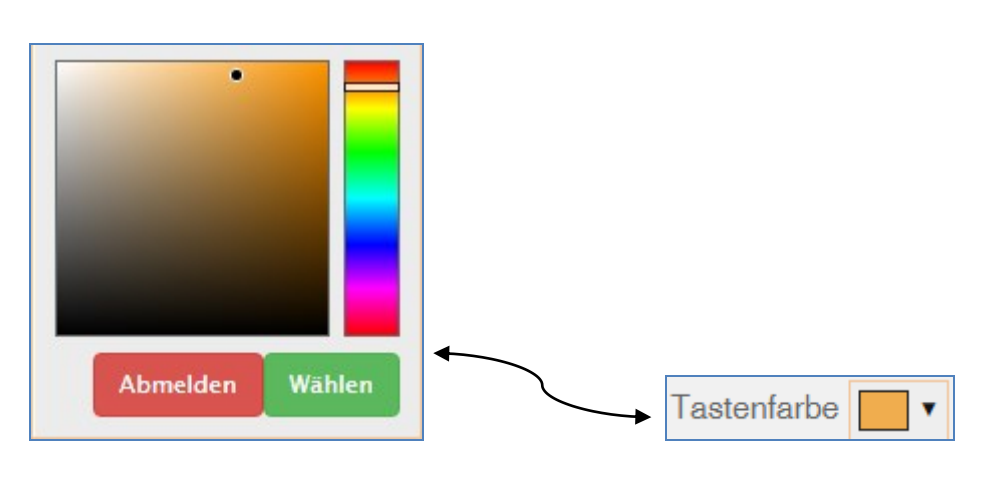

70

# **Beilagen**

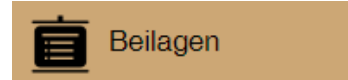

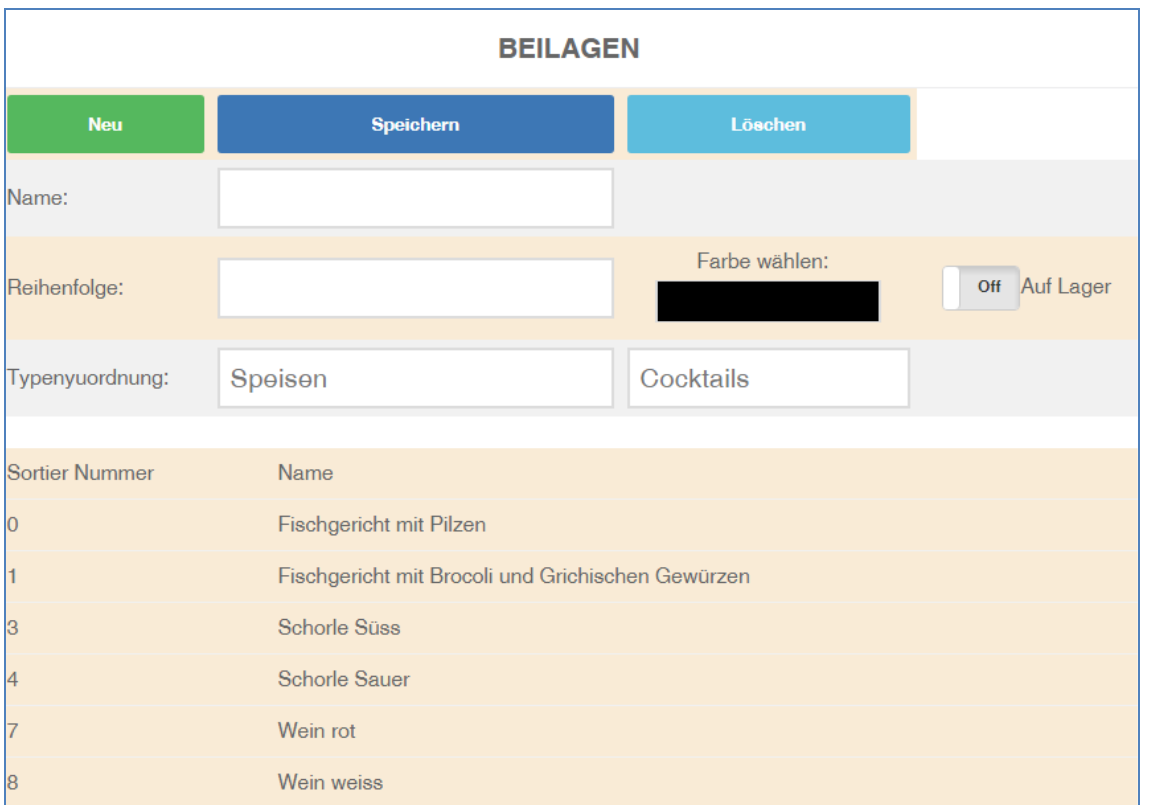

In diesem Fenster definieren Sie Ihre Beilagen. Dabei kann man einen Namen, Küchenbezeichnung sowie Reihenfolge bestimmen. Ob die Ware auf Lager ist, sehen Sie ebenfalls in der Tabelle. Dort erschein ein Häkchen in der Liste. Hier können Sie jederzeit neue Beilagen definieren, bearbeiten oder löschen.

Desweiten können Sie jede Beilage einem Warengruppentypen oder einem Warengruppentypen und einer bestimmten Warengruppen gleichzeitig zuordnen. Dabei erscheint diese Beilage nur für die Artikel der ausgewählten Warengruppe. Somit erleichtern Sie Ihr Arbeitsalltag und müssen diese nicht lange in der Beilagen Liste suchen.

#### Zusätze/Zutaten **ZUSAETZE Neu Speichern Löschen** Name: Preis S: Preis M: 22  $\overline{()}$ Gemüse Beilage Sortier ID: Preis L: Preis XL: 50  $\mathbf 0$  $\mathbf 0$ Tastenfarbe: Auf Lager: Speisen Sortier Nummer Preis S Preis M Preis L Preis XL Name  $10$ **Pommes Frites**  $\Omega$  $\overline{0}$  $\overline{0}$  $2.2$ 20 Kroketten  $2.2$  $\overline{0}$  $\overline{0}$  $\overline{0}$ 30  $2.2$  $\overline{0}$  $\overline{0}$ Röstis  $\Omega$ 40 Folienkartoffel m. Sauerrahm  $2.2$  $\Omega$  $\Omega$  $\Omega$ 50 Gemüse Beilage  $2.2$  $\mathbf{0}$  $\mathbf{0}$  $\overline{0}$ Bratkartoffeln  $\overline{O}$  $\overline{0}$ 60  $2.2$  $\overline{0}$

**Zusätze Verwaltung** 

In dem Menü "OFFICE" können Sie mit der Funktion "BEILAGEN" alle Ihre Beilagen ändern oder löschen. Auch das hinzufügen neuer Produkte ist hier möglich. Die bereits vorhandenen Beilagen werden ebenfalls in dem Fenster angezeigt. Außerdem

können Sie hier den Staffelpreis der Ware bestimmen. Es stehen vier Preise zur Verfügung (Preis S, M, L, XL) welche davon abhängen, welchem Kunden Sie das Produkt verkaufen werden.

72

Sie können jede Ihrer Zusätze einem Warengruppentypen oder einem Warengruppentypen und einer bestimmten Warengruppen gleichzeitig zuordnen. Dabei erscheint die Zutat nur für die Artikel der ausgewählten Warengruppe. Somit erleichtern Sie Ihr Arbeitsalltag und müssen diese nicht lange in der Beilagen Liste suchen.

# **Happy Hour**

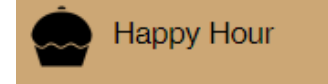

Mit der Funktion "HAPPY HOUR", können Sie beliebig viele Happy Hour Zeiten für Ihr Betrieb anlegen und verwalten. Die bereits vorprogrammierten Zeiten werden in dem angezeigten Fenster aufgelistet. Um eine neue Happy Hour Zeit zu erstellen, benötigen Sie den Knopf "NEU". Hierbei können Sie den Wochentag, die Zeit sowie die Höhe des Rabatts für die Kunden bestimmen. Außerdem können Sie eine bestimmte Warengruppe auswählen für die der Happy Hour Rabatt gelten soll. Die vorhandenen Happy Hour Zeiten könne Sie markieren und jeder Zeit bearbeiten.

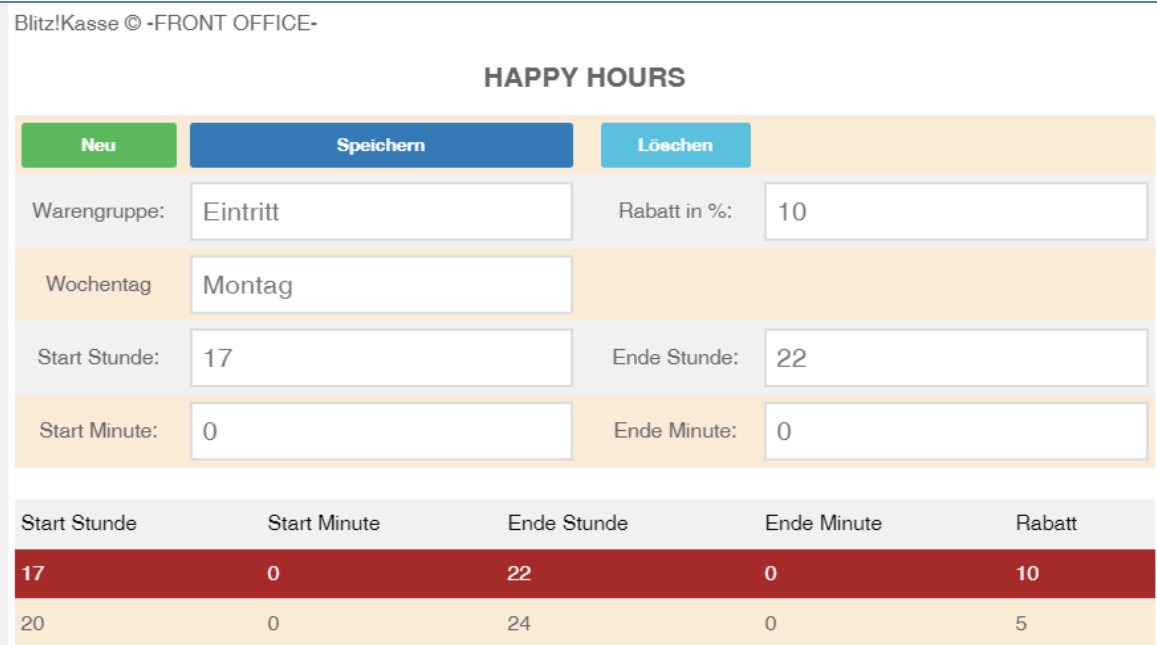
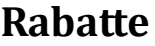

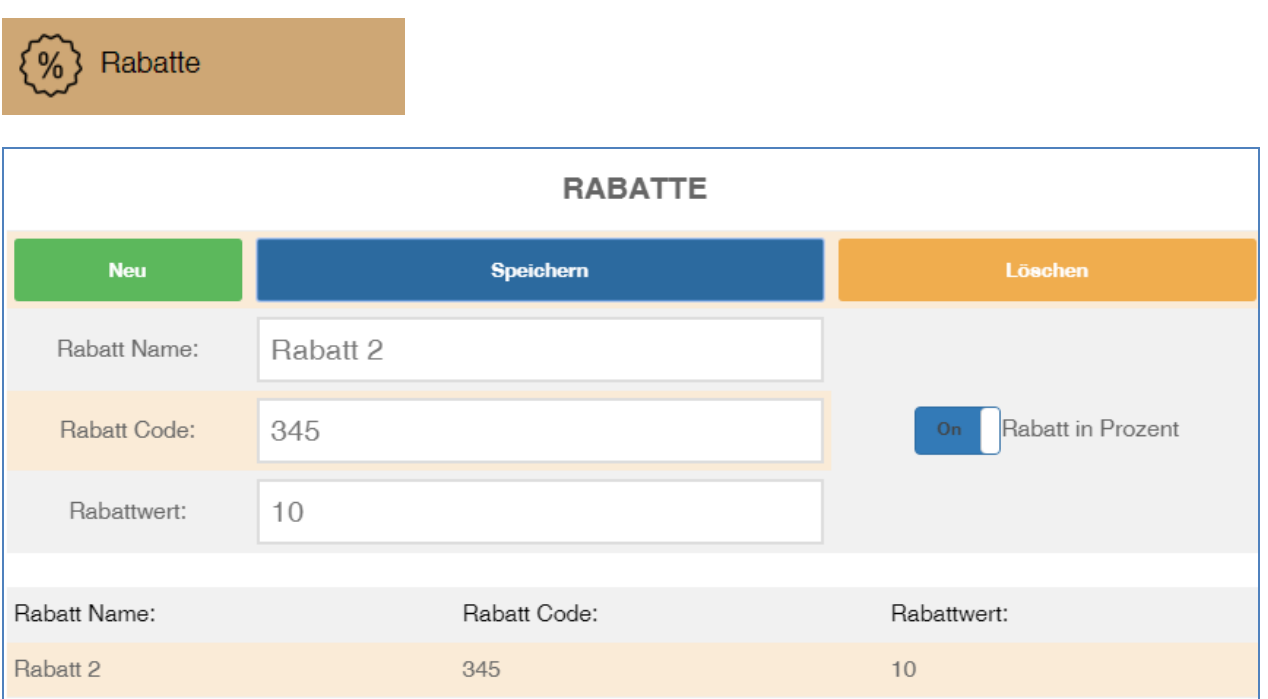

In diesem Menü haben Sie die Möglichkeit den Rabatt für ihre Kunden auszuwählen und zu bearbeiten. Sie können mehrere Rabatte speichern und dabei die Bezeichnung, Höhe sowie Rabatt Code bestimmen.

Der zugeordnete Kundenrabatt hat eine höhere Priorität als der maximale Mitarbeiterrabatt. Diesen Kundenrabatt können Sie als Administrator frei definieren. Der maximale Kundenrabatt kann im Verkaufsprozess nicht überschritten werden, selbst dann, wenn der Mitarbeiter befugt ist einen höheren Rabatt zu vergeben. Sollte dies versucht werden erscheint ein Hinweis, dass der Rabatt angepasst werden soll. Hingegen kann der Mitarbeiter den maximalen Rabatt jederzeit unterschreiten und anstatt 10 % z. B. 9 % vergeben.

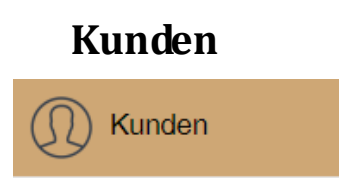

73

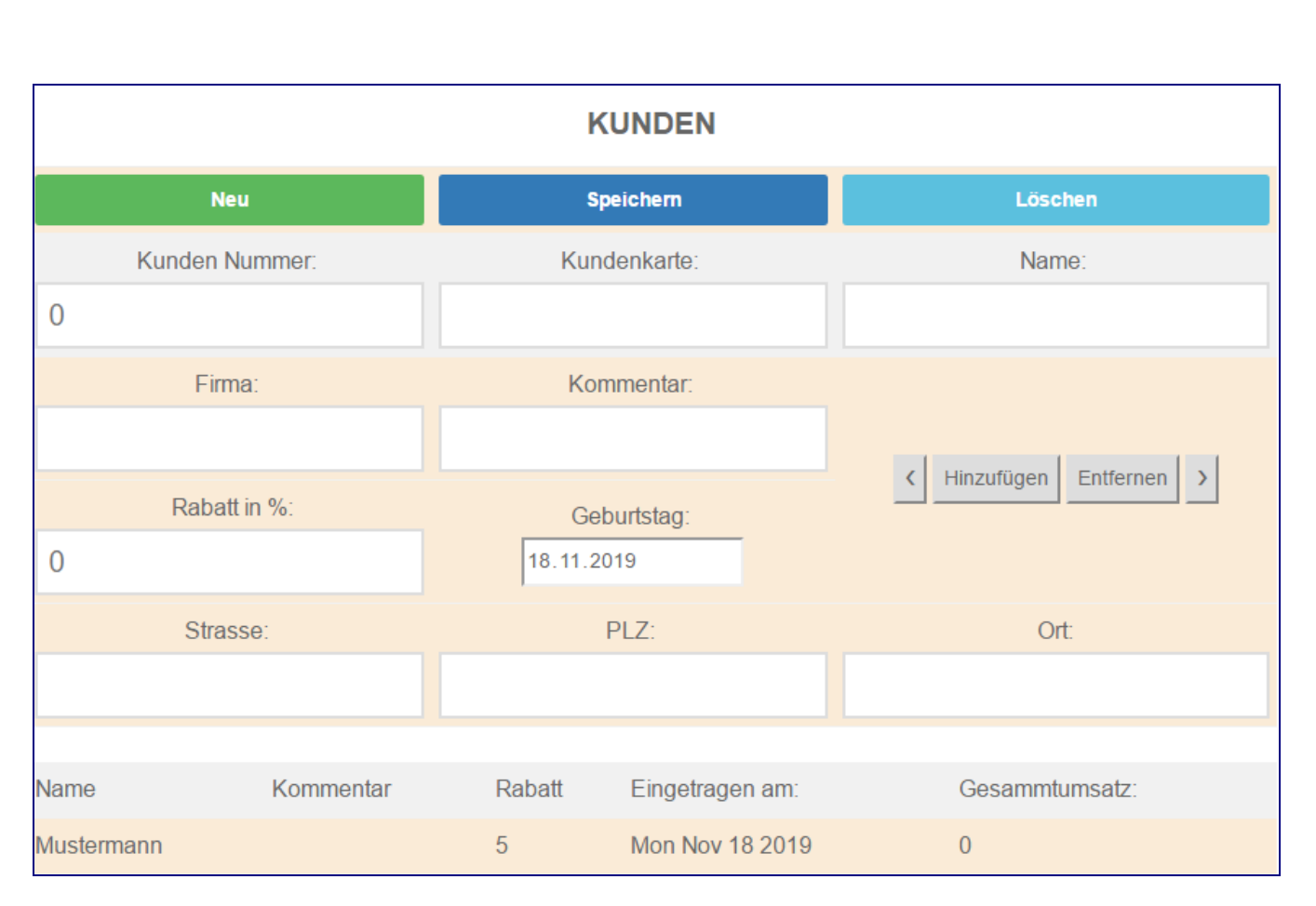

74

Mit der Taste "KUNDEN" im Menü "FUNKTIONEN" können Sie neue Kunden anlegen oder bereits vorhandene Kunden aus der Liste auswählen.

Mit dem Betätigen des Knopfes Neuen Kunden hinzufügen öffnet sich ein neues Fenster, wo Sie alle persönlichen Angaben des neuen Kunden hin fügen können. Dabei können Angaben wie Name, Geburtsdatum, Adresse oder Kundennummer für den jeweiligen Kunden gespeichert werden. Außerdem können kundendefinierte Rabattsätze vorbestimmt werden.

Mit der Funktion "Den Kunden ändern" wird ein neues Fenster angezeigt, wo Sie Kundendaten löschen oder verändert können. In diesem Fenster können auch Angaben zum Kundenrabatt, Adresse und Kundenkarte gefunden werden.

In dem leeren Feld im unteren Ende des Bildschirms können Sie durch die Eingabe des Namens oder der Kundennummer den benötigten Kunden schnell finden. Dies erleichtert Ihnen die Suche und spart Zeit.

## **Abrechnung Und Berichte**

### **Renner und Ladenhüter**

Tops und Flops

Mit der Funktion "Rennerware" können Sie sich die Waren anzeigen lassen, die in Ihrem Geschäft sehr gut verkauft werden. In dem dazugehörigen Feld haben Sie die Möglichkeit den Zeitraum für Ihre Liste auszuwählen und sich anzeigen lassen. Mit dem Knopf "Zeitraum durchsuchen" wird die Datei für den bestimmten Zeitabschnitt erstellt. Die Daten können Sie jederzeit als PDF exportieren und speichern. Eine weitere Funktion, die Ihnen zur Verfügung steht ist die Grafische Auswertung Ihrer Daten, diese hilft Ihnen den Verlauf Ihrer Verkäufe zu sehen.

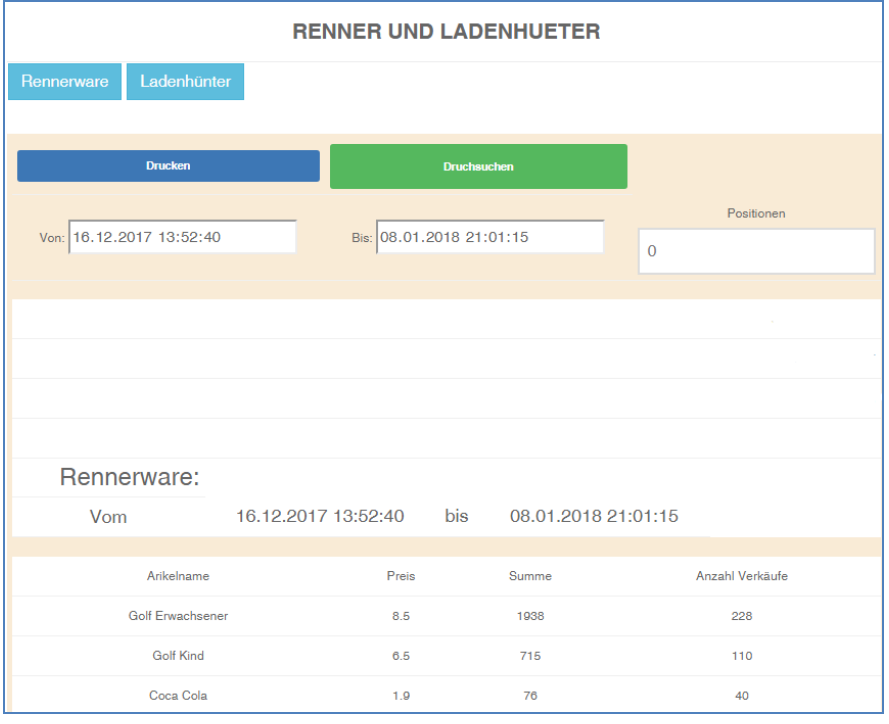

Der Knopf "Ladenhüter" öffnet Ihnen dagegen die Liste der Produkte, die am schlechtesten in Ihrem Geschäft verkauft werden. Die beiden Listen werden automatisch von dem Programm erstellt. Mit dem Knopf "Zeitraum durchsuchen" wird die Datei für den bestimmten Zeitabschnitt erstellt. Die Daten können Sie ebenfalls als PDF exportieren und speichern. Die Funktion Grafische Auswertung Ihrer Daten steht auch hier Ihnen zur Verfügung.

75

## **Ladenhüter**

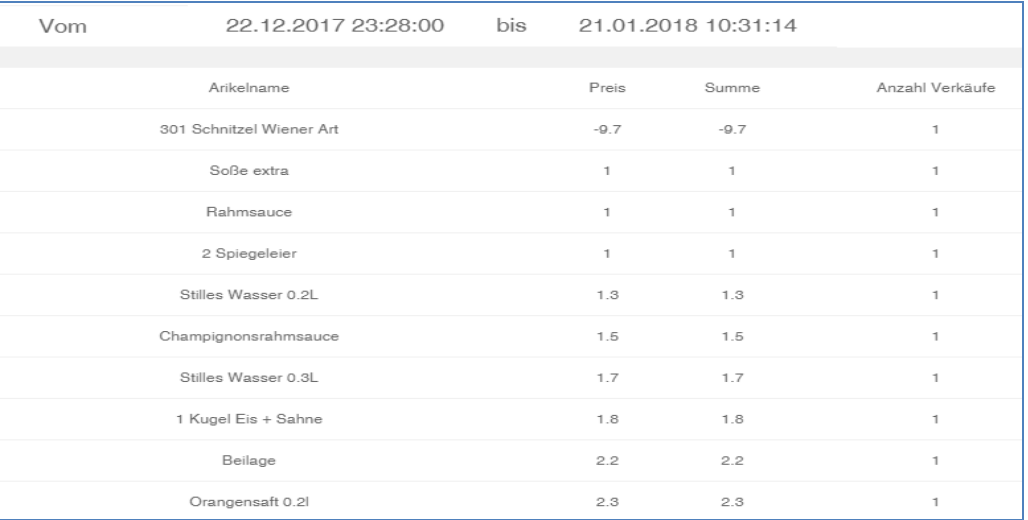

#### **Umsatzliste**

Mit dem Button "Umsatzliste" sowie der Angabe des benötigten Zeitraums, haben Sie die Auswahlmöglichkeit zwischen der Erstellung von drei Umsatzlisten.

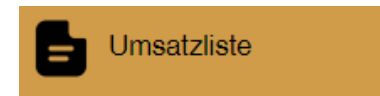

 $\int$  76

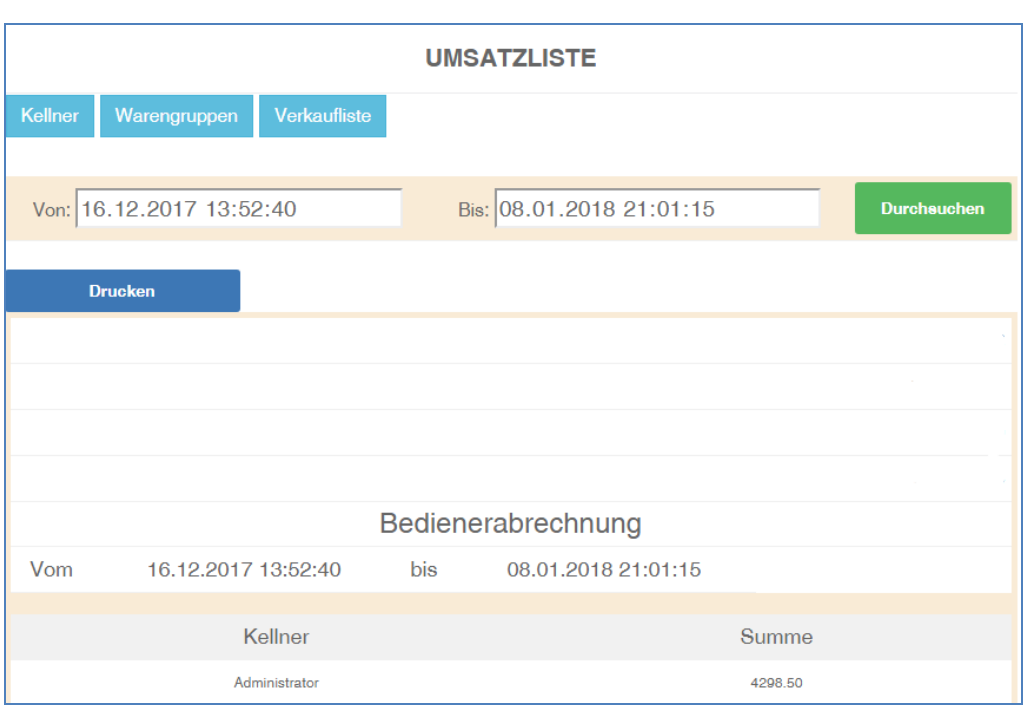

Die Funktion "Bedienerabrechnung" erstellt eine Abrechnung aller verkauften Waren von einem Ihrer Mitarbeiter oder alle Mitarbeiter.

 $\left\{ \begin{array}{c} 77 \end{array} \right\}$ 

### **Warengruppenabrechnung**

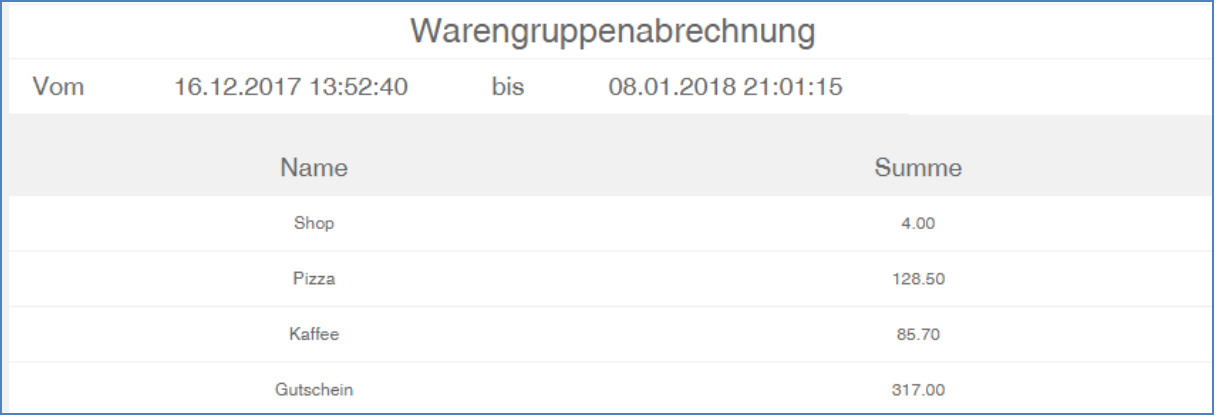

Für die Erstellung der Warengruppenabrechnung steht Ihnen der gleichnamige Button zur Verfügung. Auch hier können Sie den Zeitraum für die Liste im Voraus bestimmen. Hierbei werden alle verkauften Artikel einer Warengruppe zusammengefasst und als Summe berechnet. Die Gesamtsumme wird ebenfalls unten angegeben.

Mit dem Knopf "Verkaufsliste" öffnet sich Ihre Umsatzliste laut Kassenbons. Hier können Sie den Artikelnamen, Stückzahl, Preis sowie Summe der Artikel entnehmen. Alle diese Listen können Sie als PDF Datei exportieren, speichern und drucken.

## **Verkaufsliste**

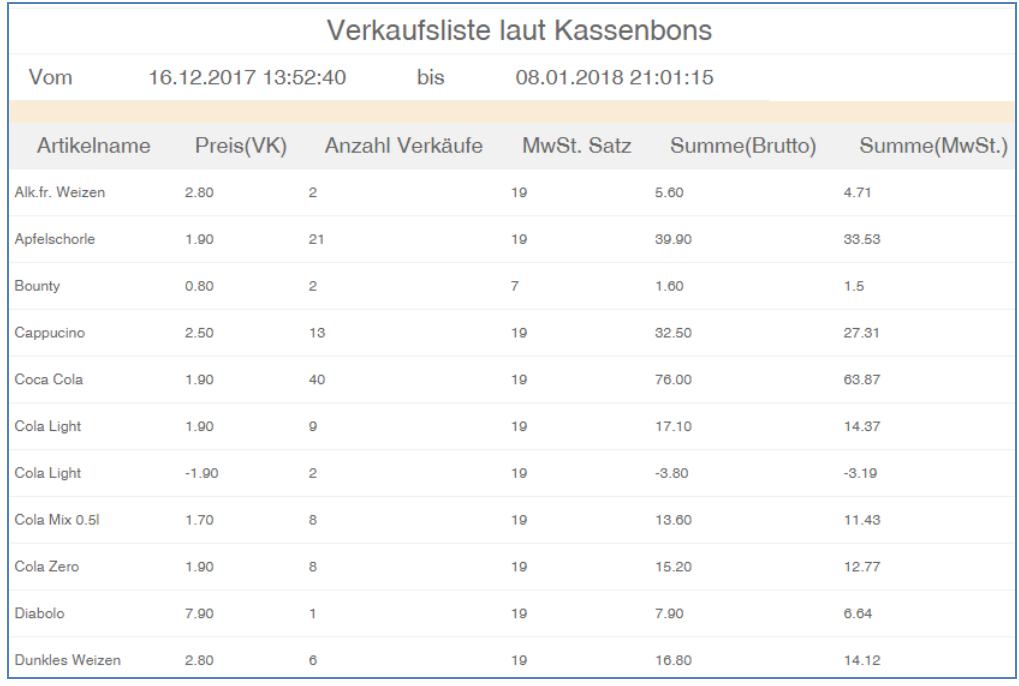

## **Import / Export**

1 Import/Export

 $\begin{bmatrix} 78 \end{bmatrix}$ 

Die neu eingeführte Funktion des Daten Imports – BETA Version hilft Ihnen bereits erstellte Dateien, die in CSV Format gespeichert wurden, in das Kassensystem zu Integrieren. Hierbei können Artikellisten mit Informationen wie Artikelname, PLU Nummer, Preis, Mehrwertsteuer, Lagermenge etc. übernommen werden.

79

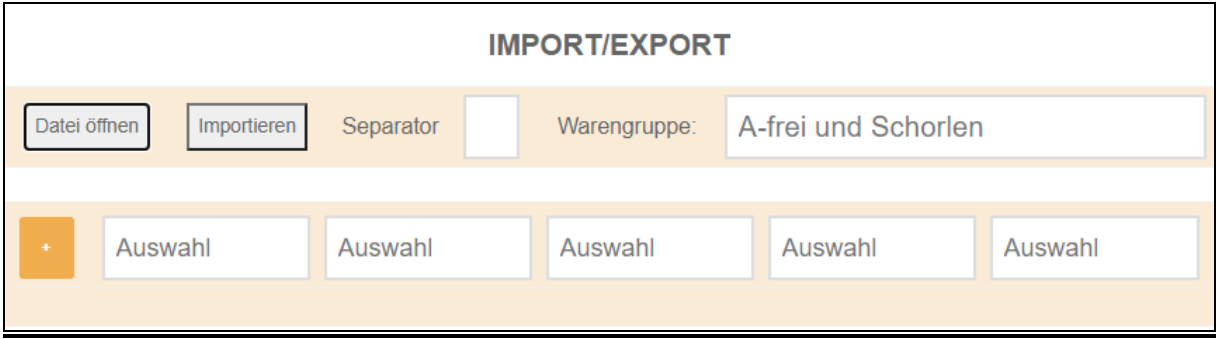

#### **Vorgehensweise:**

Tippen Sie auf den Button "Datei öffnen" und wählen eine bereits vorhandene CSV Datei auf Ihrem Kassenrechner. Markieren Sie die Datei und betätigen Sie den Knopf "Öffnen". Sogleich werden alle Artikel aus dieser Datei angezeigt.

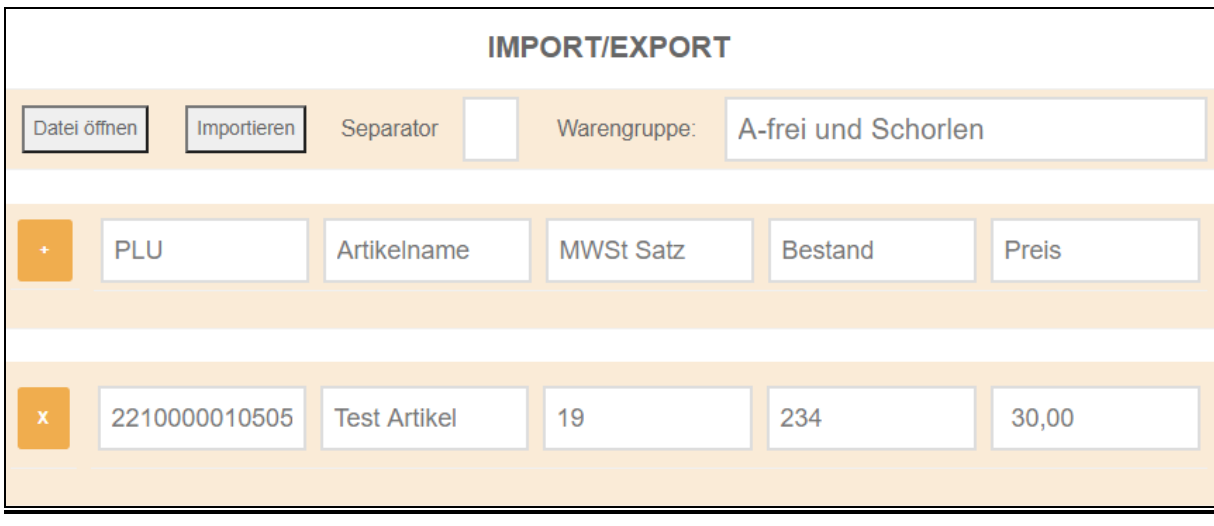

Hierbei können Sie die jeweiligen angezeigten Daten den Bereichen zuordnen in dem Sie auf die Bezeichnung draufklicken und eine passende Benennung auswählen. Dabei öffnet sich ein Pop-Up Menü wo Sie die Auswahl treffen können.

80

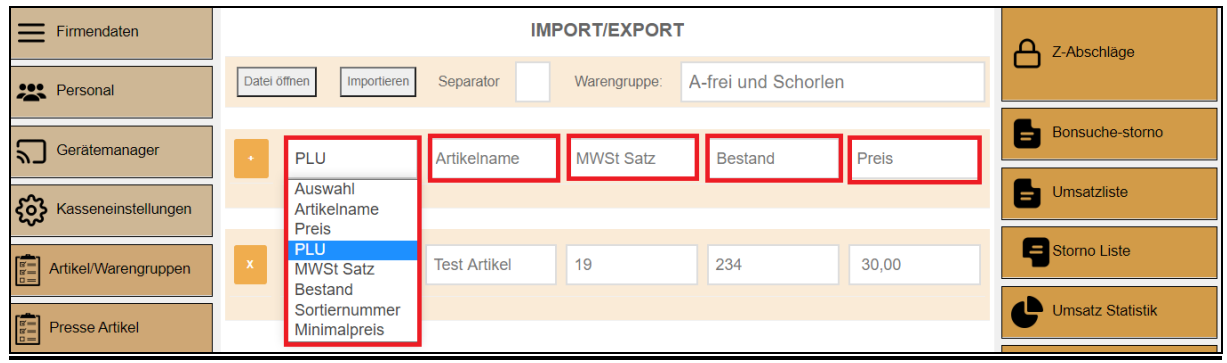

Des weitren müssen Sie die benötigte Warengruppe in dem dazugehörigen Menü auswählen um die Artikel dieser Gruppe zufügen zu können.

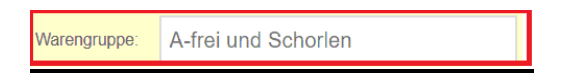

Sobald diese Einstellungen ausgewählt worden sind, betätigen Sie den Button "Importieren". Dabei werden alle neune Artikeln in den Bereich "Warengruppen/Artikel" verschoben.

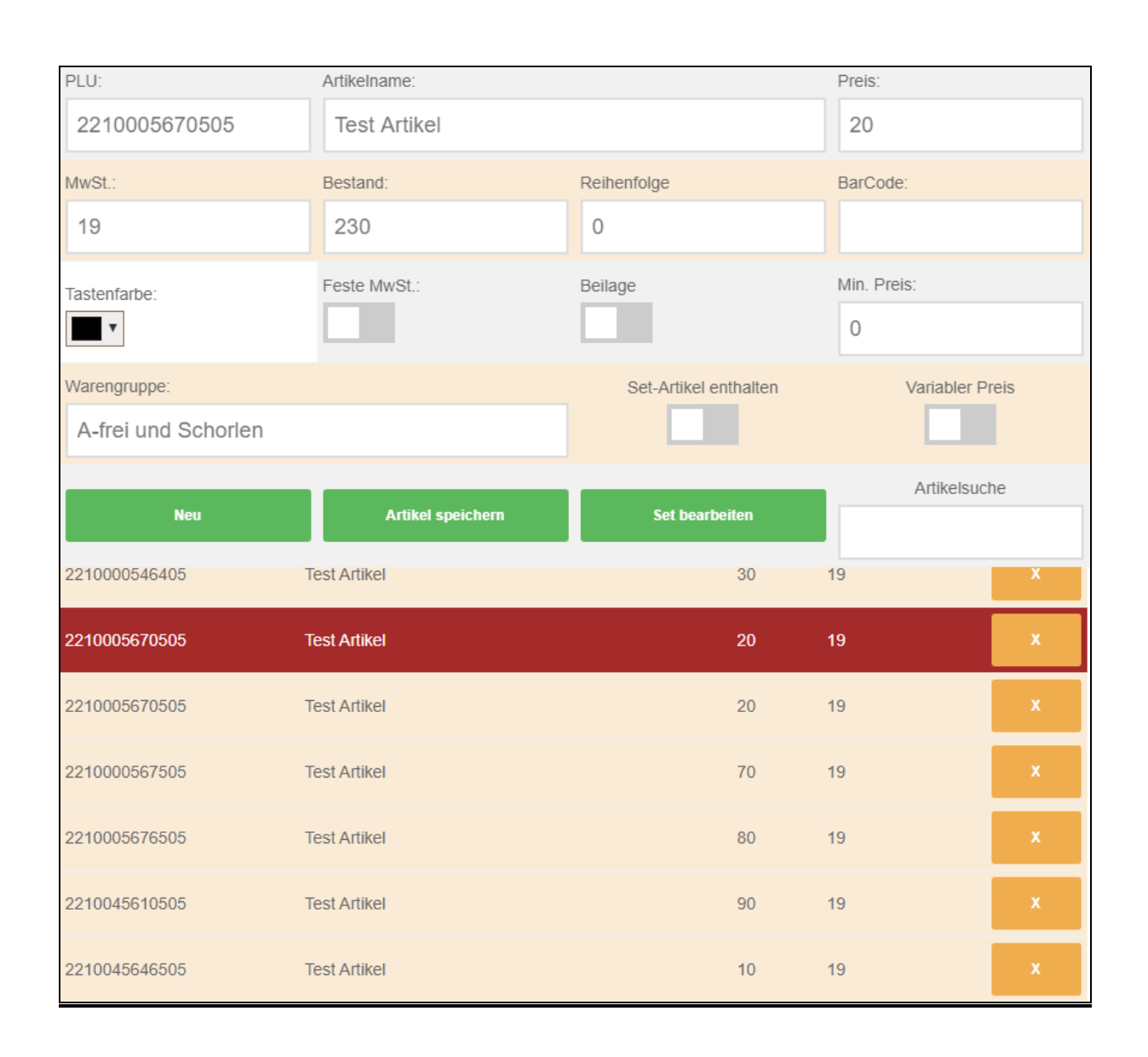

81

Wenn Sie sodann in den Bereich wechseln und die Warengruppe auswählen, wohin die neuen Artikeln gespeichert wurden, auswählen, können Sie die neune Waren unten in der Liste einsehen. Diese können Sie jederzeit bearbeiten um neue Informationen einzufügen oder Löschen in dem Sie die "X" Taste betätigen.

## **Z-Abschläge**

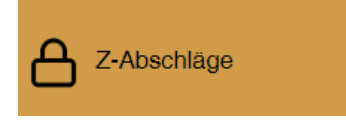

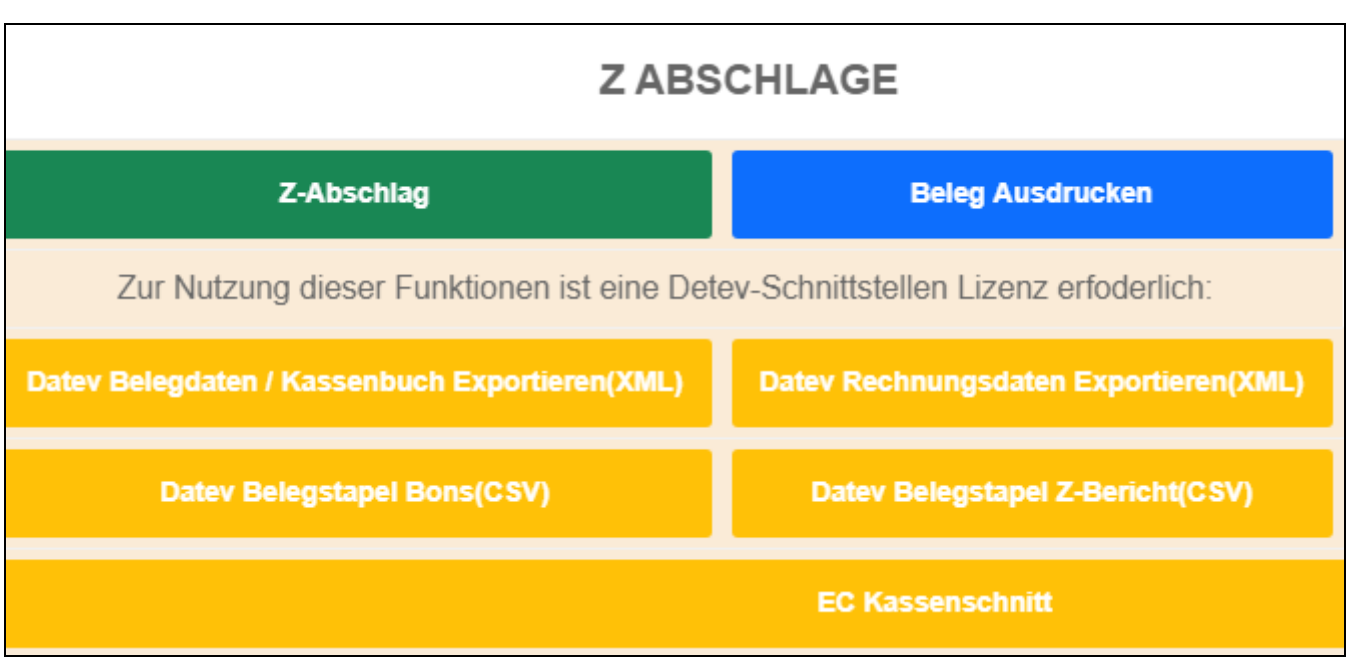

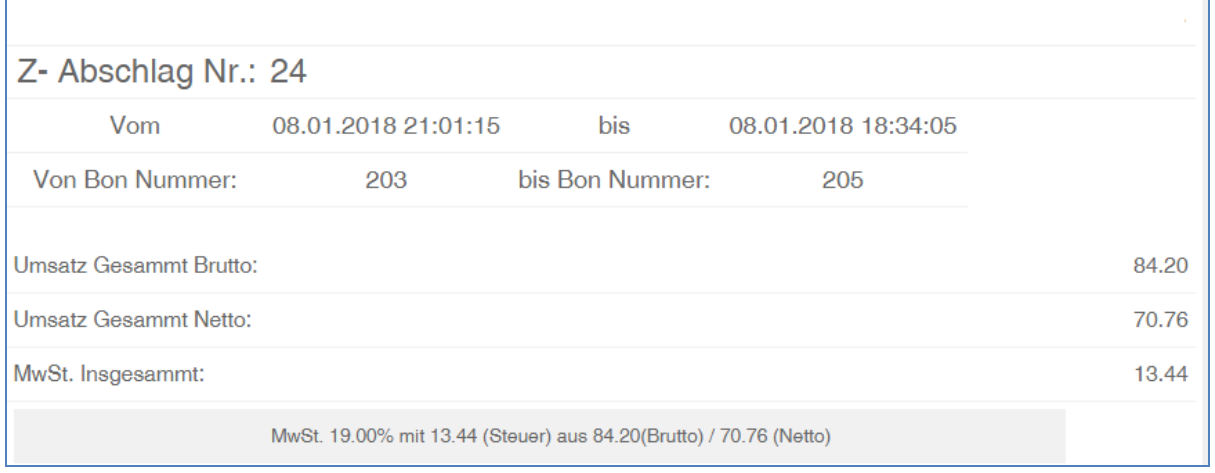

Die Funktion Z-Abschlag auf dem Menü "OFFICE" dient für Ihre Buchhaltung als Tagesabschluss. Hier werden alle getätigten Verkäufe mit den dazugehörigen Einnahmen angezeigt. Sie können außerdem sehen wie hoch die Einnahmen aus Bar-Zahlungen und EC-Kartenzahlungen sind. Zusätzlich haben Sie die Möglichkeit zu sehen wie oft Geldentnahmen und Geldeinlagen für den jeweiligen Tag getätigt worden sind.

82

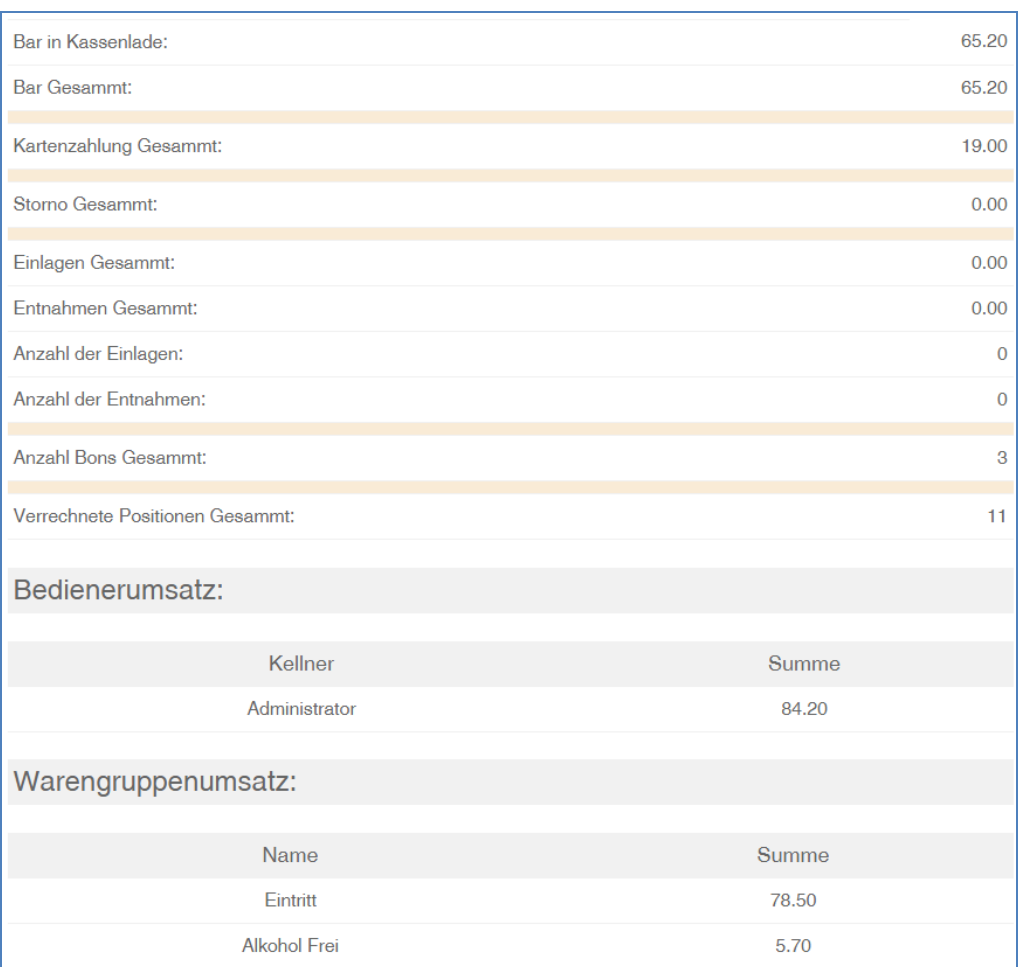

- Falls Sie mehrere Tabletts mit einem dazugehörigen Server benutzen, wird von jedem einzelnen Tablett die gesamte Information in Form des Tagesabschlusses an den Server am Ende des Tages gesendet.
- Jedes einzelne Tablett ist somit ein einzelnes Kassensystem für sich.
- Jedes Tablett das mindestens ein Mal mit dem Server verbunden worden ist, wird in dem Server System gespeichert.
- Nachdem alle Informationen als Tagesabschluss an den Server versendet sind, gibt der Server diese als Gesamtsumme aber auch als Summer der jeweiligen Tabletts in Form eines Z-Abschlags aus.
- Die Zuordnung zwischen dem einzelnen Beleg und der dazugehörigen Grundaufzeichnung oder Buchung kann anhand von eindeutigen Zuordnungsmerkmalen (z. B. Index, Paginiernummer, Dokumenten-ID) und zusätzlichen Identifikationsmerkmalen für die Papierablage oder für die Such- und Filtermöglichkeit bei elektronischer Belegablage gewährleistet werden.

83

• Somit muss laut Gesetz jede Buchung nachvollziehbar sein und einem Kassengerät zugeordnet werden.

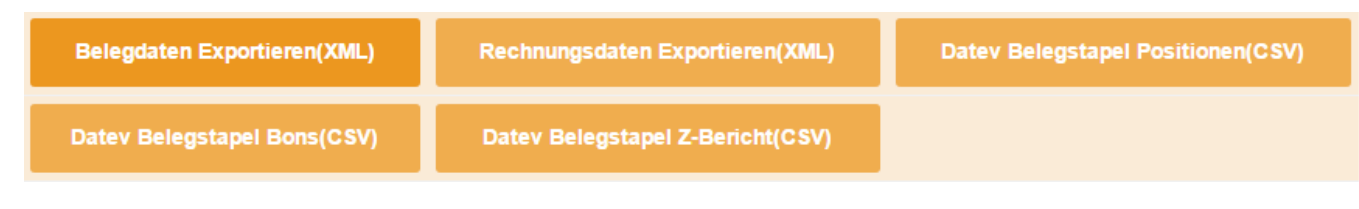

84

# *Wichtig!*

Die Folgenden Funktionen sind nur aktiv, wenn Sie die Datev Schnittstelle Lizenz erworben haben und diese im Office Bereich unter Lizenz aktiviert haben.

## **EC Kassenschnitt – NUR für Selbstbedienungsterminals!**

**EC Kassenschnitt** 

## **Zusatzfunktion**

Bei einem Kassenschnitt werden die im Kartenterminal gespeicherten Transaktionen beziehungsweise Zahlungen summiert und Ihnen angezeigt. Dieser Kassenschnitt wird anschließend an die Rechenzentren der Banken weitergeleitet, wodurch der finale Bezahlprozess in Gang kommt. Sie erhalten die kompletten Umsätze aus den getätigten Kartenzahlungen wenige Tage nach Verarbeitung des Kassenschnitts.

## **Laufende Umsätze**

Laufende Umsaetze

Mit dieser Funktion können Sie den gesamten laufenden Umsatz sowie den jeweiligen Umsatz Ihrer Mitarbeiter einsehen.

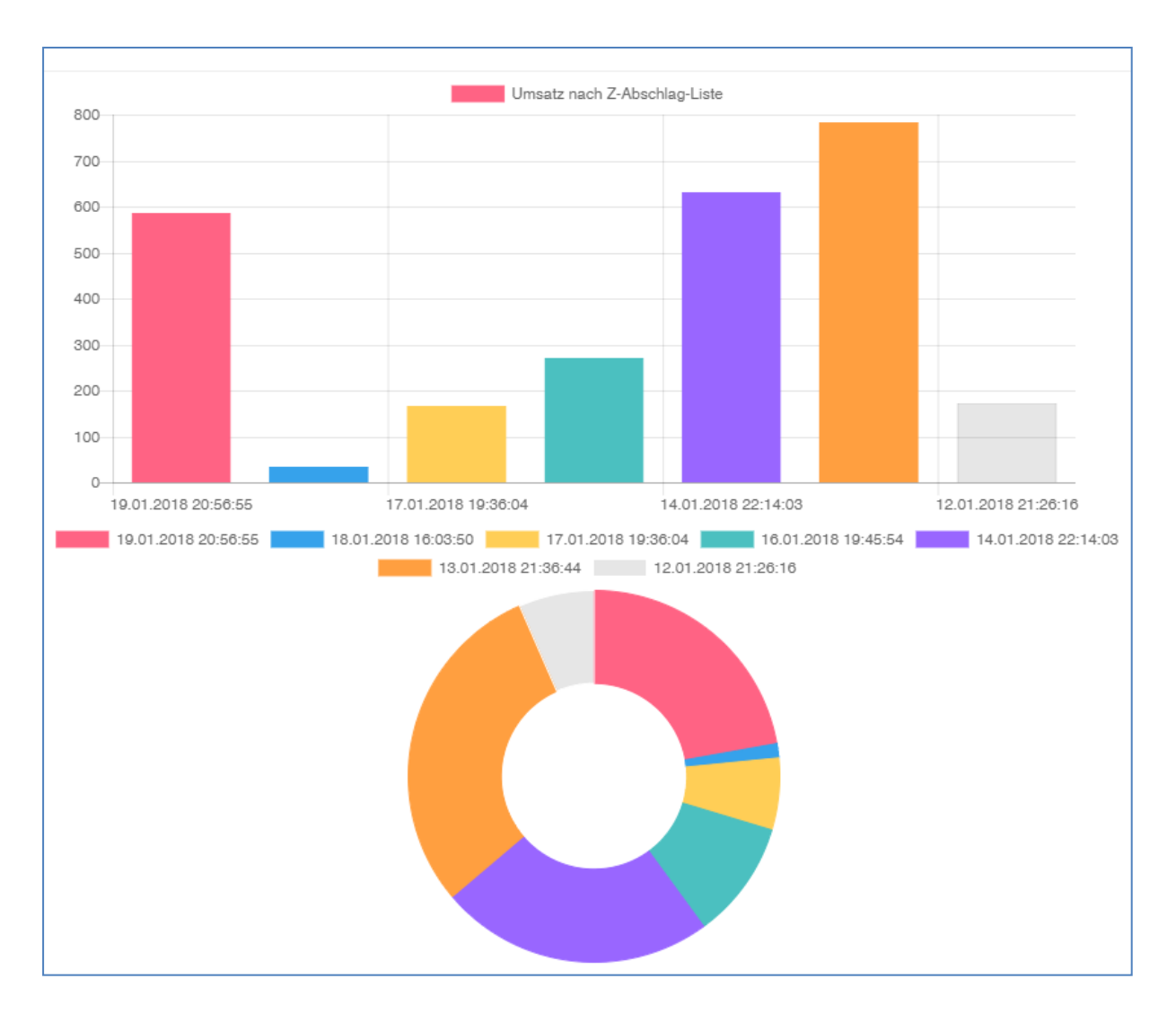

Mit der Funktion Umsatz Statistik haben Sie die Möglichkeit jederzeit Umsatzlisten für bestimmte Zeiträume zu erstellen. Dabei haben Sie die Auswahl vom: Laufender Tag, Monat sowie Jahr. Außerdem können Sie einen beliebigen Zeitraum auswählen und die dazugehörigen Umsätze einsehen.

85

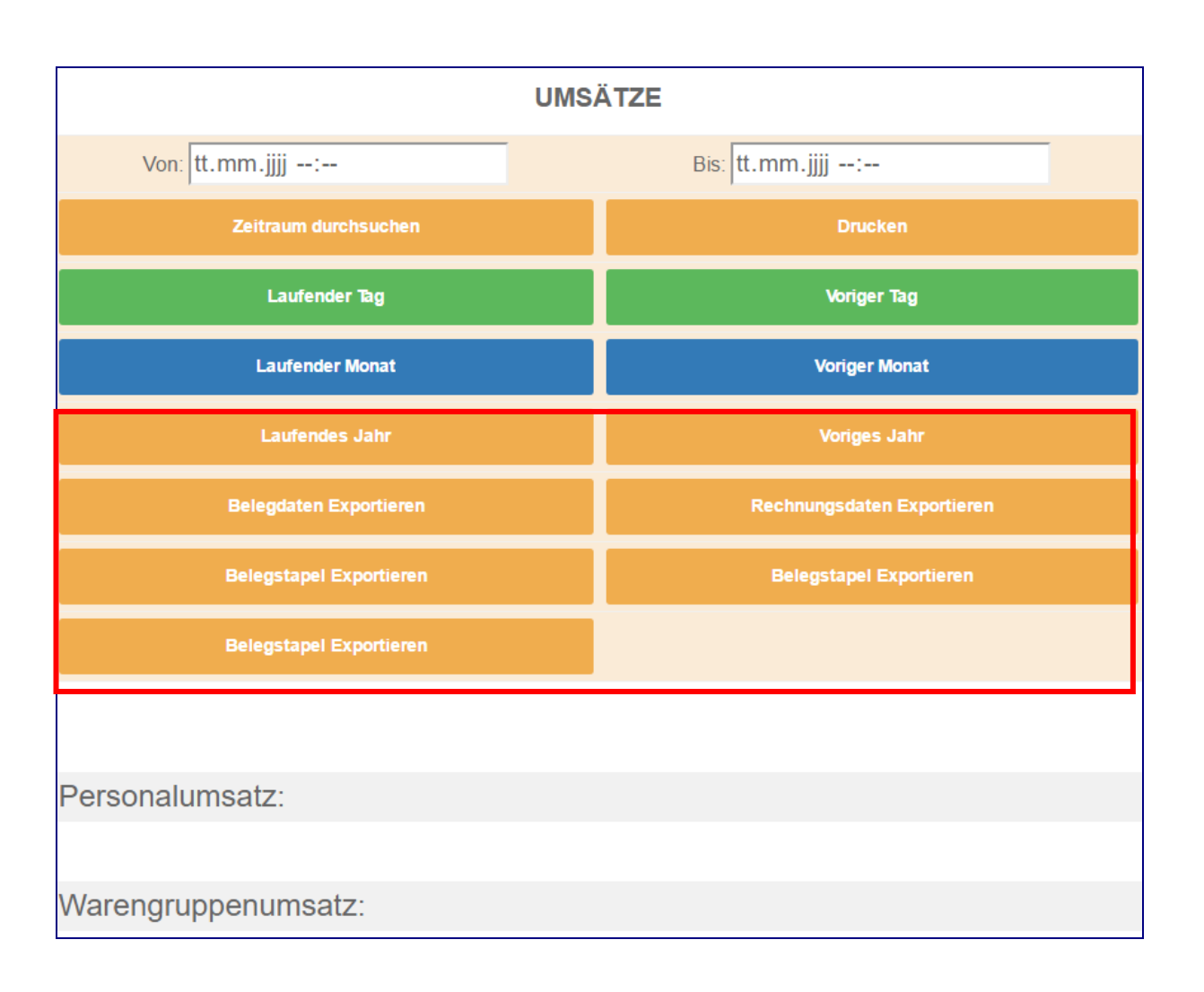

86

Falls Sie oder Ihr Steuerberater die Daten im Papierformat benötigt, können Sie die Daten auf Ihren Rechner exportieren und ausdrucken. Die dazugehörigen Tasten finden Sie in dem oben genannten Fenster.

# *Wichtig!*

**Die Folgenden Funktionen sind nur aktiv, wenn Sie die Datev Schnittstelle Lizenz erworben haben und diese im Office Bereich unter Lizenz aktiviert haben.** 

## **Storno Liste**

Storno Liste

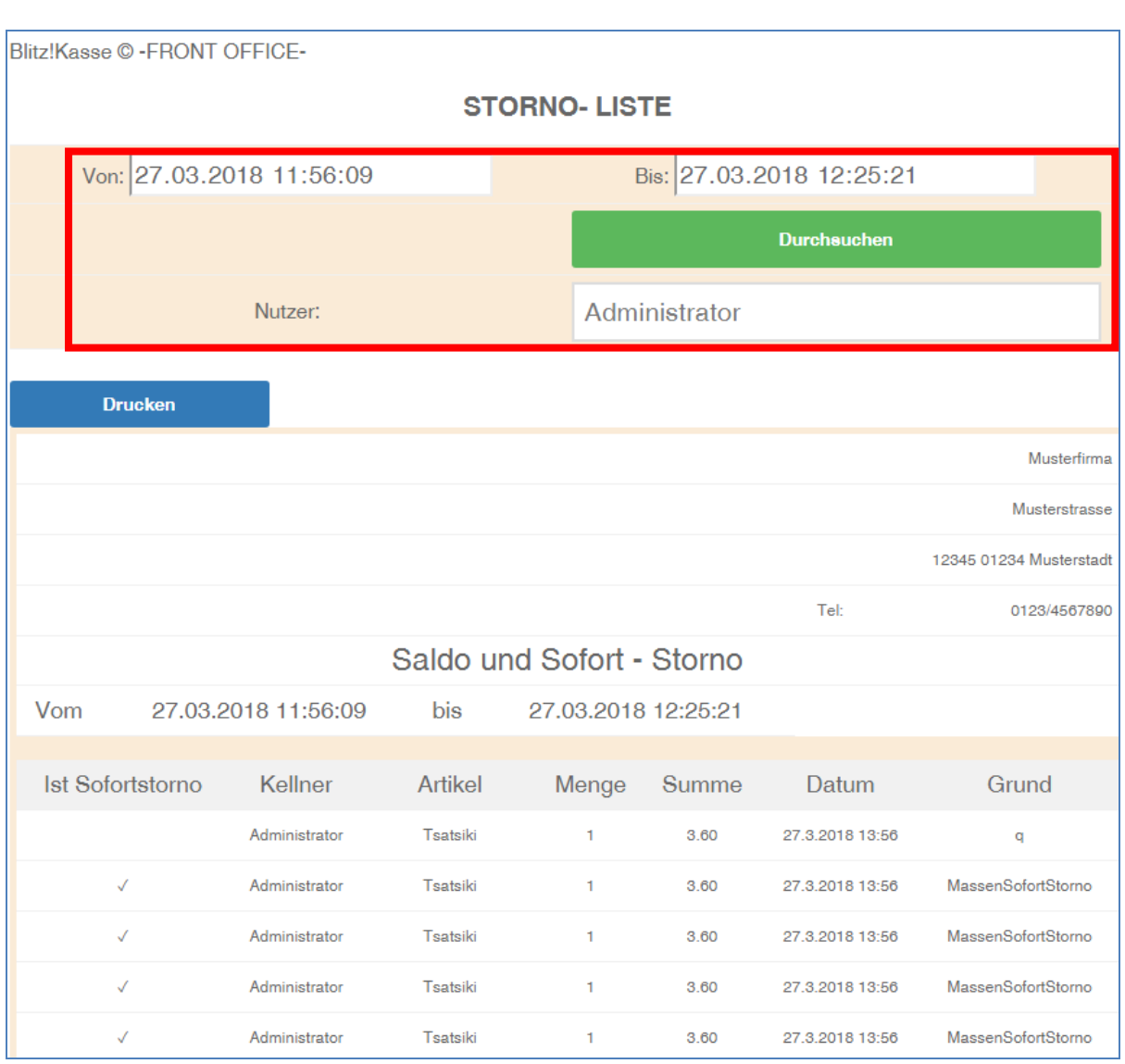

87

Mit der Funktion "Storno Liste" haben Sie jederzeit die Möglichkeit alle Artikel die sofort oder nach Saldo Druck storniert wurden einzusehen.

- 1) Storno der einzelnen Artikel vor Saldo: Diese sind mit einem Häkchen markiert und als Grund "MassenSofortStrono" angegeben.
- 2) Storno komplette aller Artikel von Bestellung vor Saldo: Wurde die komplette Bestellung vor dem Saldo mit einem einzigen Klick storniert,

wird dieses ebenfalls mit einem Häkchen links markiert und als Grund "SofortStorno" angezeigt.

88

3) Storno nach Saldo: Wird jedoch ein Artikel der bereits zu Küche /Saldo versendet wurde storniert, wird ein genauerer Grund angegeben und das Storno ist nicht mit einem Häkchen versehen.

Mit diesen Möglichkeiten können Sie jederzeit erkennen in welchem Zeitraum als auch welcher Mitarbeiter die Stornierung durchgeführt hat.

Dies erlaubt Ihnen mehr Kontrolle und Überblick in Ihrem Geschäft zu haben und schnell erkennen, falls bestimmte Mitarbeiter öfter Fehler begehen.

## **Kassenbuch**

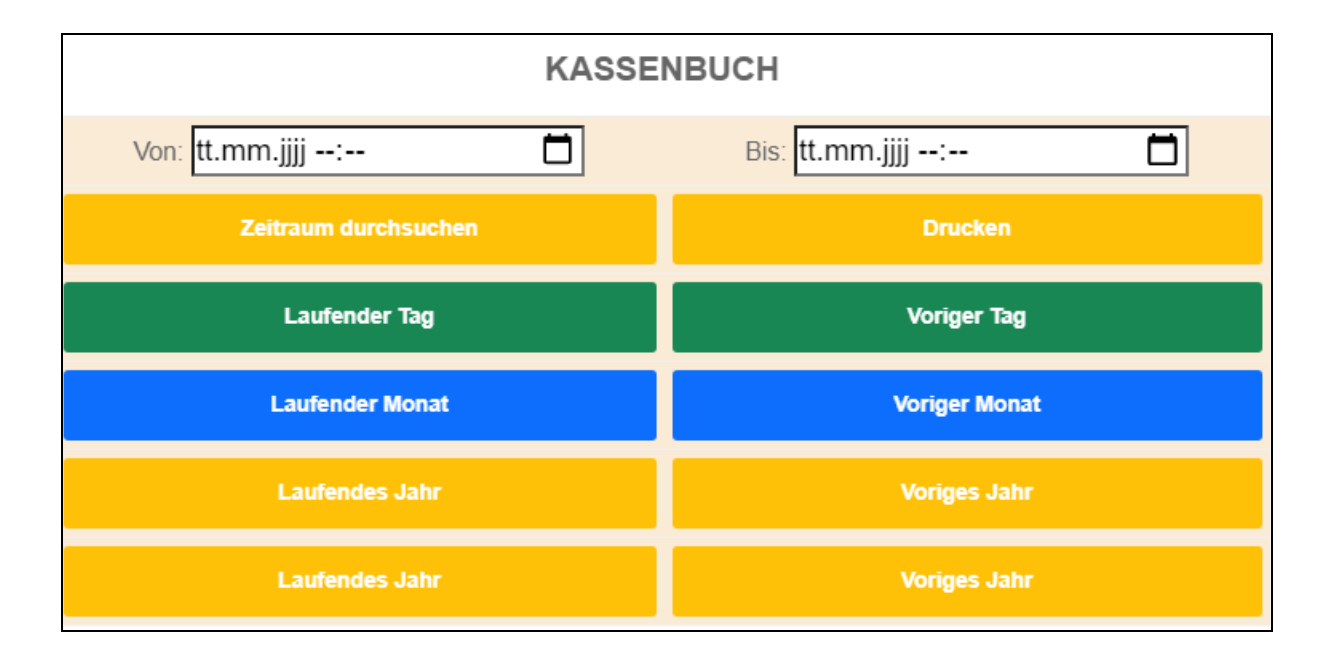

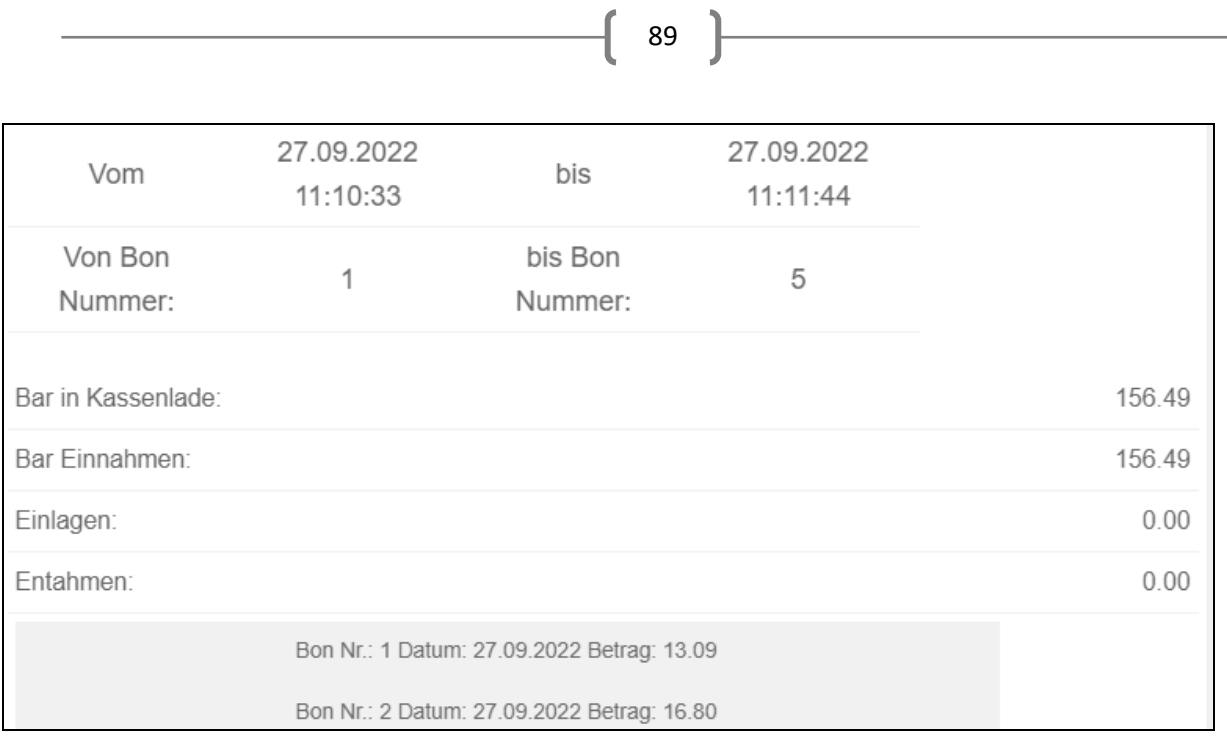

**GoBD / GDPdU Export** 

#### **GoBD (Grundsätze zur ordnungsmäßigen Führung und Aufbewahrung von Büchern, Aufzeichnungen und Unterlagen in elektronischer Form**

#### **sowie zum Datenzugriff) / GDPdU Export (Grundsätze zum Datenzugriff und zur Prüfbarkeit digitaler Unterlagen)**

90

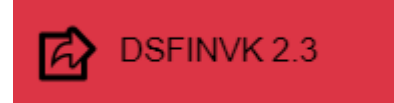

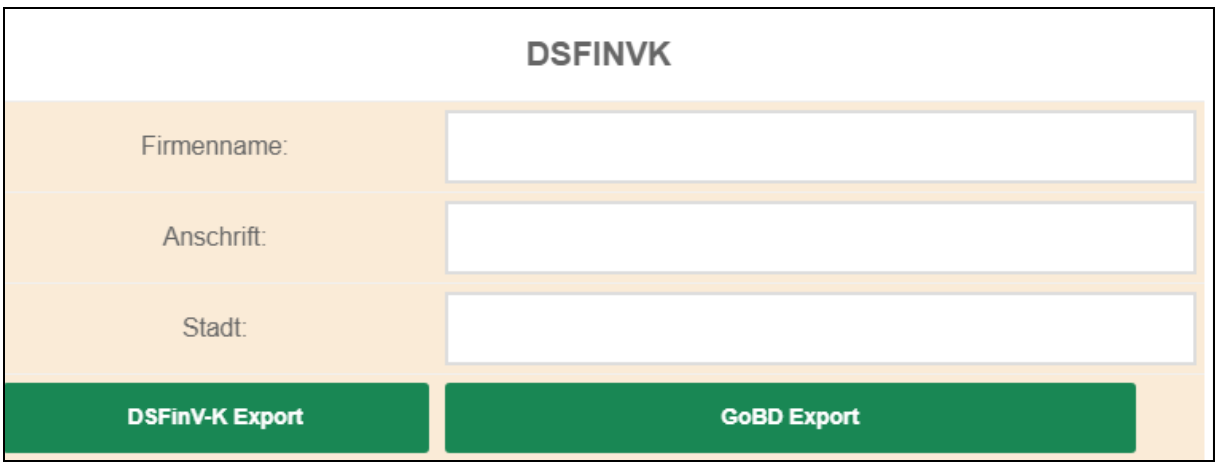

In diesem Fenster können Sie das Zielverzeichnis sowie den Ordner für Ihre Daten. Diese werden für eine ordnugsgemäße Buchführung sowie eine Kontrolle durch finanzamt gebraucht. Dabei ist es wichtig, dass bei der Steuerprüfung die Verwaltung einen Zugriff auf alle Ihre Daten erhällt. Das System speichert dabei alle Daten vollständig, ordnungsgemäß und für das System leserlich, somit keine Proble für Ihr Unternehmen entstehen.

#### **WAS IST GoBD / GDPdU????**

Die GoBD / GDPdU ist eine Verwaltungsanweisung der Finanzverwaltung (BMF) für die Prüfung von steuerrelevanten Vorgängen aus dem Jahr 2001. Der Begriff "GoBD / GDPdU" bezeichnet Grundsätze zum Datenzugriff / Prüfbarkeit digitaler Unterlagen.

#### **Inhalt der GoBD / GDPdU**

Die Verwaltungsanweisung wurde vom Bundesfinanzministerium erlassen, sie inkludiert Rechtsnormen des Umsatzsteuergesetzes und der Abgabenordnung. Die digitale Aufbewahrung von Buchungsbelegen, Buchhaltungen und Rechnungen und der Verwendung in Softare Systemen wird in der GoBD / GDPdU konkretisiert. In der GoBD / GDPdU sind neben der Aufbewahrungspflicht für digitale Unterlagen auch die Mitwirkungspflichten der Steuerpflichtigen bei einer Betriebsprüfung durch die Finanzverwaltung -

hier das BMF - geregelt. Die Anforderungen für Betriebsprüfungen nach GoBD / GDPdU werden wie folgt beschrieben:

91

- Rechnungsempfänger prüfen Rechnungen auf die Vollständigkeit gesetzlich vorgeschriebener Angaben und auf ihre Korrektheit und Berechtigung
- Speicherung der Rechnungen in unveränderbarer Form
- Protokollierung der Speicherung sowie der Konvertierung der Rechnung
- Rechnungsempfänger sind für die Archivierung nach GoBS verantwortlich (Grundsätze ordnungsmäßiger EDV-Buchführungssysteme)

Diese Grundsätze gelten für alle aufbewahrungspflichtigen digitalen Unterlagen.

Durchführung einer Betriebsprüfung gemäß der GoBD / GDPdU

Eigene digitale Software darf der Betriebsprüfer nicht auf betriebsinterne Systeme des Steuerpflichtigen überspielen. Für die Überlassung von Material auf Datenträgern können laut Empfehlung des BMF verschiedene Formate verwendet werden, die in die Prüfersoftware eingelesen werden können. Beim Zugriff auf Daten des Steuerpflichtigen kann der Betriebsprüfer zwischen dem unmittelbaren Lesezugriff, dem mittelbaren Zugriff über Auswertungen sowie der Datenträgerüberlassung in unterschiedlichen Formaten wählen. Wenn diese Regelungen eingehalten werden, dürfen digitale Unterlagen auch ins Ausland übertragen beziehungsweise ausgelagert werden. Die Einhaltung der Abgabenordnung der GoBD / GDPdU ist Firmen seit 2008 vorgeschrieben, bei Verstößen droht ein Bußgeld zwischen 2.500 und 250.000 Euro.

## **Datenformate der GoBD / GDPdU**

Die Betriebsprüfer verwenden die Software IDEA, die folgende Datenformate erkennt, wenn die Strukturinformationen in auswertbarer Form bereitstehen:

- ASCII feste Länge
- ASCII Delimited (inklusive kommagetrennter Wert)
- EBCDIC-Dateien mit fester Länge
- EBCDIC-Dateien mit variabler Länge
- Excel

92

- Access
- dBASE
- Lotus 123
- ASCII Druckdateien mit Informationen für Datenelemente und Struktur
- Dateien von SAP/AIS

Ebenso ist die Konvertierung von AS/400-Datensatzbeschreibungen in RDE-Datensatzbeschreibungen möglich (FDF-Dateien, die von PC-Support/400 erstellt wurden), des Weiteren der Import durch eine ODBC-Schnittstelle. Sollten Informationen in hiervon abweichende Dateiformate in der Software vorliegen, müssen diese konvertiert werden.

## **Die Verfahrensdokumentation gemäß GoBD / GDPdU und GoBS**

Die GoBS (Grundsätze ordnungsmäßiger DV-gestützter

Buchführungssysteme) stammt aus dem Jahr 1995, sie bildet zusammen mit dem HGB die Rechtsgrundlage für die Verfahrensdokumentation. Die GoBD / GDPdU stützt sich auf die GoBS. Die Verfahrensdokumentation dient dem Nachweis und der Transparenz der Erfüllung aller gesetzlichen Vorgaben und Anforderungen. Sie beschreibt den Ablauf des Abrechnungsverfahrens zwischen der Entstehung bis zum Wiederauffinden der Daten. Innerhalb der Verfahrensdokumentation müssen die sachlogische und die programmtechnische Lösung beschrieben werden, außerdem die Wahrung der Programm-Identität und der Datenintegrität. Schließlich ist eine Arbeitsanweisung für die Anwendung und Archivierung des Programms vorgeschrieben.

Grundsätze zum Datenzugriff und zur Prüfbarkeit digitaler Unterlagen (GoBD / GDPdU)

Für die Finanzverwaltung im Rahmen einer bevorstehenden Außenprüfung der Firma, muss das Finanzamt laut §§ 146, 147 "Abgabenordnung im Rahmen des Steuersenkungsgesetzes" auf das EDV System der Firma zugreifen können.

Im Menü "GOBD / GDPDU EXPORT" haben Sie die Möglichkeit alle benötigten Dateien für eine Finanzprüfung einzusehen und diese auf Ihrem Computer zu bearbeiten.

Die steuerrelevanten Daten müssen der Finanzverwaltung nach GoBD / GDPdU (Grundsätze zum Datenzugriff und zur Prüfbarkeit digitaler Unterlagen) in digitaler Form bereitgestellt werden (AO § 147 Abs. 6). Wird ein Betriebsprüfer beauftragt, ein Unternehmen zu prüfen, erhält dieser von dem Unternehmen oder dessen Steuerberater ein Datenträger (CDs, DVDs etc.) mit den steuerrelevanten Daten. Dieser hat nun die Aufgabe der Auswertung der Daten mit einem speziellen Programm auf seinem eigenen Rechner.

93

EXPRESS!KASSE OFFICE enthält eine GoBD / GDPdU-konforme Datenschnittstelle. Diese ermöglicht Ihnen in nur wenigen Schritten alle steuerrelevanten Daten in einem passenden und zugelassenen Format zu exportieren. Dabei werden die benötigten Informationen auf Datenträger zur Abgabe an den Prüfer erzeugt.

Ein GoBD / GDPdU-Export kann von EXPRESS!KASSE OFFICE selbst nicht geöffnet oder eingelesen werden.

Der GoBD / GDPdU-Export kann desweiteren auch zu einer Archivierung der Buchhaltungsdaten in einer allgemeinen lesbaren, elektronischen sowie betriebssystemunabhängigen Darstellung verwendet werden, um alle benötigten Unterlagen über die vorgeschriebenen 10 Jahre zu speichern. Alle enthaltenen Daten und Beschreibungen sind in Text oder XML-Format hinterlegt

## **GoBD Checkliste – Speicherung Ihrer Daten für das Finanzamt**

- **Vollständigkeit:** Das Unternehmen muss Belege für alle Geschäftsvorfälle speichern.
- **Auffindbarkeit:** Alle Buchungen, Stornierungen oder andere Belege müssen immer im System auffindbar und vorhanden sein.
- **Nachvollziehbarkeit:** Wenn Verarbeitungen durchgeführt werden, folgt eine Protokollierung. Diese ist idealerweise übersichtlich und erfolgt lückenlos. Buchungen sollten vollumfänglich festgehalten werden.
- **Unverlierbarkeit:** Dokumente und andere Informationen dürfen nicht gelöscht werden. Die Software verfügt über diese Eigenschaft. Falls versucht wird Daten aus der Datenbank zu entfernen wird das Kassensystem dies als Meldung speichern.

 **Ordnung:** Das System sortiert die Daten und Unterlagen in einer ordentlichen Form, bei der sich alle Punkte identifizieren lassen.

94

- **Sichere Aufbewahrung:** Die erhobenen Daten werden in dem System sicher gespeichert.
- **Tägliche Kassenführung:** Belege sowie der tägliche Z-Abschlag müssen immer ausgeführt werden.
- **Zeitgerechte Erfassung:** Von der Software erkannte Belege werden sofort im System gespeichert.
- **Zeitgerechte Buchung:** Buchungen müssen schnell und einfach sowie zeitnah vorgenommen werden.

#### **Kassen Lizenz**

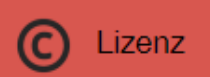

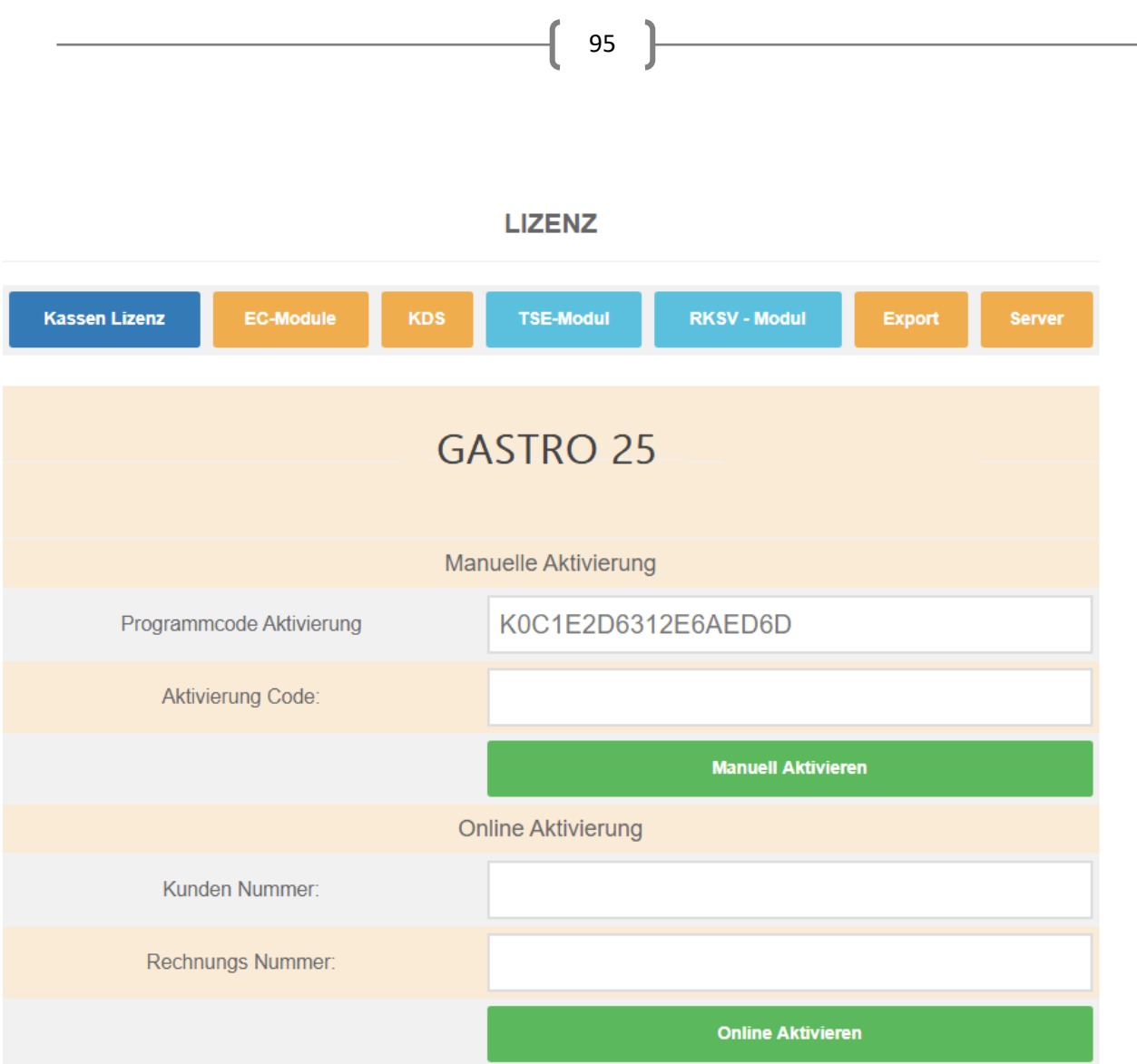

Um die Einschränkungen der Demo aufzuheben - betätigen Sie die Bildschirmtaste "Info" - siehe Bild oben. Mit der Taste "LIZENZ" öffnet sich ein neues Fenster, in dem Sie Ihren Lizenz-Freischaltungscode eingeben und sichern können.

Falls Sie die Software Online aktivieren möchten, geben Sie in die dazugehörigen Leerzeilen Ihre Kunden sowie Rechnungsnummer und drücken die Taste "ONLINE AKTIVIEREN".

Der Programmcode ist eine Rechner- Identifikationsnummer, welche automatisch während der Installation erzeugt wird. **Achtung!** Diese Angabe ist besonders wichtig, da der Freischaltungscode (Lizenz) nur auf jenem Rechner funktioniert, auf dem die Software laufen soll.

Verwenden Sie die von Ihnen erworbene Lizenznummer (Freischaltungscode), um die Software freizuschalten und die Einschränkungen der Demoversion aufzuheben. Wird der Freischaltungskode richtig eingegeben, deaktiviert sich der Lizenz-Eingabefeld sowie die Taste "Freischalten".

96

*Falls Ihre Probesoftware bereits abgelaufen ist, können Sie die Software über die Eingabe "localhost:8001" in Ihrem Internet Browser in der Suchleiste ebenfalls erledigen. Hierbei werden Sie zu dem Office bereich weitergeleitet, und können mit Hilfe Ihres Passwortes anmelden und im bereich Lizenz Ihre Daten für Aktivierung eingeben.*

Nach erfolgreichen Eingaben können Sie das Fenster schließen. Wurde den Freischaltungscode falsch eingegeben, wird eine Fehlermeldung angezeigt. Geben Sie den Freischaltungskode in Eingabefeld erneut ein, bei der **Codeeingabe - bitte Groß/Kleinschreibung beachten!**

## **Fiskal Modul /TSE – Technische Sicherheit Einrichtung**

Die technische Sicherheitseinrichtung (TSE) ist eine gesetzlich vorgeschriebene Maßnahme für elektronische Registrierkassen und dient der Manipulationssicherheit der Kassendaten. Gemäß der Kassensicherungsverordnung (KassenSichV) müssen seit dem 1. Januar 2020 alle elektronischen Registrierkassen mit einer TSE ausgestattet sein. Diese Sicherheitseinrichtung besteht in der Regel aus einem Sicherheitsmodul, das die Kassendaten verschlüsselt und speichert.

Die TSE hat das Ziel, die Integrität der Kassendaten zu gewährleisten und eine nachträgliche Manipulation der Aufzeichnungen zu verhindern. Dadurch sollen Steuerbetrug und Schwarzarbeit erschwert werden. Die TSE erzeugt für jeden Geschäftsvorfall eine eindeutige Signatur, die auf einem geschützten Speichermedium abgelegt wird.

Für Unternehmer, die ein digitales Kassensystem verwenden, ist die Installation und Nutzung einer TSE verpflichtend. Es ist wichtig, dass die TSE den gesetzlichen Anforderungen entspricht und von einem zertifizierten Anbieter stammt. Die konkreten Vorgaben zur Umsetzung und Nutzung der TSE können je nach Land und Gesetzgebung unterschiedlich sein.

#### **Die Kassensoftware EXPRESSKasse unterstützt die TSE-Geräte von Swissbit.**

Die Unterstützung für Bundesdruckerei TSE ist vorübergehend eingestellt.

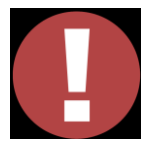

#### Es ist wichtig zu beachten:

Wenn Sie sich dafür entscheiden, die TSE-Karte im Handel zu kaufen und selbst zu aktivieren, übernehmen wir keine rechtliche Garantie für eventuelle Fehler oder die Richtigkeit der Informationen.

97

Bitte beachten Sie, dass nach drei aufeinanderfolgenden Falscheingaben der TSE-Zugangsdaten wie PIN oder PUK diese gesperrt werden und nicht wiederhergestellt werden können. Falls der PIN dreimal falsch eingegeben wird, kann auch der PUK gesperrt werden. Infolgedessen wird die TSE nicht mehr funktionsfähig sein und dies wird nicht als Garantiefall vom Hersteller behandelt. Es wird daher notwendig sein, eine neue TSE zu erwerben. Es ist daher äußerst wichtig, die Zugangsdaten sorgfältig zu behandeln und sicherzustellen, dass sie korrekt eingegeben werden, um eine Sperrung zu vermeiden

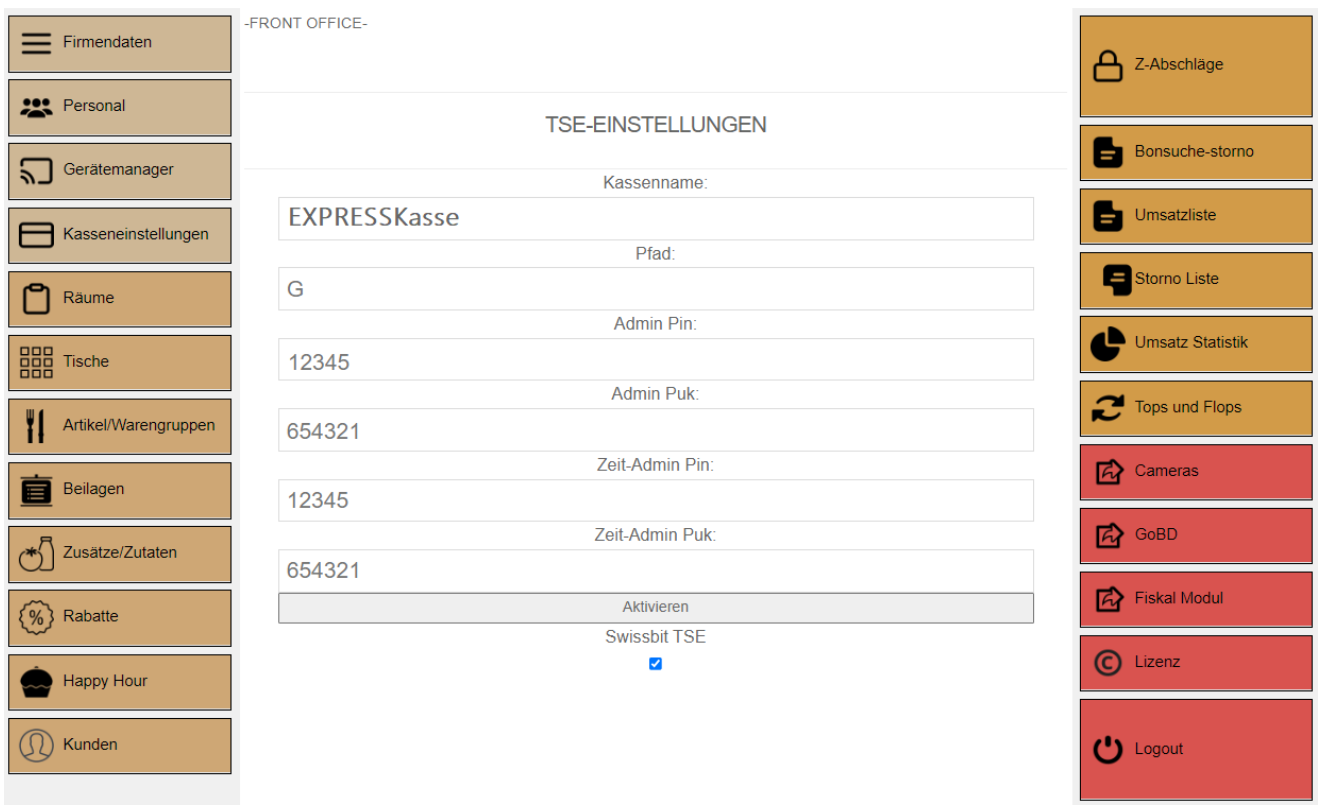

#### **Die Installation der TSE erfolgt in zwei Schritten:**

- 1. Integration der TSE in die Kasse.
- 2. Zuweisung und Aktivierung der TSE in der Kassensoftware.

#### 1. Integration der TSE von Swissbit:

1. Schließen Sie den TSE-Stick dauerhaft an einen freien USB-Anschluss an. Sie können den TSE-Stick in beliebigen USB-Anschluss einstecken. Der Stick sollte wie auf dem Bild grün Leuchten.

98

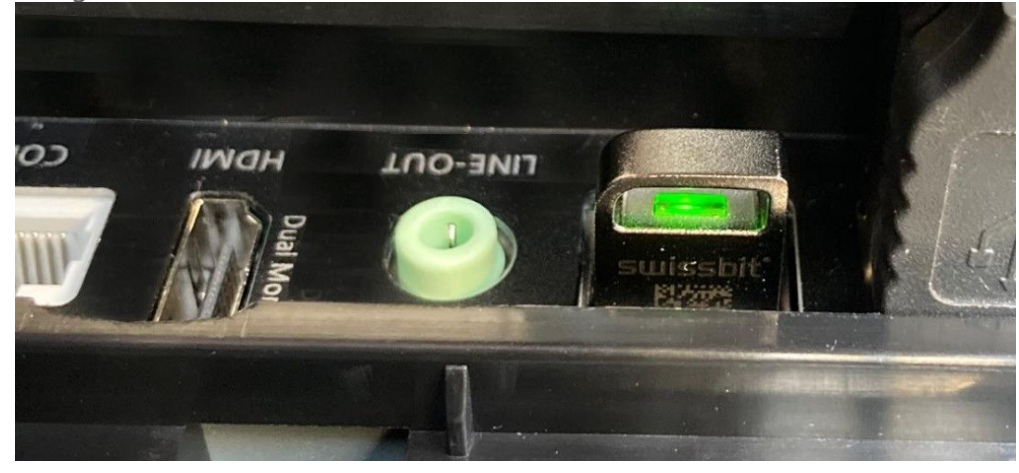

Windows erkennt ihn als Laufwerk und weist ihm einen Laufwerksbuchstaben zu. Notieren Sie Organisieren v Freigeben für v Brennen Neuer Ordner

| Favoriten                            | Name                | Änderungsdatum     |
|--------------------------------------|---------------------|--------------------|
| Desktop                              | TSE_COMM.DAT        | 15, 10, 2014 16:38 |
| Downloads                            | <b>TSE INFO.DAT</b> | 15, 10, 2014 16:38 |
| Zuletzt besucht                      | TSE TAR.001         | 15, 10, 2014 16:38 |
| Bibliotheken                         | TSE_TAR.002         | 15, 10, 2014 16:38 |
| Bilder                               | TSE_TAR.003         | 15.10.2014 16:38   |
| ď<br>Dokumente                       | TSE_TAR.004         | 15.10.2014 16:38   |
| Musik                                | TSE_TAR.005         | 15.10.2014 16:38   |
| Videos                               | TSE_TAR.006         | 15.10.2014 16:38   |
| Computer<br>Lokaler Datenträger (C:) | TSE TAR.007         | 15.10.2014 16:38   |
| $\equiv$ SWISSBIT (D:)               |                     |                    |
| System-reserviert (E:)               |                     |                    |

diesen, z.B. **D**

2.

1. Wenn Sie die TSE-Karte von Swissbit haben, betätigen Sie bitte das Swissbit TSE-Logo wie im obigen Bild angezeigt.

#### 2. Füllen Sie bitte sorgfältig alle Felder in der Tabelle aus:

1. Kassenname (KassenID): Geben Sie hier den Namen Ihrer Kasse ein. Dieser Name dient zur Identifizierung der Kasse und wird auf Belegen sowie in der TSE-Karte gespeichert und angezeigt. Beachten Sie, dass dieser Name nur über den TSE-Anbieter geändert werden kann. Hierfür wenden Sie sich bitte persönlich und schriftlich an den TSE-Anbieter.

2. Pfad: Tragen Sie hier den notierten Laufwerksbuchstaben ein. / Ohne Doppelpunkt oder Schreckstrich nur die Laufwerkbuchstabe, Sehe Bild OBEN

99

- 3. Admin PIN: Geben Sie hier die frei gewählte Administrations-PIN ein und merken Sie sich diese gut. Für Swissbit: mindestens fünfstellig (5). Für Bundesdruckerei/Cryptovision: mindestens achtstellig (8). Notieren Sie die PIN und bewahren Sie sie sicher auf, sodass Unbefugte keinen Zugriff darauf haben
- 4. Admin PUK: Tragen Sie hier die sechsstellige, frei gewählte Administrations-PUK ein und prägen Sie sie sich gut ein. Für Swissbit: mindestens sechsstellig (6). Für Bundesdruckerei/Cryptovision: mindestens zehnstellig (10). Notieren Sie die PUK und bewahren Sie sie sicher auf, sodass Unbefugte keinen Zugriff darauf haben.
- 5. Zeit-Admin PIN: Geben Sie hier die fünfstellige, frei gewählte Zeitadministrations-PIN ein und merken Sie sich diese gut. Für Swissbit: mindestens fünfstellig (5). Für Bundesdruckerei/Cryptovision: mindestens achtstellig (8). Bewahren Sie den Zeit-Admin PIN sicher auf, sodass Unbefugte keinen Zugriff darauf haben.
- 6. Zeit-Admin PUK: Tragen Sie hier die sechsstellige, frei gewählte Zeitadministrations-PUK ein und merken Sie sich diese gut. Für Swissbit: mindestens sechsstellig (6). Für Bundesdruckerei/Cryptovision: mindestens zehnstellig (10). Notieren Sie die PUK und bewahren Sie sie sicher auf, sodass Unbefugte keinen Zugriff darauf haben.

Nachdem Sie die Felder ausgefüllt haben und die PINs und PUKs notiert haben, drücken Sie bitte die Aktivieren-Taste.

Es wird eine Bestätigung angefordert, die Sie durch Drücken der **ANNEHMEN**-Taste bestätigen, um den TSE-Modus Ihrer Kasse zu aktivieren.

Diese Zustimmung und die eingegebenen Informationen werden auf dem Stick gespeichert und archiviert. Die Aktivierung der Karte kann bis zu 100 Sekunden dauern (die integrierte TSE-LED blinkt häufig und schnell). Bitte haben Sie Geduld. Nach erfolgreicher Aktivierung wird das Infofenster geschlossen und das Fenster für Fiskaleinstellungen gesperrt und in das Feld "Aktivierungsdatum" wird automatisch das Aktivierungs-Datum eingetragen.

Nach der Aktivierung des TSE-Moduls wird bei fehlender TSE-Karte eine Meldung angezeigt, bei der Sie mit Ihrem Admin-Passwort bestätigen müssen, dass Sie ohne TSE arbeiten möchten. Beachten Sie, dass jedes Ausfallen der TSE dem Finanzamt gemeldet werden muss. Bitte senden Sie das beigefügte Mitteilungsformular an Ihr Finanzamt. Beachten Sie dabei, dass Ihr Finanzamt möglicherweise ein eigenes Formular auf seiner Website zur Verfügung stellt. Füllen Sie es aus und senden Sie es ab.

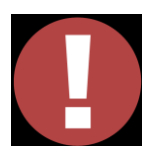

#### Wichtige Hinweise:

 Wenn die TSE einmal ausfällt oder von der Kasse getrennt wird, muss die Kassenanwendung neu gestartet werden, damit sie die wieder verbundene TSE erkennt.

100

- Beachten Sie, dass kein Mitarbeiter den TSE-Stick während des Betriebs der Kassensoftware entfernen darf, da sonst ein Warnfenster mit einer Fehlermeldung angezeigt wird.
- Wenn alle USB-Anschlüsse belegt sind, wenden Sie sich bitte an unseren Support oder Ihren Verkäufer. Möglicherweise können Peripheriegeräte entfernt oder auf IP-Anschluss umgestellt werden. Wenn Sie USB-Hubs verwenden müssen, versuchen Sie, die TSE nicht an den Hub, sondern an einen dann freien direkten USB-Port anzuschließen.
- Bei speziellen Anforderungen besteht die Möglichkeit, eine TSE in Form einer Micro-SD-Karte zu beschaffen und zu verwenden. Wenden Sie sich bei Bedarf an Ihren Verkäufer.
- Platzieren Sie den TSE-Stick direkt am Kassensystem oder Server. Stecken Sie ihn in einen freien USB-Anschluss (beliebiges Beispiel[\).](https://blitzkasse.de/wp-content/uploads/2023/06/Wichtig.png)

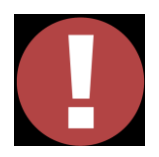

Voraussetzungen für eine einwandfreie TSE-Aktivierung:

- 1. Windows 10 in deutscher Version.
- 2. Visual C++ Redistributable 2019 32-Bit/neueste Version.
- 3. Aktuellste Version der Kassensoftware, herunterzuladen von expresskasse.de.
- 4. Stabile Internetverbindung und Fernwartungssoftware.

Vor der TSE-Aktivierung stellen Sie sicher, dass die neueste Version der Kassensoftware auf Ihrem Computer installiert ist [\(www.EXPRESSKASSE.de\)](http://www.expresskasse.de/) und befolgen Sie die mitgelieferten Anweisungen.

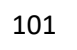

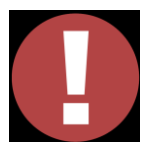

Bitte beachten Sie, dass der TSE – Herstellersupport je nach Hersteller variieren kann.

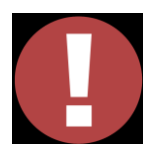

WICHTIG:

#### **Vergessen Sie vor der TSE-Aktivierung nicht, einen Z-Abschlag durchzuführen!**

Beachten Sie außerdem, dass wir keine rechtliche Garantie für entstandene Fehler oder die Richtigkeit sämtlicher Angaben übernehmen, wenn Sie sich entscheiden, die TSE-Karte selbst zu aktivieren. Falls Sie eine neue Kasse erworben haben, stellen Sie bitte sicher, dass nach der Testphase die Funktion "Erstbetrieb vorbereiten" ausgeführt wurde und erst DANACH die TSE-Karte aktiviert ist.

Sehe auch :

TSE Sicherheitseinrichtung – [Regeln, Gesetzeswidrigkeiten und Ihre Folgen](https://blitzkasse.de/tse-sicherheitseinrichtung-regeln-gesetzeswidrigkeiten-und-ihre-folgen/)

[Technischen Sicherungseinrichtungen \(TSE\) der Bundesdruckerei](https://blitzkasse.de/technischen-sicherungseinrichtungen-tse-der-bundesdruckerei-wichtige-kundeninformationen/) – Wichtige [Kundeninformationen](https://blitzkasse.de/technischen-sicherungseinrichtungen-tse-der-bundesdruckerei-wichtige-kundeninformationen/)

TSE – [Mitteilung nach §146a](https://blitzkasse.de/tse-mitteilung-nach-%c2%a7146a-formular/) – Formular

#### **Kamera**

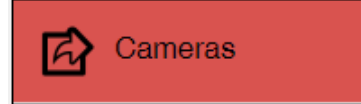

Falls Sie eine Kamera mit Ihrem Kassensystem verbinden möchten, können Sie dies in dem dazugehörigen Bereich "Kamera" machen. Hierfür müssen Sie die IP-Adresse Ihrer Kamera hinzufügen.

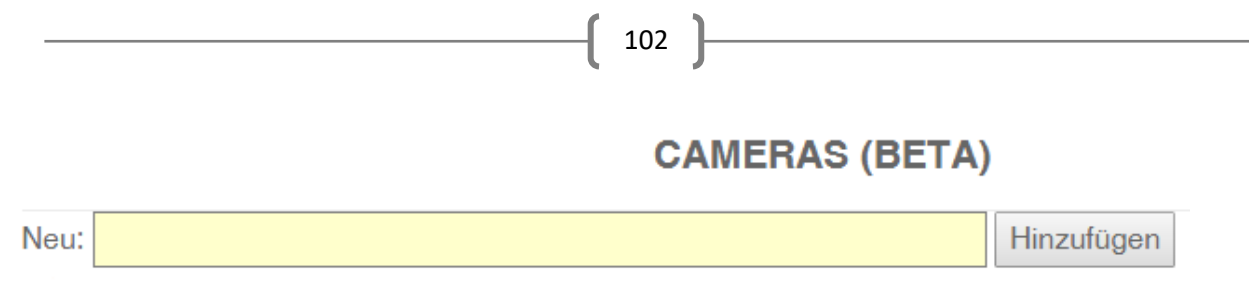

Sobald Sie die IP-Adresse hinzugefügt haben, erscheint diese in der Liste und Sie können sich mit der Kamera verbinden.

# **Bitte Beachten Sie!**

**Bei vielen Kameraherstellern muss man die Internet / Browser Verbindung nutzen, um das Kassensystem mit der IP-Adresse der Kamera zu verbinden.** 

## **EC-Cash terminal Modul**

#### **EC-Modul**

EXPRESS!Kasse unterstützt auch bargeldlose ZVT Zahlungen mit einem Terminal.

Damit der terminal angeschlossen werden kann, müssen einige Voraussetzungen erfüllt werden: der Terminal muss an den Computer durch einen LAN Port angeschlossen sein, hierbei muss auch der dazugehörige Modul aktiviert werden. Dieser kann bei uns erworben werden. Auch muss der benötigte Port in dem Bereich "Gerätemanager" ausgewählt werden. Außerdem müssen Sie in dem Bereich "Lizenz" mit Hilfe von Aktivierungscode, Kunden- sowie Rechnungsnummer die Funktion freischalten.

Falls Sie Fragen zu dem ZVT-Terminal gaben, wenden Sie sich jederzeit an unser Supportteam, wir beantworten Ihre Fragen gerne.

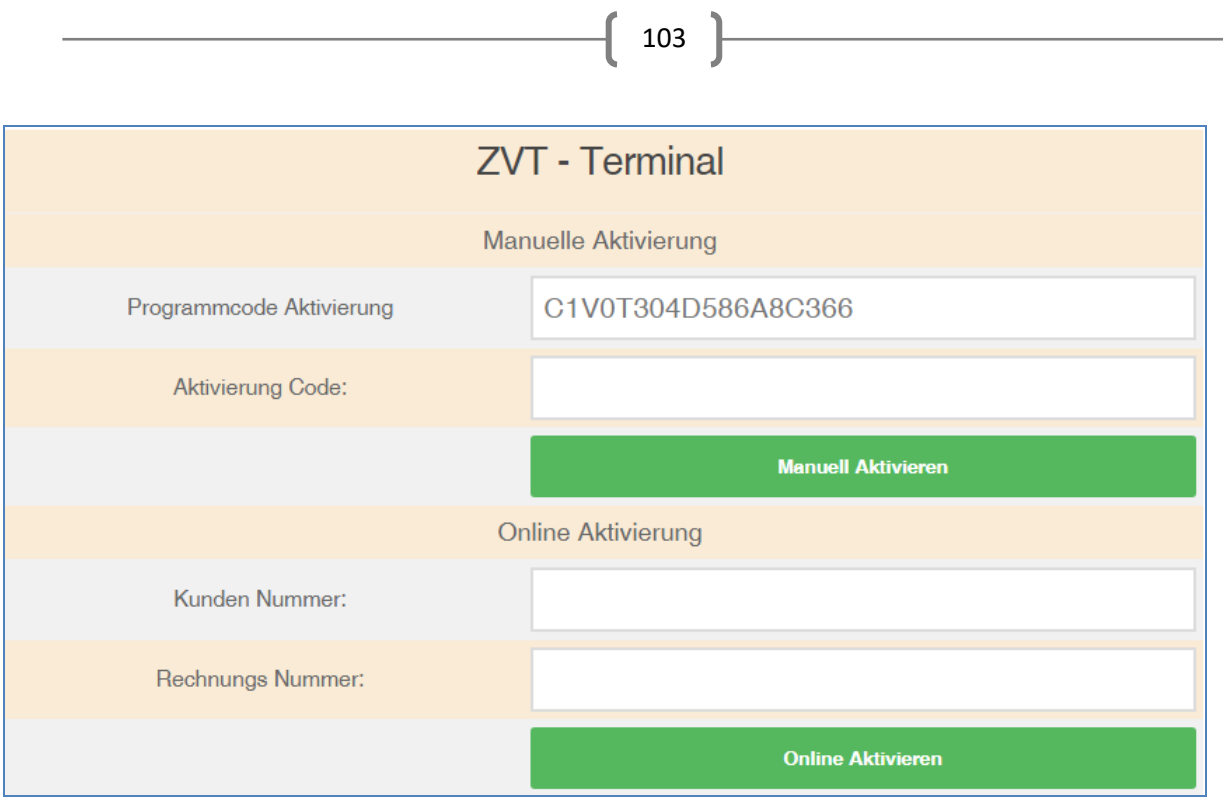

#### **Für Finanzprüfung:**

Je nach den Anforderungen und Vorschriften Ihrer Finanzverwaltung können Sie die entsprechenden Exportfunktionen verwenden, um die erforderlichen Daten bereitzustellen.

104

\* Mithilfe der DSFinV-K Export-Funktion können Sie Ihre Kassendaten im DSFinV-K-Format als ZIP-Datei exportieren. Das DSFinV-K-Format ist ein standardisiertes Datenaustauschformat, das seit dem 01.01.2020 in Deutschland gemäß § 146a AO i. V. m. KassenSichV von jedem verwendeten Kassensystem unterstützt werden muss.

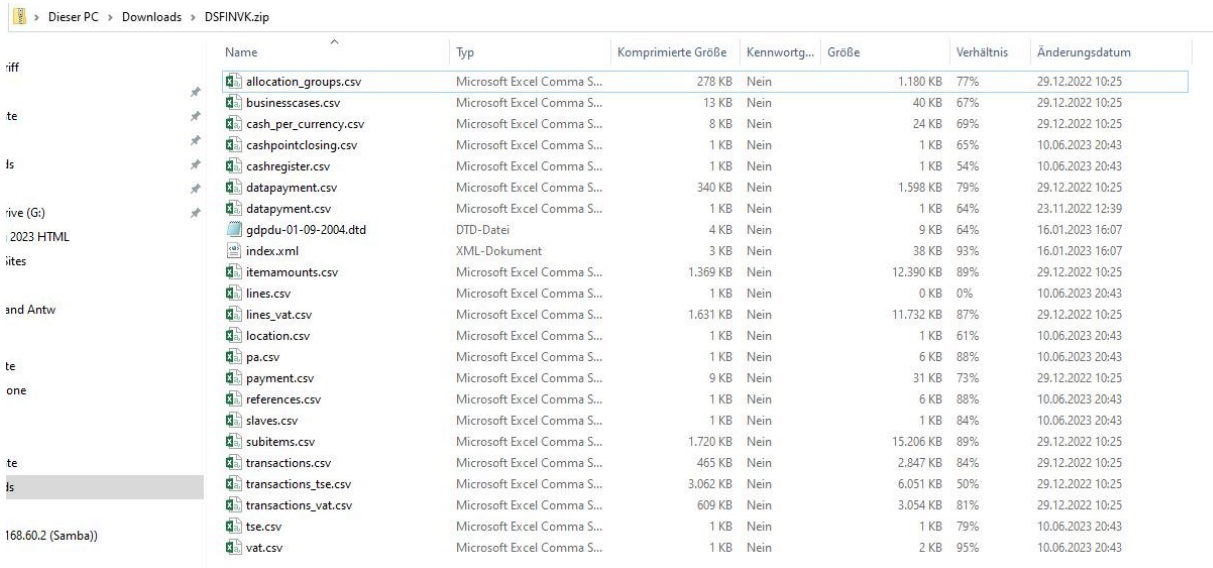

\*\* Im Gegensatz zum DSFinV-K-Export, bei dem die Daten in eine einheitliche Struktur umgewandelt werden müssen, legt der GoBD-Export keine einheitliche Datenstruktur der "Ausgangsdaten" fest. Stattdessen legt der Beschreibungsstandard lediglich das Exportformat und die Notwendigkeit einer Datensatzbeschreibungsdatei fest.

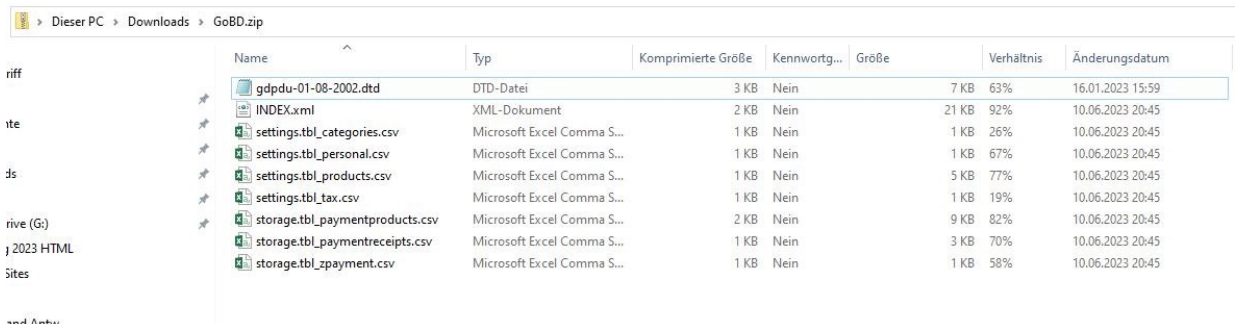

Bitte beachten Sie, dass die Verwendung der entsprechenden Exportfunktionen von Ihrer Kassensoftware abhängig ist und dass Sie möglicherweise weitere Anforderungen oder Schritte beachten müssen, um die Daten gemäß den geltenden Vorschriften zu exportieren.

105

#### **WAS IST DSFinV-K Export**

DSFinV-K ist die Digitale Schnittstelle der Finanzverwaltung für Kassensysteme. Dies ist die Taxonomie, nach der die Transaktionsdaten der Kassen und Aufzeichnungssysteme einheitlich gespeichert werden müssen.

Die einheitliche Speicherung ermöglicht den Finanzbehörden eine tiefergehende und strukturierte Prüfung der Kassenvorgänge als dies in der Vergangenheit der Fall war.

Dies impliziert, dass das Finanzamt nicht lediglich die manipulationsfreie Nutzung der Registrierkasse überprüfen kann, sondern durch die im DSFinV-K Format strukturierten Daten auch die korrekte Verbuchung von Geschäftsvorfällen, wie z.B. Trinkgeld, überprüfen kann. Insofern geht die Kassensicherungsverordnung weit über die Absicherung von Bargeldumsätzen hinaus.

Der Steuerpflichtige muss einen DSFinV-K Export jederzeit für eine Prüfung durch die Finanzbehörde zur Verfügung stellen. Der DSFinV-K Export knüpft an den GoBD Export an, ist jedoch einheitlich strukturiert und deutlich umfangreicher.

Der GoBD Export reicht also ab dem 30.9.2020 nicht mehr aus, um die steuerlichen Anforderungen zu erfüllen.

#### **Inhalt der DSFinV-K Export**

Die Verwaltungsanweisung wurde vom Bundesfinanzministerium erlassen, sie inkludiert Rechtsnormen des Umsatzsteuergesetzes und der Abgabenordnung. Die digitale Aufbewahrung von Buchungsbelegen,

Buchhaltungen und Rechnungen und der Verwendung in Softare Systemen wird in der DSFinV-K konkretisiert. In der DSFinV-K sind neben der Aufbewahrungspflicht für digitale Unterlagen auch die Mitwirkungspflichten der Steuerpflichtigen bei einer Betriebsprüfung durch die Finanzverwaltung hier das BMF - geregelt. Die Anforderungen für Betriebsprüfungen nach DSFinV-K werden wie folgt beschrieben:

 $106$ 

## **Änderungen für die Betreiber von Registrierkassen:**

Es ist sicherzustellen, dass die eingesetzte Registrierkasse bzw. das Aufzeichnungssystem den Vorgaben der KassenSichV entspricht. Dies ist nur durch ein Software-Update oder eine Neuanschaffung möglich.

#### **Kassen, die vor Mitte 2019 angeschafft wurden können die Anforderungen ohne ein Software-Update nicht erfüllen.**

- Es ist eine technische Sicherheitseinrichtung anzuschaffen bzw. ein entsprechender Service zu abonnieren.
- Die Kasse ist mit der Seriennummer beim Finanzamt anzumelden.
- In der Kasse sind Daten des Steuerpflichtigen wie Adresse, Steuernummer, etc. zu hinterlegen.
- Mit wenigen Ausnahmen besteht eine Belegerteilungspflicht.
- Eine untertägige Änderung der Stammdaten (Firmenbezeichnung, Steuernummer, etc.) ist nicht mehr ohne weiteres im laufenden Betrieb möglich. Vor der Änderung der Stammdaten muss ein Kassenabschluss durchgeführt werden.

Für die Dauer der Aufbewahrungsfristen ist ein Export der durch die TSE abgesicherten Daten sowie ein DSFinV-K Export vorzuhalten. Stellen Sie sicher, dass Sie diese Daten rechtskonform speichern, auch wenn die Speichermedien (USB / SD) voll sind.

Der DSFinV-K Export ermöglicht dem Finanzamt eine tiefergehende steuerliche Prüfung von Kassentransaktionen wie die Verbuchung von Gutscheinen, Trinkgeldern, etc. Dies bedeutet, dass im Rahmen einer (jederzeit unangekündigten) Kassennachschau oder einer Betriebsprüfung sehr detaillierte Fragen zu einzelnen Kassenvorgängen gestellt werden können.

Die Betriebsprüfung wird anhand des DSFinV-K Exports jeden Vorgang an der Kasse auch zeitlich nachverfolgen können. Also z.B. welcher Kassierer zu welcher Uhrzeit welche Artikel auf einen Tisch gespeichert hat.

107

• Rechnungsempfänger prüfen Rechnungen auf die Vollständigkeit gesetzlich vorgeschriebener Angaben und auf ihre Korrektheit und Berechtigung

- Speicherung der Rechnungen in unveränderbarer Form
- Protokollierung der Speicherung sowie der Konvertierung der Rechnung
- Rechnungsempfänger sind für die Archivierung nach DSFinV-K Exports verantwortlich (Grundsätze ordnungsmäßiger EDV-Buchführungssysteme)

Diese Grundsätze gelten für alle aufbewahrungspflichtigen digitalen Unterlagen.

Durchführung einer Betriebsprüfung gemäß der DSFinV-K Export

Eigene digitale Software darf der Betriebsprüfer nicht auf betriebsinterne Systeme des Steuerpflichtigen überspielen. Für die Überlassung von Material auf Datenträgern können laut Empfehlung des BMF verschiedene Formate verwendet werden, die in die Prüfersoftware eingelesen werden können. Beim Zugriff auf Daten des Steuerpflichtigen kann der Betriebsprüfer zwischen dem unmittelbaren Lesezugriff, dem mittelbaren Zugriff über Auswertungen sowie der Datenträgerüberlassung in unterschiedlichen Formaten wählen. Wenn diese Regelungen eingehalten werden, dürfen digitale Unterlagen auch ins Ausland übertragen, beziehungsweise ausgelagert werden. Die Einhaltung der Abgabenordnung der DSFinV-K Export ist Firmen vorgeschrieben, bei Verstößen droht ein Bußgeld zwischen 2.500 und 250.000 Euro.

#### **Datenformate der DSFinV-K Export**

Die Betriebsprüfer verwenden die Software IDEA, die folgende Datenformate erkennt, wenn die Strukturinformationen in auswertbarer Form bereitstehen:

 $108$ 

- ASCII feste Länge
- ASCII Delimited (inklusive kommagetrennter Wert)
- EBCDIC-Dateien mit fester Länge
- EBCDIC-Dateien mit variabler Länge
- Excel
- Access
- dBASE
- Lotus 123
- ASCII Druckdateien mit Informationen für Datenelemente und Struktur
- Dateien von SAP/AIS

Ebenso ist die Konvertierung von AS/400-Datensatzbeschreibungen in RDE-Datensatzbeschreibungen möglich (FDF-Dateien, die von PC-Support/400 erstellt wurden), des Weiteren der Import durch eine ODBC-Schnittstelle. Sollten Informationen in hiervon abweichende Dateiformate in der Software vorliegen, müssen diese konvertiert werden.

**Die Verfahrensdokumentation gemäß DSFinV-K Export**

**EXPRESS!Kasse** enthält eine **DSFinV-K** Export-konforme

Datenschnittstelle. Diese ermöglicht Ihnen in nur wenigen Schritten alle steuerrelevanten Daten in einem passenden und zugelassenen Format zu exportieren. Dabei werden die benötigten Informationen auf Datenträger zur Abgabe an den Prüfer erzeugt.

Ein DSFinV-K Export kann von **EXPRESS!Kasse** selbst nicht geöffnet oder eingelesen werden.
Der DSFinV-K Export kann des Weiteren auch zu einer Archivierung der Buchhaltungsdaten in einer allgemeinen lesbaren, elektronischen sowie betriebssystemunabhängigen Darstellung verwendet werden, um alle benötigten Unterlagen über die vorgeschriebenen 10 Jahre zu speichern. Alle enthaltenen Daten und Beschreibungen sind in Text oder XML-Format hinterlegt.

 $109$ 

# **DSFinV-K Export Checkliste – Speicherung Ihrer Daten für das Finanzamt**

- **Vollständigkeit:** Das Unternehmen muss Belege für alle Geschäftsvorfälle speichern.
- **Auffindbarkeit:** Alle Buchungen, Stornierungen oder andere Belege müssen immer im System auffindbar und vorhanden sein.
- **Nachvollziehbarkeit:** Wenn Verarbeitungen durchgeführt werden, folgt eine Protokollierung. Diese ist idealerweise übersichtlich und erfolgt lückenlos. Buchungen sollten vollumfänglich festgehalten werden.
- **Unverlierbarkeit:** Dokumente und andere Informationen dürfen nicht gelöscht werden. Die Software verfügt über diese Eigenschaft. Falls versucht wird Daten aus der Datenbank zu entfernen wird das Kassensystem dies als Meldung speichern.
- **Ordnung:** Das System sortiert die Daten und Unterlagen in einer ordentlichen Form, bei der sich alle Punkte identifizieren lassen.
- Sichere Aufbewahrung: Die erhobenen Daten werden in dem System sicher gespeichert.
- **Tägliche Kassenführung:** Belege sowie der tägliche Z-Abschlag müssen immer ausgeführt werden.
- **Zeitgerechte Erfassung:** Von der Software erkannte Belege werden sofort im System gespeichert.
- **Zeitgerechte Buchung:** Buchungen müssen schnell und einfach sowie zeitnah vorgenommen werden.

### **BLITZ@ORDER ANDROID**

für EXPRESS!Kasse Gastro (25, 50 und 75 Versionen)

# **Bitte beachten Sie: Damit Ihr Bestellterminal schnell und problemlos funktioniert, bitten wir Sie nach jedem Arbeitstag die BlitzORDER Programm korrekt zu beenden und das Gerät**

 $\left\{ \begin{array}{c} 110 \end{array} \right\}$ 

#### **herunterzufahren. Dabei stellen Sie sicher, dass das System einwandfrei funktioniert.**

Die Besonderheiten des EXPRESS!Kasse BLITZ@ORDER Systems sind zum einen seine Modularität und der Maßstab, die eine Möglichkeit einer individuellen Lösung für jeden einzelnen Kunden darstellt und auf die Bedürfnisse des jeweiligen Kunden eingeht. Ob es sich um ein konzeptionelles Restaurant mit gehobenem Service handelt oder ein Schnellrestaurant (Fast Food), kleines Cafe oder ein japanisches All-youcan-eat Restaurant, ein Bistro mit Gerichten zum Mitnehmen oder ein Lieferservice, eine Bar in einem Kino oder einem Food-Court in dem Einkaufszentrum. Sie haben die große Auswahl der Einsetzmöglichkeiten des Systems, die sich Ihren Wünschen anpasst.

111

Mit unserer technischen Lösung bieten wir allen Restaurantbetreibern die Möglichkeit, die Effizienz des Personals zu erhöhen, eine zuverlässige Steuerung aller Geschäftsprozesse in Ihrem Lokal zu gewährleisten sowie die Loyalität der Gäste zu verbessern.

Aus diesem Grund ist unser System in zwei Bereiche (Windows und Android) untergliedert und soll somit die Arbeit mit dem Kassensystem den Kunden erleichtern. Auch dient es zur Sicherstellung des Geldflusses und der Kontrolle der täglichen Einnahmen in Ihrem Geschäft.

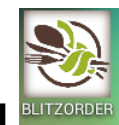

#### **Android Verkaufsmodul**

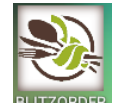

In der BLITZORDER Verkaufsmaske haben die Kellner die Möglichkeit, die Ware zu verkaufen und zu buchen. Sie haben jedoch kein Recht oder Zugang zu dem Office (Nur über Windows-Software Möglich). Diese Einschränkung und Einstellung des Systems dient der Sicherheit, da somit weniger Fehler und Probleme mit der Änderung der Daten durch unqualifizierte und ungeschulte Personal passieren können.

#### **Achtung!**

#### **Falls Sie die Verbindung zum Server das erste Mal herstellen, kann dieses Fenster sich öffnen.**

 $112$ 

Prüfen Sie dabei alle Einstellungen und ob der WLAN-Netz korrekt funktioniert.

Ihre persönlichen IP-Einstellungen sollten ebenfalls überprüft werden.

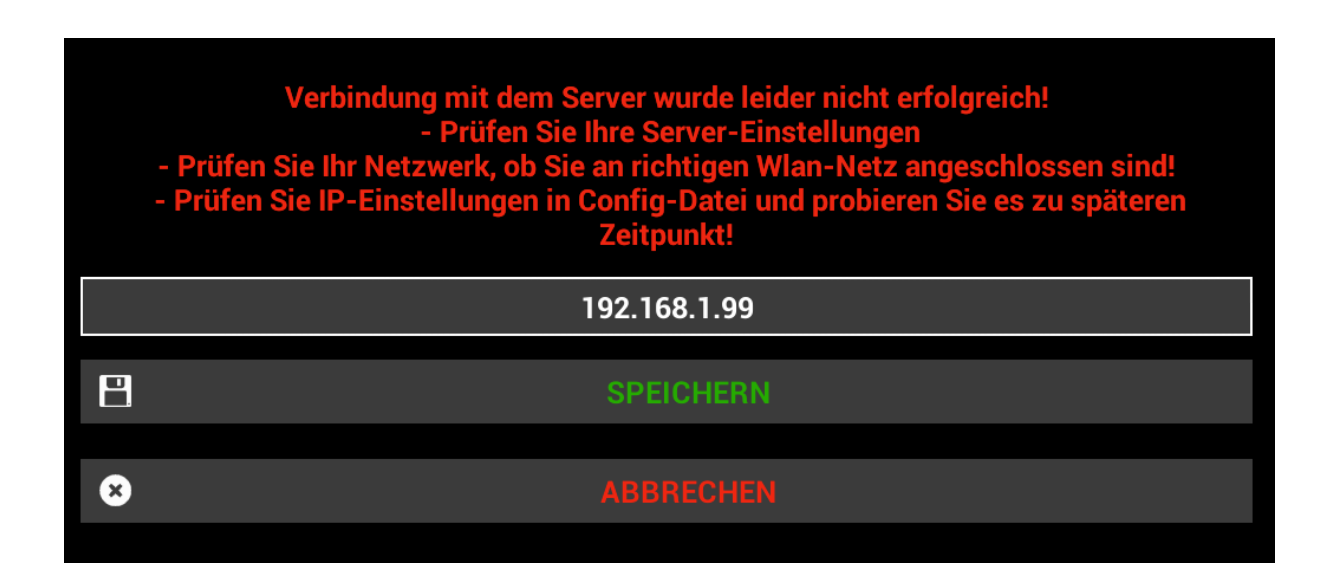

### **1.1 Android Startbildschirm**

An Ihrem Android EXPRESS!Kasse BLITZORDER - Startbildschirm haben Sie eine Verknüpfung für den Zugriff auf den Bestellterminal.

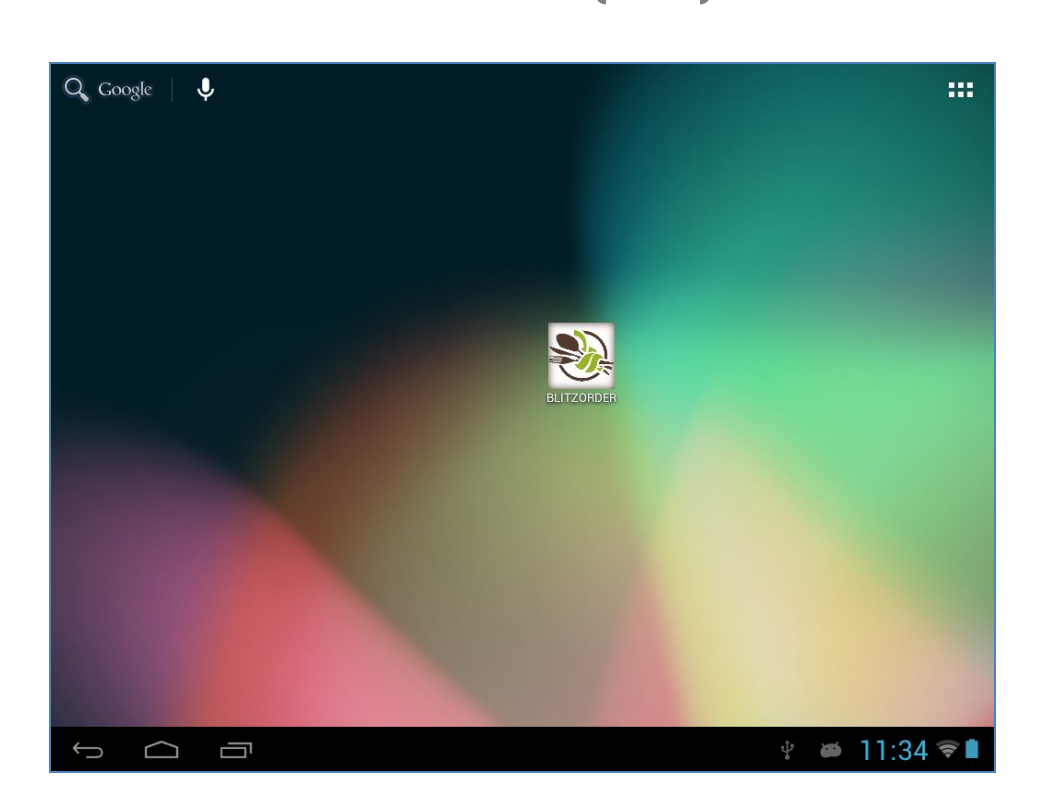

 $113$ 

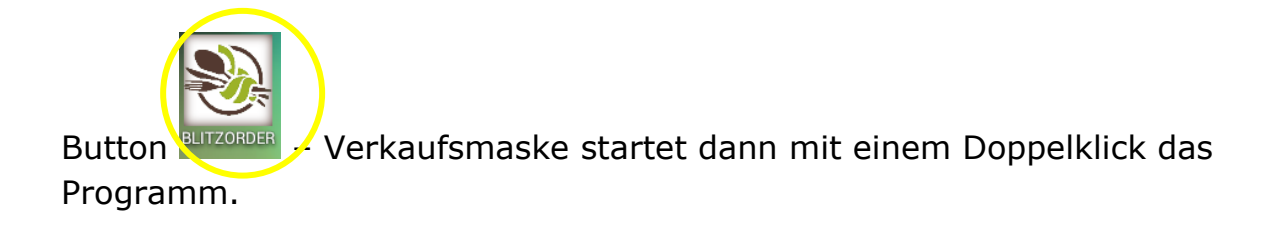

# **1.2 Log in / Log out**

Mit der schnellen Anmeldung und dem Standard-Passwort "0000" kommen Sie mit "OK" in das Verkaufsmodul und mit "ABBRECHEN" zurück in die Android-Oberfläche.

 $114$ 

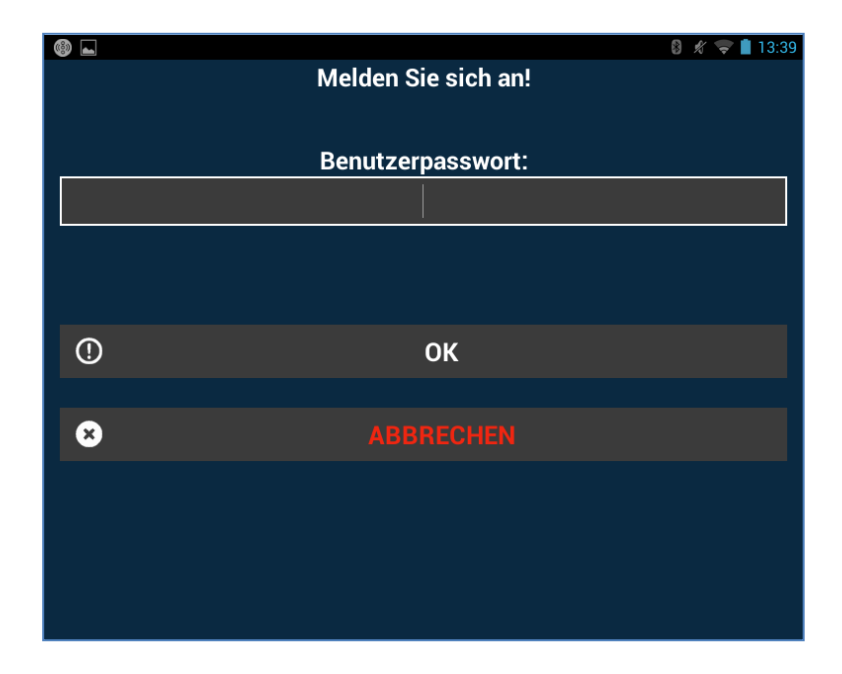

# **Blitz@ORDER – Android- Verkaufsmodul**

# **1.3 Einführung**

Nach der erfolgreichen Anmeldung im System kommen Sie zum Menü, wo Sie aus einer Liste vorprogrammierter Ebenen, die benötigte Tischebene auswählen können.

Die bereits angelegten Tische, die auf einer Ihrer Ebenen gespeichert sind, können Sie mit einem Klick auf die Taste "RESTAURANT" einsehen.

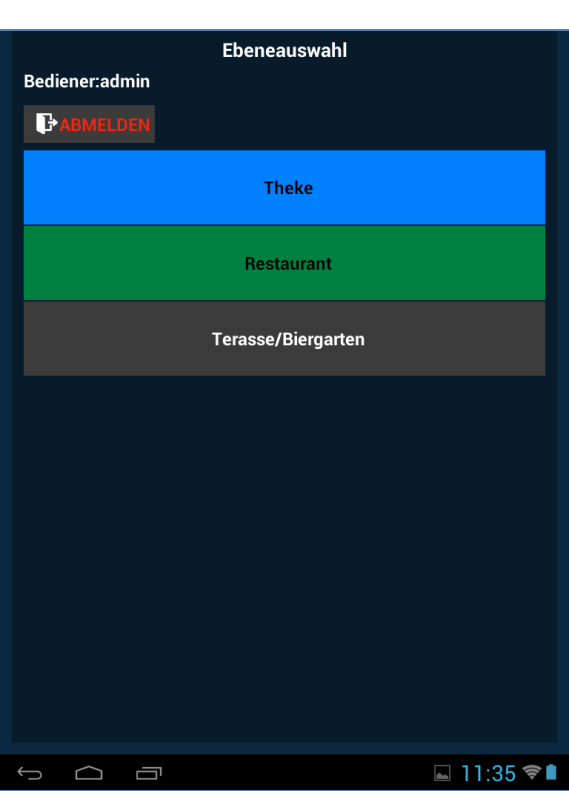

Sollten es mehrere Ebenen geben, als auf dem Bildschirm zu sehen sind, können Sie Pfeil immer nach unten Scrollen. Die Auswahl der Ebene wird Ihnen alle Tische in dem Bereich anzeigen. Mit der Auswahl des benötigten Tisches kommen Sie sogleich in das Hauptfenster.

 $115$ 

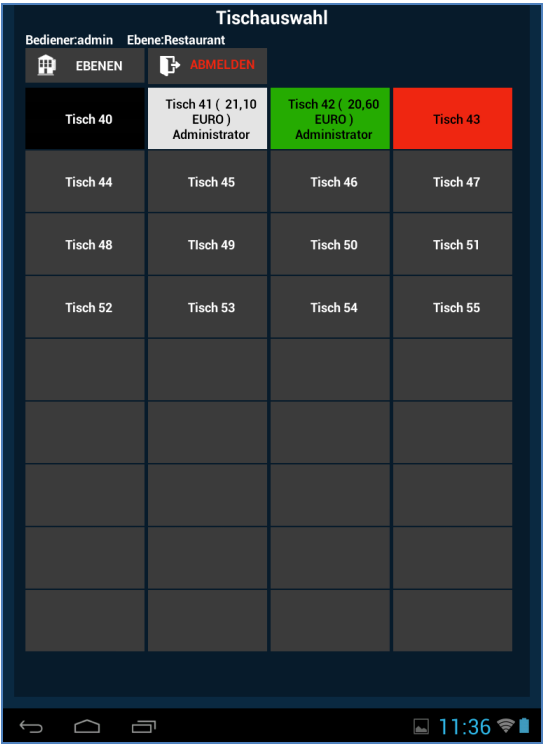

### **2. BLITZORDER-Verkaufsmaske**

Hier haben Sie die große Auswahl an Funktionen, die Ihnen weiterhelfen den Kunden schnell und reibungslos zu bedienen.

 $116$ 

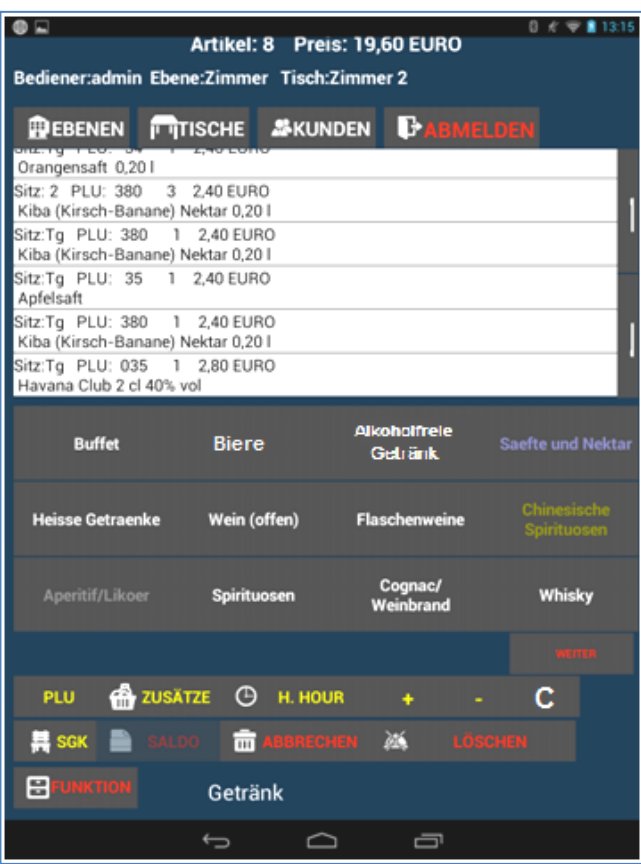

Die bereits gespeicherten, Warengruppen können Sie ebenfalls in diesem Fenster einsehen. Mit einem weiteren Klick auf die Warengruppe können Sie sich die gespeicherten Artikel in dieser Warengruppe anzeigen lassen. Durch das Auswählen des Artikels, wird dieser sofort oben in dem Bon-Fenster angezeigt. Dort können Sie alle Informationen wie z.B. Preis, PLU-Nummer, Größe des jeweiligen Artikels einsehen. Falls Beilagen für diesen Artikel vordefiniert worden sind, werden diese ebenfalls angezeigt.

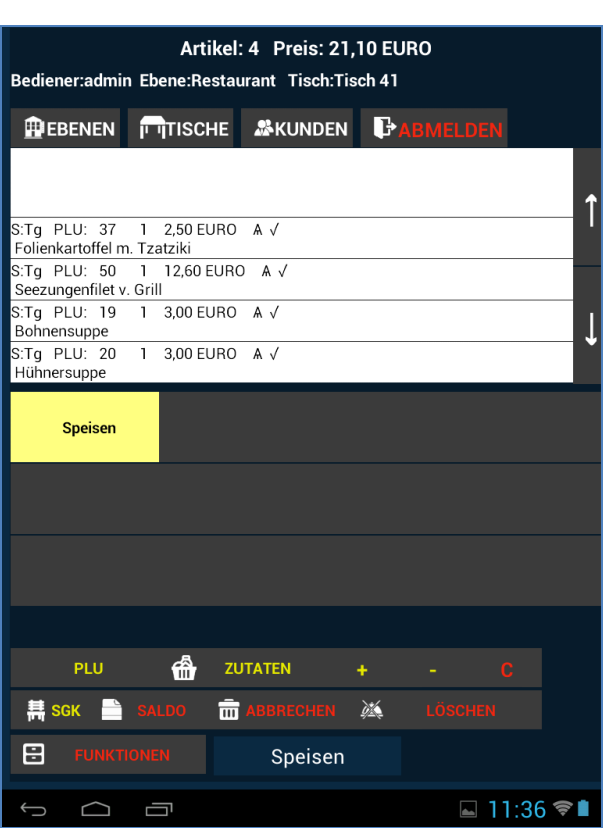

Hierbei können Sie jederzeit ausgewählte Artikel löschen oder mehrere gleichzeitig dazu fügen. Mit der +/- Tasten können Sie die Mengen variieren.

117  $\|$ 

### **2.1 Position Stornieren / 2.2 Position zufügen - mindern**

### **Alle nachfolgenden Einstellungen und Funktionen können nur vor**  dem klicken des Buttons "SALDO" getätigt werden.

Um den ausgewählten Artikel weiter zu bearbeiten, markieren Sie diesen mit einem Klick. Mit der Taste plus (+) oder Minus (-) im unterem Bearbeitungsfeld können Sie die Anzahl des ausgewählten Produktes auf dem Kassenbon vergrößern oder verringern. Um den ausgewählten Artikel sofort zu Stornieren bzw. aus der Bon Anzeige zu löschen, klicken Sie auf die Taste "C".

#### **2.3 Warenverkauf mit PLU**

Für einen schnellen Zugriff zur Artikeldatenbank ist die PLU Suchfunktion gedacht. Mit der Taste "PLU" kommen Sie in das Menü für die Eingabe der PLU Nummer. Diese benutzerdefinierten Nummern werden durch persönliche Einstellungen beim Vorprogrammieren der Kasse in

"EXPRESS!KASSE OFFICE" bestimmt. Mit der Eingabe der PLU Nummer sowie der Taste "OK" oder mit der Hilfe eines Barcodescanners, können Sie die benötigten Artikel finden und direkt auf den Bon verbuchen. Diese Funktion ist für Mitarbeiter mit einer langjährigen Erfahrung, die gewöhnt sind meistens mit den PLU Nummer zu arbeiten, gedacht.

 $\left\{ \begin{array}{c} 118 \end{array} \right\}$ 

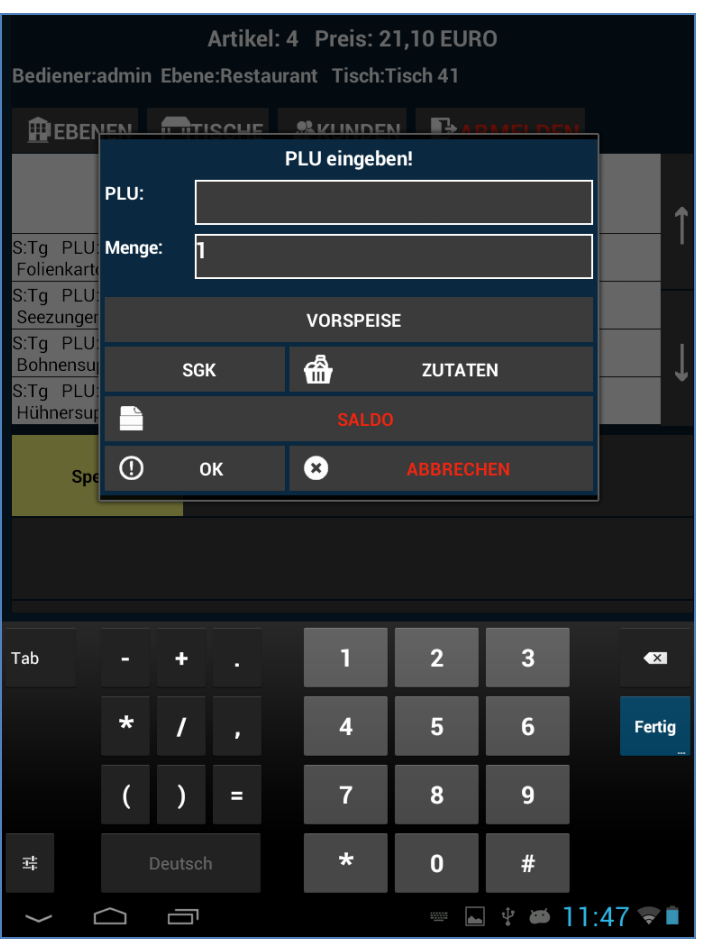

### **2.4 SGK**

Mit der Funktion "SGK" (SGK= Sitzplatz, Gang, Kommentar) können Sie die Bestellung, die zuvor in dem BON Fenster markiert und farbig vorgehoben worden sind, von einem ausgewählten Tisch einem individuellen Sitzplatz zuweisen. Dabei öffnet sich ein zusätzliches Fenster, wo Sie den Sitzplatz sowie Sitzreihe bestimmen können. Somit ist die Vergabe der bestellten Artikel an den Kunden einfacher und der Kellner erkennt leichter welche Produkte von wem bestellt worden sind. Auch ein persönlicher Kommentar oder Zusatzwunsch des Kunden kann zugefügt werden. Mit der Taste "OK" werden alle Angaben gespeichert.

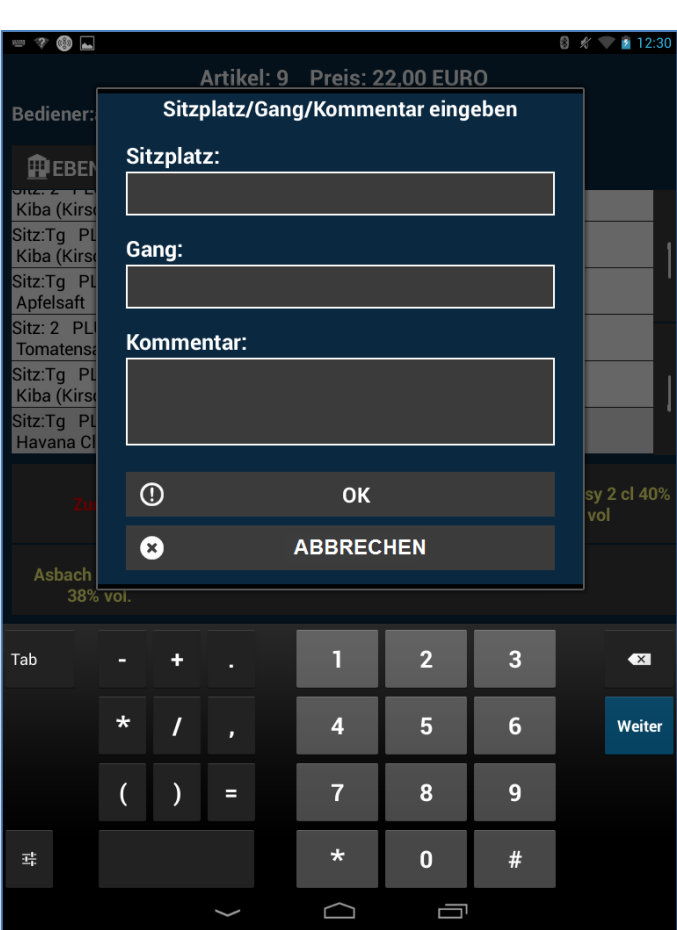

### **2.5 Waren Zusätze**

Mit dem weiteren Knopf "ZUSÄTZE" aus dem Bearbeitungsfeld kommen Sie in das Fenster, wo Sie die Zusätze für den jeweiligen ausgewählten Artikel bestimmen und einsehen können. Dabei können Sie mit der Taste "EXTRA" die Wünsche des Kunden als Extras verbuchen oder mit der Auswahl "OHNE" Artikel ohne bestimmte Zusätze speichern. Mit der Taste "OK" beenden und speichern Sie diesen Vorgang.

119

Außerdem können Sie für jeden Zusatz eine Preisstufe auswählen. Die bereits vorhandenen und vorprogrammierten Preisstufen finden Sie in der unteren Tabelle.

Mit der Taste "LÖSCHEN" kann ein ausgewähltes Produkt aus dem Bon gelöscht werden, jedoch mit "ABBRECHEN" können Sie die gesamte Bestellung unwiderruflich löschen.

#### **2.6 Warengruppentypen**

Mit der Funktion "WARENGRUPPENTYPEN" können Sie für eine leichtere Bedienung sowie Artikelsortierung einen Warentyp auswählen. In dieser Gruppe sind wiederum Warengruppen hinterlegt. In den Gruppen finden Sie die jeweiligen Produkte. Den ausgewählten Warengruppentyp sehen Sie immer ganz unten in dem Anzeigefenster. Zum Auswählen einer anderen, bereits definierten Gruppe, klicken Sie auf das zugehörige Feld und wählen diese aus.

 $120$ 

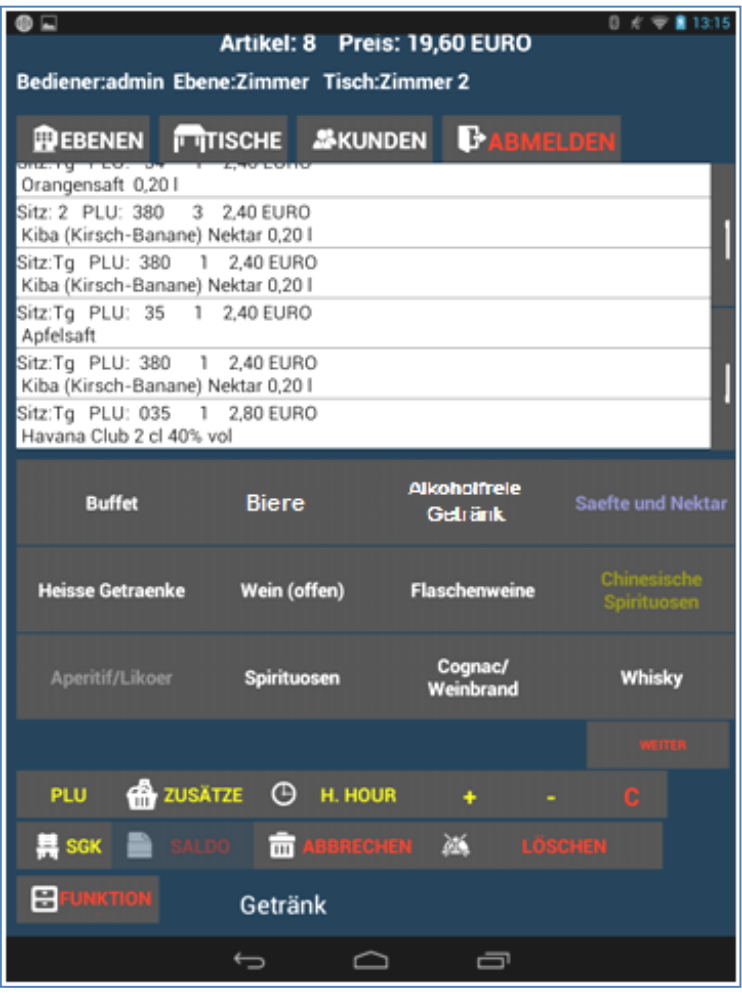

# Artikel: 12 Preis: 61,30 EURO Bediener:admin Ebene:Zimmer Tisch:Tisch 9 **ELEBENEN IT TISCHE &KUNDEN** anz. 19 11 Le<br>Milchkaffee Milchkaffee<br>
Sitz:Tg PLU: 51 1 2,10 EURO<br>
Kamillentee<br>
Sitz:Tg PLU: 44 1 2,40 EURO<br>
Tasse Cappuccino<br>
Sitz:Tg PLU: 05 1 8,80 EURO<br>
Maki-Set mittel<br>
Sitz:Tg PLU: 05 1 8,80 EURO<br>
Maki-Set mittel<br>
Maki-Set (Artikeltypen<br>
Maki Maki-Set I<br>Sitz:Tg Pl<br>Sushi-Set Getränk  $B<sub>L</sub>$ Speisen Heisse ( /Cognac<br>Weinbrand  $\bigoplus$  $\equiv$  SGK  $\overline{E}$

121

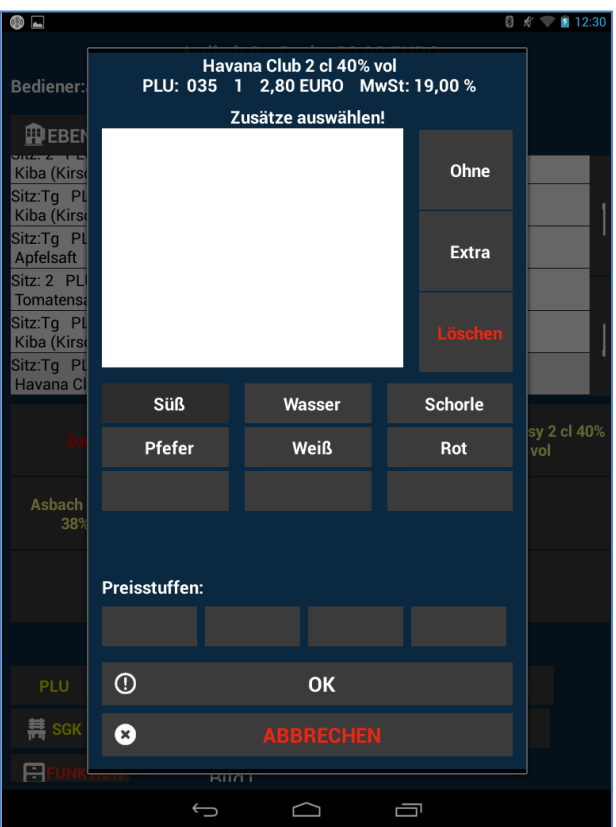

### **3. Menü Funktionen**

bei der Betätigung den Botton "FUNKTIONEN" öffnet sich ein neues Fenster, wo Sie aus mehreren Funktionen auswählen können.

 $\left\{ \begin{array}{c} 122 \end{array} \right\}$ 

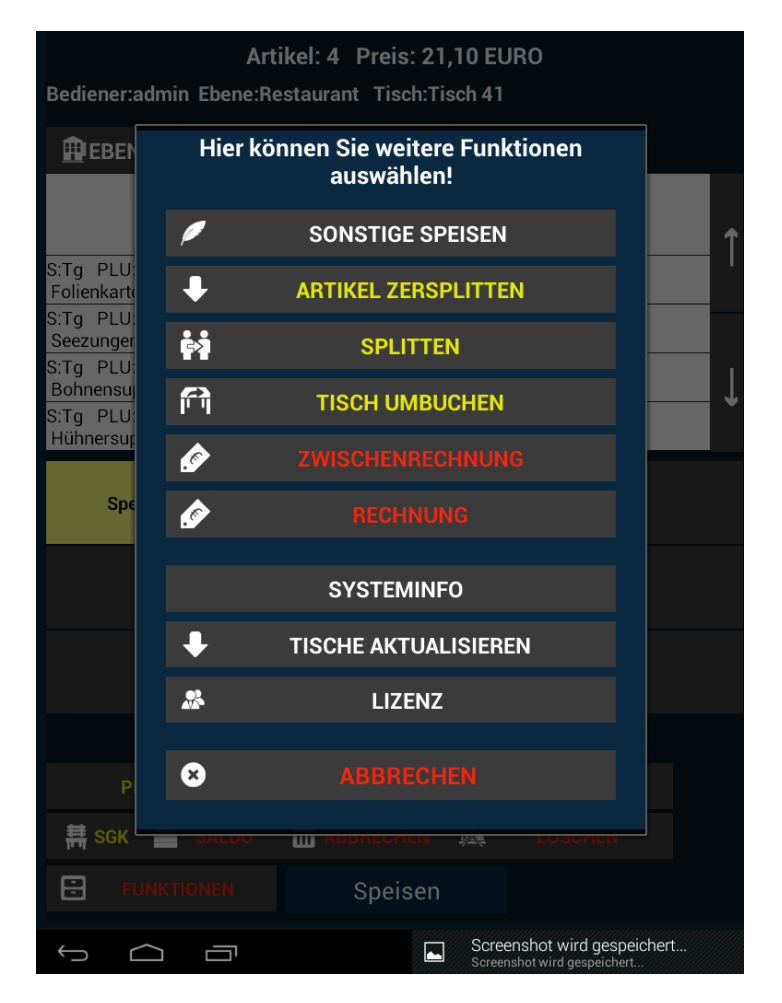

#### **3.1 Sonstige Speisen**

Mit der Funktion "SONSTIGE SPEISEN" können bereits gespeicherte, spezifische Speisen z.B. als Tagesmenü oder bestimmte Spezialitäten nach Kundenwunsch auf den Bon gebucht werden. Hierbei können Menge sowie Steuer bestimmt werden. Alle weiteren Informationen zu dieser Funktion werden im Hauptmenü "OFFICE" vor dem Benutzen der Kasse

 $\left\{ \begin{array}{c} 123 \end{array} \right\}$ 

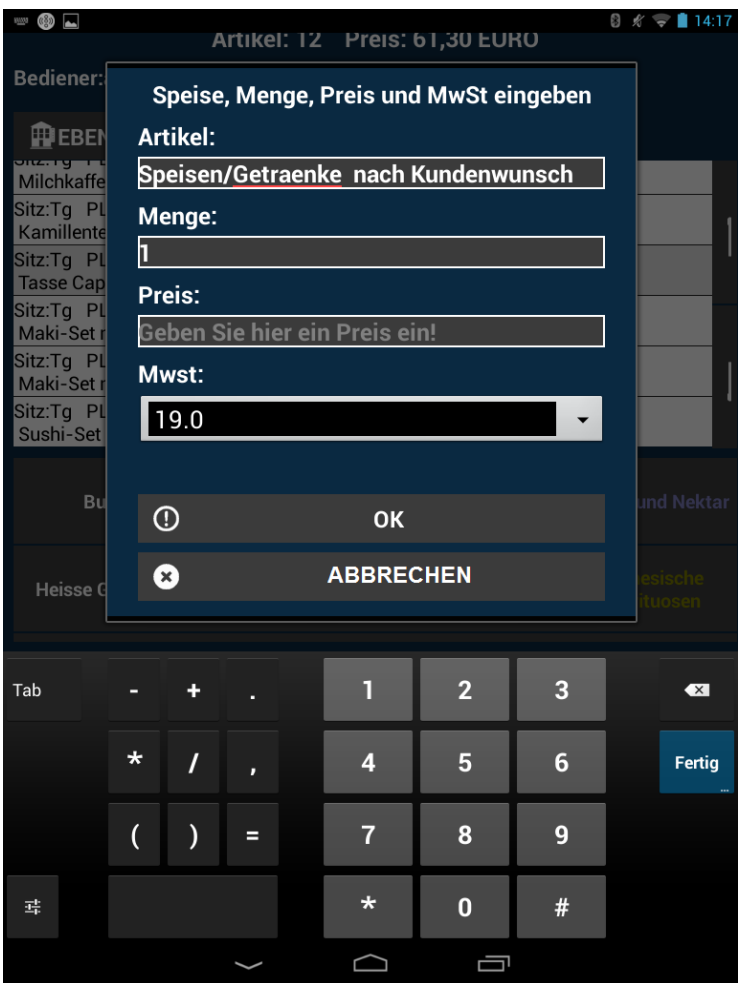

#### **3.2 Tisch Umbuchen**

vorprogrammiert.

Um die Gäste an einen anderen Tisch umzusetzen und die bestellten Artikel auf diesen umzubuchen, benötigen Sie die Taste "TISCH UMBUCHEN" aus dem Menü "FUNKTIONEN".

 $\left\{ \begin{array}{c} 124 \end{array} \right\}$ 

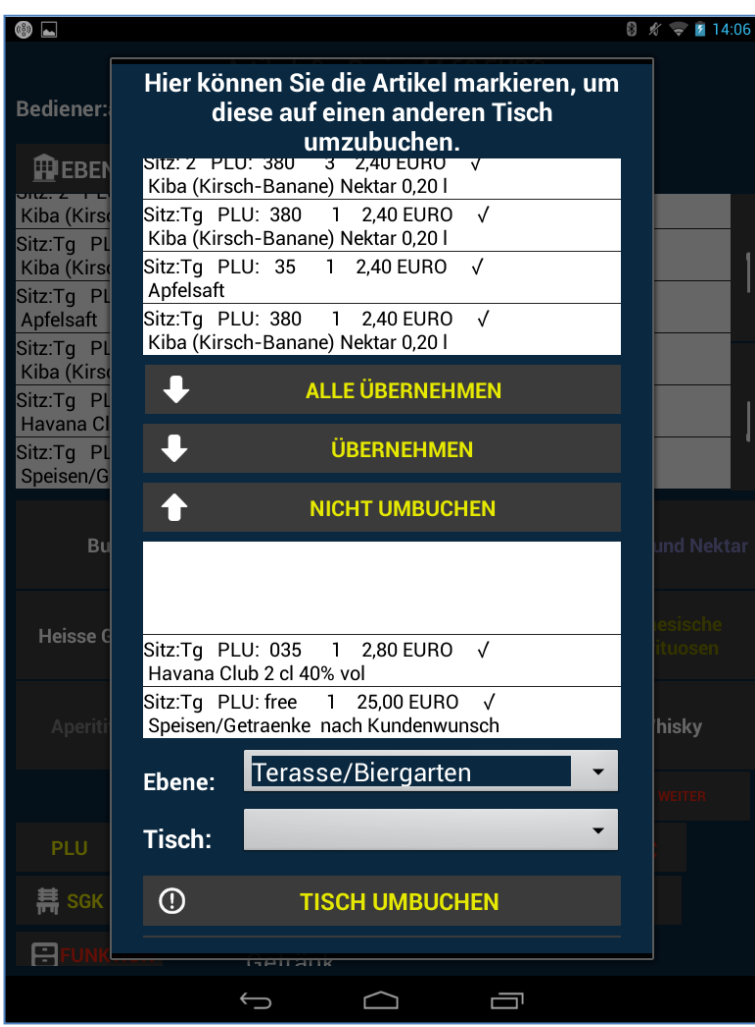

Dies ist jedoch nur dann möglich, wenn die gesamte Bestellung bereits zum Ausführen verschickt worden ist. Dafür klicken Sie einfach auf die dafür vorgesehene Taste "SALDO". Die aufgeführten Artikel werden dabei automatisch bestellt

125

In dem neu geöffneten Fenster können Sie alle bereits bestellten Artikel der Kunden an dem Tisch einsehen. Um alle Produkte gleichzeitig auf den jeweiligen Tisch umzubuchen, betätigen Sie den Knopf "ALLE ÜBERNEHMEN". Falls jedoch nur wenige, ausgewählte Artikel umgebucht werden müssen, markieren Sie diese einzeln und klicken auf den Knopf "ÜBERNEHMEN". Den benötigten Tisch und Ebene können Sie immer unten mit der Pfeiltaste auswählen. Mit dem Button "TISCH UMBUCHEN" beenden und speichern Sie die Änderungen.

### **3.3 Splitten**

Um eine Bestellung zwischen mehreren Kunden auszuteilen, benötigen Sie die Taste "SPLITTEN" als dem Menü "FUNKTIONEN". Diese funktioniert jedoch auch nur, wenn die gesamte Bestellung bereits zum Ausführen verschickt worden ist.

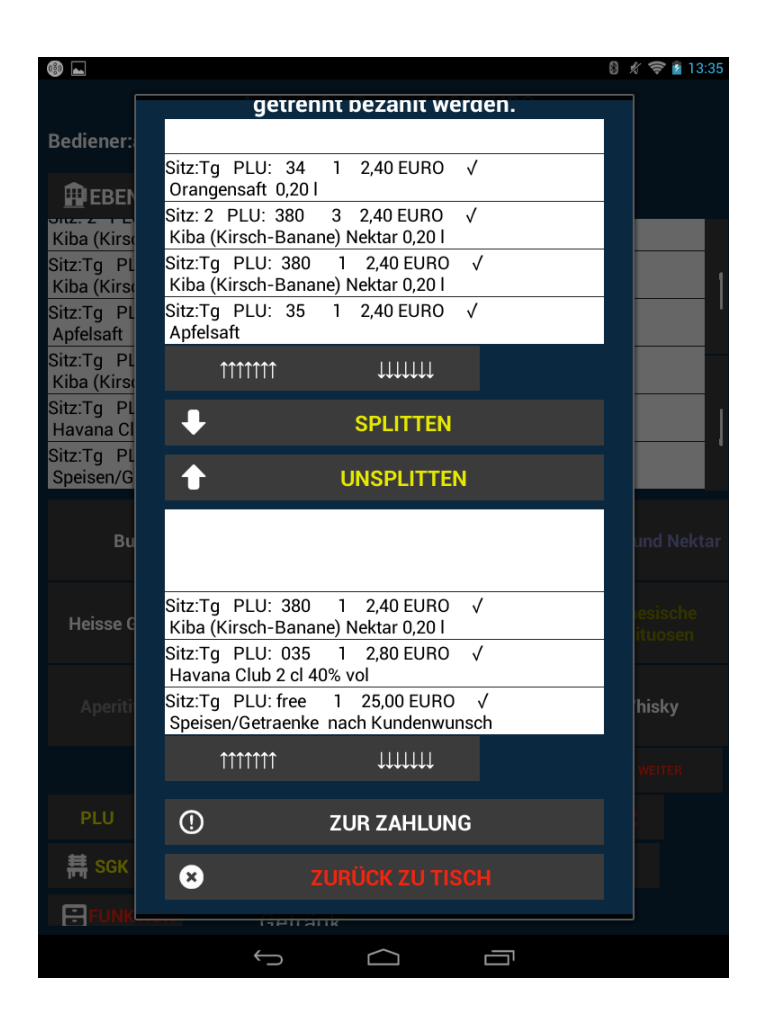

Um die Bestellliste auf zwei oder mehrere Rechnungen aufzuteilen, markieren Sie jedes Produkt einzeln den Sie auf die andere Rechnung umbuchen wollen und klicken auf den Knopf "SPLITTEN". Mit der Taste "ZUR ZAHLUNG" gelangen Sie in Zahlungscockpit, wo Sie die Zahlungsart des Kunden auswählen können. Außerdem können Sie die Lieferadresse sowie den Abhol-Lieferschein eingeben. Die Wahl zwischen Warenverkauf im Haus oder außer Haus steht Ihnen auch zur Verfügung. In dem vorgesehen Feld können Sie eingeben welche Bargeld-Summe der Kunde Ihnen gegeben hat. Sogleich können Sie mit der Taste "BERECHNEN" das Rückgeld für den Kunden berechnen. Dieses wird unterhalb der Bargeld Summe erscheinen.

 $126$ 

Mit der Taste "OK" schließen Sie den Vorgang ab und der Bon wird gedruckt.

#### **3.4 Zwischenrechnung**

Mit der Taste "ZWISCHENRECHNUNG" aus dem Menü "FUNKTIONEN" können Sie eine Zwischenrechnung = "Inforechnung" ausdrucken. Diese dient lediglich zur Information Zwecken und ist kein offizieller Beleg. Dabei werden jedoch Angaben wie Lieferadresse und Rechnungsnummer nicht auf dem Bon angezeigt. Für diesen Vorgang müssen Sie außerdem beachten, dass die gesamte Bestellung bereits saldiert worden ist. Dafür klicken Sie einfach auf die dafür vorgesehene Taste "SALDO". Alle angezeigten Artikel werden dabei mit einem Hacken versehen sowie automatisch bestellt und ausgeführt.

**3.5 Rechnung**

Mit der Taste "RECHNUNG" kommen Sie zum Eingabefenster " Zahlungscockpit" wo Sie in die Zahlungswege des Kunden auswählen können.

 $\left\{ \begin{array}{c} 127 \end{array} \right\}$ 

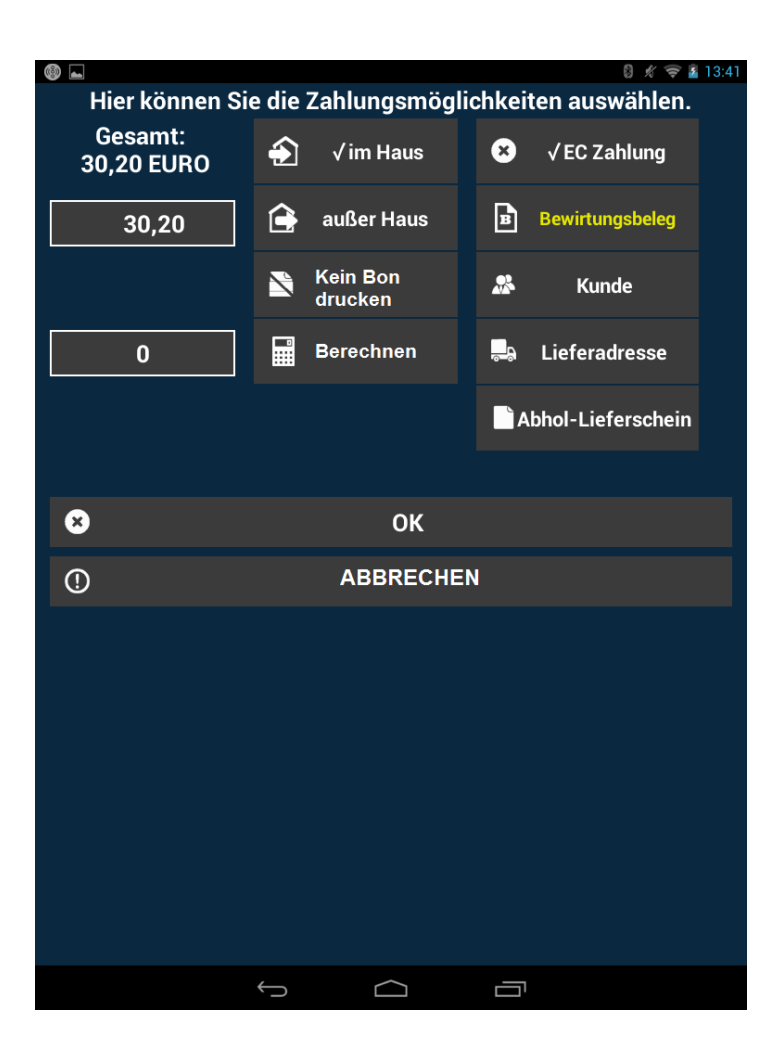

Außerdem können Sie die Lieferadresse sowie Abhol-Lieferschein eingeben. Die Wahl zwischen Warenverkauf im Haus oder außer Haus steht Ihnen auch zur Verfügung. Mit einem Klick entweder auf die Taste "im Haus" oder "außer Haus" erscheint ein Häkchen im dem ausgewählten Feld. Weitere Voreinstellungen für diese Funktionen können Sie im Hauptmenü "OFFICE" vornehmen. Falls der

128

Kunde die Rechnung passend ohne Rückgeld zahlt, können Sie mit dem Befehl "OK" den Bon sofort drücken. Falls jedoch der Kunde das Geld nicht passend hat, klicken Sie in das vorgesehene Feld "BAR". In dem vorgesehen Feld können Sie eingeben welche Bargeld Summe der Kunde Ihnen gegeben hat. Sogleich können Sie mit der Taste "BERECHNEN" das Rückgeld für den Kunden berechnen. Dieses wird unterhalb der Bargeld Summe erscheinen.

Mit der Funktion "KUNDE" öffnet sich ein neues Fenster, wo Sie durch Eingabe des Namens, Karte oder der Kundennummer den benötigten Kunden schnell finden können. Die persönlichen Angaben zum Kunden als auch Adresse werden ebenfalls angezeigt. In diesem Fenster können Sie außerdem Auswählen, ob Sie dem Kunden den Rabatt für die Bestellung gewähren.

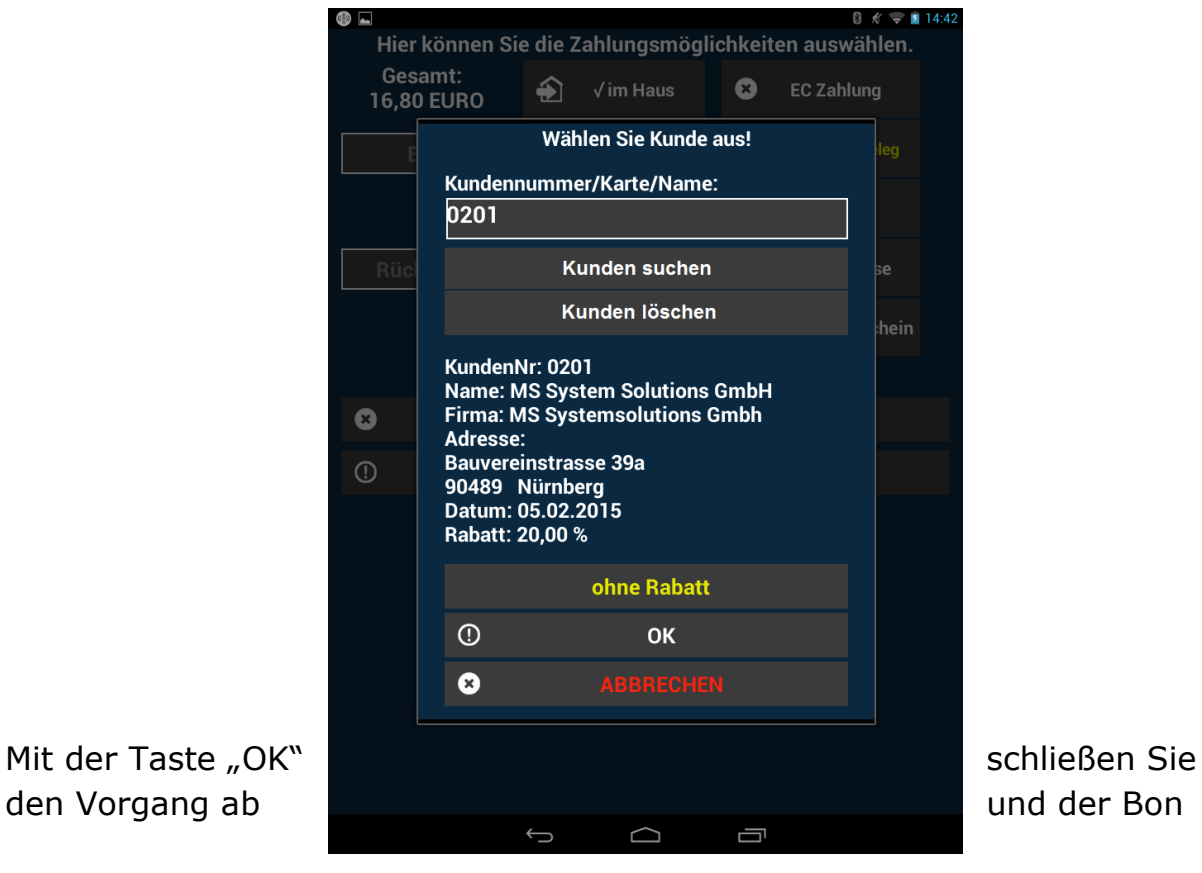

128 Copyright 2008-2023 © Compilager.de

wird gedruckt.

Benötigen Sie ein zusätzliches Feld für die Eingabe des Trinkgeldes des Kellners muss dieses manuell im Voraus zugefügt werden. Bei der Auswahl einer EC-Zahlung muss immer nachgefragt werden, ob das Trinkgeld bei Abwicklung der Rechnung berücksichtigt werden muss.

| 129 |

# **Anlage**

Hardware Installation

BLITZ@ORDER ANDROID

# **EXPRESS!KASSE Gastro - Aktivierung der Kassensoftware**

- 1. Verbinden Sie Ihr Kassencomputer mit einer stabilen Internet Verbindung – dies ist notwendig um Ihre Kassensoftware zu aktivieren
- 2. Öffnen Sie den Office Bereich
- 3. Gehen Sie zu dem Bereich Lizenz (linke Seitenleiste)
- 4. Geben Sie in dem vorgesehenen Bereich Ihre persönliche Kunden und Rechnungsnummer
- 5. Betätigen Sie den Knopf "Online Aktivieren"
- 6. Die Kassensoftware bezieht die benötigen Daten für die Aktivierung
- 7. In der Zeile "Programmcode Aktivierung" erscheint das Wort "AKTIV"

8. Ihre Kassensoftware wurde erfolgreich aktiviert, Sie können mit der Software weiter arbeiten

 $\left\{ \begin{array}{c} 130 \end{array} \right\}$ 

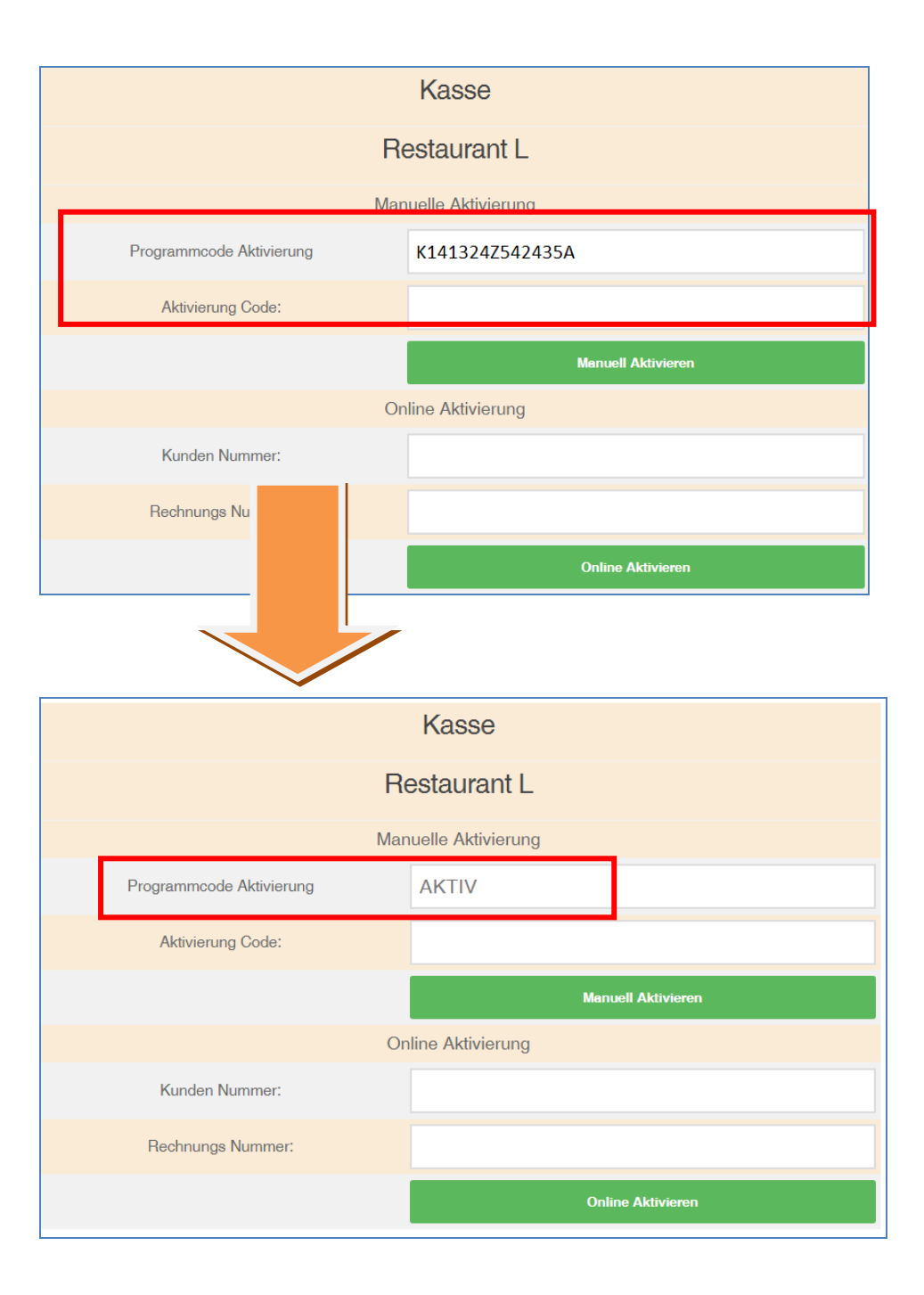

### **FAQ:**

# **Datenaustausch zwischen EXPRESS!Kasse Gastro für Windows und Blitz@Order für Android**

Um die Datenaustausch zwischen EXPRESS!Kasse Gastrofür Windows und Blitz@Order für Android zu beschleunigen sind folgende Schritte notwendig:

131

Die Tipps und Vorgehensweise beziehen sich auf ein System mit Windows 7 oder 10 mit 32/64 bit. Unter Windows 8 öffnen Sie den Editor über "Alle Apps" (Rechtsklick im Startscreen) und dann weit rechts unter "Windows Zubehör". Der restliche Lösungsweg ist derselbe.

1. Firewall - "BlitzKasseNetOrder.exe" und "mysqld-opt.exe" im Ausnahme hinzufügen

2. Windows "host" –Datei anpassen

Die Hosts-Datei mit dem Editor unter Windows verändern

So erhalten Sie die Rechte, um die Hosts-Datei bearbeiten zu können:

Wenn Sie zu C:\Windows\System32\drivers\etc navigieren und dort die Datei "hosts" öffnen bzw. zu verändern versuchen, kommt vermutlich von Windows eine Fehlermeldung, dass Sie nicht genügend Rechte für diese

Aktion haben. Wenn Sie nicht die Benutzerkontensteuerung ausschalten möchten, gehen Sie wie folgt vor um die Hosts-Datei zu bearbeiten:

 $\left\{ \begin{array}{c} 132 \end{array} \right\}$ 

●Öffnen Sie das Startmenü. Hierzu können Sie mit der Windows-Taste auf der Tastatur.

●Geben Sie im Suchfeld "Editor" ein.

●Drücken Sie mit der rechten Maustaste auf den Eintrag "Editor" (Notizblock-Symbol).

●Wählen Sie "Als Administrator ausführen". Das Editor-Fenster öffnet sich.

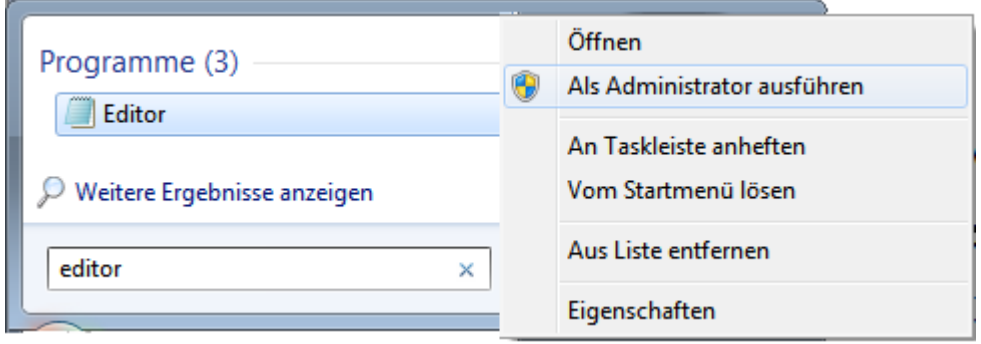

Die Hosts-Datei mit dem Editor unter Windows verändern

Wenn Sie den Editor als Administrator geöffnet haben, können Sie mit wenigen Handgriffen die Hosts-Datei bearbeiten.

- Drücken und halten Sie innerhalb vom Editorfenster die "Strg-Taste" und  $<sub>n</sub>O<sup>n</sup>$ .</sub>
- Navigieren Sie im neu geöffneten Fenster zu C:\Windows\System32\drivers\etc. Achten Sie darauf, dass unten rechts "Alle Dateien (\*.\*)" und nicht "Textdateien (\*.txt)" ausgewählt ist, damit die Hosts-Datei auch richtig angezeigt werden kann.
- Haben Sie die Hosts-Datei geöffnet, sehen Sie einige englischsprachige Kommentare, vor denen das #-Symbol am

Zeilenanfang steht. Mit dem Doppelkreuz können Sie selbst auch Kommentare und Notizen schreiben, die nur für Sie als Info dienen.

133

 Möchten Sie nun einen neuen Eintrag hinzufügen, wird dies unterhalb von den bereits vorhandenen Kommentaren gemacht. Jeder Eintrag sollte in einer neuen separaten Zeile eingefügt werden. An den Zeilenanfang schreiben Sie die Blitz@Order IP-Adresse und dahinter, mit mindestens einem Leerzeichenabstand, den zugehörigen Hostname z.B BlitzOrder1 (siehe Screenshot).

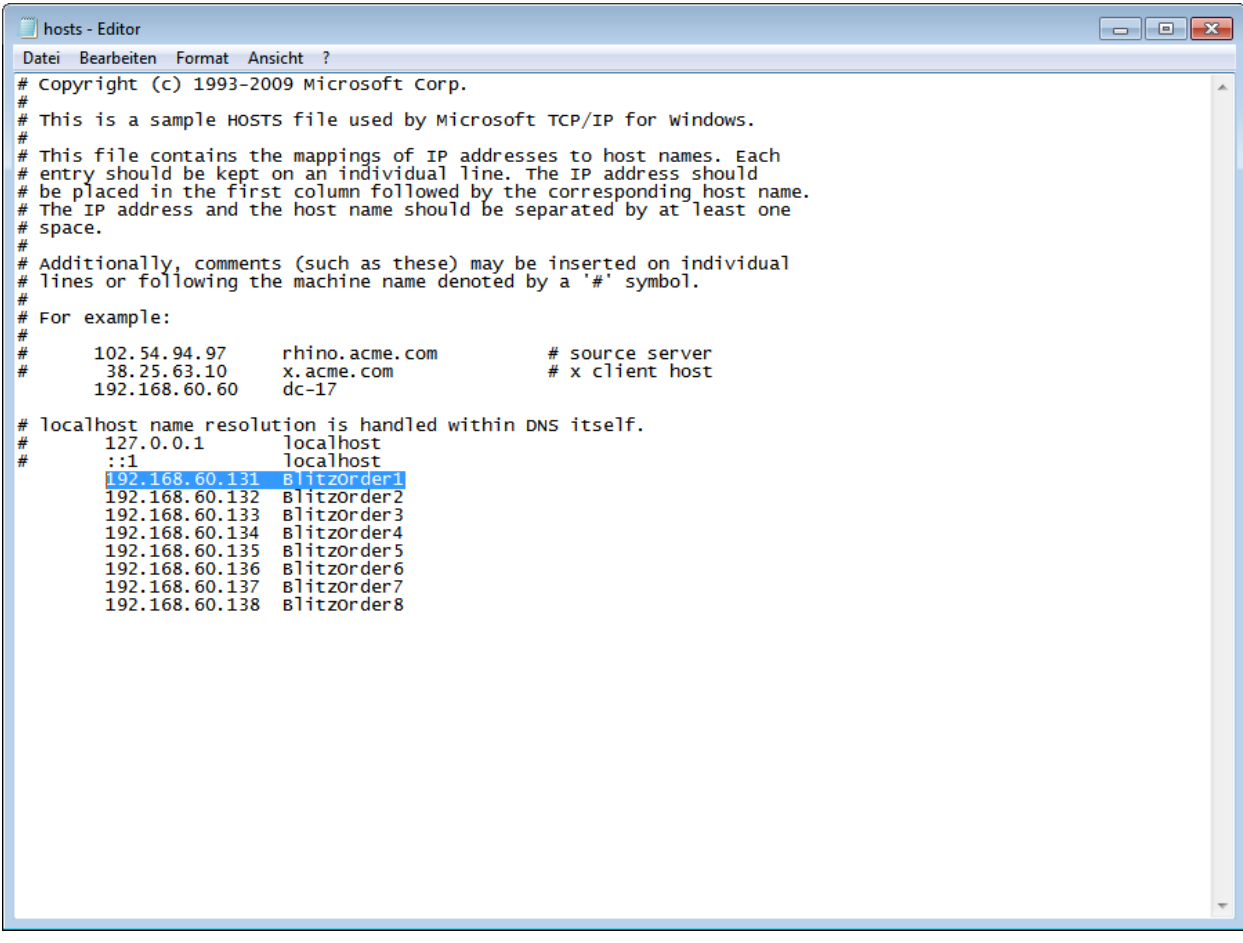

 Haben Sie die Hosts-Datei wie gewünscht bearbeitet, drücken und halten Sie im Editor-Fenster die Strg-Taste und "S" auf der Tastatur, um die geänderte Windows-Datei abzuspeichern.

# **Zugriff auf EXPRESS!Kasse aus der Ferne.**

Wie Sie Ihre EXPRESS!Kasse Mobil-Office aus dem Ferne zugreifen können:

Damit Sie die Möglichkeit haben jederzeit auf Ihre EXPRESS!Kasse © Gastro Mobil- Office mit Hilfe von Internet-Verbindung zugreifen zu können, benötigen Sie einen Internet Zugang sowie DYNDNS, welches auf Ihrem Netzwerk eingerichtet werden soll.

134  $\parallel$ 

Bitte verwechseln Sie nicht, ein Zugriff mit Hilfe von Internet - Verbindung bedeutet nicht, dass Ihre persönlichen Daten im Internet sein werden. Ihre Daten sind geschützt und stehen nicht offen im Netz!

Beispiel Zugangs-Einrichtung mit Domainanbieter STRATO und mit dem Router Fritz!Box

# **DYNDNS - Einrichtung**

DYN DNS Einrichtung auf STRATO.de

Wenn Sie Strato Kunden sind sowie STRATO Domain Inhaber haben Sie die Möglichkeit, in Ihrem passwortgeschützten [STRATO Kunden-Login](https://www.strato.de/apps/CustomerService)  DynDNS für eine oder mehrere Ihrer Domains oder Subdomains einzurichten

DynDNS oder auch "Dynamic Domain-Name-Service" ist ein Dienst, der Ihnen jederzeit die Möglichkeit gibt, einen festen Domainnamen für eine sich ändernde IP-Adresse anzulegen.

135  $\|$ 

Mit Dynamic DNS (DynDNS) können Sie, Ihre bei STRATO registrierte Domains und eingerichtete Subdomains auf einen beliebigen, an das Internet angeschlossenen Rechner weiterzuleiten. Dies gibt Ihnen die Möglichkeit Ihren KassenRechner aus dem Internet erreichbar zu machen.

Vorgehensweise:

- 1. DynDNS für Ihre Domains oder Subdomains aktivieren
- 2. Loggen Sie sich in Ihren [STRATO Kunden-Login e](https://www.strato.de/apps/CustomerService)in.
- 3. Wählen Sie anschließend im rechten Fenster den Menüpunkt:
- 4. Domains -> Domainverwaltung und dann Verwalten aus.

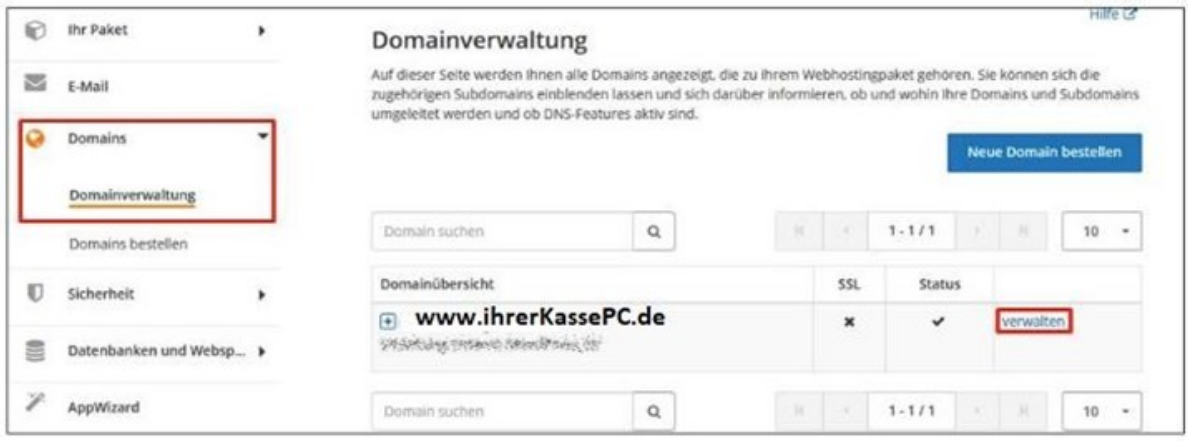

Im folgenden Hauptfenster erhalten Sie sodann eine Übersicht über Ihre verbindenden Domains.

Neben dem Domainnamen und dem Umleitungsziel der Domain können Sie auf der rechten Seite verschiedene Buttons sehen. Diese verdeutlichen, welche DNS- Features bereits konfiguriert wurden.

Bitte beachten Sie, dass nur Icons für Funktionen angezeigt werden, deren Einstellungen von der Standardeinstellung abweichen, d. h. dass das Symbol für DynDNS standardmäßig nicht angezeigt wird.

Sie können für eine Domain Dynamic DNS aktivieren oder deaktivieren, indem Sie neben der gewünschten Domain auf verwalten klicken:

 $\left\{ \begin{array}{c} 136 \end{array} \right\}$ 

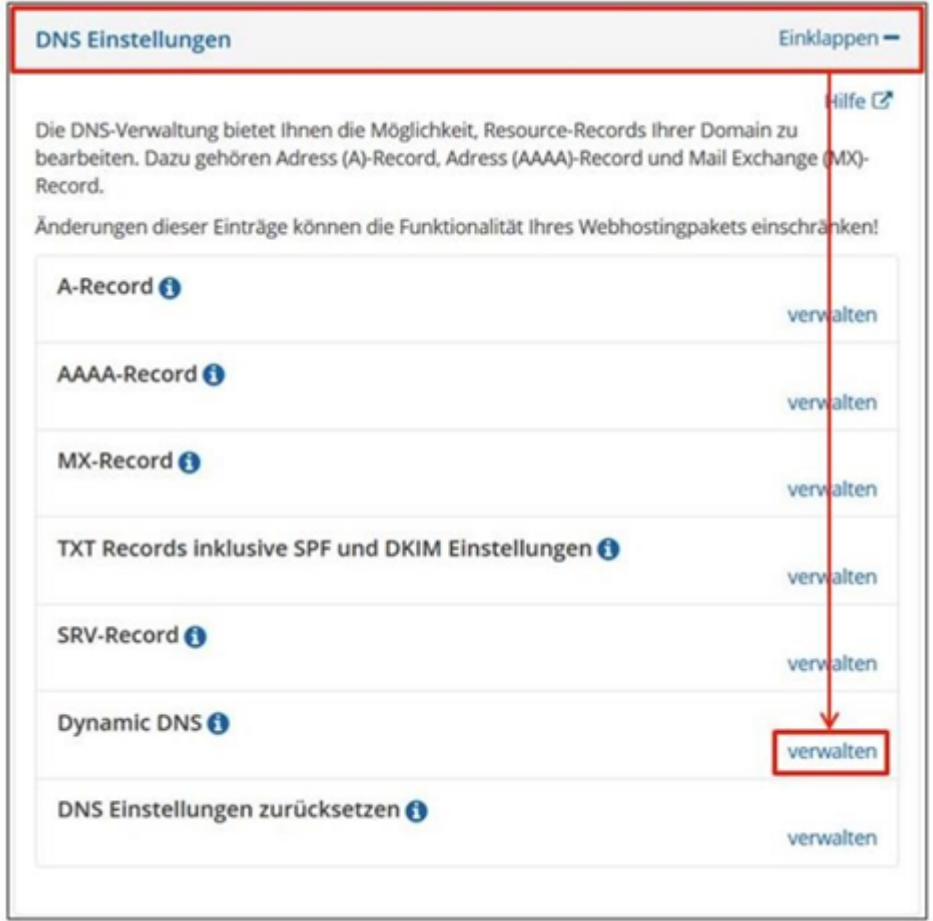

Gehen Sie nun auf "Verwalten" im Bereich Dynamic DNS und aktivieren Sie anschließend DynDNS, damit Ihr Rechner über Ihre Domain aus erreichbar sein wird:

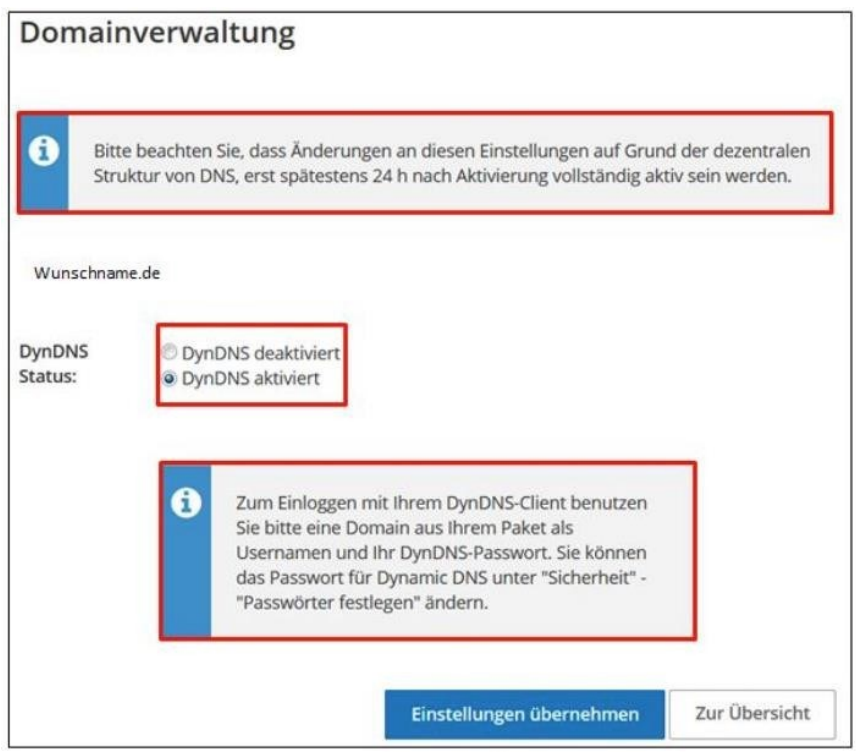

Schließen Sie nun die Einstellungen mit einem Klick auf "Einstellungen übernehmen".

Ein separates Passwort für DynDNS können Sie unter "Sicherheit und Passwörter

festlegen" selbst einstellen. Sofern Sie kein Passwort festlegelegt wurde, wird automatisch das Masterpasswort verwendet.

137 |

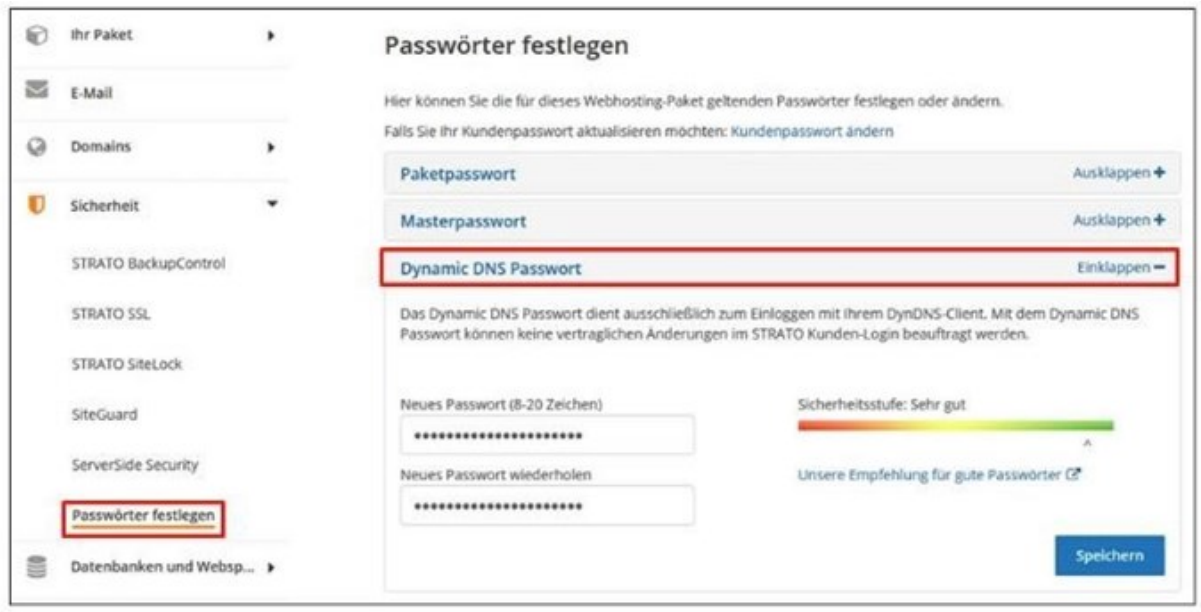

DynDNS auf Ihrem Zielrechner einrichten

Damit Ihr Rechner dem DNS-Server seine aktuelle IP-Adresse senden kann, müssen Sie noch ein DynDNS-Client auf Ihrem Computer installieren, welches diese Aufgabe übernimmt.

Viele solche Programme sind erhältlich, z.B.: [DynSite o](http://noeld.com/dynsite.asp)der [DirectUpdate](http://www.directupdate.net/)

Der DynDNS-Server nutzt dabei das Protokoll DynDNS v2 von dyndns.org für den DynDNS-Update. Ihr DynDNS-Client benötigt folgende Angaben, um die automatische Aktualisierung der IP-Adresse vornehmen zu können:

- 1) Server: https://dyndns.strato.com/nic/update
- 2) Host: Die umzuleitende Domain oder Subdomain (z. B.: ihrerKassePC.de)
- 3) User: Eine Domain aus Ihrem Paket (z. B.: wunschname.de)
- 4) Passwort: Ihr Dynamic DNS Passwort, das Sie im STRATO Kunden-Login vergeben können

# **Einrichtung Ihres AMV Fritz!Box**

Wie Sie die DynDNS in Ihrem AVM Fritz!Box einstellen können:

Falls Sie für Ihren DSL-Zugang eine AVM Fritz!Box nutzen möchten, können Sie diese so einstellen, dass eine Ihrer Domains oder Subdomains per DynDNS auf Ihren Rechner umgeleitet werden.

Das Domain-Update mit der Fritz!box ist nur per "http" und nicht per "https" möglich. Wenn Sie auf eine verschlüsselte Übertragung Ihrer DynDNS- Zugangsdaten Wert legen, sollten Sie eine spezielle DynDNS-Software wie z.B [DirectUpdate b](https://www.strato.de/faq/article/1842/So-richten-Sie-den-DynDNS-Client-DirectUpdate-ein.html)enutzen.

#### Anmerkung:

Damit die Fritz!Box für die gewünschte Domain oder Subdomain die Aktualisierung des dynamischen DNS-Eintrags vornehmen kann, müssen Sie zuerst im STRATO Kunden-Login Ihres Webhostingpaketes DynDNS aktivieren.

Bevor Sie den DynDNS in der Fritz!Box konfigurieren, stellen Sie bitte sicher, dass Sie für die gewünschte Domain oder Subdomain DynDNS aktiviert haben.

[So richten Sie die DynDNS für Ihre Domain ein:](https://www.strato.de/faq/article/671/So%20einfach%20richten%20Sie%20DynDNS%20f%C3%BCr%20Ihre%20Domains%20ein.html)

1. Stellen Sie sicher, dass die FRITZ!Box für den Router-Betrieb eingerichtet ist:

Geben Sie in der Adresszeile Ihres Browsers (z. B. Firefox oder Chrom) ["http://fritz.box" e](http://fritz.box/)in.

Wählen Sie den Menüpunkt "Internet / Zugangsdaten" und aktivieren Sie dort "Zugangsdaten verwenden (FRITZ!Box arbeitet als DSL-Router)".

- 2. Aktivieren Sie unter System --> Ansicht die Option Experteneinstellungen anzeigen und klicken Sie auf die Schaltfläche Übernehmen.
- 3. Aktivieren Sie unter Internet --> Freigaben --> Dynamic DNS

die Option Dynamic DNS benutzen. Wählen Sie unter Dynamic DNS-Anbieter im Auswahl-Menü STRATO AG aus und tragen Sie folgende Zugangsdaten ein:

 $139$ 

- Domainname: Ihre zu aktualisierende Domain oder Subdomain, z. B. name.wunschname.de
- Benutzername: Eine Domain aus Ihrem Paket (z. B.: ihrerKassePC.de)
- Kennwort: Ihr [DynDNS-Passwort](https://www.strato.de/faq/article/671/So%20einfach%20richten%20Sie%20DynDNS%20f%C3%BCr%20Ihre%20Domains%20ein.html)

Abschließend betätigen Sie auf "Übernehmen".

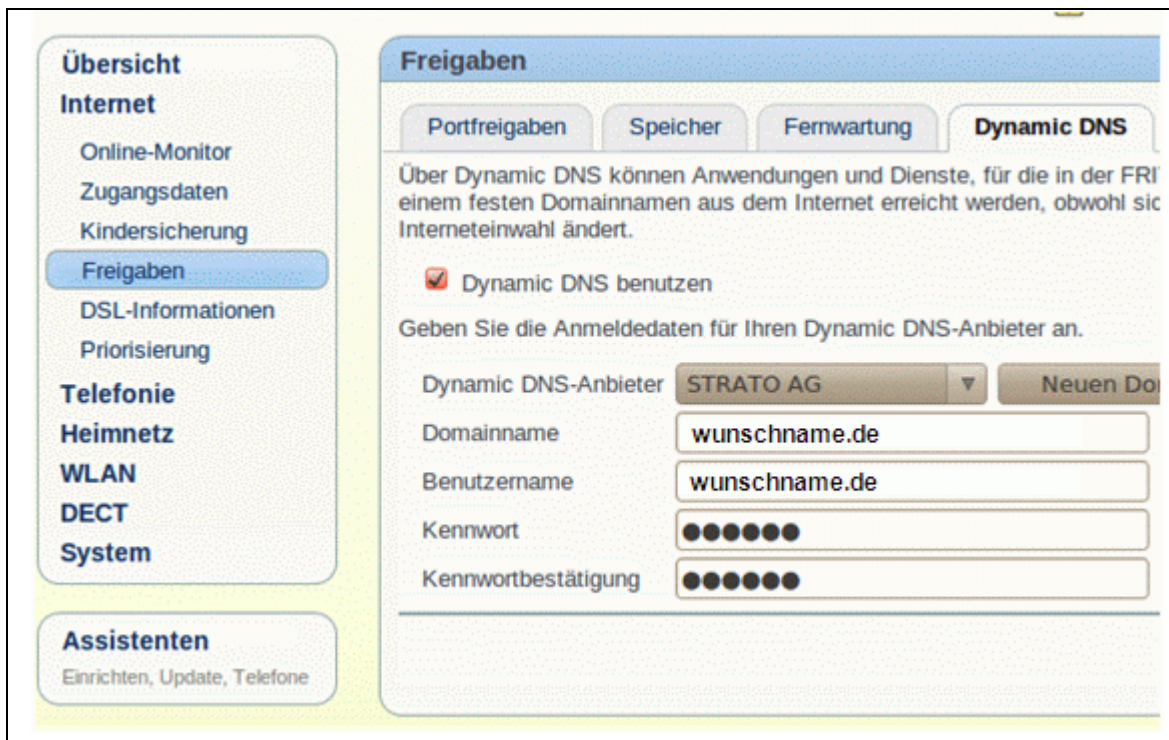

Damit die Fritz!Box die neuen Einstellungen auch sicher übernimmt, empfiehlt es sich, Die DSL-Verbindung Ihrer Fritz!Box zu trennen und dann wiederherzustellen, z.

B. indem Sie das DSL-Kabel aus der Fritz!Box heraus nehmen und wieder einstecken.

Jetzt ist Ihre EXPRESS!Kasse Office aus dem Internet unter die Adresse: http://ihrerKassePC.de:8001 zugänglich.

# **Bon Belege anpassen**

Sie können Ihre Belege jederzeit frei anpassen.

#### In Verzeichnis x:\Program Files\BlitzkasseRestaurant\Data\Config\

 $\left\{ \begin{array}{c} 140 \end{array} \right\}$ 

#### Hier ist eine Templates Tabelle mit der jeweiligen Beschreibung der Befehle

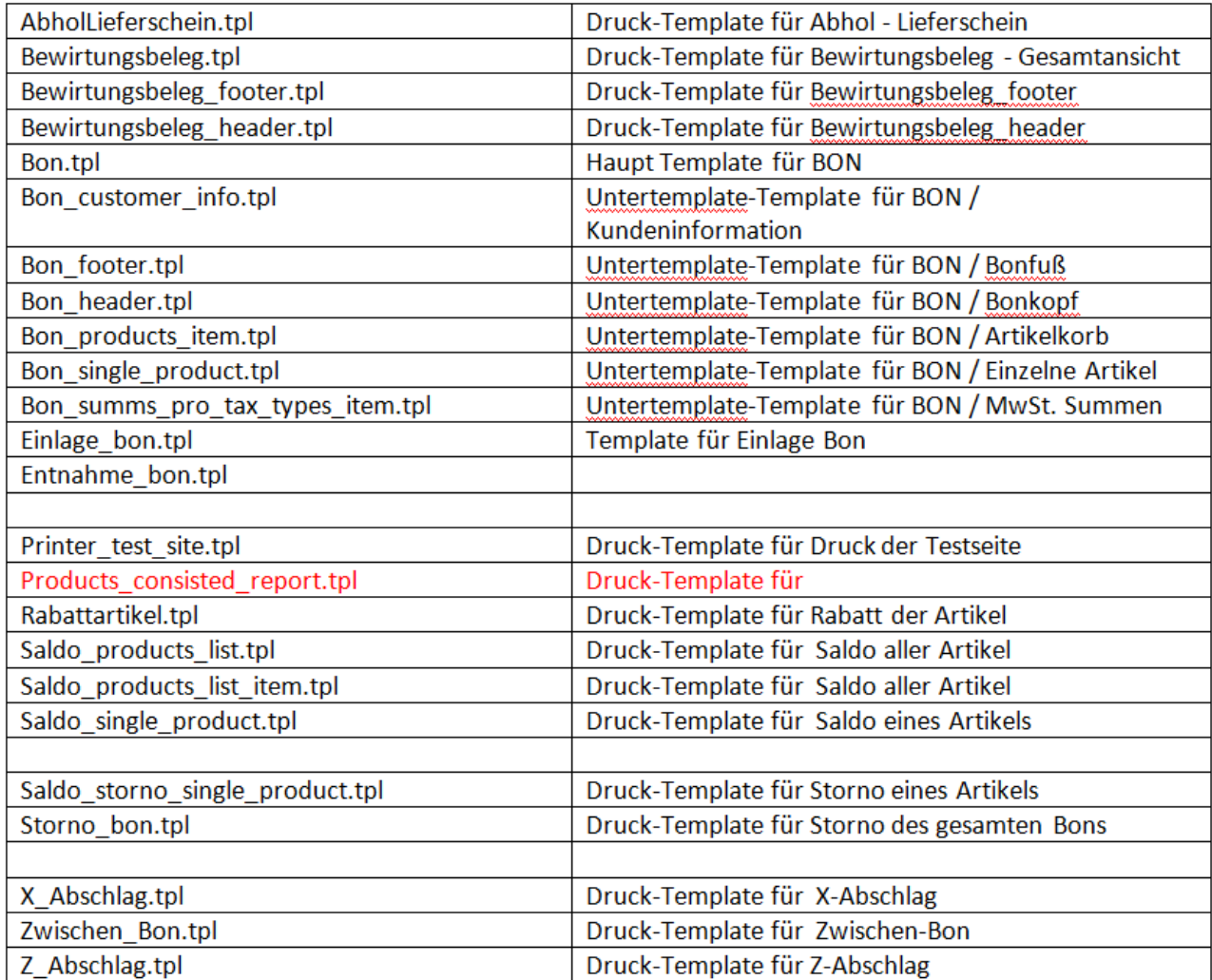

Unterstütze Platzhalter in Bon.tpl, Bewirtungsbeleg, AbholLieferschein, Storno\_bon.tpl

Beispiel Template:

[({PRINT\_NV\_IMAGE\_NORMAL})] - es wird im Drucker gespeicherte Image ausgedruckt

[HEADER] - Bon Header, ligt in templates/Bon\_header.tpl, wird automatisch erzeigt in Dialog Firmendate bei Speichern

[BBHEADER] - Bewirtungsbeleg Header, ligt in templates/Bewirtungsbeleg\_header.tpl, wird automatisch erzeigt in Dialog Firmendate bei Speichern

[BONNUMBER] - Nummer des Bons

[TABLENUMBER] - Nummer des Tables (das was als Beschreibung in Commander definiert)

[BONPAYMENTORDERSNUMBER] - Uniqale nummer der Transakzion

[BONORDERMODE] - Im Haus/Ausser Haus

[CUSTOMERINFO] - Kundeninfo, wenn angegeben ist, ligt in templates/Bon\_customer\_info.tpl

[CUSTOMERNUMBER] - Kundennummer

[CUSTOMERCARD] - Kundenkarte

[BONCUSTOMERDISCOUNT] - Kundenrabatt in %

[CUSTOMERFIRMA] - Kundefirma

[CUSTOMERNAME] - Kundenname

[CUSTOMERSTREET] - Kundenstrasse

[CUSTOMERZIPCODE] - Kundenplz

[CUSTOMERCITY] - Kundenstadt

[BONCOMMENT] - Kommentar für Bon

[SHIPPINGADRESS] - Lieferadresse, wenn vorhanden.

[BONPRODUCTS] – gebuchte Artikel des Bons, finden Sie unter templates/Bon\_products\_item.tpl

Beispiel Template:

[PRODUCTITEMPLU]

[PRODUCTITEMNAME]

[PRODUCTITEMCOUNT]

[PRODUCTITEMPRICE]

[PRODUCTITEMSUMM]

[PRODUCTITEMTAX]

[TOTALSUMM] - Gesamtsumme

[SUMMS\_PRO\_TAXTYPES] - Auflistung der Gesamtsummen je MwStsatz

 $\left\{ \begin{array}{c} 142 \end{array} \right\}$ 

wird in templates/Bon\_summs\_pro\_tax\_types\_item.tpl definiert:

[TAXITEMNAME] - Name des MwSt z.B. "A"

[TAXITEMVALUE] - Wert der MwStsatzes

[TAXITEMTOTALBRUTTOSUMM] - Bruttosumme der Artikel mit diesen MwSt

[TAXITEMTOTALNETTOSUMM] - Nettosumme der Artikel mit diesen MwSt

[TAXITEMTABSOLUTSUMM] - Gesamtsumme mit diesen MwSt

[GIVEMONEY] - Wieviel wurde gegeben

[BACKMONEY] - Rückgeld

[DRINKMONEY]- Trinkgeld

[TOTALDISCOUNT] - Gesamt Rabbat/Kundenrabbat

[PAYMENTTYPE] - EC oder Bar Zahlung

[PAYMENTTYPEREMARK] - Bei EC Zahlung wird es Vermerk ausgedrueckt

[DATE] - Datum im Format dd.MM.yyyy HH:mm:ss

[DAYMONTHYEAR] - Datum im Format dd.MM.yyyy

[USERNAME] - Benutzername des Bedieners der Bon ausdrueckt

[CURRENCYSNAME] - Waehrung

[FOOTER] - Bon Footer, ligt in templates/Bon\_footer.tpl, wird automatisch erzeigt in Dialog Firmendate bei Speichern

 $\begin{array}{|c|c|c|c|c|}\n\hline\n\text{143} & \text{---} \n\end{array}$ 

[BBFOOTER] - Bewirtungsbeleg Header, ligt in templates/Bewirtungsbeleg\_footer.tpl, wird automatisch erzeigt in Dialog Firmendate bei Speichern

[LINE] - Linie mit "\_" der Breite der in Druckereinstellungen

[DOUBLELINE] - Linie mit "=" der Breite der in Druckereinstellungen

[TAB] - 4 Leerzeichen

Unterstützte Platzhalter in Saldo\_products\_list, Saldo\_products\_list\_item, Saldo single product

Saldo List finden Sie unter: "Saldo\_products\_list.tpl".

Beispiel Template:

[PRINTERNAME] - Name des Printers

[SALDOSESSIONNAME] - Tischname

[SALDOTOTALSUMM] - gesamt Summe der Saldo-Artikel

[SALDOPRODUCTLISTITEMS] - wird ersetzt durch Zeilen die in Template "Saldo products list item.tpl"

[SALDOPRODUCTPLU] - PLU

[SALDOITEMPRODUCTPLU] - PLU

[SALDOITEMPRODUCTNUMBER] - Eindeutige Nummer der Bestellung

# $\begin{array}{ccc} \text{-} & \text{-} & \text{-} \end{array}$

[SALDOPRODUCTNUMBER] - Eindeutige Nummer der Bestellung

[SALDOITEMSESSIONPLACE] - Sitzplatz (Wenn Leer, wird nicht ausgedruckt)

[SALDOITEMSESSIONGANG] - Gang Nummer (Wenn Leer, wird nicht ausgedruckt)

[SALDOITEMCOMMENT] - Kommentar

[CURRENCYSNAME] - die Währung

[SALDOPRODUCTPLU] - PLU

[SALDOITEMPRODUCTNAME] - Artikelnahme

[SALDOITEMPRODUCTCOUNT] - Menge

[SALDOITEMPRODUCTPRICE] - Price

[SALDOITEMADDITIONSNAME] - Zutaten

[SALDOITEMSUPPLEMENT] - Beilagen

[SALDOPRODUCTKITCHENNAME] - Küchen Beschreibung

[CURRENCYSNAME] - die Währung

[DATE] - z.B. 01.02.2017 11:21:10

[DAYMONTHYEAR] - - z.B. 01.02.2017

[USERNAME] - Benutzername

[LINE] - Linie aus "-"

[DOUBLELINE] - Linie aus "="

[TAB] - 4 Leerzeichen

### **Magnetschlüssel**

Bevor Sie damit beginnen die einzelnen Kellner Schlüssel in das System einzutragen und an Ihre Mitarbeiter zu verteilen stellen sie bitte sicher dass Sie:
1. VC++2015x86(Nur bei Windows 7, 8, 8.1 notwendig) <https://www.microsoft.com/en-us/download/details.aspx?id=48145>

145  $\|$ 

2. Maxim iButton 1-Wire Treiber [https://www.maximintegrated.com/en/products/ibutton/software/t](https://www.maximintegrated.com/en/products/ibutton/software/tmex/download_drivers.cfm) [mex/download\\_drivers.cfm](https://www.maximintegrated.com/en/products/ibutton/software/tmex/download_drivers.cfm)

auf ihrer Kasse installiert haben.

Bitte beachten Sie zudem, dass alle Schlüssel an der Hauptkasse registriert werden müssen (sofern sie weitere vernetzte Blitzkasse Terminals auf Windowsbasis betreiben).

Zum registrieren begeben Sie sich bitte ins Office z.B. über die Kasse und dann auf Funktionen -> Office -> Personal

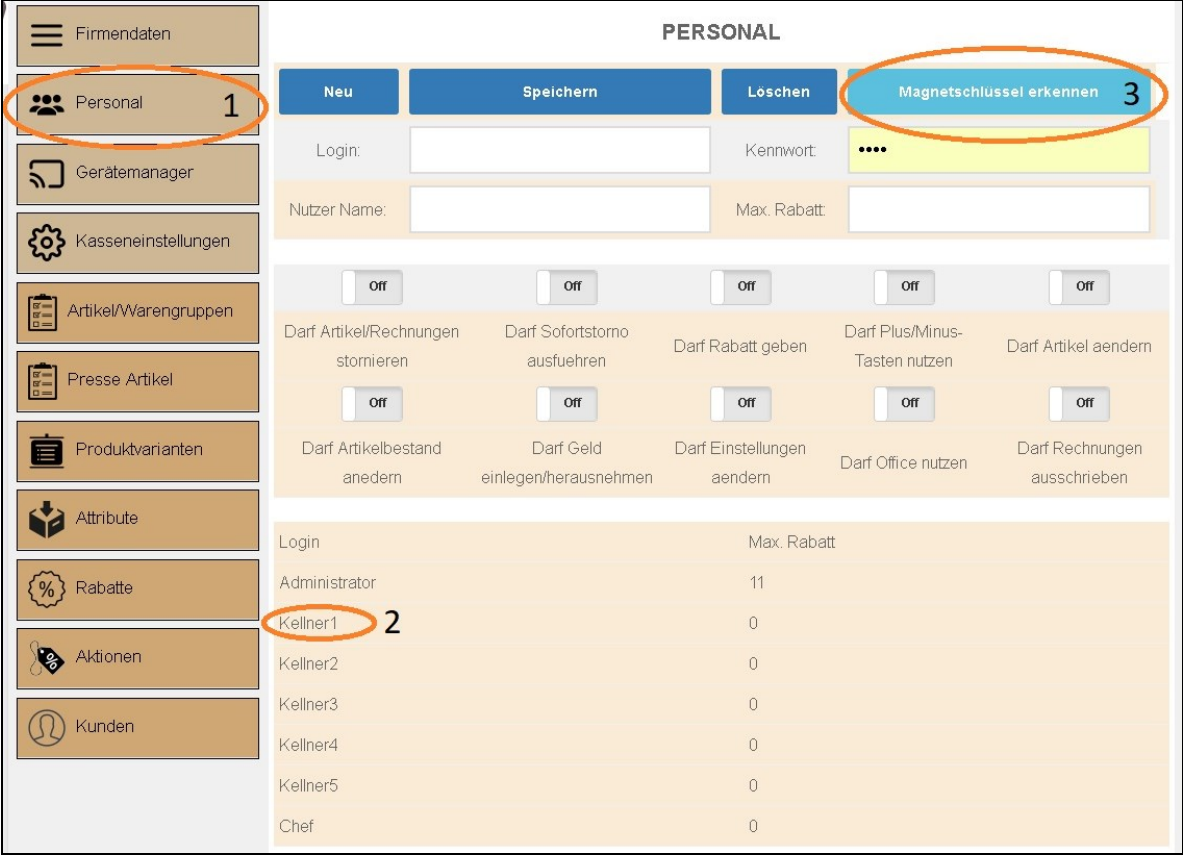

- Im Office wählen Sie anschließend bitte die Benutzer/Kellner einstellungen auf im Bereich Personal aus
- Wählen Sie dann den Benutzer aus, für welchen Sie den Schlüssel eintragen möchten
- Drücken Sie nun auf "Magnetschlüssel erkennen"

- Legen sie nun den Schlüssel auf und folgen sie den Anweisungen im Bildschirmdialog.

 $\left\{ \begin{array}{c} 146 \end{array} \right\}$ 

- Der Dialog wird Sie darüber informieren ob das Verbinden erfolgreich war (Bei Problemen bitte am Ende nachlesen)
- Schließen sie den Dialog und drücken Sie auf speichern um das Eintragen am Benutzer zu bestätigen.

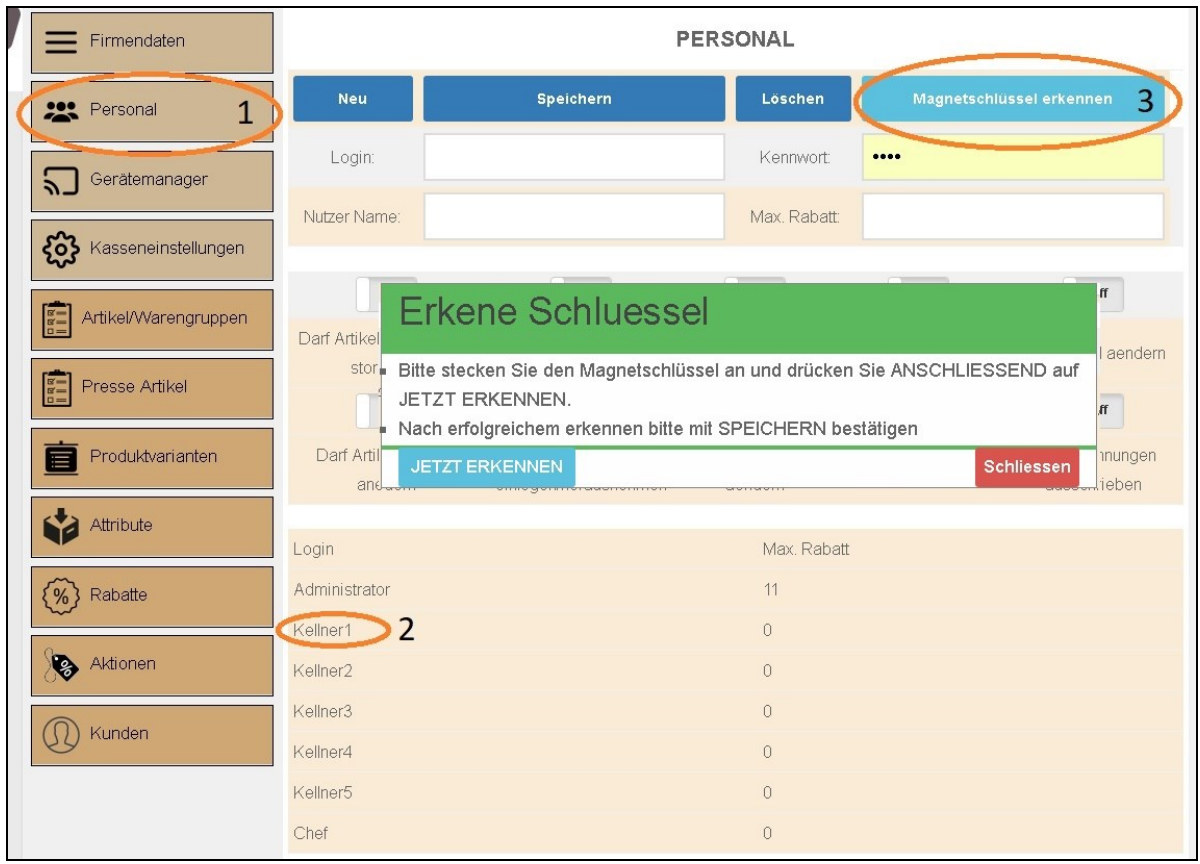

Das Passwort für den jeweiligen Schlüssel wird automatisch erkannt und eingelesen. Sobald alle Schlüssel einzeln gespeichert wurden, starten Sie das Programm neu und die Änderungen zu aktivieren.

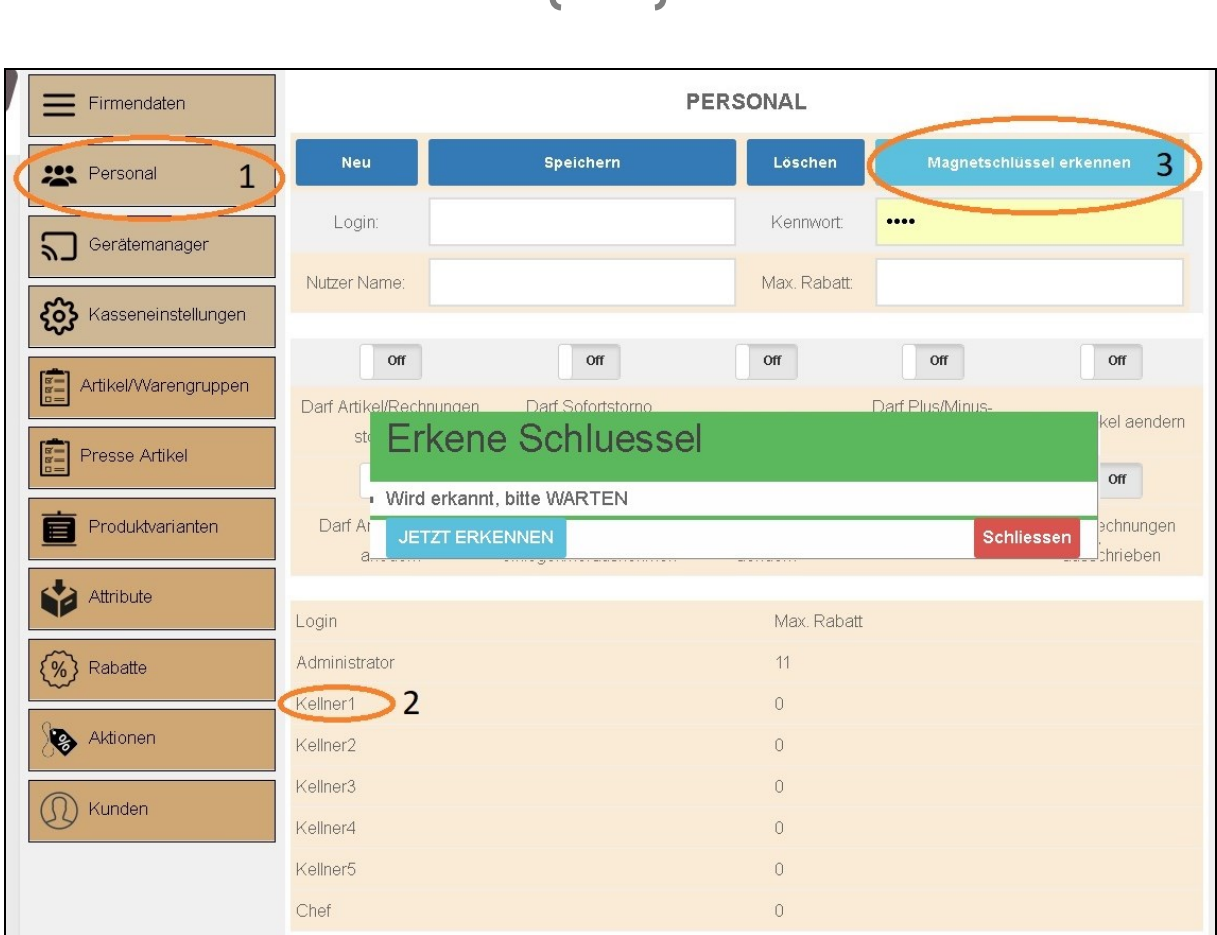

 $\begin{bmatrix} 147 \end{bmatrix}$ 

Sobald der Schlüssel erfolgreich erkannt wurde erscheint folgendes Fenster:

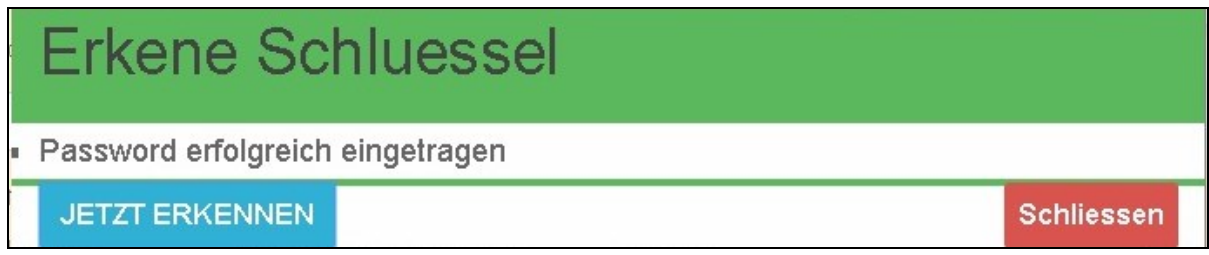

## **Bitte beachten Sie:**

Die eingetragenen Schlösser funktionieren zusätzlich zu den vergebenen Passwörtern und schließen sich nicht gegenseitig aus.

Sollten sie Probleme mit der Erkennung des Schlosses haben,

vergewissern Sie sich ob die benötigte Software (am Anfang gelistet) installiert wurde.

(Bei fehlenden Treibern bricht der Vorgang sofort ab).

Versuchen Sie das Magnetschloss zu entfernen und diesen mit einem anderen Port neu zu verbinden.